# $\frac{d\ln\ln}{d}$

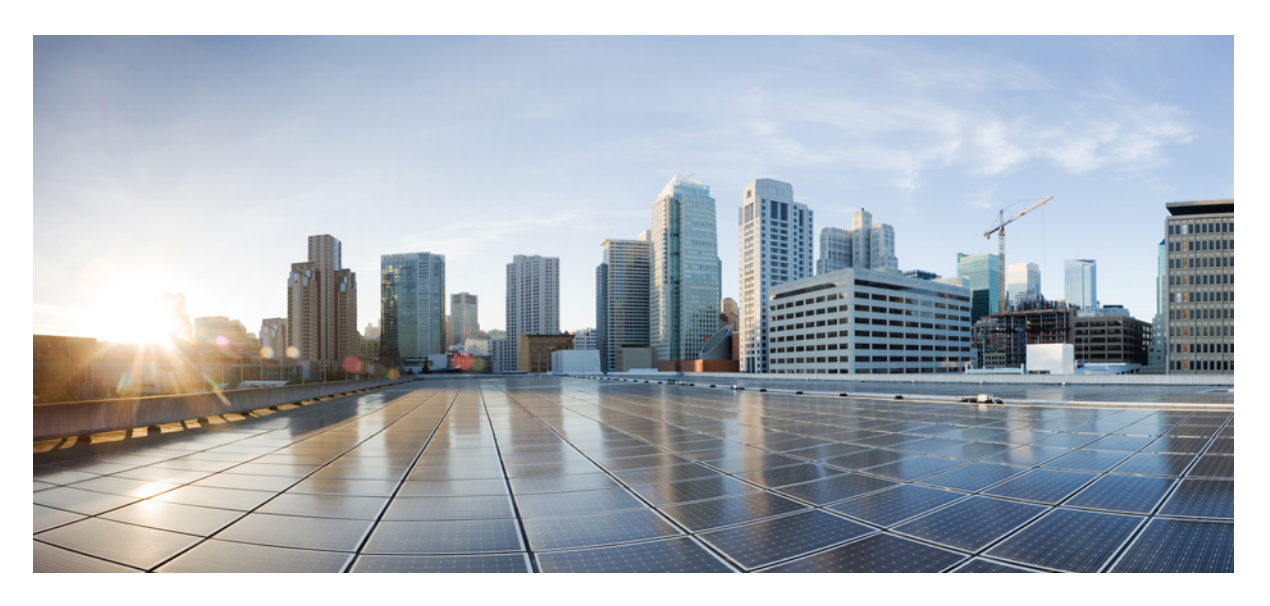

### **Guida per l'utente dei telefoni IP multipiattaforma Cisco serie 7800**

**Prima pubblicazione:** 2024-01-30

#### **Americas Headquarters**

Cisco Systems, Inc. 170 West Tasman Drive San Jose, CA 95134-1706 USA http://www.cisco.com Tel: 408 526-4000 800 553-NETS (6387) Fax: 408 527-0883

LE SPECIFICHE E LE INFORMAZIONI SUI PRODOTTI RIPORTATE DEL PRESENTE MANUALE SONO SOGGETTE A MODIFICHE SENZA PREAVVISO. TUTTE LE DICHIARAZIONI, INFORMAZIONI E RACCOMANDAZIONI CONTENUTE NEL PRESENTE MANUALE SONO DA CONSIDERARSI ACCURATE MA VENGONO FORNITE SENZA ALCUN TIPO DI GARANZIA, ESPLICITA O IMPLICITA. GLI UTENTI DEVONO ASSUMERSI LA PIENA RESPONSABILITÀ PER L'UTILIZZO DI QUALSIASI **PRODOTTO** 

LA LICENZA SOFTWARE E LA GARANZIA LIMITATA PER IL PRODOTTO VENGONO DEFINITE NEL PACCHETTO INFORMATIVO FORNITO CON IL PRODOTTO E SONO IVI INCLUSE TRAMITE QUESTO RIFERIMENTO. IN CASO DI DIFFICOLTÀ A INDIVIDUARE LA LICENZA O LA GARANZIA LIMITATA DEL SOFTWARE, RICHIEDERNE UNA COPIA AL RAPPRESENTANTE CISCO DI RIFERIMENTO.

Le informazioni riportate di seguito si riferiscono alla conformità FCC dei dispositivi di classe A: la presente apparecchiatura è stata collaudata ed è risultata conforme ai limiti stabiliti per un dispositivo digitale di Classe A, ai sensi della Parte 15 delle regole FCC. Tali limiti sono studiati per garantire un grado di protezione sufficiente contro le interferenze dannose quando l'apparecchiatura viene utilizzata in ambienti commerciali. La presente attrezzatura genera, utilizza e può emettere frequenze radio e, se non installata e utilizzata secondo il manuale di istruzioni, può causare interferenze dannose per le comunicazioni radio. È probabile che l'utilizzo dell'apparecchiatura in aree residenziali determini interferenze dannose. In tal caso, gli utenti dovranno porre rimedio a proprie spese.

Le informazioni riportate di seguito si riferiscono alla conformità FCC dei dispositivi di classe B: la presente apparecchiatura è stata collaudata ed è risultata conforme ai limiti stabiliti per un dispositivo digitale di Classe B, ai sensi della Parte 15 delle regole FCC. Tali limiti sono stati stabiliti con lo scopo di fornire adeguata protezione da interferenze dannose in installazioni di tipo residenziale. La presente attrezzatura genera, utilizza e può emettere frequenze radio e, se non installata e utilizzata secondo le istruzioni fornite, può causare interferenze dannose per le comunicazioni radio. Tuttavia, non si fornisce alcuna garanzia che tali interferenze non si verifichino in particolari condizioni di installazione. Se accendendo e spegnendo l'apparecchiatura si rilevasse che questa provoca interferenze dannose alla ricezione radio-televisiva, si consiglia di correggere l'interferenza adottando una delle seguenti misure:

- Riorientare o riposizionare l'antenna di ricezione.
- Aumentare la distanza tra l'apparecchiatura e il ricevitore.
- Collegare l'apparecchiatura a una presa diversa da quella del ricevitore.
- Chiedendo assistenza al rivenditore o a un tecnico esperto in impianti radiotelevisivi.

Eventuali modifiche apportate al prodotto senza l'autorizzazione di Cisco possono comportare la perdita di validità dell'approvazione FCC e l'annullamento del diritto a utilizzare l'apparecchiatura.

L'implementazione Cisco della compressione delle intestazioni TCP è un adattamento di un programma sviluppato dalla University of California (UCB) di Berkeley nell'ambito della sua versione disponibile al pubblico del sistema operativo UNIX. Tutti i diritti riservati. Copyright  $\tilde{e}$  1981, Regents of the University of California.

NONOSTANTE EVENTUALI ALTRE GARANZIE FORNITE IN QUESTA SEDE, TUTTI I FILE DI DOCUMENTI E IL SOFTWARE DI TALI FORNITORI VENGONO FORNITI "COME SONO" CON TUTTI GLI ERRORI. CISCO E I SUDDETTI FORNITORI NON CONCEDONO NESSUN'ALTRA GARANZIA, ESPLICITA O IMPLICITA, INCLUSE, A TITOLO ESEMPLIFICATIVO, QUELLE DI COMMERCIABILITÀ, IDONEITÀ A UNO SCOPO SPECIFICO E DI NON VIOLAZIONE DEI DIRITTI ALTRUI, O DERIVANTI DA UNA PRATICA DI NEGOZIAZIONE, UTILIZZO O VENDITA.

IN NESSUN CASO CISCO O I SUOI FORNITORI SARANNO RESPONSABILI DI EVENTUALI DANNI INDIRETTI, SPECIALI, CONSEQUENZIALI O INCIDENTALI, INCLUSI, SENZA LIMITAZIONI, LA PERDITA DI PROFITTI O LA PERDITA O IL DANNEGGIAMENTO DI DATI DERIVANTI DALL'UTILIZZO O DALL'IMPOSSIBILITÀ DI UTILIZZARE QUESTO MANUALE, ANCHE QUALORA CISCO O I SUOI FORNITORI SIANO STATI INFORMATI DELLA POSSIBILITÀ DI TALI DANNI.

Tutti gli indirizzi Internet Protocol (IP) e i numeri di telefono utilizzati in questo documento non sono indirizzi e numeri di telefono reali. Tutti gli esempi, i risultati di visualizzazione dei comandi, i diagrammi di topologia di rete e le immagini inclusi nel documento vengono mostrati solo a titolo illustrativo. L'utilizzo di indirizzi IP o numeri di telefono reali nei contenuti delle illustrazioni non è voluto ed è del tutto casuale.

Tutte le copie stampate e tutti i duplicati elettronici del presente documento sono da considerarsi non controllati. Per la versione più recente, vedere l'ultima versione online.

Le filiali Cisco nel mondo sono oltre 200. Gli indirizzi e i numeri di telefono sono disponibili nel sito Web Cisco all'indirizzo www.cisco.com/go/offices.

Cisco and the Cisco logo are trademarks or registered trademarks of Cisco and/or its affiliates in the U.S. and other countries. To view a list of Cisco trademarks, go to this URL: <https://www.cisco.com/c/en/us/about/legal/trademarks.html>. Third-party trademarks mentioned are the property of their respective owners. The use of the word partner does not imply a partnership relationship between Cisco and any other company. (1721R)

© 2024 Cisco Systems, Inc. Tutti i diritti riservati.

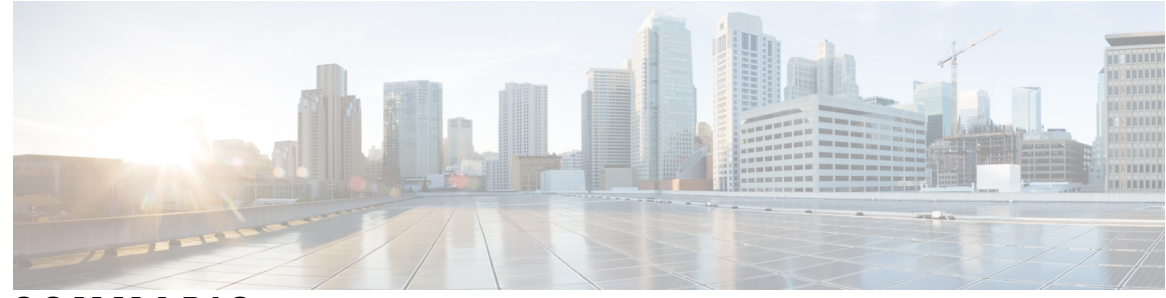

**SOMMARIO**

[Telefono](#page-12-1) IP Cisco serie 7800 **1**

#### **CAPITOLO 1 [Telefono](#page-12-0) 1**

[Funzionalità](#page-13-0) supportate **2** Funzioni nuove e [modificate](#page-13-1) **2** Novità e [modifiche](#page-13-2) per la versione del firmware 12.0(4) **2** Novità e [modifiche](#page-13-3) per la versione del firmware 12.0(3) **2** Novità e [modifiche](#page-14-0) per la versione del firmware 12.0(2) **3** Novità e [modifiche](#page-14-1) per la versione del firmware 12.0(1) **3** Novità e [modifiche](#page-14-2) per la versione del firmware 11.3(7) **3** Novità e [modifiche](#page-16-0) per la versione del firmware 11.3(6) **5** Novità e [modifiche](#page-17-0) per la versione del firmware 11.3(5) **6** Novità e [modifiche](#page-17-1) per la versione del firmware 11.3(4) **6** Novità e [modifiche](#page-17-2) per la versione del firmware 11.3(3) **6** Novità e [modifiche](#page-18-0) per la versione del firmware 11.3(2) **7** Novità e [modifiche](#page-21-0) per la versione del firmware 11.3(1) **10** Novità e modifiche per la versione del firmware [11.2\(3\)SR1](#page-22-0) **11** Novità e [modifiche](#page-22-1) per la versione del firmware 11.2(3) **11** Novità e [modifiche](#page-22-2) per la versione del firmware 11.2(1) **11** Novità e [modifiche](#page-23-0) per la versione del firmware 11.1(2) **12** Novità e [modifiche](#page-24-0) per la versione del firmware 11.1(1) **13** [Configurazione](#page-24-1) del telefono **13** [Regolazione](#page-24-2) del supporto del ricevitore **13** Modifica dell'angolo di [visualizzazione](#page-25-0) del telefono **14** [Connessione](#page-25-1) alla rete **14** [Onboarding](#page-25-2) del telefono con codice di attivazione **14** [Provisioning](#page-26-0) automatico del telefono con codice di attivazione breve **15**

[Impostazione](#page-26-1) di una password al primo avvio del telefono **15** [Creazione](#page-27-0) della password utente sul telefono **16** Controllo [dell'autenticazione](#page-27-1) utente **16** Accesso al proprio interno da un altro telefono [\(Extension](#page-28-0) Mobility) **17** [Disconnessione](#page-28-1) dal proprio interno da un altro telefono **17** [Accesso](#page-28-2) a un telefono in qualità di ospite **17** [Disconnessione](#page-29-0) da un telefono in qualità di ospite **18** [Impostazione](#page-29-1) della regola del profilo sul telefono **18** Stato della linea di un [collega](#page-29-2) **18** Attivazione o [disattivazione](#page-30-0) del monitoraggio dell'elenco di indicatori di stato **19** [Configurazione](#page-31-0) del monitoraggio di una singola linea **20** Rimozione di una funzione [configurata](#page-33-0) su un tasto di linea **22** Aggiunta di un [collegamento](#page-33-1) al menu a un tasto di linea **22** Rimozione di un [collegamento](#page-34-0) al menu da un tasto di linea **23** Messaggio di [interruzione](#page-34-1) del servizio nella schermata Home **23** Pagina Web del [telefono](#page-34-2) **23** Numeri di [chiamata](#page-35-0) rapida **24** Pulsanti e [hardware](#page-36-0) **25** [Caratteri](#page-38-0) della tastiera del telefono **27** [Navigazione](#page-39-0) **28** Softkey, pulsanti linea e tasti [funzione](#page-39-1) **28** [Funzioni](#page-40-0) dello schermo del telefono **29** Pulisci lo [schermo](#page-40-1) del telefono **29** Differenze tra chiamate e linee [telefoniche](#page-40-2) **29** Requisiti di [alimentazione](#page-41-0) **30** Risparmio [energetico](#page-41-1) **30** [Informazioni](#page-41-2) aggiuntive e assistenza **30** Funzioni di [accessibilità](#page-42-0) **31** [Risoluzione](#page-42-1) dei problemi **31** [Individuazione](#page-42-2) delle informazioni sul telefono **31** Visualizzazione dello stato della [personalizzazione](#page-43-0) sul telefono **32** [Visualizzazione](#page-44-0) dello stato della rete **33** [Visualizzazione](#page-44-1) dello stato del telefono **33** [Visualizzazione](#page-45-0) dei messaggi di stato sul telefono **34**

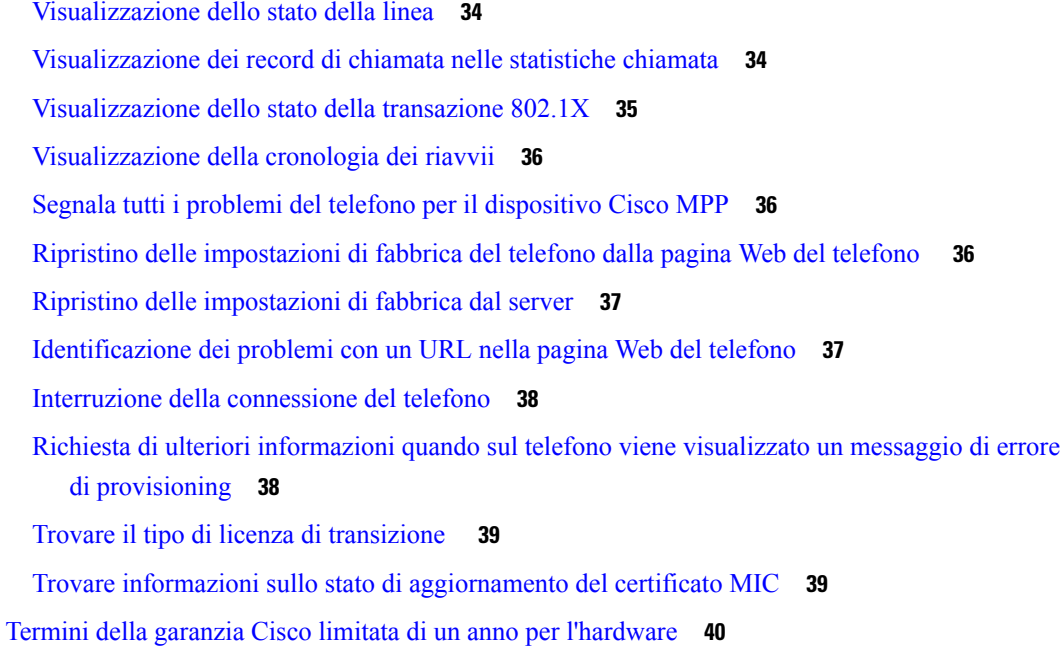

#### **CAPITOLO 2 [Chiamate](#page-52-0) 41**

 $\blacksquare$ 

 $\mathbf l$ 

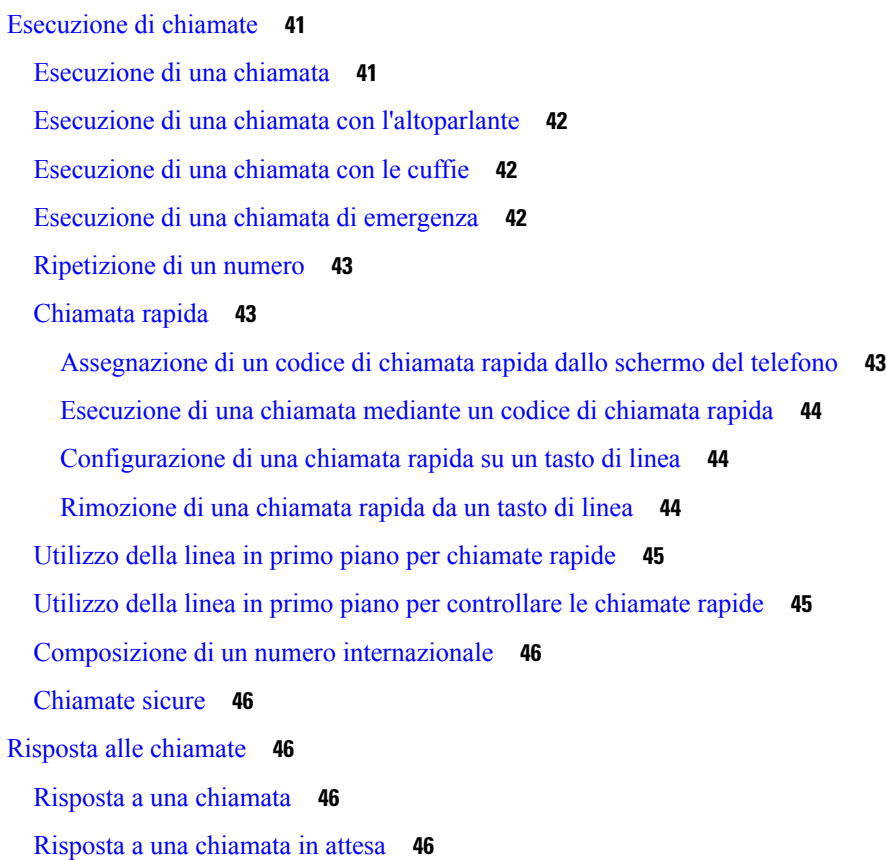

Rifiuto di una [chiamata](#page-58-0) **47** Come [silenziare](#page-58-1) la suoneria di una chiamata in ingresso **47** [Attivazione](#page-58-2) della funzione Non disturbare **47** Attivazione o [disattivazione](#page-59-0) della funzione Non disturbare con un codice asterisco **48** Risposta al telefono di un collega [\(Risposta](#page-59-1) per assente) **48** Risposta a una chiamata nel gruppo [\(Risposta](#page-59-2) per assente) **48** [Disattivazione](#page-60-0) dell'audio della chiamata **49** Messa in attesa delle [chiamate](#page-60-1) **49** Messa in attesa di una [chiamata](#page-60-2) **49** Risposta a una [chiamata](#page-60-3) in attesa da molto tempo **49** [Passaggio](#page-61-0) da chiamate attive a chiamate in attesa **50** [Parcheggio](#page-61-1) di chiamata **50** Messa in attesa di una chiamata tramite la funzione [Parcheggio](#page-61-2) chiamata **50** Recupero di una chiamata in attesa tramite la funzione [Parcheggio](#page-62-0) chiamata **51** [Parcheggio](#page-62-1) e recupero di una chiamata con un tasto di linea **51** Interno del [parcheggio](#page-63-0) chiamata e stato **52** Inoltro delle [chiamate](#page-63-1) **52** Attivazione dell'inoltro di tutte le chiamate con la [sincronizzazione](#page-65-0) del codice di attivazione della [funzione](#page-65-0) **54** Inoltro delle [chiamate](#page-65-1) dalla pagina Web del telefono **54** [Trasferimento](#page-66-0) delle chiamate **55** [Trasferimento](#page-66-1) di una chiamata a un altro interlocutore **55** [Comunicazione](#page-67-0) anticipata del trasferimento di chiamata al destinatario **56** Riunioni e chiamate in [conferenza](#page-67-1) **56** Aggiunta di un [partecipante](#page-68-0) alla chiamata **57** [Conferenza](#page-68-1) con codice asterisco **57** Visualizza l'elenco dei [partecipanti](#page-68-2) come host in una ad hoc conference **57** Visualizza l'elenco dei partecipanti come [partecipante](#page-69-0) **58** Rimuovi un [partecipante](#page-69-1) come host in una ad hoc conference **58** [Registrazione](#page-70-0) di una chiamata **59** Contatti di [messaggistica](#page-70-1) istantanea e presenza **59** [Presenza](#page-70-2) **59** [Chiamata](#page-71-0) a un contatto di IM and Presence **60** [Modifica](#page-71-1) dello stato della presenza **60**

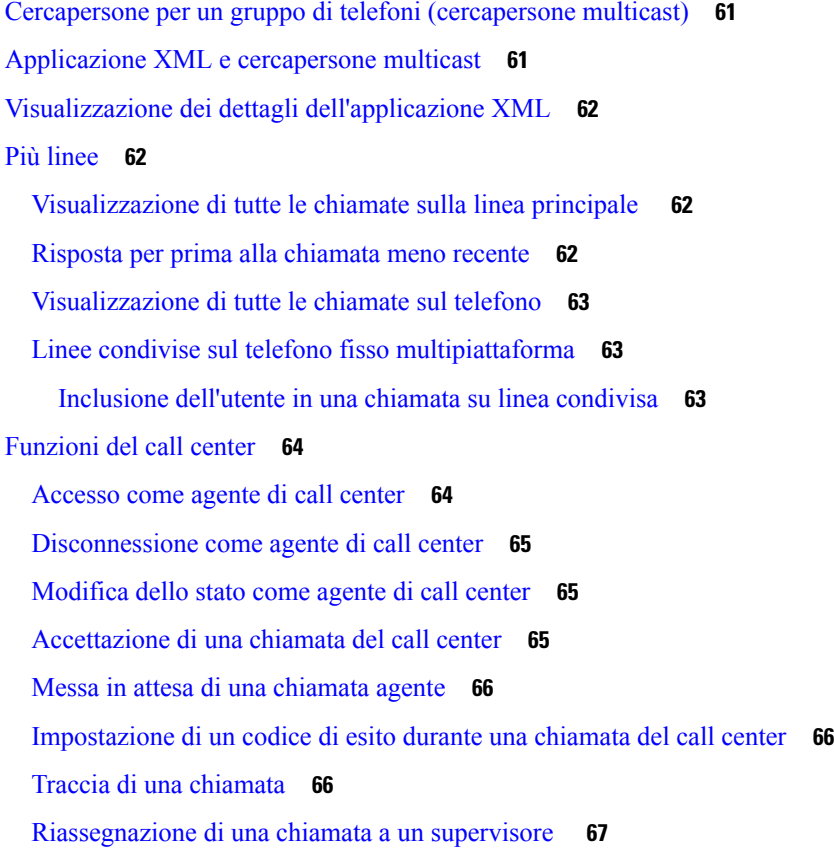

#### **CAPITOLO 3 [Contatti](#page-80-0) 69**

 $\mathbf{l}$ 

 $\blacksquare$ 

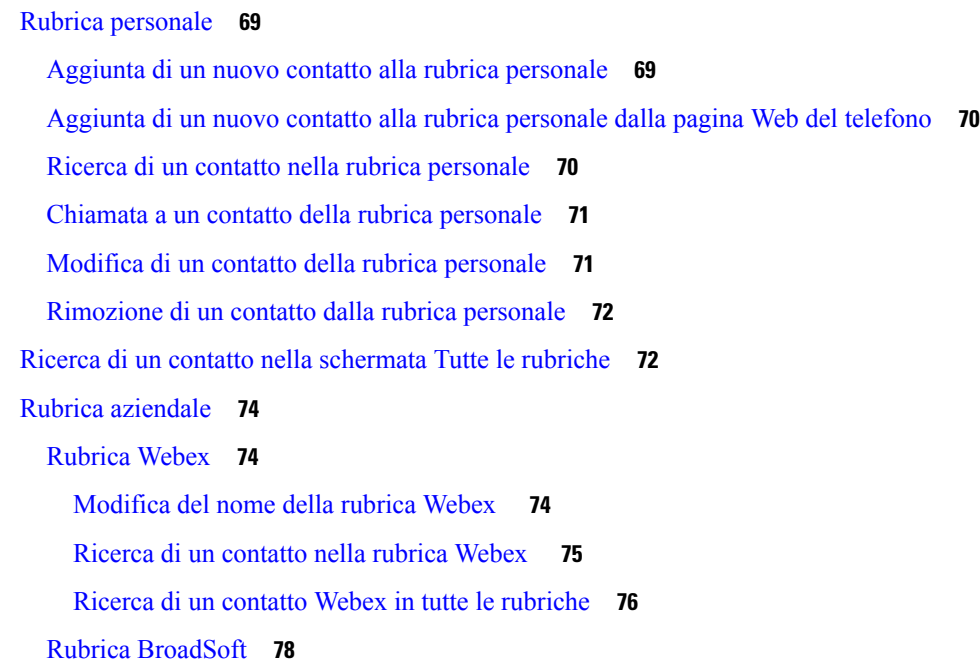

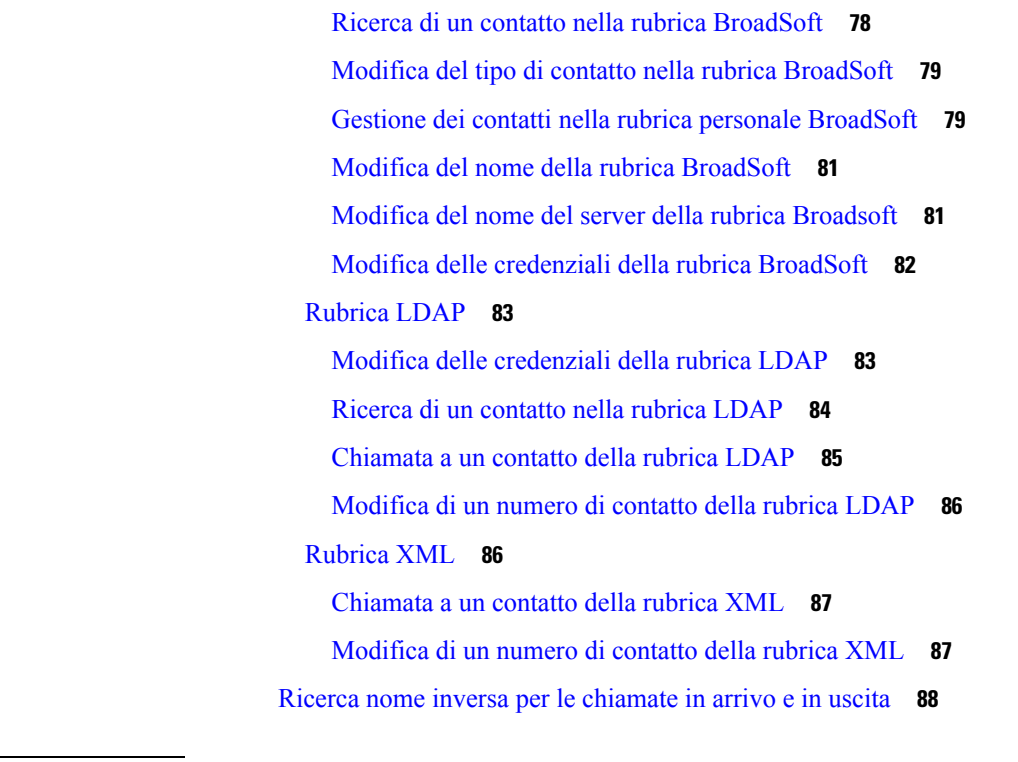

 $\blacksquare$ 

 $\mathbf l$ 

#### **CAPITOLO 4 [Chiamate](#page-102-0) recenti 91**

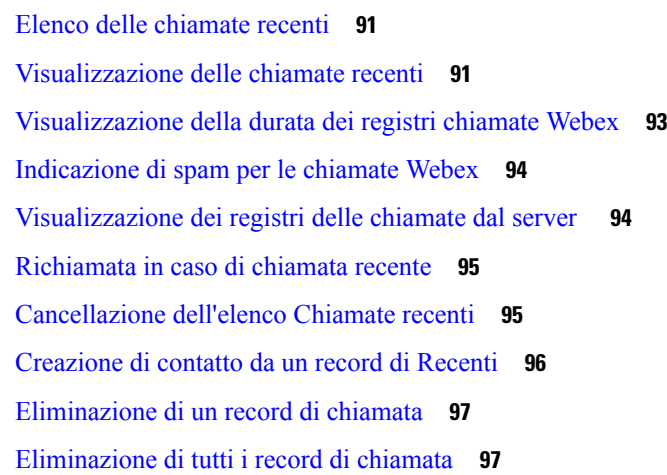

#### **CAPITOLO 5 [Casella](#page-110-0) vocale 99**

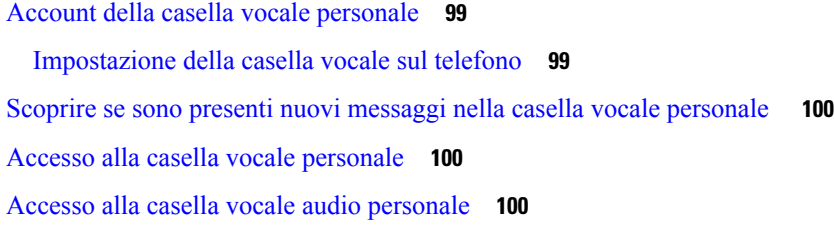

[Comportamento](#page-112-0) del telefono con l'impostazione Voicemail **101** [Comportamento](#page-112-1) del telefono con l'impostazione di configurazione Voicemail e Missed Call **101** Stati dei messaggi vocali [dell'account](#page-113-0) della casella vocale monitorata **102** Accesso ai messaggi [dell'account](#page-114-0) della casella vocale monitorata **103**

#### **CAPITOLO 6 [Impostazioni](#page-116-0) 105**

Panoramica delle [impostazioni](#page-117-0) del telefono **106** [Modifica](#page-117-1) della suoneria **106** [Assegnazione](#page-117-2) di una suoneria dalla pagina Web del telefono **106** [Controllo](#page-117-3) del volume della suoneria **106** Inoltro delle [chiamate](#page-118-0) dal telefono **107** [Attivazione](#page-120-0) della funzione Non disturbare per una linea specifica dallo schermo **109** [Attivazione](#page-120-1) della funzione Non disturbare dalla pagina Web del telefono **109** Blocco di una [chiamata](#page-121-0) anonima **110** Blocco dell'ID [chiamante](#page-121-1) **110** [Protezione](#page-122-0) di una chiamata **111** [Impostazione](#page-122-1) di una pagina di risposta automatica **111** [Abilitazione](#page-122-2) della chiamata in attesa **111** [Configurazione](#page-123-0) della casella vocale **112** [Impostazioni](#page-123-1) proxy HTTP **112** [Impostazione](#page-123-2) di un server proxy con la modalità proxy automatico **112** [Impostazione](#page-124-0) di un server proxy con la modalità proxy manuale **113** [Impostazione](#page-124-1) di un server proxy dalla pagina Web del telefono **113** [Impostazioni](#page-126-0) connessione VPN **115** [Impostazione](#page-126-1) di una connessione VPN **115** [Abilitazione](#page-127-0) di una connessione VPN **116** [Disabilitazione](#page-128-0) di una connessione VPN **117** [Impostazione](#page-128-1) di una connessione VPN dalla pagina Web del telefono **117** [Visualizzazione](#page-129-0) dello stato VPN **118** Modifica della modalità di [visualizzazione](#page-130-0) **119** [Modifica](#page-130-1) del formato dell'ora **119** [Modifica](#page-131-0) del formato della data **120** Modifica del [salvaschermo](#page-131-1) **120** [Configurazione](#page-132-0) del salvaschermo dall'interfaccia Web del telefono **121**

 $\overline{\phantom{0}}$ 

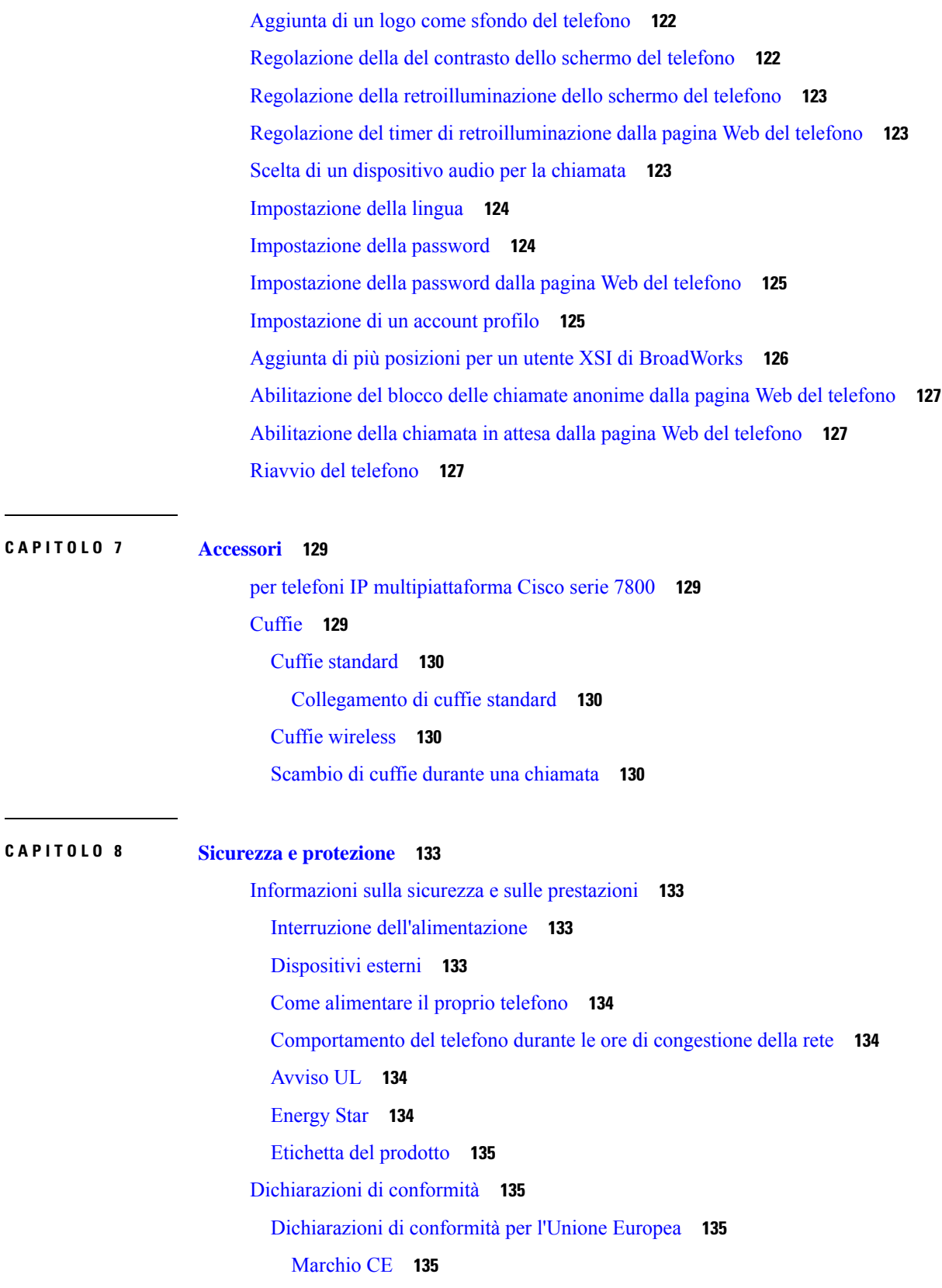

 $\mathbf I$ 

[Dichiarazioni](#page-146-4) di conformità per il Canada **135** [Dichiarazioni](#page-146-5) di conformità per la Nuova Zelanda **135** Avviso [generico](#page-146-6) Permit to Connect (PTC) **135** [Informazioni](#page-147-0) sulla conformità per il Brasile **136** [Informazioni](#page-147-1) sulla conformità per il Giappone **136** [Dichiarazioni](#page-147-2) di conformità FCC **136** [Dichiarazione](#page-147-3) per la Parte 15.19 delle norme FCC **136** [Dichiarazione](#page-147-4) per la Parte 15.21 delle norme FCC **136** Dichiarazione per le norme FCC in materia di esposizione alle radiazioni da [radiofrequenza](#page-147-5) **136** [Dichiarazione](#page-148-0) per le norme FCC concernenti ricevitori e dispositivi digitali di Classe B **137** [Informazioni](#page-148-1) generali sulla protezione del prodotto Cisco **137** [Informazioni](#page-148-2) importanti online **137**

#### **Sommario**

 $\mathbf I$ 

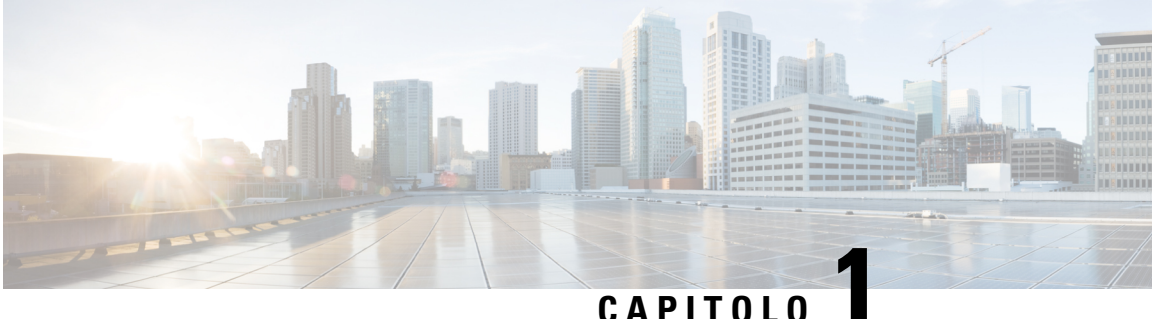

## <span id="page-12-0"></span>**Telefono**

- [Telefono](#page-12-1) IP Cisco serie 7800, a pagina 1
- Funzioni nuove e [modificate,](#page-13-1) a pagina 2
- [Configurazione](#page-24-1) del telefono, a pagina 13
- Accesso al proprio interno da un altro telefono [\(Extension](#page-28-0) Mobility), a pagina 17
- [Accesso](#page-28-2) a un telefono in qualità di ospite, a pagina 17
- [Impostazione](#page-29-1) della regola del profilo sul telefono, a pagina 18
- Stato della linea di un [collega,](#page-29-2) a pagina 18
- Aggiunta di un [collegamento](#page-33-1) al menu a un tasto di linea, a pagina 22
- Rimozione di un [collegamento](#page-34-0) al menu da un tasto di linea, a pagina 23
- Messaggio di [interruzione](#page-34-1) del servizio nella schermata Home, a pagina 23
- Pagina Web del [telefono,](#page-34-2) a pagina 23
- Pulsanti e [hardware,](#page-36-0) a pagina 25
- Requisiti di [alimentazione,](#page-41-0) a pagina 30
- Risparmio [energetico,](#page-41-1) a pagina 30
- [Informazioni](#page-41-2) aggiuntive e assistenza, a pagina 30

## <span id="page-12-1"></span>**Telefono IP Cisco serie 7800**

I telefoni IP Cisco 7811, 7821, 7841 e 7861 permettono comunicazioni voce semplici da utilizzare ed estremamente sicure.

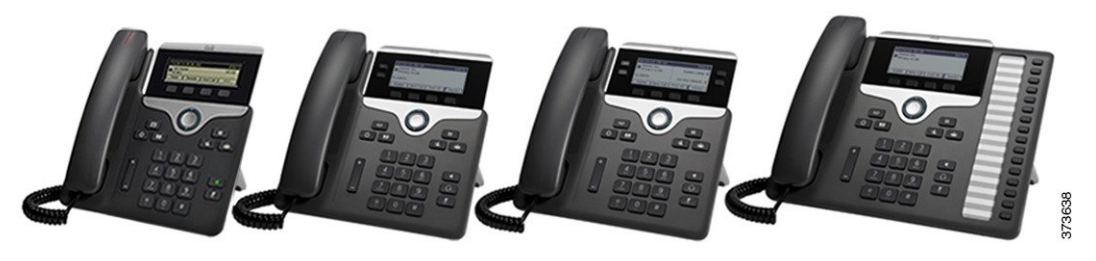

**Tabella 1: Funzionalità principali del telefono IP Cisco serie 7800**

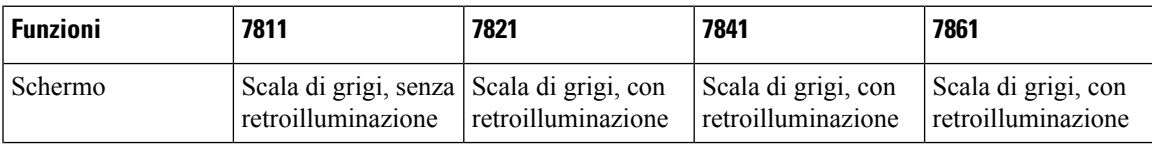

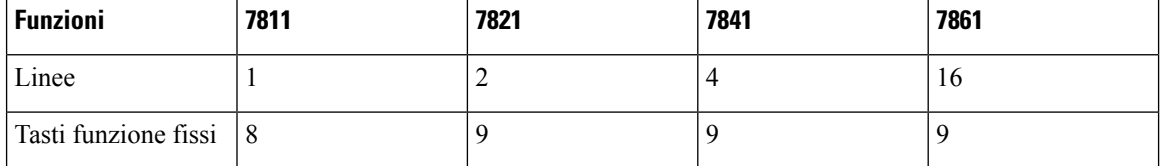

Il telefono deve essere collegato a una rete e configurato per la connessione a un sistema di controllo delle chiamate. Il telefono supporta diverse funzioni e funzionalità, in base al sistema di controllo delle chiamate. Nel proprio telefono potrebbero non essere disponibili tutte le funzioni, in base alla configurazione impostata dall'amministratore.

Quando si aggiungono funzionalità al proprio telefono, alcune funzionalità richiedono un pulsante linea. Tuttavia, ogni pulsante linea sul telefono può supportare solo una funzione (una linea, una chiamata rapida o una funzionalità).Se i pulsanti linea del proprio telefono sono già in uso, il telefono non visualizzerà funzionalità aggiuntive.

Per verificare il proprio modello del telefono, premere **Applicazioni**  $\ddot{\Phi}$  e selezionare **Stato** > **Informazioni prodotto**. Il campo **Numero modello** mostra il modello del telefono in uso.

#### <span id="page-13-0"></span>**Funzionalità supportate**

In questo documento sono descritte tutte le funzionalità supportate dal dispositivo. Tuttavia, non tutte le funzionalità possono essere supportate con la configurazione corrente. Per ulteriori informazioni sulle funzionalità supportate, contattare il fornitore del servizio o l'amministratore.

### <span id="page-13-2"></span><span id="page-13-1"></span>**Funzioni nuove e modificate**

#### **Novità e modifiche per la versione del firmware 12.0(4)**

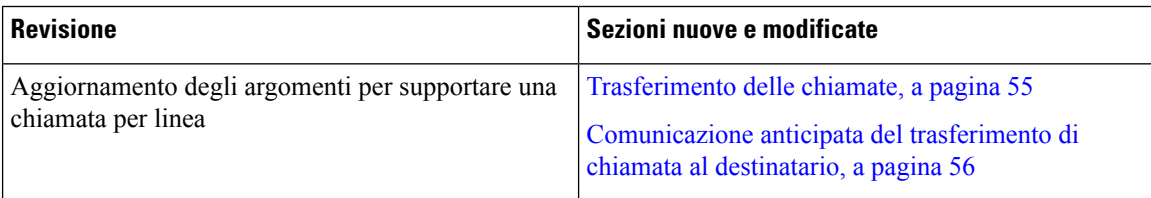

#### <span id="page-13-3"></span>**Novità e modifiche per la versione del firmware 12.0(3)**

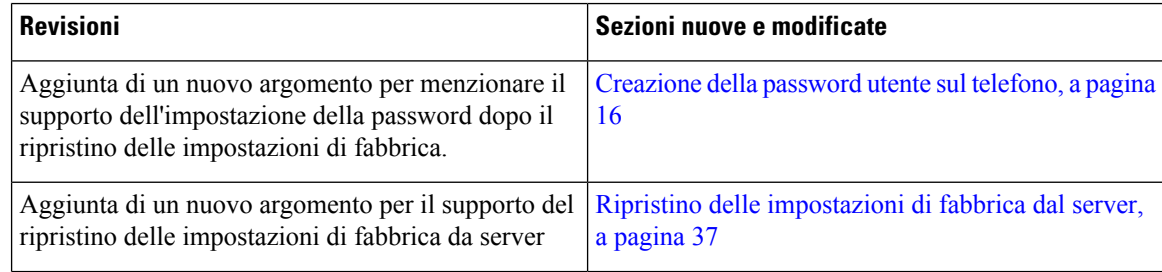

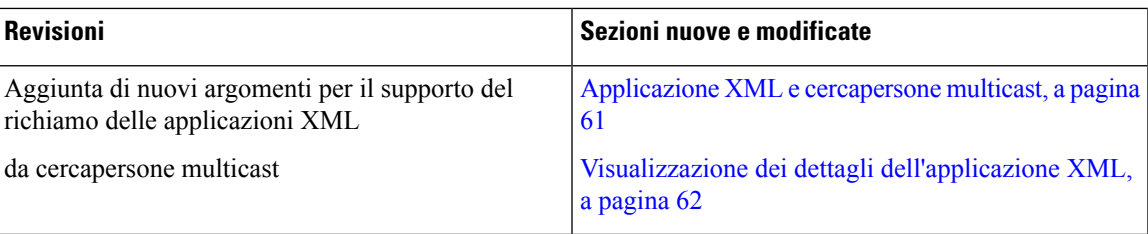

### <span id="page-14-0"></span>**Novità e modifiche per la versione del firmware 12.0(2)**

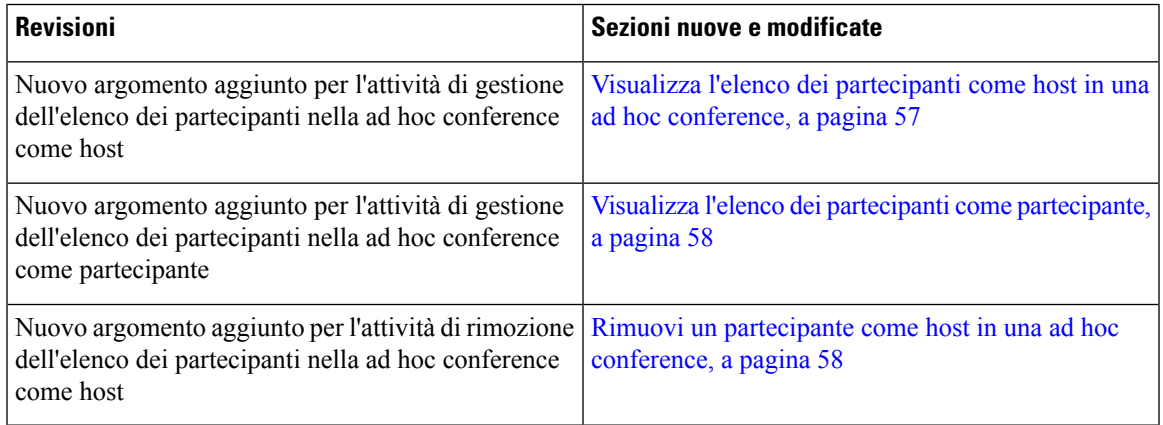

### <span id="page-14-1"></span>**Novità e modifiche per la versione del firmware 12.0(1)**

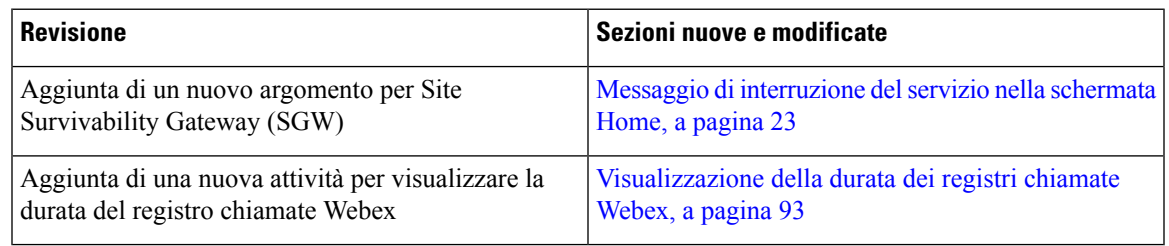

### <span id="page-14-2"></span>**Novità e modifiche per la versione del firmware 11.3(7)**

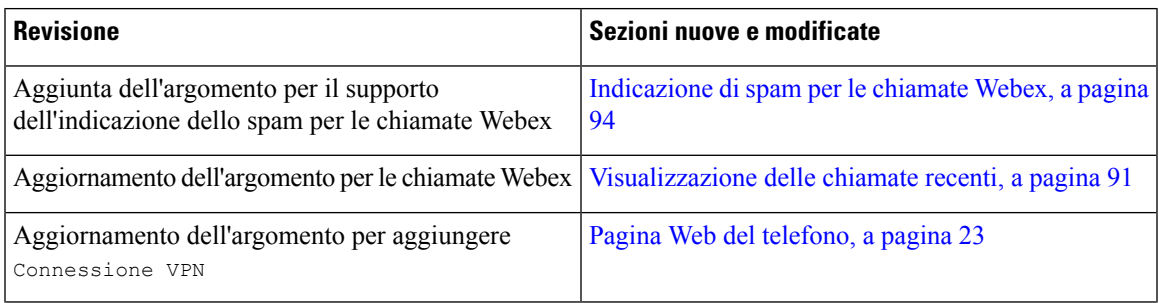

L

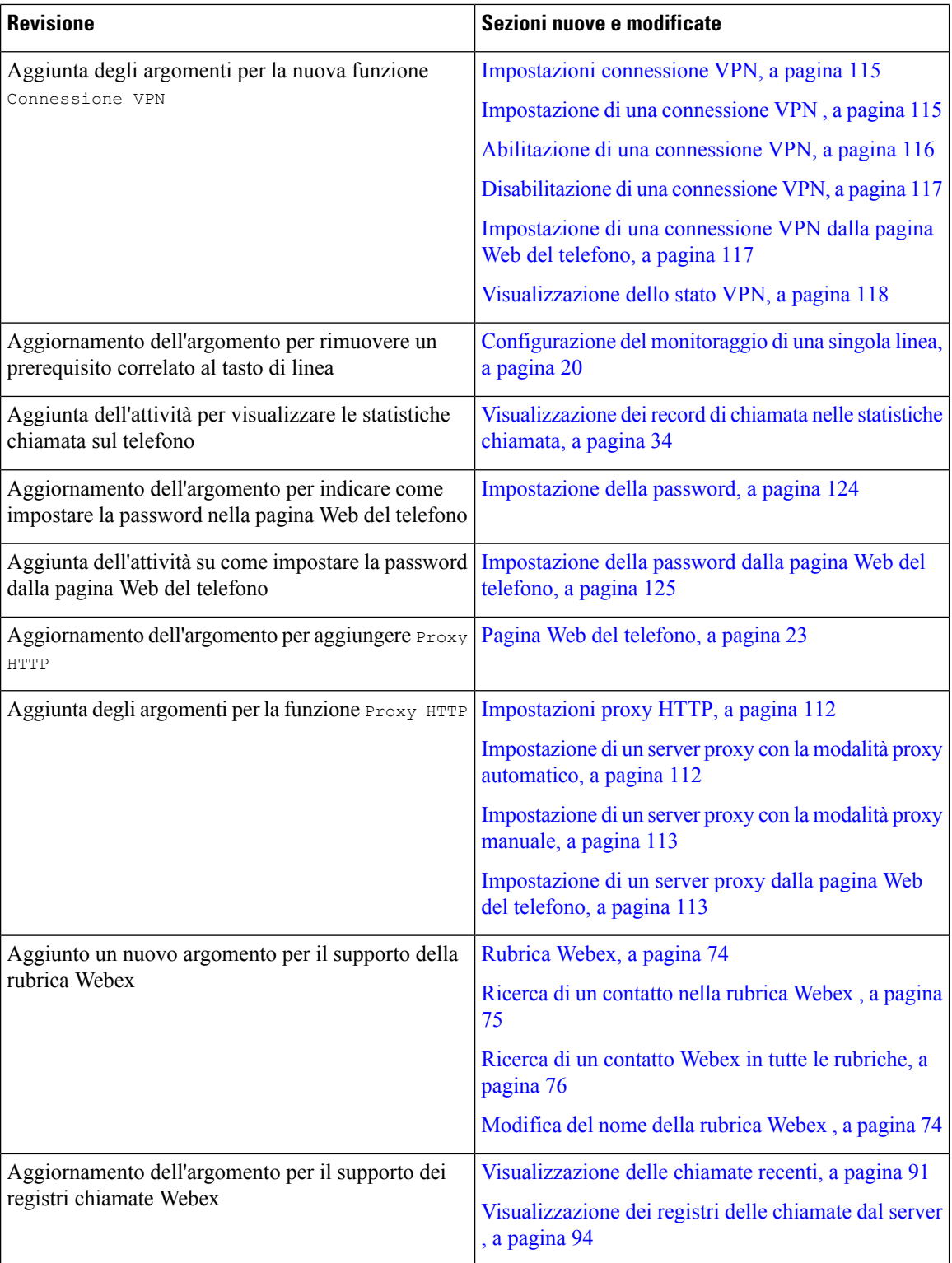

I

### <span id="page-16-0"></span>**Novità e modifiche per la versione del firmware 11.3(6)**

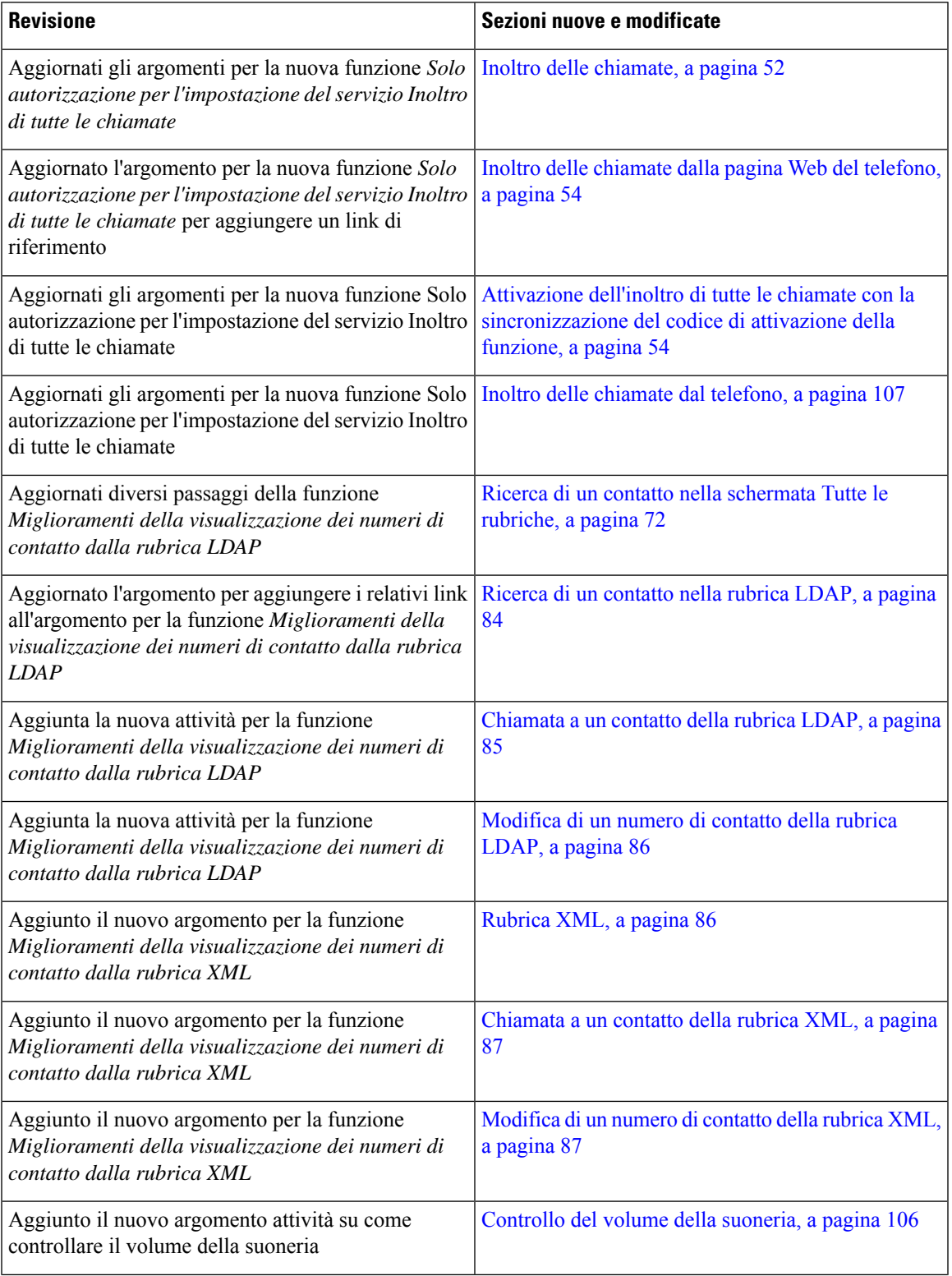

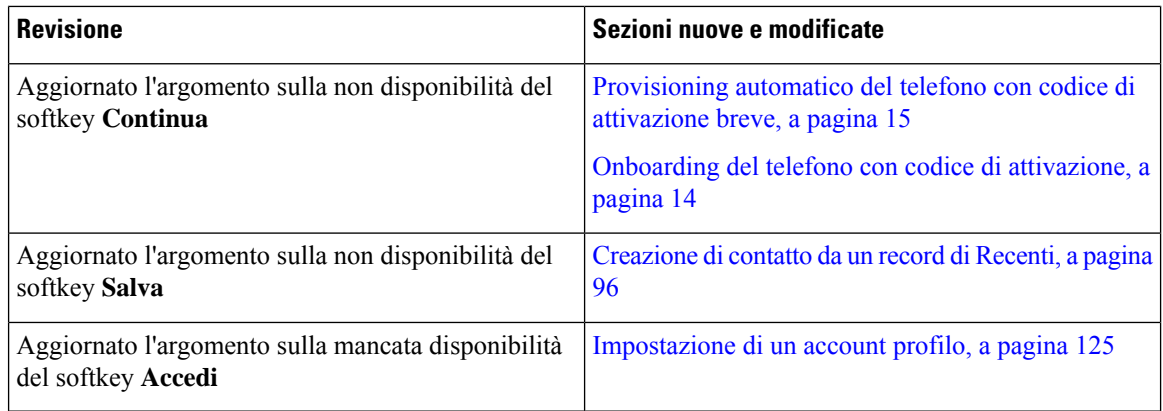

### <span id="page-17-0"></span>**Novità e modifiche per la versione del firmware 11.3(5)**

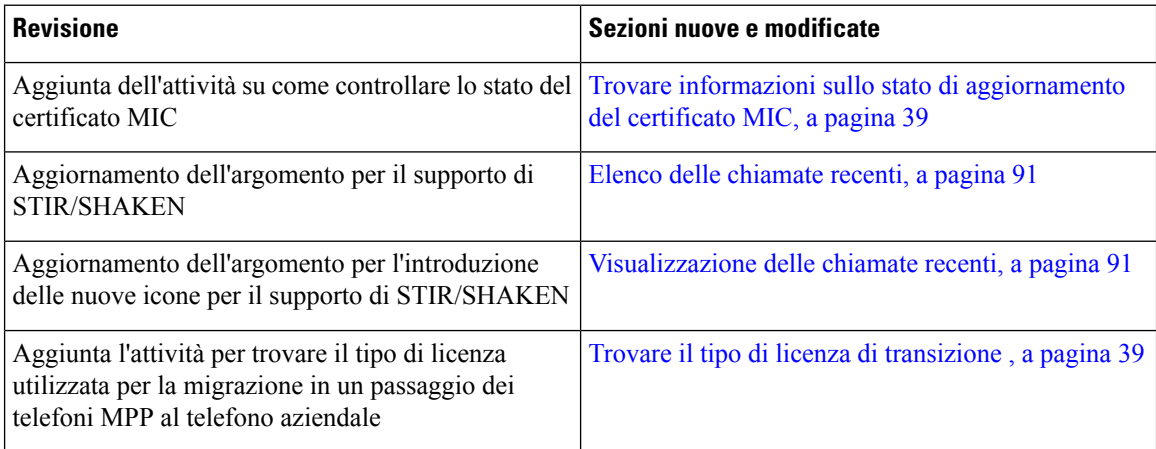

#### <span id="page-17-2"></span><span id="page-17-1"></span>**Novità e modifiche per la versione del firmware 11.3(4)**

Questa versione non ha alcun impatto su questa guida per l'utente.

### **Novità e modifiche per la versione del firmware 11.3(3)**

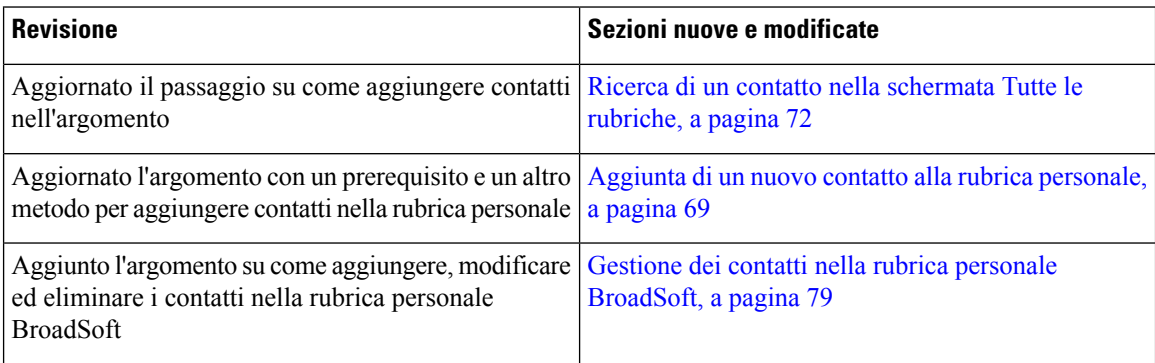

I

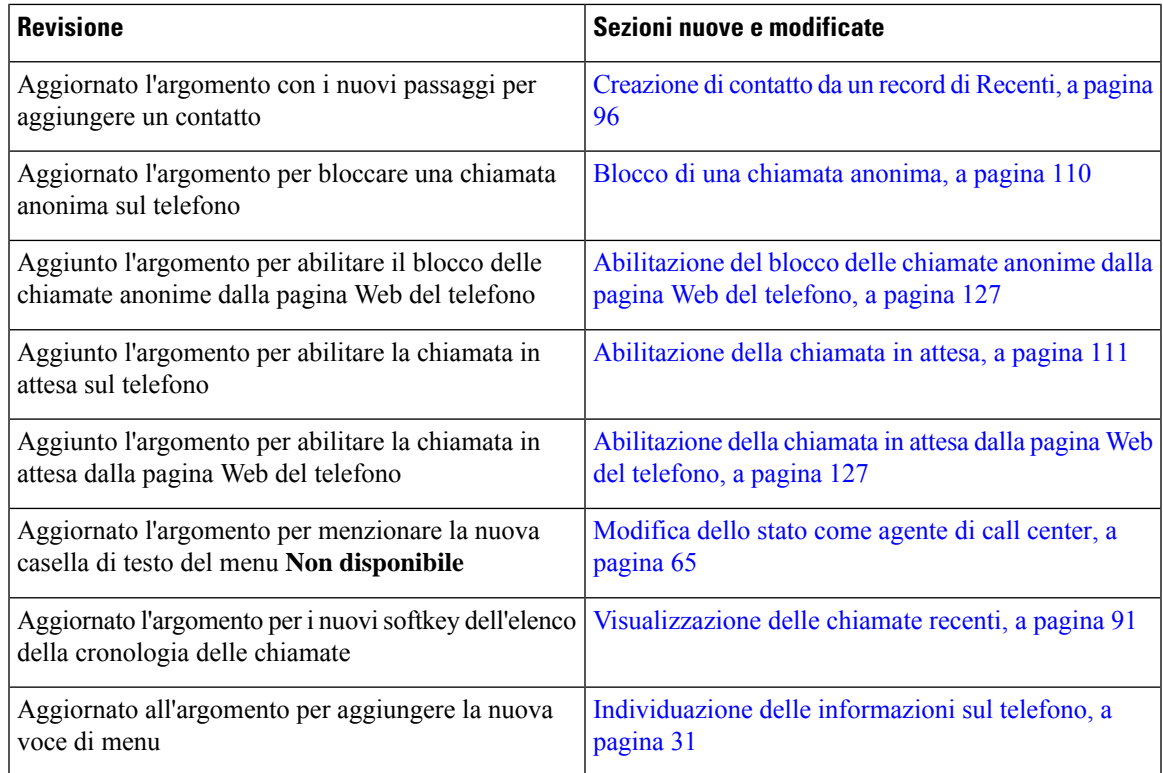

## <span id="page-18-0"></span>**Novità e modifiche per la versione del firmware 11.3(2)**

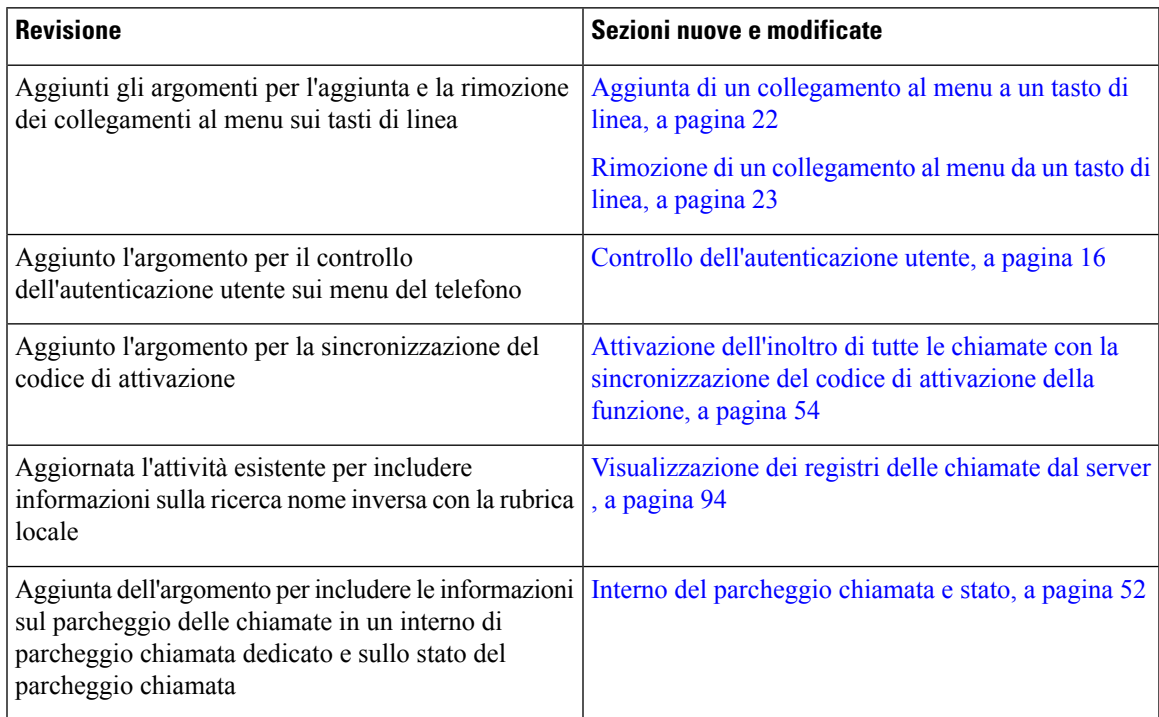

L

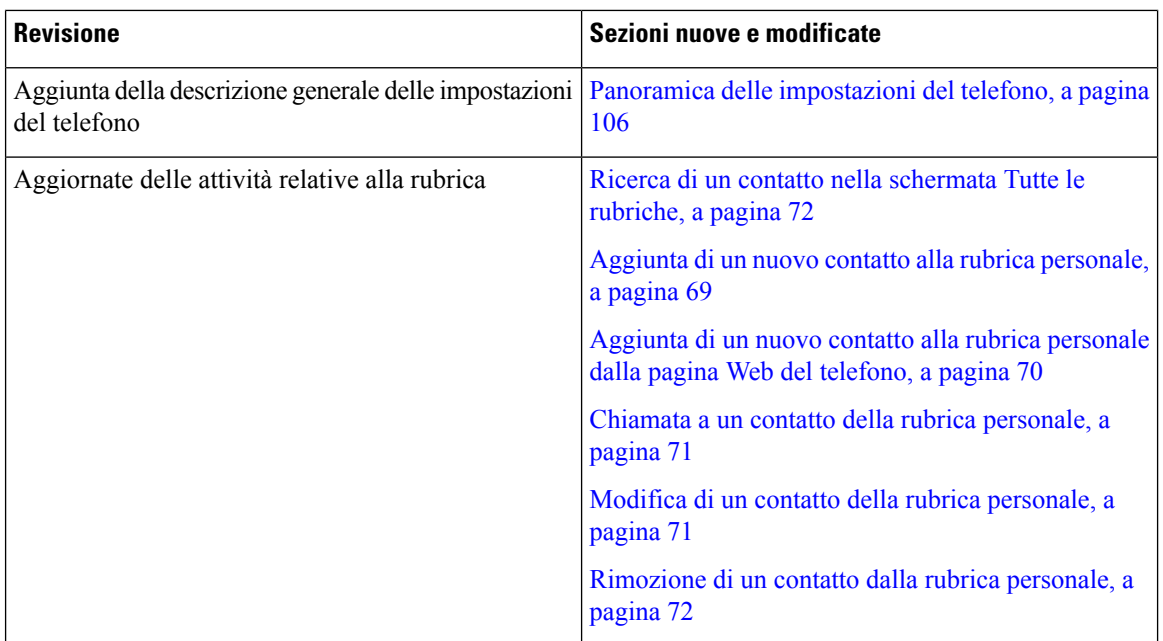

I

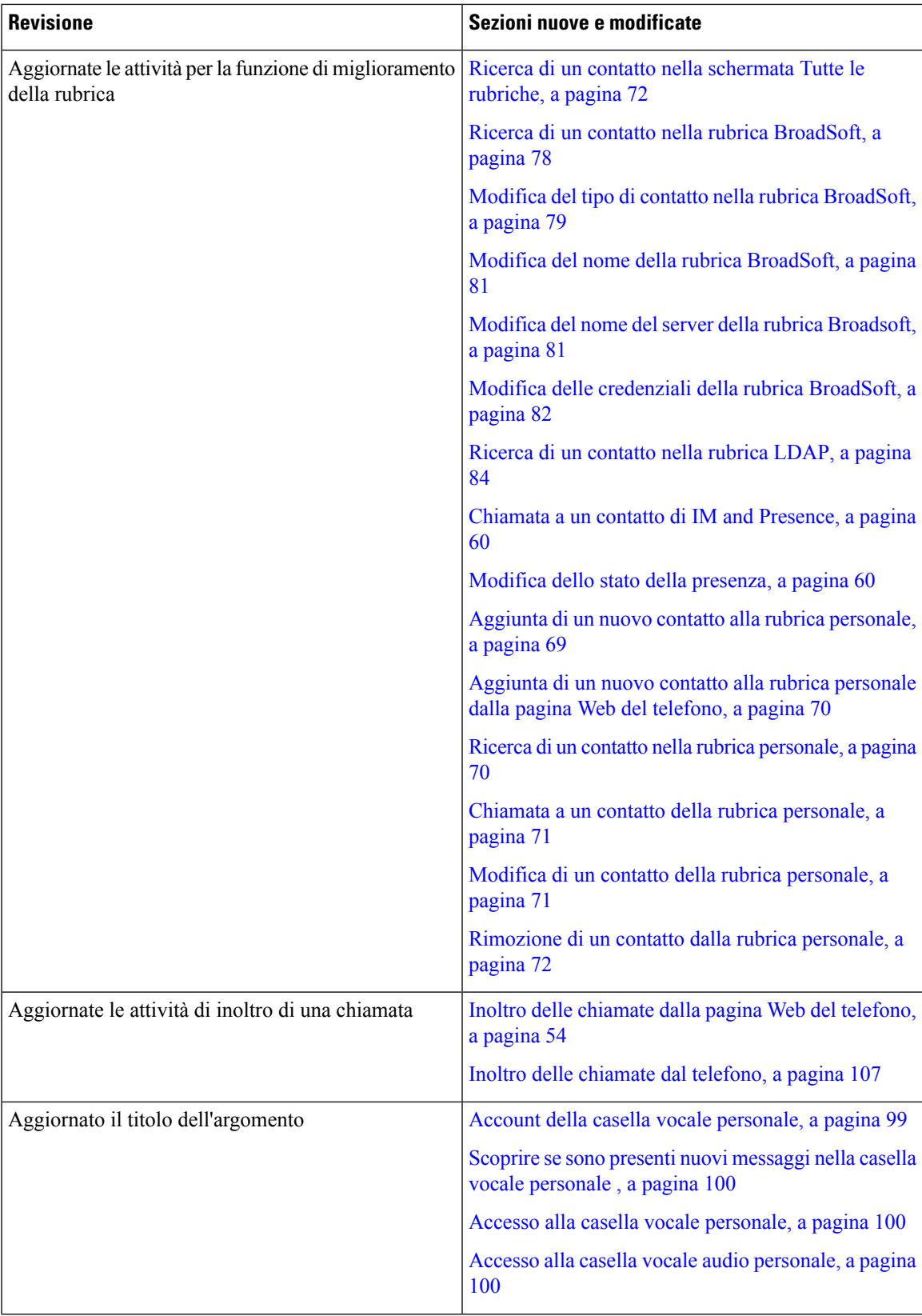

I

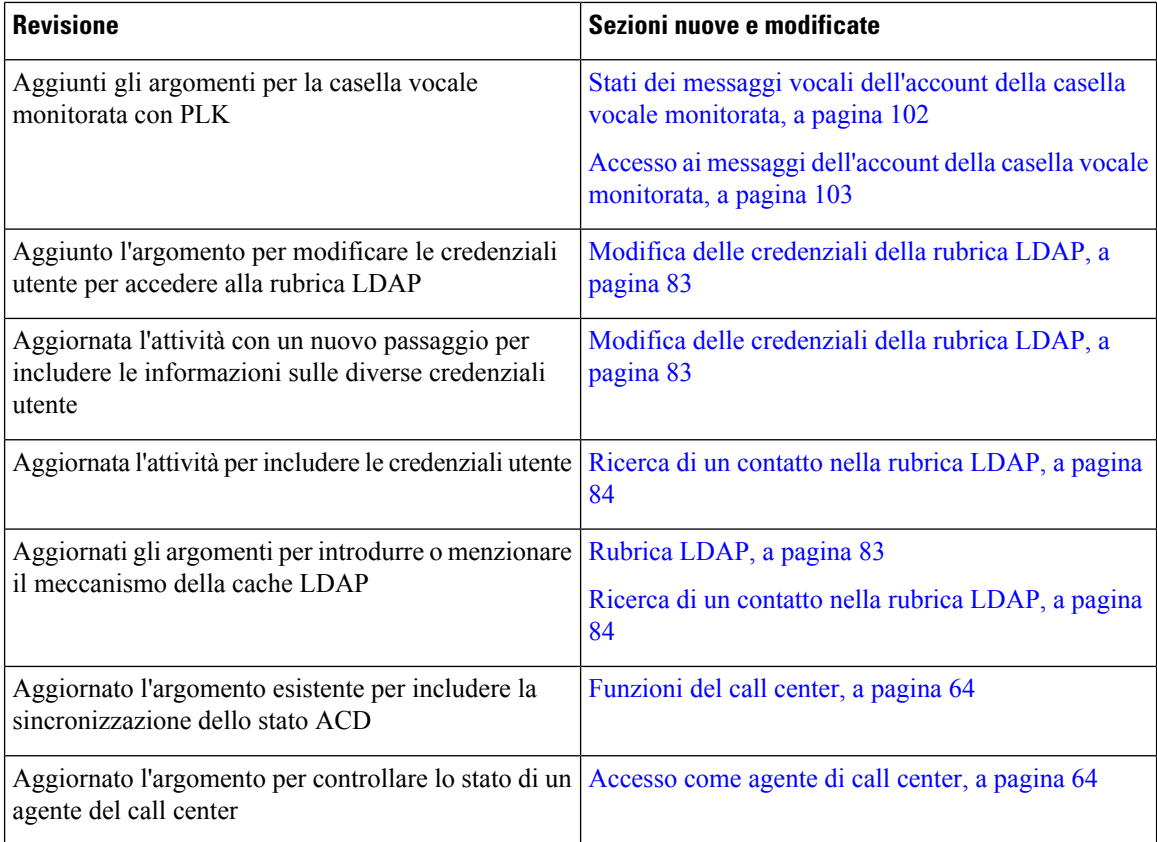

### <span id="page-21-0"></span>**Novità e modifiche per la versione del firmware 11.3(1)**

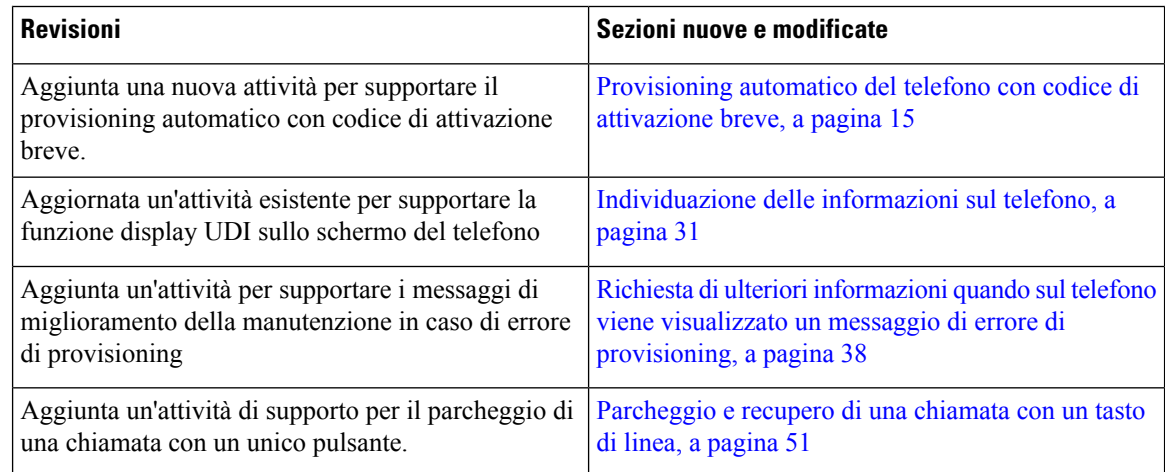

### <span id="page-22-0"></span>**Novità e modifiche per la versione del firmware 11.2(3)SR1**

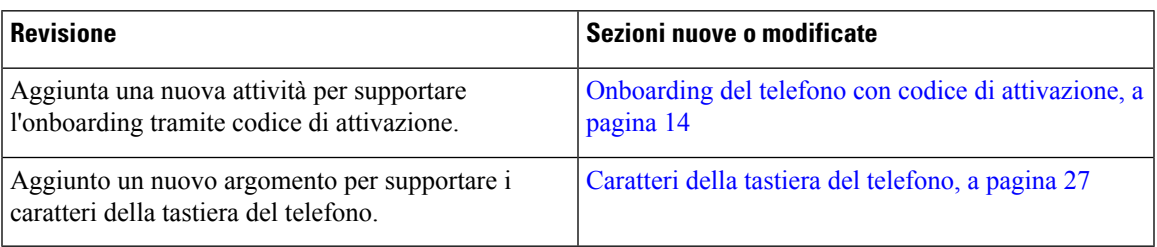

### <span id="page-22-1"></span>**Novità e modifiche per la versione del firmware 11.2(3)**

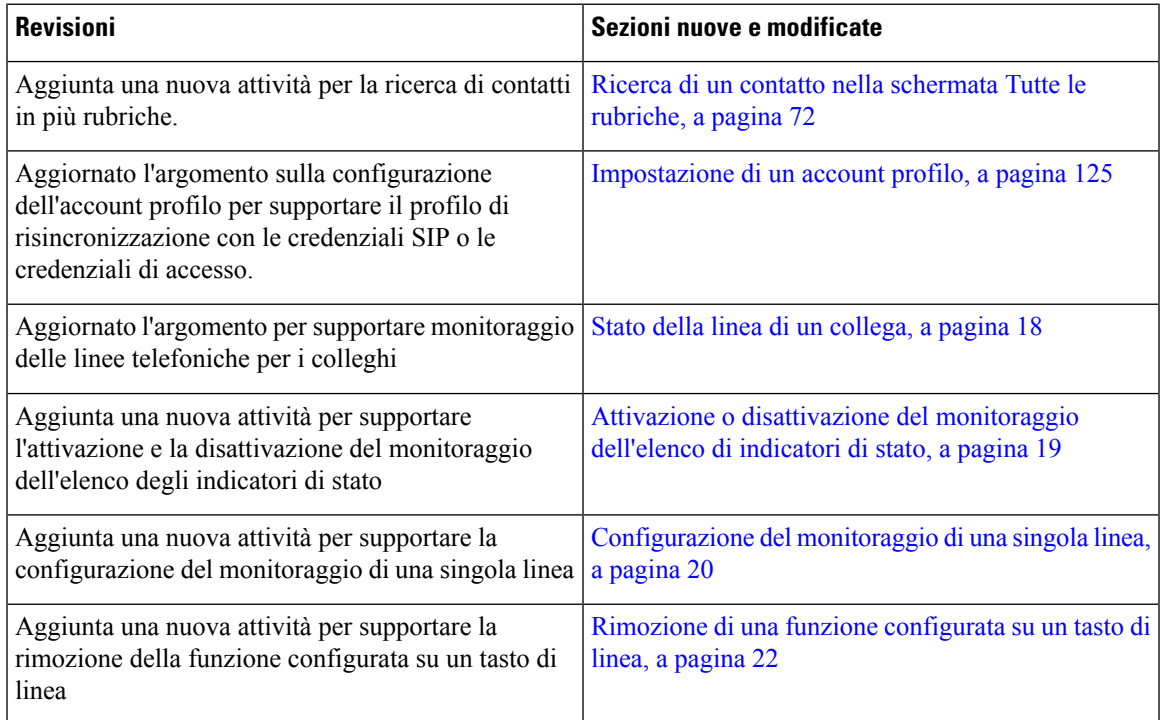

### <span id="page-22-2"></span>**Novità e modifiche per la versione del firmware 11.2(1)**

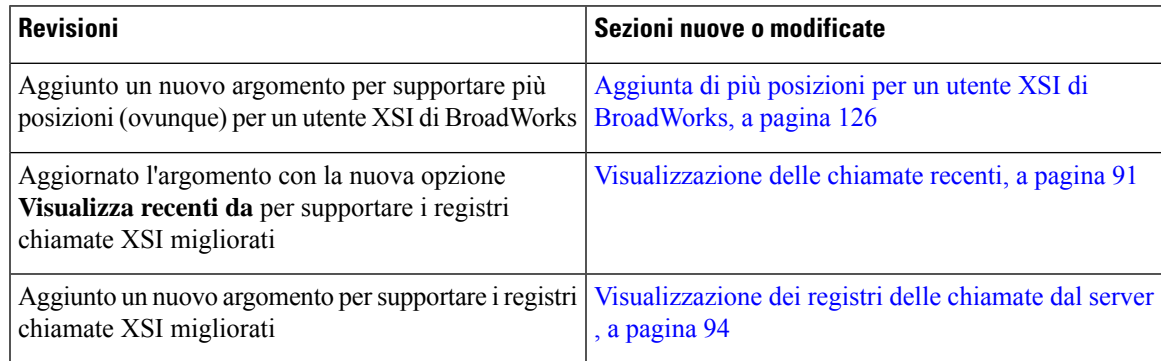

I

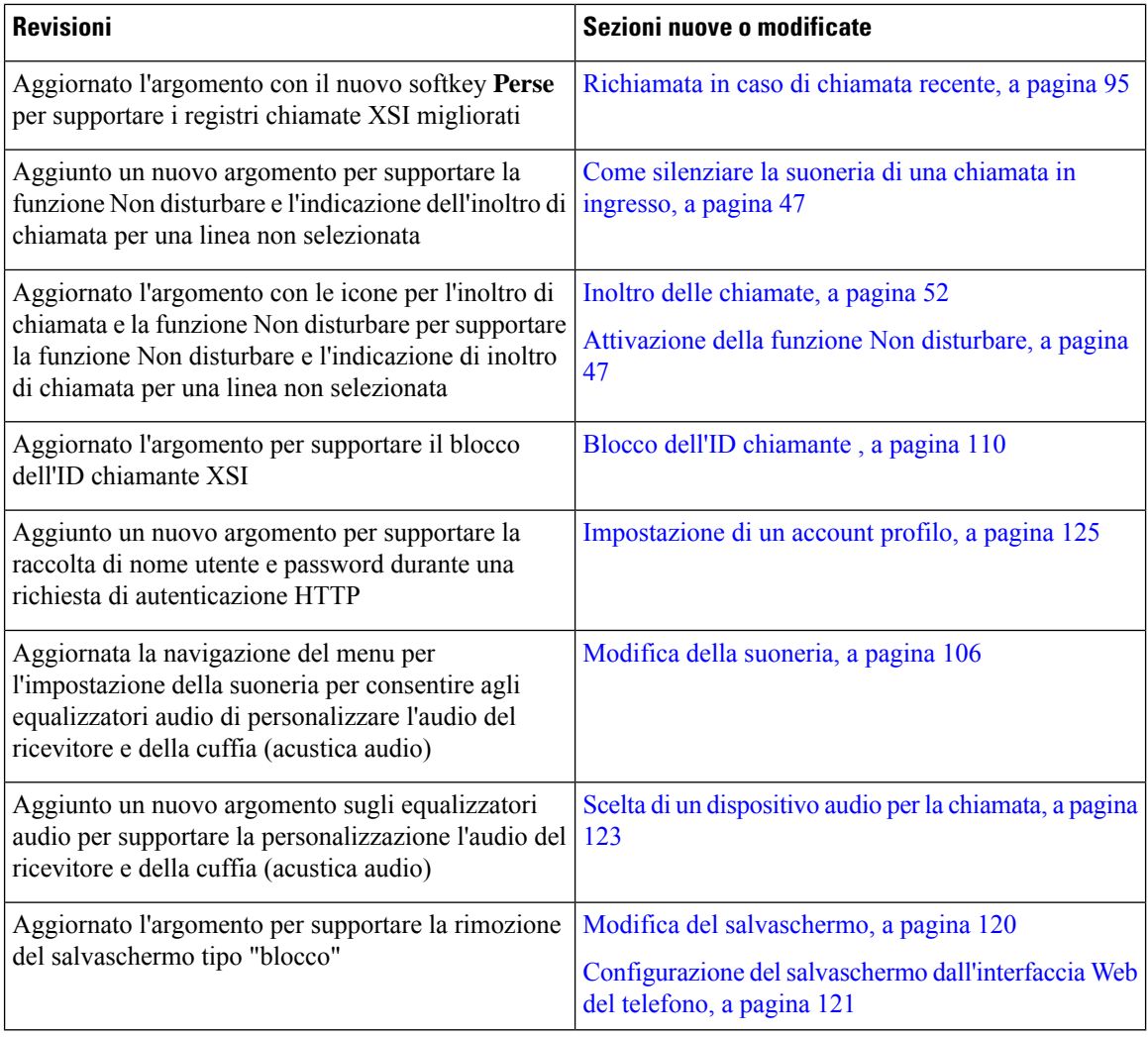

### <span id="page-23-0"></span>**Novità e modifiche per la versione del firmware 11.1(2)**

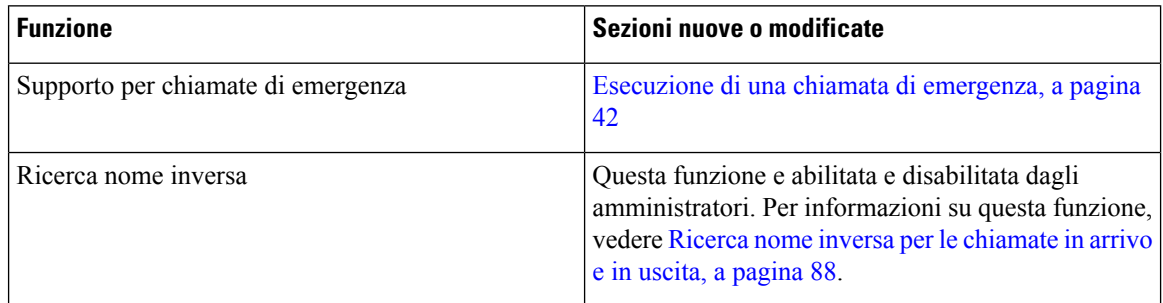

### <span id="page-24-0"></span>**Novità e modifiche per la versione del firmware 11.1(1)**

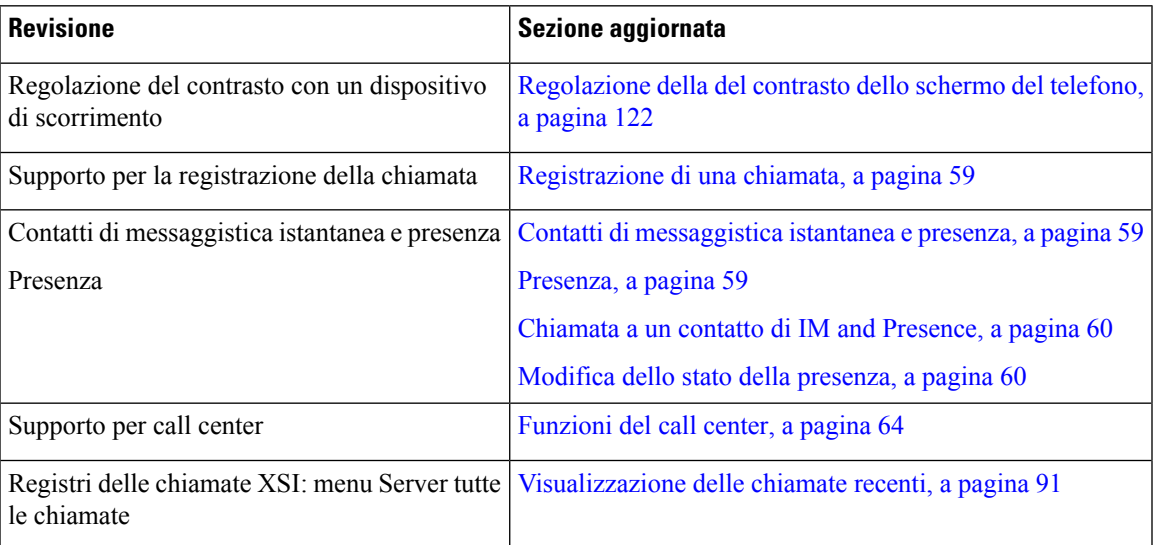

## <span id="page-24-2"></span><span id="page-24-1"></span>**Configurazione del telefono**

L'amministratore configura il telefono e lo collega alla rete. Se il telefono non è configurato e collegato, contattare l'amministratore per istruzioni.

### **Regolazione del supporto del ricevitore**

Se il telefono è montato a parete o se il ricevitore scivola con facilità fuori dalla base, potrebbe essere necessario regolare il supporto del ricevitore in modo che non scivoli fuori dal relativo alloggiamento.

**Figura 1: Regolazione del supporto del ricevitore**

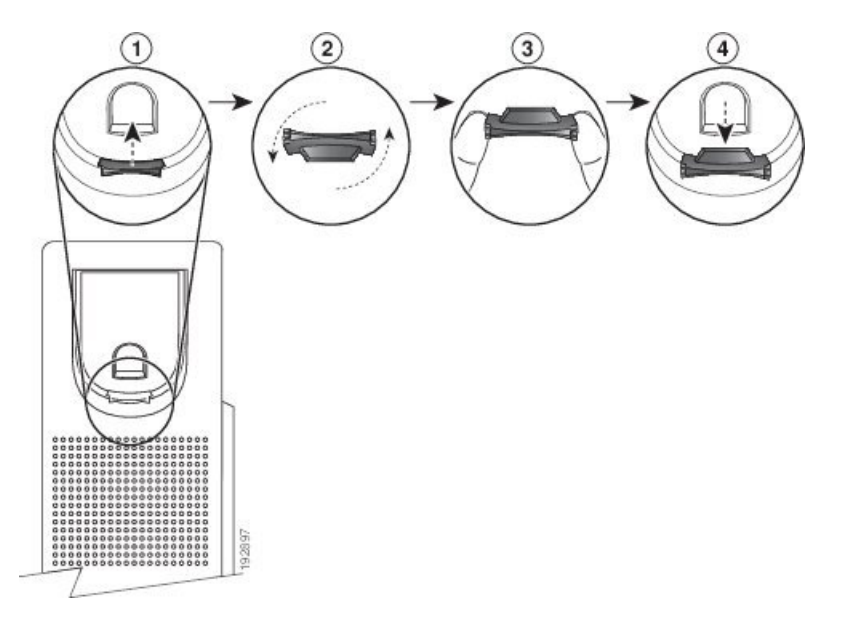

#### **Procedura**

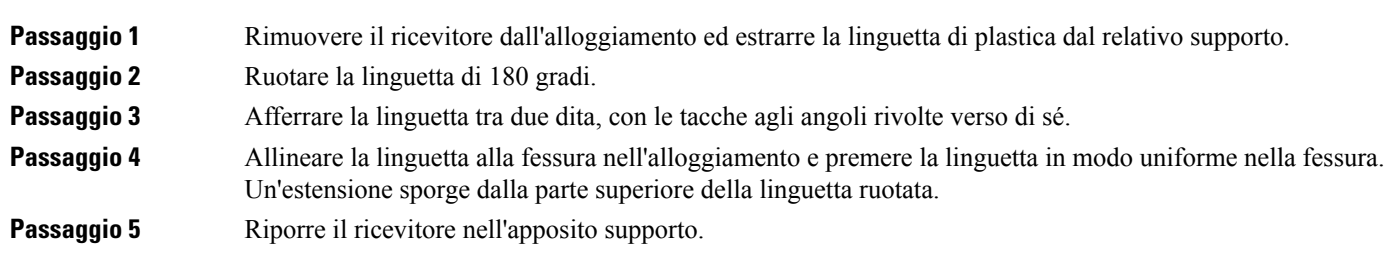

### <span id="page-25-0"></span>**Modifica dell'angolo di visualizzazione del telefono**

È possibile modificare l'angolo del telefono, a eccezione del telefono IP Cisco 7811, per eliminare i riflessi sullo schermo.

#### **Procedura**

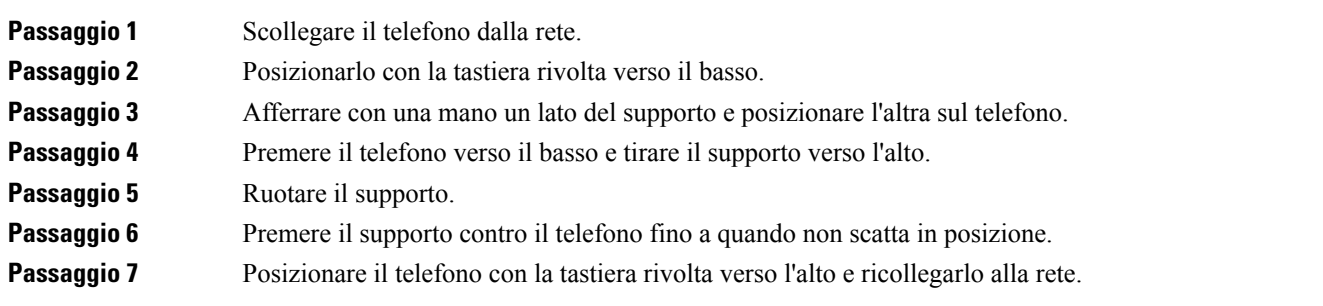

#### <span id="page-25-2"></span><span id="page-25-1"></span>**Connessione alla rete**

È necessario connettere il telefono alla rete telefonica.

• Connessione cablata: il telefono viene collegato alla rete tramite un cavo Ethernet.

#### **Onboarding del telefono con codice di attivazione**

Una volta avviato il telefono, viene visualizzata una schermata di benvenuto in cui è possibile immettere il codice di attivazione. Se non si dispone di un codice di attivazione, contattare l'amministratore.

#### **Prima di iniziare**

L'amministratore fornisce un codice di attivazione di 16 cifre nel formato xxxx-xxxx-xxxx-xxxx.

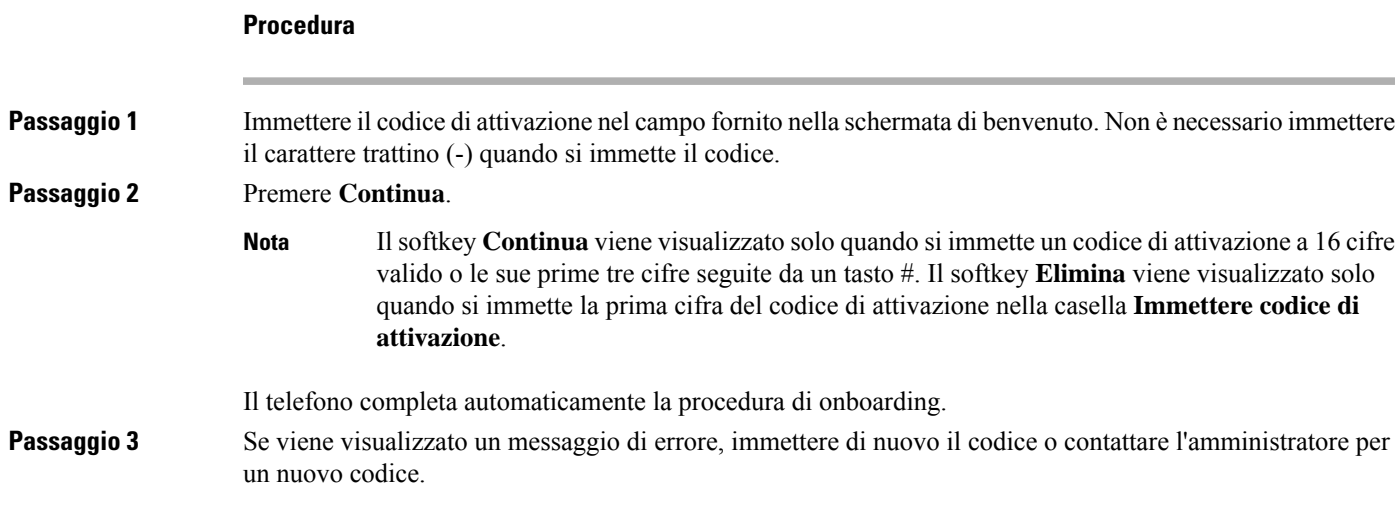

### <span id="page-26-0"></span>**Provisioning automatico del telefono con codice di attivazione breve**

Una volta avviato il telefono, viene visualizzata una schermata di benvenuto in cui è possibile immettere il codice di attivazione. Se non si dispone del codice di attivazione, contattare l'amministratore.

#### **Prima di iniziare**

L'amministratore fornisce il codice di attivazione:

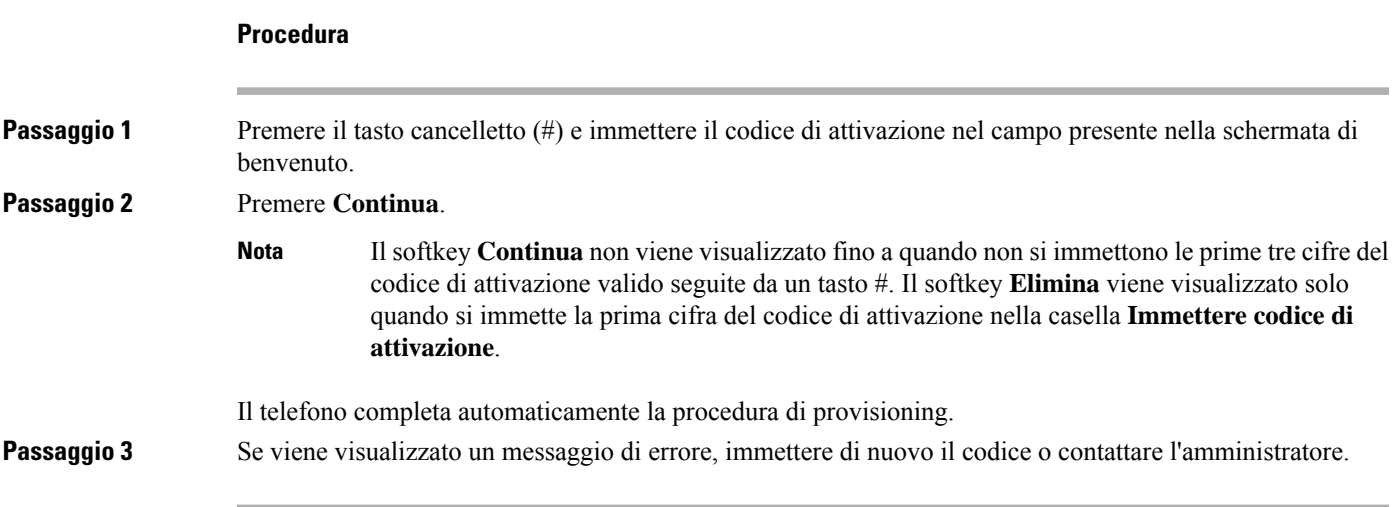

### <span id="page-26-1"></span>**Impostazione di una password al primo avvio del telefono**

La prima volta che si avvia il telefono, è possibile che venga richiesto di impostare una password. Se non viene richiesto, significa che è già stata creata dall'amministratore.

#### **Procedura**

**Passaggio 1** Immettere la propria password nei campi **Nuova password** e **Reinserire password**. **Passaggio 2** Premere **Salva** .

#### <span id="page-27-0"></span>**Creazione della password utente sul telefono**

L'amministratore consente la visualizzazione della schermata di notifica **Impostapassword**quando il telefono viene riavviato al termine di ogni ripristino delle impostazioni di fabbrica. Questa funzione migliora la sicurezza del telefono.

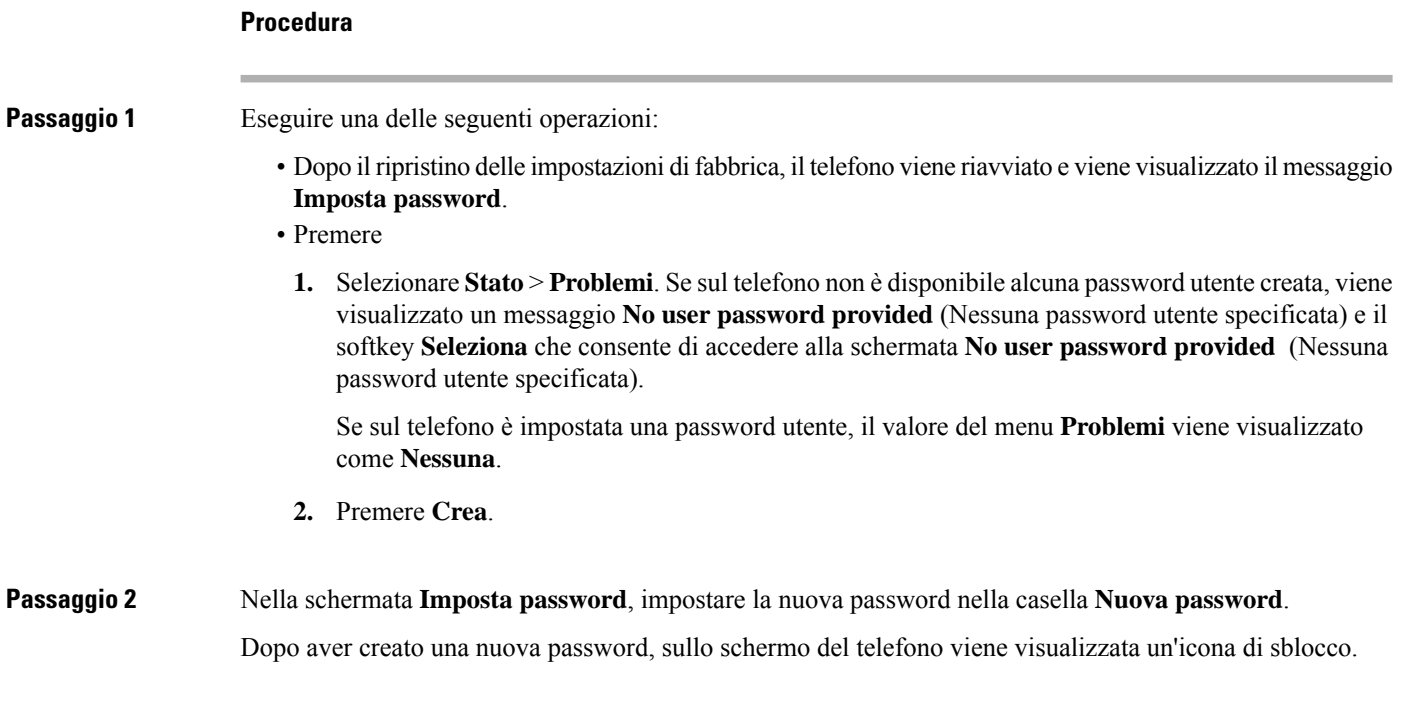

### <span id="page-27-1"></span>**Controllo dell'autenticazione utente**

L'amministratore può configurare se è necessaria l'autenticazione per accedere ai menu del telefono. L'amministratore può inoltre personalizzare e disattivare l'autenticazione per consentire l'accesso a tutti i menu del telefono.

Con questa funzione, è l'amministratore che controlla se è necessaria l'autenticazione per qualsiasi menu del telefono.Se l'amministratore configura l'autenticazione per accedere al menu, è necessario fornire la password ed eseguire l'accesso per accedere al menu.

## <span id="page-28-0"></span>**Accesso al proprio interno da un altro telefono (Extension Mobility)**

Se Extension Mobility è configurato, è possibile accedere a un altro telefono della rete e configurarlo come il proprio. Una volta eseguito l'accesso, il telefono adotta il numero della propria rubrica personale.

#### **Prima di iniziare**

L'amministratore configura autorità di provisioning.

#### **Procedura**

**Passaggio 1** Premere **Accedi**.

**Passaggio 2** Digitare il nome utente e la password, quindi fare clic su **Accedi**.

Il campo della password consente due metodi di input: alfanumerico e numerico. Mentre si digita la password, sul telefono viene visualizzato il softkey **Opzioni**. Utilizzare questo softkey per modificare il tipo di input corrente per la password. Selezionare **Inserisci tutto** per l'input alfanumerico e **Inserisci num** per l'input numerico. L'amministratore configura il metodo di input password nella pagina Web del telefono.

#### <span id="page-28-1"></span>**Disconnessione dal proprio interno da un altro telefono**

**Procedura**

Premere **Disconn.**.

### <span id="page-28-2"></span>**Accesso a un telefono in qualità di ospite**

Se l'amministratore abilita la modalità hotel sul telefono, il telefono dispone di un account ospite. È quindi possibile accedere a un telefono diverso della rete in qualità di ospite.

#### **Procedura**

**Passaggio 1** Premere **Accedi**.

**Passaggio 2** Immettere i propri ID utente e password.

Il campo della password utilizza due metodi di input: alfanumerico e numerico. Mentre si digita la password, sul telefono viene visualizzato il softkey **Opzioni**. È possibile utilizzare questo softkey per modificare il tipo

**Passaggio 3** Premere **Salva** .

l'input numerico.

Un amministratore può impostare un telefono per effettuare chiamate di emergenza. Ogni volta che l'utente esegue l'accesso come ospite a un telefono registrato, il telefono invia una richiesta per determinare la posizione del telefono. Quando si effettua una chiamata di emergenza, la posizione viene inviata aiservizi di emergenza. **Nota**

#### <span id="page-29-0"></span>**Disconnessione da un telefono in qualità di ospite**

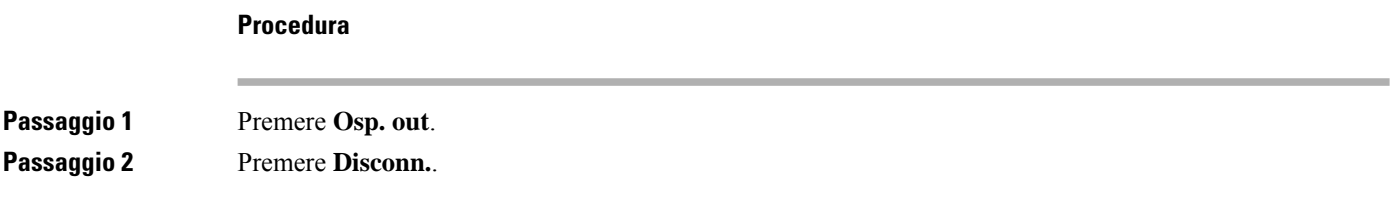

### <span id="page-29-1"></span>**Impostazione della regola del profilo sul telefono**

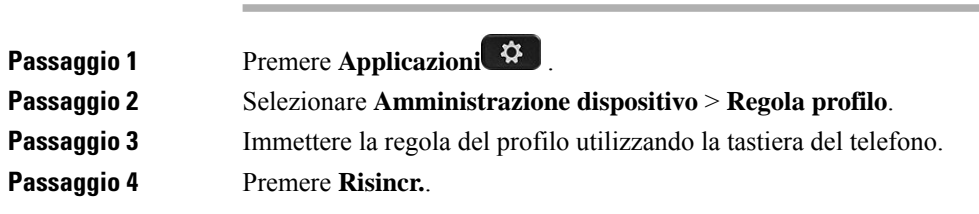

## <span id="page-29-2"></span>**Stato della linea di un collega**

**Procedura**

È possibile configurare i tasti di linea del telefono per monitorare le linee dei colleghi. Questa funzione è molto utile se un utente gestisce regolarmente le chiamate dei colleghi e deve sapere se sono disponibili per rispondere alle chiamate. I tasti di linea per il monitoraggio funzionano come tasti dell'indicatore di stato. Un indicatore di stato è un LED che cambia colore per indicare lo stato della linea monitorata.

Nella tabella seguente viene descritto lo stato del LED:

#### **Tabella 2: Stato del LED dell'indicatore di stato**

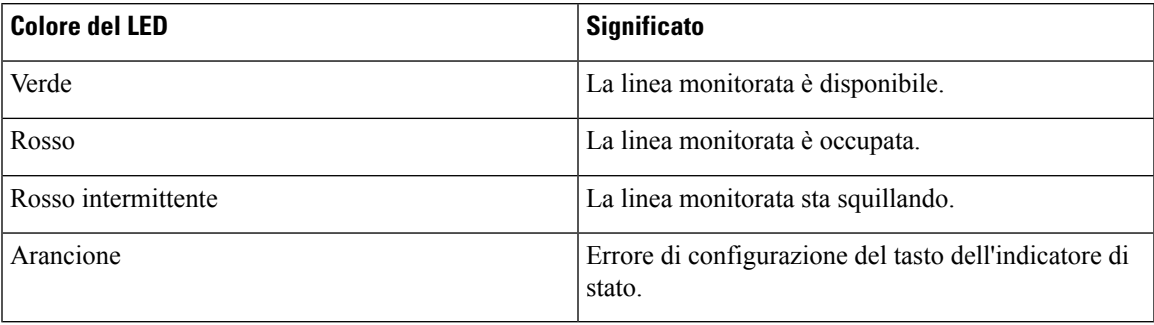

L'amministratore esegue la configurazione necessaria sul server e per il telefono per consentire all'utente di monitorare le linee desiderate.

È possibile configurare il monitoraggio del telefono in due modi:

- È possibile configurare il monitoraggio della linea di un singolo utente.
- Se l'amministratore ha impostato un elenco di indicatori di stato per l'utente, è possibile attivare o disattivare il monitoraggio dell'intero elenco. L'elenco di indicatori di stato è l'elenco degli utenti di cui è possibile monitorare le linee. Il telefono monitora ciascun utente su un tasto di linea separato. Il telefono assegna automaticamente i tasti di linea disponibili per il monitoraggio.

Con la configurazione appropriata, è possibile utilizzare i tasti degli indicatori di stato per chiamare la linea monitorata (chiamata rapida) e rispondere alle chiamate in arrivo sulla linea monitorata (risposta per assente).

Una volta completata la configurazione, l'icona dell'etichetta del tasto dell'indicatore di stato indica la combinazione di funzioni configurata sul tasto:

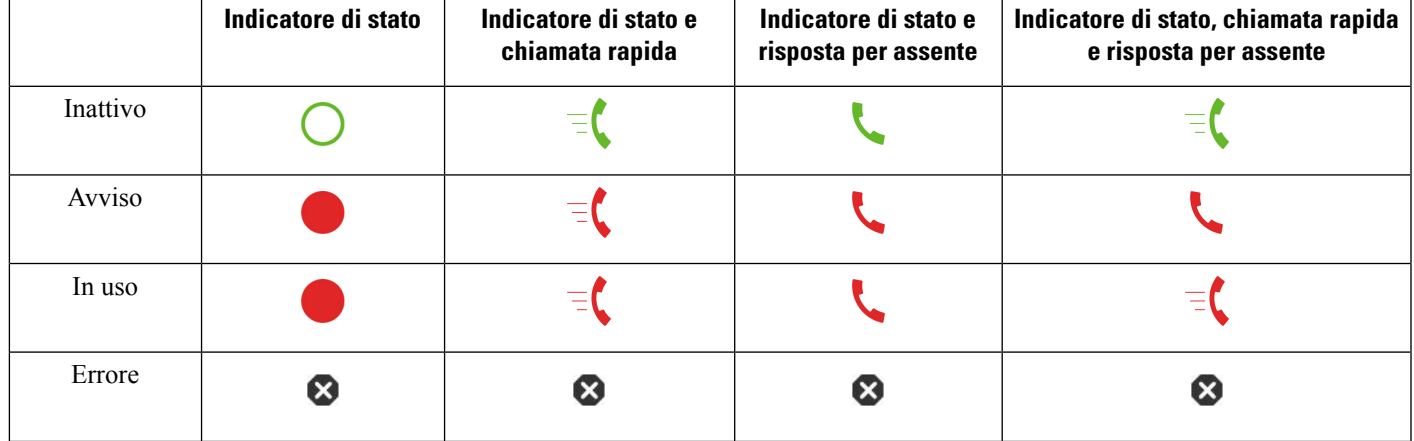

#### **Tabella 3: Icone indicatore di stato**

#### <span id="page-30-0"></span>**Attivazione o disattivazione del monitoraggio dell'elenco di indicatori di stato**

Se l'amministratore ha configurato un elenco di indicatori di stato per l'utente, è possibile attivare o disattivare il monitoraggio dell'intero elenco di indicatori di stato. Il telefono monitora ciascun utente su un tasto di linea separato. Quando si attiva il monitoraggio, il telefono assegna in sequenza i tasti di linea disponibili per monitorare le voci dell'elenco di indicatori di stato.

I tasti dell'elenco di indicatori di stato funzionano allo stesso modo dei singoli tasti degli indicatori di stato. Per informazioni, vedere Stato della linea di un [collega,](#page-29-2) a pagina 18. Quando si attiva il monitoraggio, il telefono inizia a mostrare lo stato delle linee monitorate sui tasti degli indicatori di stato. È possibile utilizzare ogni tasto dell'elenco di indicatori di stato per chiamare la linea monitorata (chiamata rapida) e rispondere alle chiamate in arrivo sulla linea monitorata (risposta per assente).

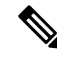

L'ordine sequenziale degli utenti nell'elenco di indicatori di stato è impostato dall'amministratore. I tasti corrispondenti dell'elenco di indicatori di stato mantengono sempre questo ordine sequenziale. In qualsiasi momento è possibile scegliere di configurare su un tasto dell'indicatore di stato un'altra funzione, come la velocità di chiamata. Tuttavia, il tasto di linea diventa non disponibile per l'elenco di indicatori di stato. **Nota**

Ogni volta che viene apportata una qualsiasi modifica alle configurazioni dei tasti di linea, il telefono esegue nuovamente l'assegnazione dei tasti dell'elenco di indicatori di stato tenendo in considerazione tale modifica. Il telefono assegna solo i tasti di linea disponibili e ogni volta nello stesso ordine sequenziale. Di conseguenza cambia la posizione dei tasti dell'elenco di indicatori di stato.

Il telefono monitora tutti gli utenti possibili con i tasti di linea disponibili. Per rendere disponibili per il monitoraggio altri tasti di linea, è possibile rimuovere le funzioni configurate sui tasti di linea.Per informazioni, vedere Rimozione di una funzione [configurata](#page-33-0) su un tasto di linea, a pagina 22.

#### **Prima di iniziare**

L'amministratore configura l'elenco di indicatori di stato.

#### **Procedura**

**Passaggio 1** Premere **Applicazioni**  $\ddot{\mathbf{Q}}$ **Passaggio 2** Selezionare **Preferenze utente** > **Preferenze console operatore** > **Elenco indicatori di stato**. • Quando **Elenco indicatori di stato** è impostato su **Mostra**, il monitoraggio è attivato. Il telefono mostra lo stato delle linee monitorate sui tasti dell'elenco di indicatori di stato. • Quando **Elenco di stato** è impostato su **Nascondi**, il monitoraggio è disattivato. **Passaggio 3** Premere **Imposta**.

#### <span id="page-31-0"></span>**Configurazione del monitoraggio di una singola linea**

È possibile configurare un tasto di linea per monitorare lo stato della linea di un collega. Se si aggiunge la chiamata rapida alla configurazione, è possibile utilizzare il tasto di linea per chiamare la linea monitorata. Se si aggiunge la risposta per assente alla configurazione, è possibile utilizzare il tasto di linea per rispondere alle chiamate in arrivo sulla linea monitorata. Il tasto di linea funziona come tasto di indicatore di stato. Per informazioni, vedere Stato della linea di un [collega,](#page-29-2) a pagina 18.

Per configurare questa funzione, è possibile selezionare qualsiasi tasto di linea disponibile. È inoltre possibile selezionare un tasto di linea qualsiasi che funzioni come tasto di chiamata rapida o come indicatore di stato. La configurazione sovrascrive qualsiasi configurazione esistente per il tasto di linea.

Se l'amministratore ha configurato un elenco di indicatori di stato, è possibile monitorare solo le linee degli utenti presenti nell'elenco.

È possibile che il telefono monitori già l'intero elenco. Per informazioni, vedere Attivazione o [disattivazione](#page-30-0) del [monitoraggio](#page-30-0) dell'elenco di indicatori di stato, a pagina 19. È comunque possibile configurare un singolo tasto per monitorare una linea. Tuttavia, il telefono non esegue più il monitoraggio della linea automaticamente come se facesse parte dell'elenco. Se si rimuove la configurazione di singoli tasti di indicatori di stato, il telefono riprende automaticamente il monitoraggio della linea che fa parte dell'elenco. Tenere presente che il telefono modifica l'assegnazione dei tasti dell'elenco di indicatori di stato ogni volta che deve aggiungere una linea per il monitoraggio automatico. Di conseguenza cambia la posizione dei tasti dell'elenco di indicatori di stato.

#### **Prima di iniziare**

- L'amministratore esegue la configurazione necessaria per consentire all'utente di monitorare la linea interessata.
- L'amministratore consente di configurare sui tasti di linea le opzioni della funzione di indicatore di stato.

#### **Procedura**

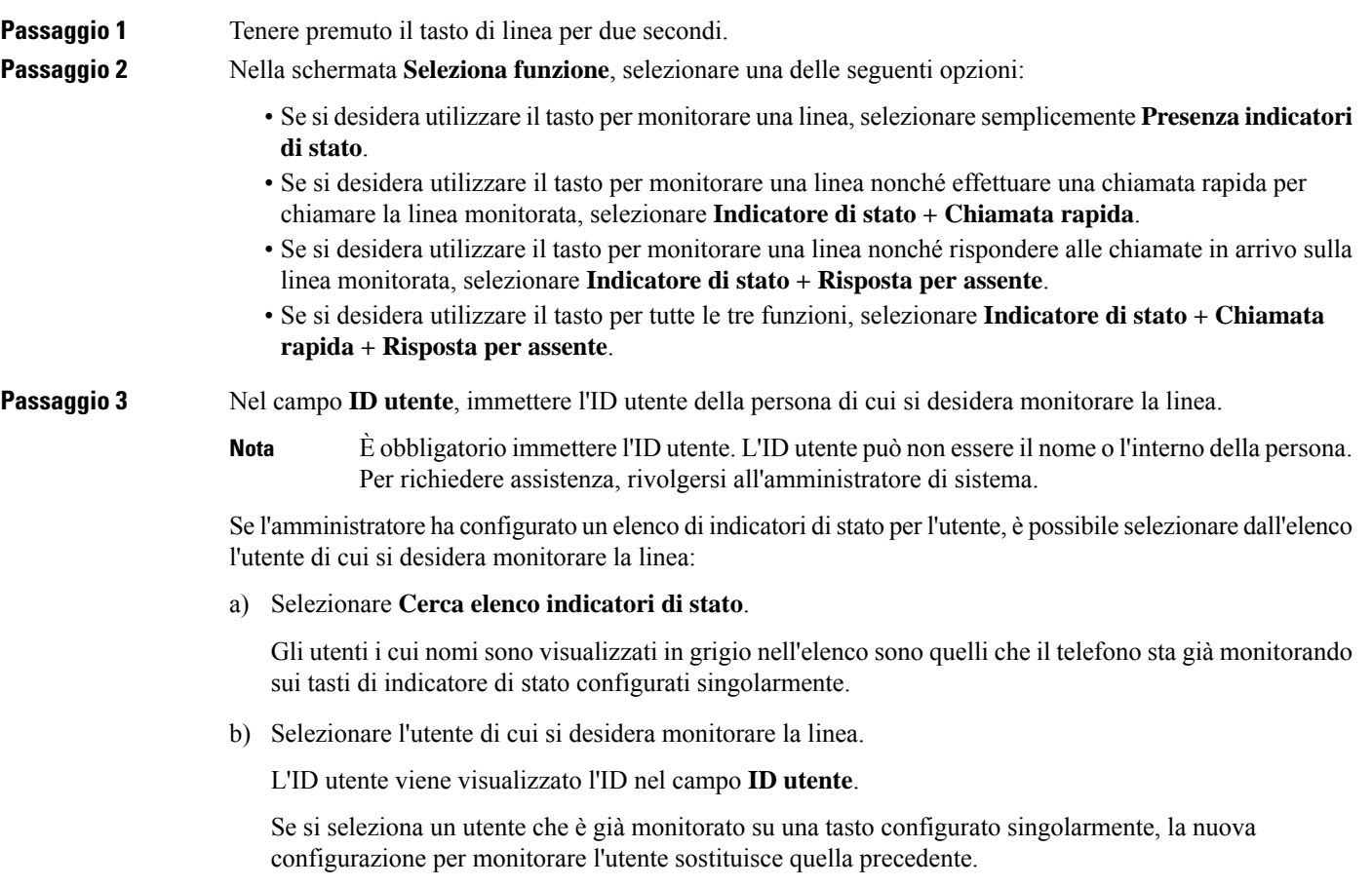

**Passaggio 4** Premere **Salva** .

#### <span id="page-33-0"></span>**Rimozione di una funzione configurata su un tasto di linea**

È possibile rimuovere la funzione configurata su un tasto di linea.

Se il telefono sta monitorando un elenco di indicatori di stato, la rimozione della funzione configurata su un tasto di linea lo rende disponibile per il monitoraggio dell'elenco di indicatori di stato. Di conseguenza cambia la posizione dei tasti dell'elenco di indicatori di stato. Per informazioni, vedere Attivazione o [disattivazione](#page-30-0) del [monitoraggio](#page-30-0) dell'elenco di indicatori di stato, a pagina 19.

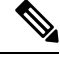

**Nota** Non è possibile rimuovere alcune funzioni configurate dall'amministratore.

#### **Procedura**

<span id="page-33-1"></span>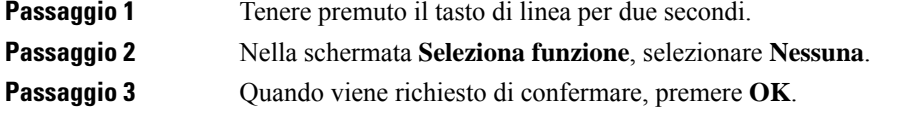

### **Aggiunta di un collegamento al menu a un tasto di linea**

Dopo aver configurato un tasto di linea con un collegamento al menu, è possibile aprire il menu con una semplice pressione sul tasto di linea.

#### **Prima di iniziare**

La funzionalità deve essere abilitata dall'amministratore sul telefono.

#### **Procedura**

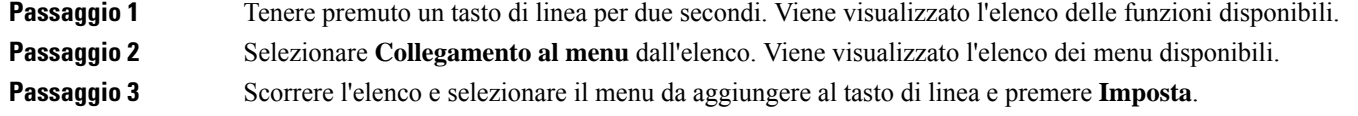

### <span id="page-34-0"></span>**Rimozione di un collegamento al menu da un tasto di linea**

#### **Procedura**

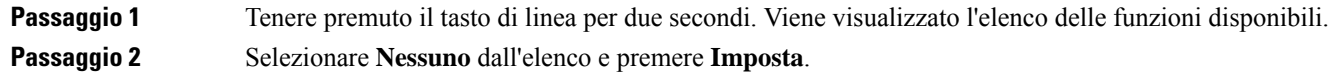

### <span id="page-34-1"></span>**Messaggio di interruzione del servizio nella schermata Home**

Quando il server Webex Cloud non è disponibile, viene visualizzata la notifica **Interruzione servizio** nella schermata Home del telefono e nello stato della linea viene visualizzata l'icona di sopravvivenza. In questa situazione, il telefono viene connesso al Site Survivability Gateway (SGW) in modo che sia possibile utilizzare almeno le funzioni di chiamata di base. I servizi SGW vengono distribuiti nella rete locale, pertanto, il telefono supporta solo le funzioni di chiamata di base. Come stato della linea è visualizzato **Interrotto**.Per visualizzare lo stato della linea, vedere [Visualizzazione](#page-45-1) dello stato della linea, a pagina 34.

Se si verifica questo problema, l'amministratore può aiutare con la risoluzione dei problemi.

### <span id="page-34-2"></span>**Pagina Web del telefono**

Dalla pagina Web del telefono (a cui è possibile accedere dal computer) è possibile personalizzare alcune impostazioni del telefono. L'amministratore fornisce l'URL della pagina, l'ID utente e la password.

Nella pagina Web del telefono, è possibile controllare funzioni, impostazioni di linea e servizi telefonici per il proprio telefono.

- Le funzioni telefoniche comprendono ilservizio di chiamata veloce, non disturbare e la rubrica personale.
- Le impostazioni delle linee hanno effetto su una linea specifica (numero della rubrica) del proprio telefono e possono includere il trasferimento delle chiamate, gli indicatori di messaggi audio e visivi, i tipi di suoneria e altre impostazioni specifiche della linea.

Nella seguente tabella sono descritte alcune funzioni specifiche da configurare dalla pagina Web del telefono.

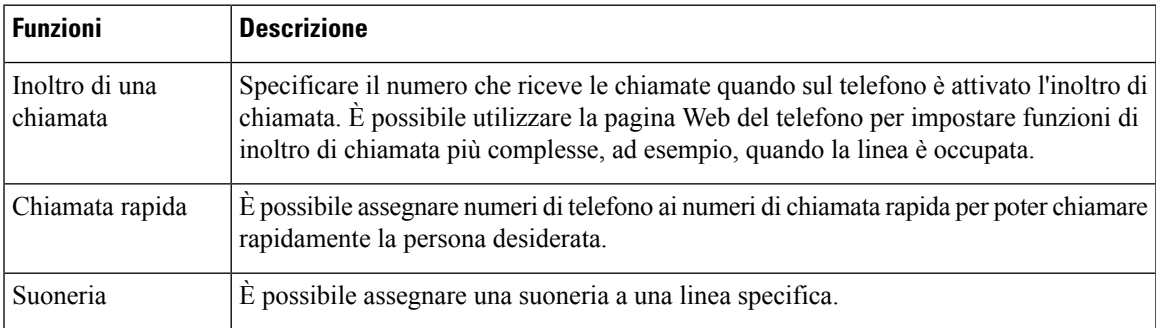

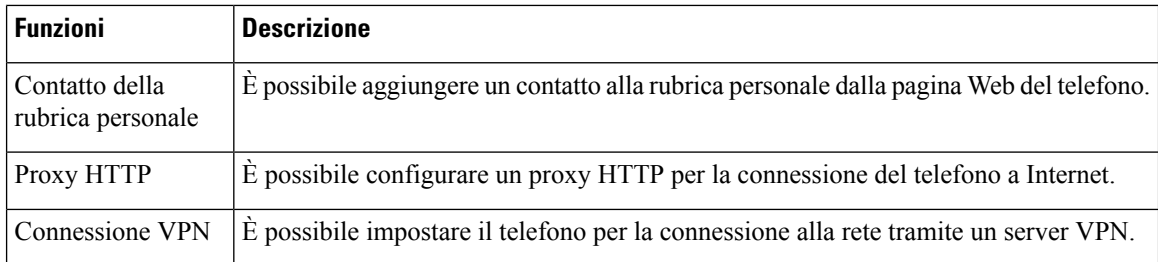

#### **Argomenti correlati**

Inoltro delle [chiamate](#page-65-1) dalla pagina Web del telefono, a pagina 54

[Chiamata](#page-54-1) rapida, a pagina 43

[Assegnazione](#page-117-2) di una suoneria dalla pagina Web del telefono, a pagina 106

Aggiunta di un nuovo contatto alla rubrica [personale](#page-81-0) dalla pagina Web del telefono, a pagina 70

### <span id="page-35-0"></span>**Numeri di chiamata rapida**

Quando si compone un numero sul telefono, si immette una serie di cifre. Quando imposti un numero di chiamata rapida, questo deve contenere tutte le cifre necessarie per effettuare la chiamata. Ad esempio, se occorre digitare 9 per accedere alla linea esterna, immettere il numero 9, quindi il numero da comporre.

Inoltre, è possibile aggiungere altre cifre al numero. Ad esempio, le cifre aggiuntive possono comprendere un codice di accesso riunione, un numero di interno, una password per casella postale, un codice di autorizzazione e un codice di fatturazione.

La stringa può contenere i seguenti caratteri:

- Da 0 a 9
- Cancelletto (#)
- Asterisco (\*)
- Virgola (,): corrisponde al carattere pausa e produce un ritardo di 2 secondi nella composizione. In una riga possono essere presenti più virgole. Ad esempio, due virgole (,,) costituiscono una pausa di 4 secondi.

Le regole per le stringhe di composizione sono:

- Utilizzare la virgola per separare le parti della stringa di composizione.
- Un codice di autorizzazione deve sempre precedere un codice di fatturazione nella stringa di chiamata rapida.
- È richiesta una virgola singola tra il codice di autorizzazione e il codice di fatturazione nella stringa.
- Per le chiamate rapide con codici di autorizzazione e cifre aggiuntive è necessaria un'etichetta per le chiamate rapide.

Prima di configurare la chiamata rapida, provare a comporre le cifre specificate manualmente almeno una volta per accertarsi che la sequenza delle cifre sia corretta.

Il telefono non salva il codice di autorizzazione, il codice di fatturazione o le cifre aggiuntive dalla chiamata rapida nella cronologia chiamate.Se premi **Ripeti** dopo esserti collegato a una destinazione di chiamata rapida, il telefono ti chiede di inserire manualmente il codice di autorizzazione, il codice di fatturazione o le cifre aggiuntive richieste.
#### **Esempio**

Per impostare un numero di chiamata rapida per chiamare una persona a un interno specifico e se hai bisogno di un codice di autorizzazione e di un codice di fatturazione, tieni conto dei seguenti aspetti:

- È necessario comporre **9** per la linea esterna.
- Si desidera chiamare il **5556543**.
- È necessario immettere il codice di autorizzazione **1234**.
- È necessario immettere il codice di fatturazione **9876**.
- Attendere 4 secondi.
- Dopo la connessione della chiamata, comporre l'interno **56789#**.

In questo caso, il numero di chiamata rapida è **95556543,1234,9876,,56789#**.

#### **Argomenti correlati**

[Caratteri](#page-38-0) della tastiera del telefono, a pagina 27

# **Pulsanti e hardware**

Il telefono IP Cisco serie 7800 dispone di tipi distinti di hardware:

- Telefono IP Cisco 7811: non presenta pulsanti sui lati dello schermo
- Telefono IP Cisco 7821: due pulsanti sul lato sinistro dello schermo
- Telefono IP Cisco 7841: due pulsanti sui lati dello schermo
- Telefono IP Cisco 7861: sedici pulsanti sul lato destro del telefono

La figura che segue mostra il telefono IP Cisco 7841.

 $\circled{1}$ 

|              | abab.<br>Cisco<br>9:58 AM<br>7/14/16<br>6052<br>6053<br>6054<br>idia.<br>۵o<br>Ш<br>$\boldsymbol{\phi}$<br>⊞<br>$\overline{5}$<br>$\frac{4}{9}$<br>6 <sub>MD</sub><br>$\Omega$<br>⋖<br>$\frac{8}{100}$<br>$\frac{7}{8}$<br>$9\nwedge$<br>$^\star$ | 2<br>$\overline{3}$<br>4<br>$\overline{5}$<br>6)                  |
|--------------|----------------------------------------------------------------------------------------------------|-------------------------------------------------------------------|
|              | $\left( \mathbf{8}\right)$<br>(7)                                                                                                    | 393563                                                            |
| $\mathbf{1}$ | Ricevitore e striscia luminosa<br>ricevitore                                                                                                    | Indica se c'è una chiamata in<br>o un nuovo messaggio vocale      |
| 2            | Tasti funzione programmabili e<br>pulsanti linea                                                                                                    | Consentono di accedere<br>funzioni e sessioni di chiama           |
|              |                                                                                                    | Per ulteriori informazioni, co<br>pulsanti linea e tasti funzione |
| 3            | Pulsanti softkey                                                                                                    | Consentono di accedere                                            |
|              |                                                                                                    | Per ulteriori informazioni, co<br>pulsanti linea e tasti funzione |

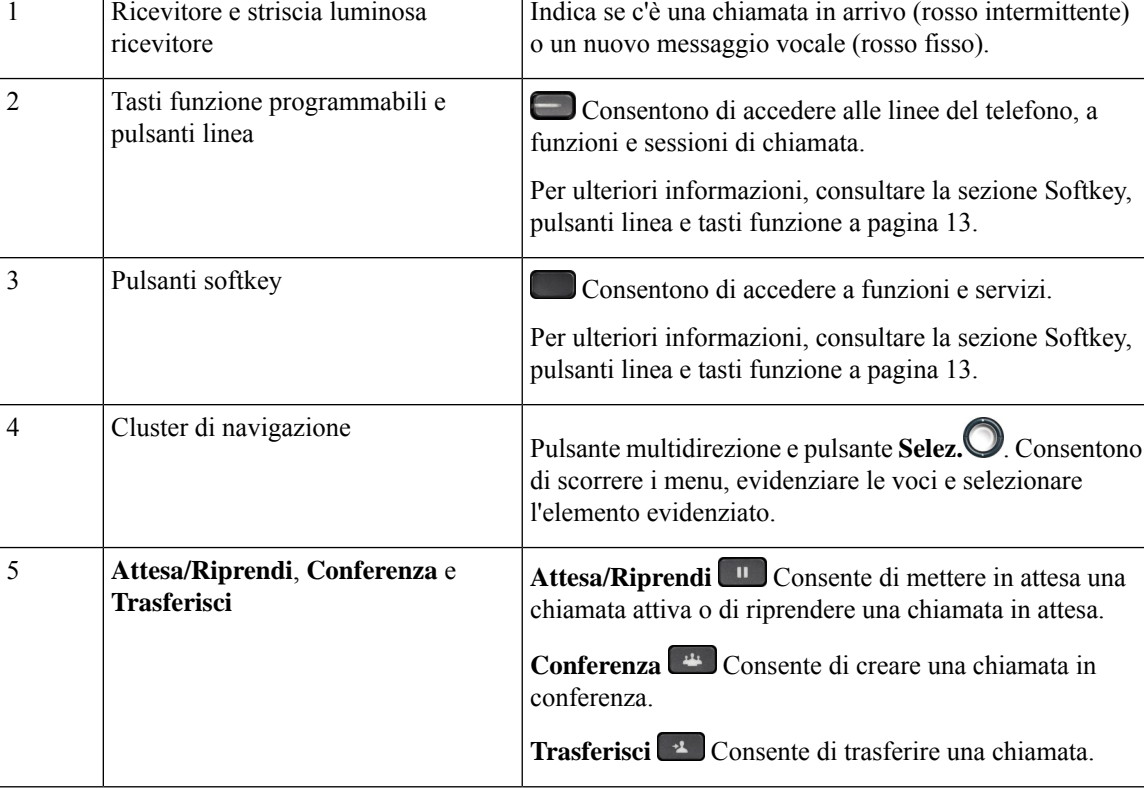

**Figura 2: Funzionalità <sup>e</sup> pulsanti del telefono IP Cisco serie 7800**

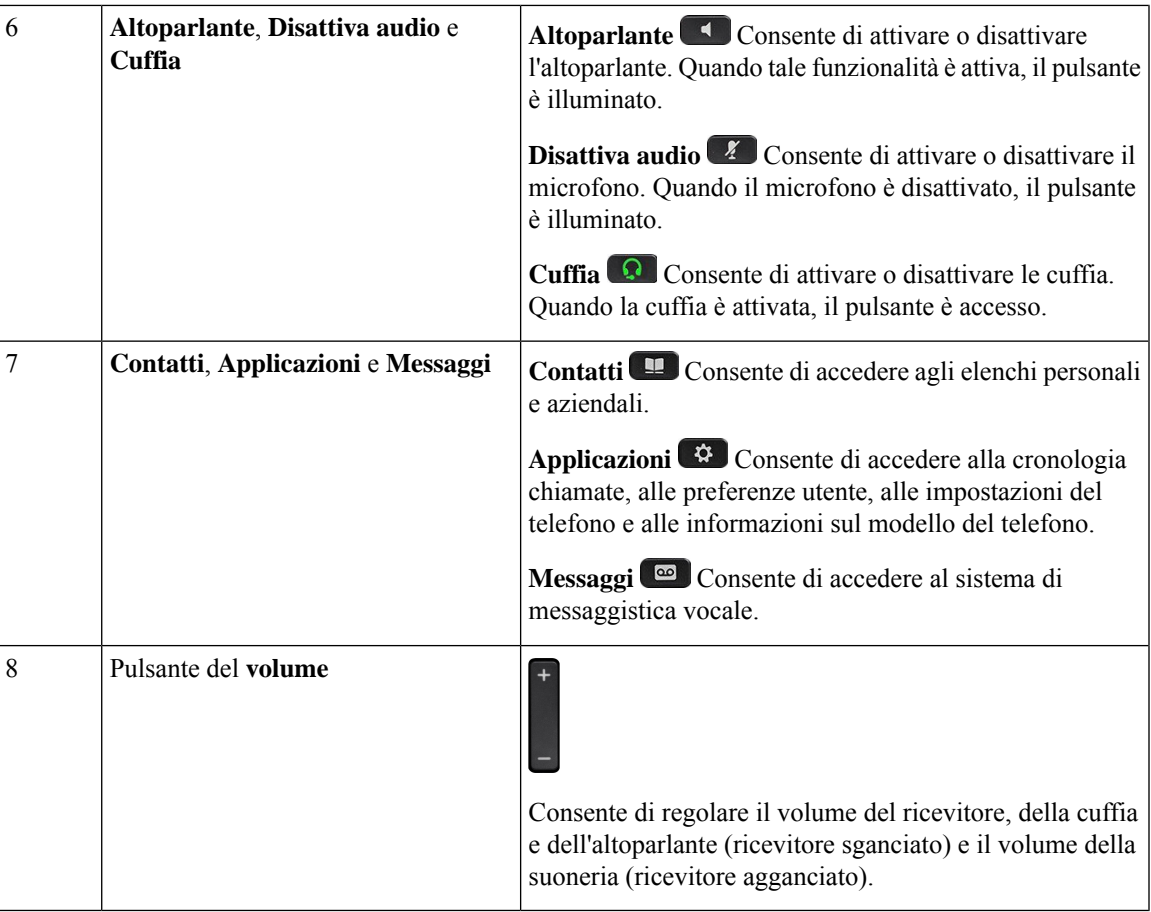

# <span id="page-38-0"></span>**Caratteri della tastiera del telefono**

La tastiera del telefono consente di immettere lettere, numeri e caratteri speciali. Premere i tasti da **due (2)** a **nove (9)** per ottenere le lettere e i numeri. Utilizzare i tasti **Uno (1)**, **Zero (0)**), **Asterisco (\*)** e **Cancelletto (#)** per i caratteri speciali. Nella tabella riportata di seguito sono elencati i caratteri speciali per ogni tasto per le impostazioni internazionali inglesi. Le altre impostazioni internazionali avranno caratteri propri.

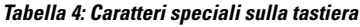

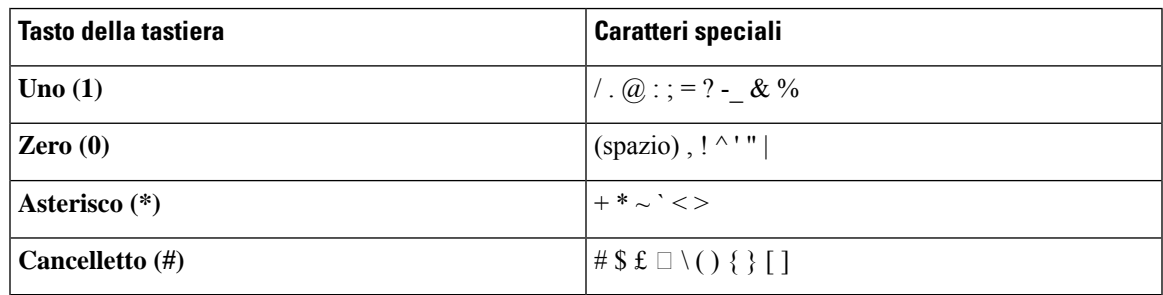

### **Navigazione**

Utilizzare l'anello esterno del cluster di navigazione per scorrere nei menu e tra le linee. Utilizzare il pulsante **Selez.** interno del cluster di navigazione per selezionare le voci.

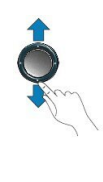

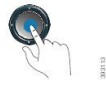

Ogni voce del menu ha un numero di indice, che è possibile immettere da tastiera per selezionarla.

## **Softkey, pulsanti linea e tasti funzione**

È possibile interagire con le funzioni del telefono in vari modi:

- I softkey, sotto lo schermo, consentono di accedere alle funzioni visualizzate sullo schermo sopra il softkey e cambiano in base alle operazioni che si stanno eseguendo al momento. Il softkey **Altro...** indica che sono disponibili altre funzioni.
- I pulsanti linea e i tasti funzione, posizionati sui lati dello schermo, consentono di accedere alle funzioni e alle linee del telefono.
	- Tasti funzione Utilizzati per funzioni quali **Richiamata rapida** o **Risposta per assente** e per visualizzare lo stato dell'utente su un altra linea.
	- Pulsanti linea: consentono di avviare o rispondere a una chiamata o di riprendere una chiamata in attesa. È possibile utilizzarli anche per aprire e chiudere la finestra della sessione di chiamata e di spostarsi al sui interno. Per visualizzare le chiamate in linea, aprire la finestra della sessione di chiamata.

I pulsanti linea e i tasti funzione si accendono per indicare lo stato:

- Verde: indica che la linea non è attiva.
- Rosso fisso: indica che la linea è attiva o in uso.
- Rosso lampeggiante: indica che la linea è in attesa o che è presente una chiamata in arrivo.
- Arancione fisso: indica che la linea non è registrata (inutilizzabile).

È possibile impostare alcune funzioni come softkey o tasti funzione. È inoltre possibile accedere ad alcune funzioni con i softkey o con i pulsanti fisici associati.

# **Funzioni dello schermo del telefono**

Lo schermo del telefono mostra le informazioni sul telefono, quali numero della rubrica, stato linea e chiamata attiva,softkey, chiamate rapide, chiamate effettuate e menu del telefono. Lo schermo è composto da tre sezioni, la riga dell'intestazione, la sezione centrale e quella inferiore.

**Figura 3: Schermo del telefono IP Cisco 7800**

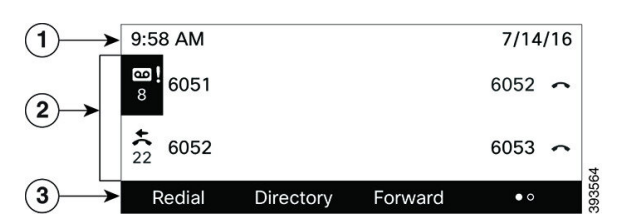

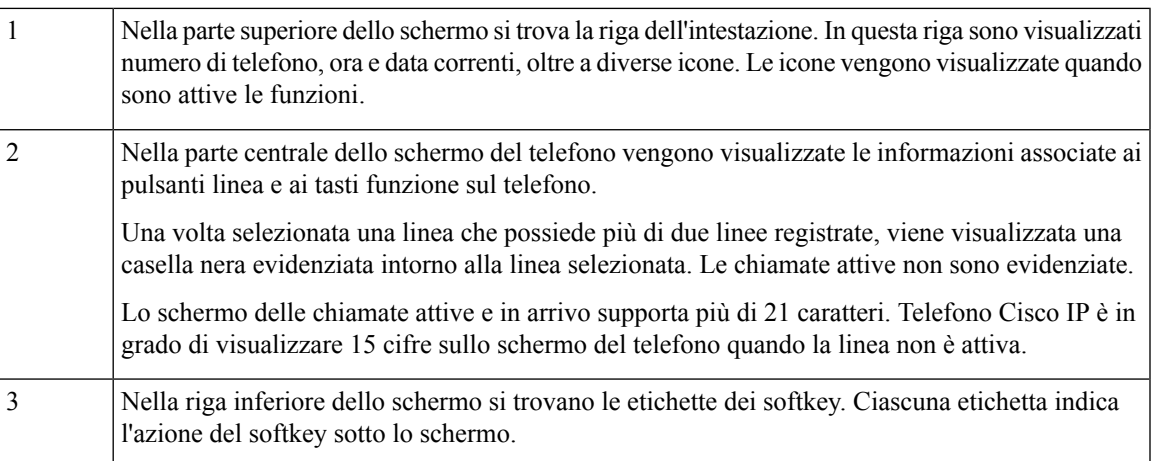

### **Pulisci lo schermo del telefono**

#### **Procedura**

Se lo schermo del telefono è sporco, pulirlo delicatamente con un panno morbido e asciutto.

Non utilizzare liquidi o polveri sul telefono perché potrebbero contaminarne i componenti e causare guasti. **Attenzione**

## **Differenze tra chiamate e linee telefoniche**

I termini *linee* e *chiamate* vengono utilizzati in modi molto specifici per spiegare come utilizzare il telefono.

• Linee: ciascuna linea corrisponde a un numero della rubrica o a un numero dell'interfono che altre persone possono utilizzare per chiamare l'utente. Il numero di linee disponibili corrisponde ai numeri della rubrica e alle icone delle linee telefoniche.

• Chiamate: ciascuna linea può supportare più chiamate. Per impostazione predefinita, il telefono supporta due chiamate connesse per linea, ma l'amministratore può modificare questo numero in base alle esigenze.

È possibile mantenere attiva una sola chiamata alla volta; le altre chiamate vengono automaticamente messe in attesa.

Ad esempio, se si dispone di due linee e ciascuna supporta quattro chiamate, è possibile avere fino a otto chiamate connesse contemporaneamente. Solo una delle chiamate è attiva e le altre sette sono in attesa.

# **Requisiti di alimentazione**

Con il telefono IP Cisco serie 7800 è necessario utilizzare i seguenti adattatori di corrente approvati da Cisco:

- Adattatore Phihong (PSC18U-480); tensione nominale: 48 V CC, 0,38 A
- Adattatore Delta (EADP-18VB B); tensione nominale: 48 V CC, 0,375 A

# **Risparmio energetico**

L'amministratore può ridurre la quantità di energia utilizzata dallo schermo del telefono quando non si utilizza il telefono. Livello di risparmio energetico che l'amministratore può configurare:

• Risparmio energetico: la retroilluminazione o lo schermo si spegne se il telefono è rimasto inattivo per un determinato periodo di tempo.

È possibile gestire la retroilluminazione.

#### **Argomenti correlati**

Regolazione della [retroilluminazione](#page-134-0) dello schermo del telefono, a pagina 123

# **Informazioni aggiuntive e assistenza**

Per domande sulle funzioni disponibili sul telefono, rivolgersi all'amministratore.

Ilsito Web Cisco (<https://www.cisco.com>) contiene maggiori informazionisul telefono e suisistemi di controllo delle chiamate.

• Per le guide di riferimento rapido e le guide per l'utente finale in inglese, seguire questo link:

[https://www.cisco.com/c/en/us/support/collaboration-endpoints/](https://www.cisco.com/c/en/us/support/collaboration-endpoints/ip-phone-7800-series-multiplatform-firmware/products-user-guide-list.html) [ip-phone-7800-series-multiplatform-firmware/products-user-guide-list.html](https://www.cisco.com/c/en/us/support/collaboration-endpoints/ip-phone-7800-series-multiplatform-firmware/products-user-guide-list.html)

• Per le guide nelle lingue diverse dall'inglese, seguire questo link:

[https://www.cisco.com/c/en/us/support/collaboration-endpoints/](https://www.cisco.com/c/en/us/support/collaboration-endpoints/ip-phone-7800-series-multiplatform-firmware/tsd-products-support-translated-end-user-guides-list.html) [ip-phone-7800-series-multiplatform-firmware/tsd-products-support-translated-end-user-guides-list.html](https://www.cisco.com/c/en/us/support/collaboration-endpoints/ip-phone-7800-series-multiplatform-firmware/tsd-products-support-translated-end-user-guides-list.html)

• Per informazioni sulla licenza, seguire questo link:

[https://www.cisco.com/c/en/us/support/collaboration-endpoints/](https://www.cisco.com/c/en/us/support/collaboration-endpoints/ip-phone-7800-series-multiplatform-firmware/products-licensing-information-listing.html) [ip-phone-7800-series-multiplatform-firmware/products-licensing-information-listing.html](https://www.cisco.com/c/en/us/support/collaboration-endpoints/ip-phone-7800-series-multiplatform-firmware/products-licensing-information-listing.html)

# **Funzioni di accessibilità**

I telefoni IP Cisco offrono funzioni di accessibilità per utenti con problemi di udito, di mobilità e di vista e per gli utenti non vedenti.

Per informazioni dettagliate sulle funzioni di accessibilità presenti su questi telefoni, consultare [http://www.cisco.com/c/en/us/support/collaboration-endpoints/unified-ip-phone-7800-series/](http://www.cisco.com/c/en/us/support/collaboration-endpoints/unified-ip-phone-7800-series/products-technical-reference-list.html) [products-technical-reference-list.html.](http://www.cisco.com/c/en/us/support/collaboration-endpoints/unified-ip-phone-7800-series/products-technical-reference-list.html)

Ulteriori informazioni sulle funzioni di accessibilità sono disponibili sul sito Web di Cisco all'indirizzo:

<http://www.cisco.com/web/about/responsibility/accessibility/index.html>

## **Risoluzione dei problemi**

Potrebbero verificarsi problemi legati alle seguenti situazioni:

- Il telefono non è in grado di comunicare con il sistema di controllo delle chiamate.
- Il sistema di controllo delle chiamate ha problemi interni o di comunicazione.
- Sono presenti dei problemi interni del telefono.

In caso di problemi, l'amministratore può aiutare a risolvere la causa principale del problema.

### **Individuazione delle informazioni sul telefono**

L'amministratore può chiedere informazioni sul telefono dell'utente. Tali informazioni identificano in modo univoco il telefono per la soluzione dei problemi.

Il telefono contiene tutte le informazioni UDI (Unique Device Identifier). L'UDI è composto da tre elementi dati associati al telefono. Gli elementi dati sono:

- Identificativo prodotto (PID)
- ID versione (VID)
- Numero di serie (NS)

È inoltre possibile trovare le informazioni sul telefono selezionando **Info** > **Status** > **Product Information** nell'interfaccia Web del telefono.

#### **Procedura**

**Passaggio 1** Premere **Applicazioni**  $\overrightarrow{P}$ **Passaggio 2** Selezionare **Stato** > **Informazioni prodotto**. È possibile visualizzare le informazioni seguenti: **Nome del prodotto**: nome che rappresenta il telefono IP Cisco. **Numero di serie**: numero di serie del telefono IP Cisco. **Indirizzo MAC**: indirizzo hardware del telefono IP Cisco. **Versione software**: numero di versione del firmware del telefono IP Cisco. **Versione della configurazione**: numero di versione della configurazione del telefono IP Cisco. Queste informazioni vengono mostrate se l'amministratore le ha abilitate.

**Versione hardware**: numero di versione dell'hardware del telefono IP Cisco.

**VID**: ID versione del telefono IP Cisco.

**Certificato**: stato del certificato del client, che consente di autenticare il telefono IP Cisco per l'uso nella rete ITSP. Questo campo indica se il certificato client è installato correttamente nel telefono.

**Personalizzazione**: per un'unità di personalizzazione remota, questo campo indica se l'unità è stata personalizzata o meno. "In sospeso" indica che una nuova unità di personalizzazione remota è pronta per il provisioning. Se l'unità ha già recuperato il proprio profilo personalizzato, in questo campo lo stato della personalizzazione viene visualizzato come Acquisito.

**Passaggio 3** Premere **Indietro** per tornare alla schermata Applicazioni.

### **Visualizzazione dello stato della personalizzazione sul telefono**

Una volta completato il download della personalizzazione remota dal server EDOS, è possibile visualizzare lo stato della personalizzazione di un telefono nell'interfaccia utente sullo schermo.

Di seguito è riportata la descrizione degli stati della personalizzazione remota:

- Aperto: il telefono è stato avviato per la prima volta e non è configurato.
- Interrotto: la personalizzazione remota è stata interrotta a causa di altri provisioning, ad esempio le opzioni DHCP.
- In sospeso: il telefono non riesce a scaricare il profilo dal server EDOS.
- In attesa di personalizzazione: il telefono ha scaricato un URL di reindirizzamento dal server EDOS.
- Acquisito: nel profilo scaricato dal server EDOS è presente un URL di reindirizzamento per la configurazione del provisioning. Lo stato viene visualizzato se viene completato il download dell'URL di reindirizzamento dal server di provisioning.
- Non disponibile: la personalizzazione remota è stata interrotta perché il server EDOS ha risposto con un file di provisioning vuoto e la risposta HTTP è stata 200 OK.

#### **Procedura**

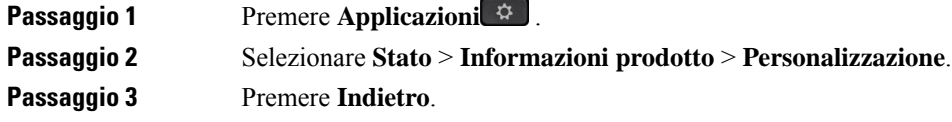

### **Visualizzazione dello stato della rete**

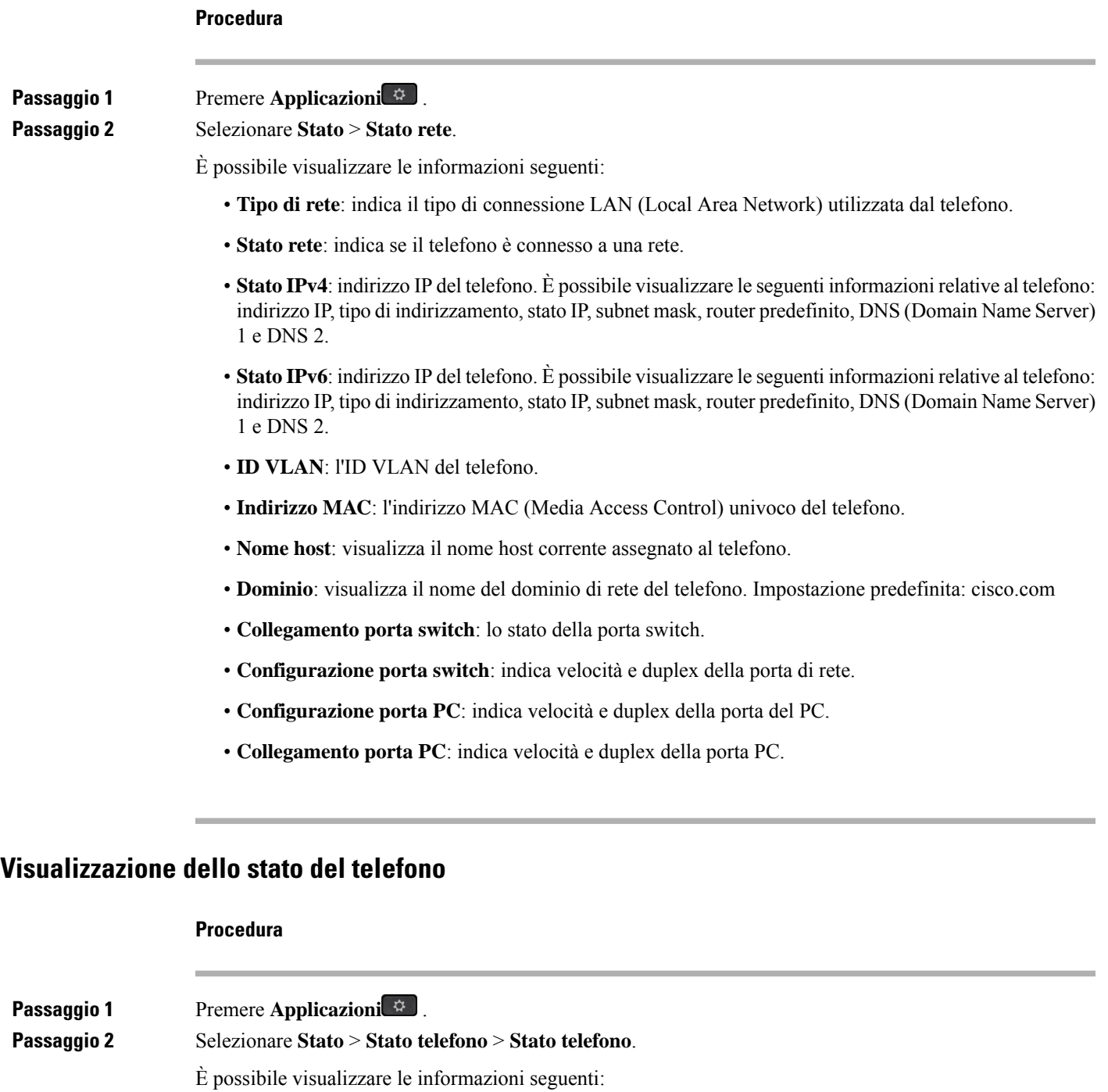

- **Tempo trascorso**: tempo totale trascorso dall'ultimo riavvio del sistema.
- **Tx (pacchetti)**: numero di pacchetti trasmessi dal telefono.

• **Rx (pacchetti)**: numero di pacchetti trasmessi dal telefono.

### **Visualizzazione dei messaggi di stato sul telefono**

#### **Procedura**

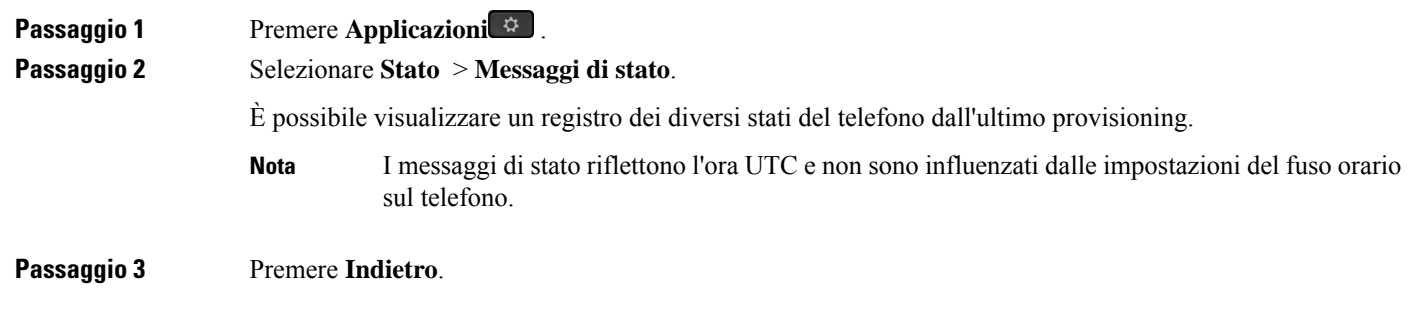

### **Visualizzazione dello stato della linea**

#### **Procedura**

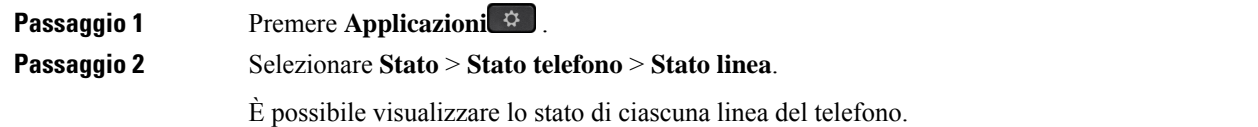

### **Visualizzazione dei record di chiamata nelle statistiche chiamata**

Ogni record di chiamata contiene informazioni aggiuntive che è possibile controllare; attenersi alla procedura riportata in questo argomento per visualizzare informazioni dettagliate sui record delle chiamate recenti.

#### **Prima di iniziare**

Accedere al telefono in modo da poter accedere al menu **Statistiche chiamate**.

Se nell'angolo in alto a destra della schermata principale viene visualizzata un'icona di blocco, significa che non è stato ancora effettuato l'accesso al telefono.

#### **Procedura**

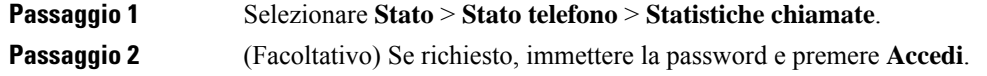

Se non è possibile accedere al telefono, rivolgersi all'amministratore.

**Passaggio 3** Evidenziare una voce delle statistiche chiamata dall'elenco e premere **Seleziona**.

È inoltre possibile premere il pulsante **Seleziona** del cluster di navigazione per visualizzare i dettagli della voce evidenziata.

È possibile visualizzare le informazioni seguenti:

- **Tipo di chiamata**: chiamata in entrata o in uscita.
- **Nome interlocutore**: il nome della persona che ha effettuato la chiamata o che ha risposto alla chiamata.
- **Telefono interl.**: il numero di telefono della persona che ha effettuato la chiamata o che ha risposto alla chiamata.
- **Codec codifica**: il metodo utilizzato per comprimere l'audio in uscita.
- **Codec decodifica**: il metodo utilizzato per decomprimere l'audio in entrata.
- **Ora chiamata**: l'ora in cui una chiamata è stata effettuata o ha ricevuto risposta.
- **ID chiamata**: identificativo del chiamante.

Le statistiche chiamata possono contenere informazioni aggiuntive quali contatore, statistiche e metriche di qualità vocale. Utilizzare queste informazioni per la risoluzione dei problemi.

#### **Argomenti correlati**

Accesso al proprio interno da un altro telefono [\(Extension](#page-28-0) Mobility), a pagina 17 [Accesso](#page-28-1) a un telefono in qualità di ospite, a pagina 17 [Accesso](#page-75-0) come agente di call center, a pagina 64 [Impostazione](#page-136-0) di un account profilo, a pagina 125 [Impostazione](#page-135-0) della password, a pagina 124

### **Visualizzazione dello stato della transazione 802.1X**

#### **Procedura**

**Passaggio 1** Premere **Applicazioni**  $\hat{\mathbf{r}}$ .

**Passaggio 2** Selezionare **Configurazione di rete** > **Configurazione Ethernet** > **Autenticazione 802.1X** > **Stato transazione**.

È possibile visualizzare le informazioni seguenti:

- **Stato transazione**
- **Protocollo**

### **Visualizzazione della cronologia dei riavvii**

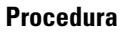

**Passaggio 1** Premere **Applicazioni**  $\overrightarrow{P}$ 

**Passaggio 2** Selezionare **Stato** > **Cronologia riavvii**.

È possibile visualizzare i dettagli della data e dell'ora in cui il telefono è stato riavviato, indipendentemente dal motivo del riavvio.

### **Segnala tutti i problemi del telefono per il dispositivo Cisco MPP**

È possibile utilizzare lo Strumento di segnalazione problemi per raccogliere e inviare i registri del telefono e per segnalare eventuali problemi all'amministratore.

#### **Prima di iniziare**

L'amministratore abilita il server Web per il telefono.

#### **Procedura**

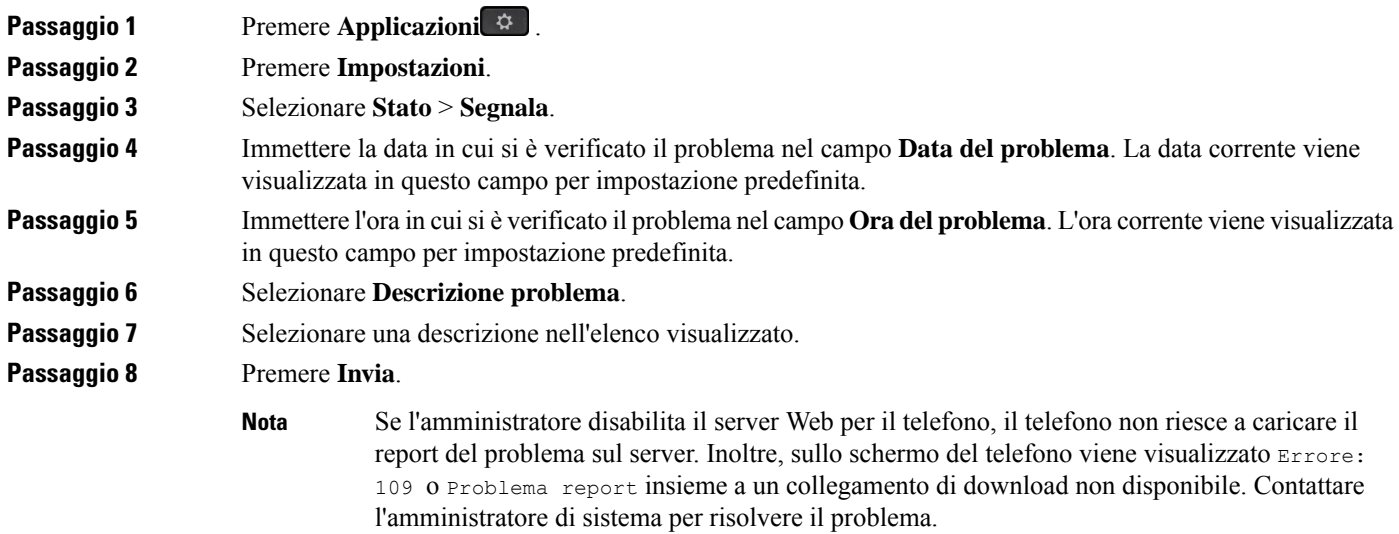

### **Ripristino delle impostazioni di fabbrica del telefono dalla pagina Web del telefono**

È possibile ripristinare le impostazioni di fabbrica originali dalla pagina Web del telefono. Una volta eseguito il ripristino, è possibile riconfigurare il telefono.

#### **Procedura**

Immettere l'URL in un browser Web supportato e fare clic su **Confirm Factory Reset**.

È possibile immettere l'URL nel seguente formato:

http://<Phone IP>/admin/factory-reset

dove:

Phone IP = indirizzo IP effettivo del telefono.

/admin = percorso per accedere alla pagina dell'amministratore del telefono.

factory-reset = comando necessario per accedere alla pagina Web del telefono per ripristinare le impostazioni di fabbrica del telefono.

### **Ripristino delle impostazioni di fabbrica dal server**

È possibile ripristinare le impostazioni originali del produttore del telefono quando l'amministratore esegue il ripristino delle impostazioni di fabbrica dal server. Una volta eseguito il ripristino, è possibile riconfigurare il telefono.

Quando l'amministratore esegue il ripristino delle impostazioni di fabbrica del telefono, sullo schermo del telefono vengono visualizzate le seguenti notifiche.

- Se il telefono è inattivo e non sono presenti chiamate attive oppure non sta eseguendo l'aggiornamento, viene visualizzato il messaggio **Ripristino delle impostazioni di fabbrica come richiesto dall'amministratore**, quindi il telefono viene riavviato per completare il ripristino delle impostazioni di fabbrica.
- Se il telefono è occupato con una chiamata attiva oppure sista aggiornando, viene visualizzato il messaggio **In caso di inattività, verranno ripristinate le impostazioni di fabbrica del telefono, come richiesto dall'amministratore**. Una volta che il telefono è diventato inattivo, viene visualizzato il messaggio **Ripristino delle impostazioni di fabbrica come richiesto dall'amministratore**, quindi il telefono si riavvia per completare il ripristino delle impostazioni di fabbrica.

### **Identificazione dei problemi con un URL nella pagina Web del telefono**

Se il telefono non funziona o non è possibile effettuare la registrazione, la causa potrebbe essere un errore di rete o una configurazione errata. Per identificare la causa, aggiungere un indirizzo IP specifico o un nome del dominio sulla pagina di amministrazione del telefono. Quindi, provare ad accedere in modo da consentire al telefono di effettuare il ping della destinazione e di visualizzare la causa.

#### **Procedura**

In un browser Web supportato, immettere un URL composto dall'indirizzo IP del telefono e dall'IP della destinazione per cui si desidera eseguire il ping. Immettere l'URL utilizzando il seguente formato:

http:/<Phone IP>/admin/ping?<ping destination>, dove:

*<Phone IP>* = indirizzo IP effettivo del telefono.

*/admin* = percorso per accedere alla pagina di amministrazione del telefono.

*<ping destination>* = qualsiasi indirizzo IP o nome di dominio per il quale si desidera eseguire il ping.

La destinazione del ping può contenere solo caratteri alfanumerici, '-' e "\_" (caratteri di sottolineatura). Altrimenti il telefono mostra un errore sulla pagina Web. Se *<ping destination>* include spazi, solo la prima parte dell'indirizzo viene utilizzata come destinazione del ping.

Ad esempio, per eseguire il ping per l'indirizzo 192.168.1.1:

```
http://<Phone IP>/admin/ping?192.168.1.1
```
### **Interruzione della connessione del telefono**

A volte il telefono perde la connessione alla rete telefonica. Quando questa connessione viene persa, il telefono visualizza un messaggio.

Se al momento dell'interruzione della connessione è in corso una chiamata attiva, la chiamata continua. Tuttavia, non è possibile accedere a tutte le normali funzioni del telefono, in quanto alcune richiedono informazioni dal sistema di controllo delle chiamate. Ad esempio, i softkey potrebbero non funzionare come previsto.

Quando il telefono si ricollega al sistema di controllo delle chiamate, è possibile utilizzare di nuovo il telefono normalmente.

### **Richiesta di ulteriori informazioni quando sul telefono viene visualizzato un messaggio di errore di provisioning**

Se sul telefono viene visualizzato il messaggio Verificare le impostazioni di provisioning o contattare il provider di servizi., si è verificato un problema di configurazione. Questo messaggio viene visualizzato solo immediatamente dopo l'avvio del telefono. Questo messaggio non viene visualizzato dopo la registrazione del telefono su un server di chiamata.

Questo messaggio si applica a tutti i telefoni MPP.

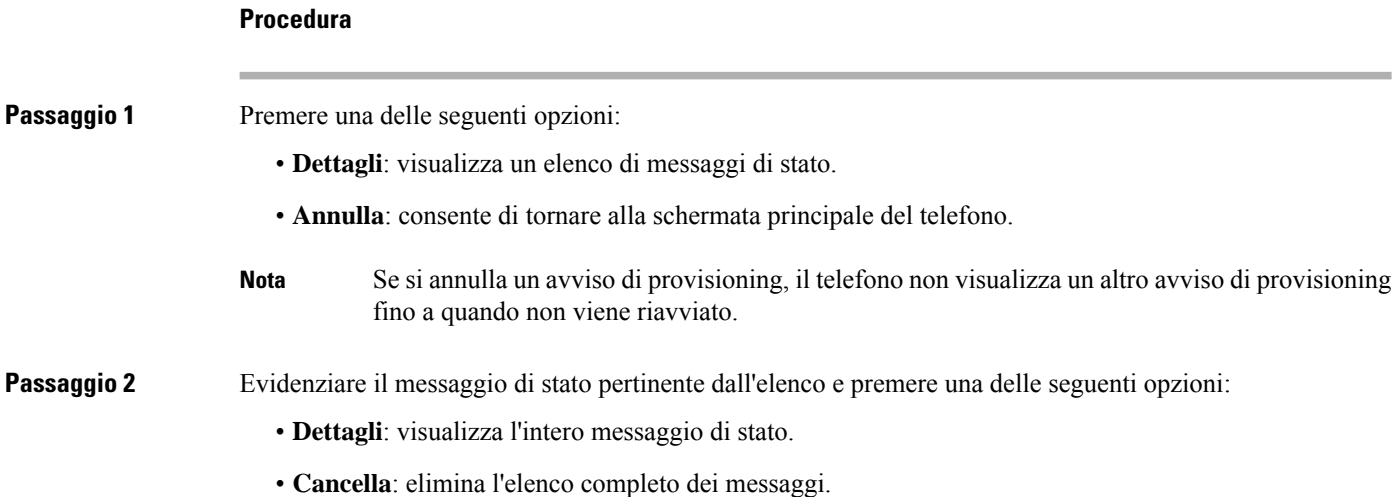

### **Passaggio 3** Contattare l'amministratore di sistema per risolvere il problema. Se l'amministratore ha fornito l'accesso, è possibile visualizzare anche i messaggi nella pagina Web del telefono.

Nella pagina Web del telefono, selezionare **Info** > **Download Status** > **Provisioning Status**.

### **Trovare il tipo di licenza di transizione**

L'amministratore può richiedere informazioni sul tipo di licenza utilizzata per la migrazione al firmware multipiattaforma.

#### **Procedura**

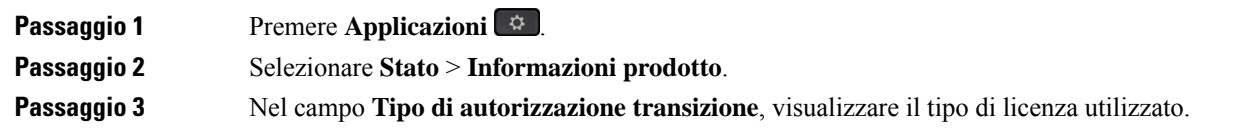

### **Trovare informazioni sullo stato di aggiornamento del certificato MIC**

È possibile visualizzare lo stato del rinnovo e le informazioni relative alla pagina Web del telefono per verificare se il rinnovo del certificato MIC (Manufacture installed certificate) è completato. L'amministratore potrebbe richiedere informazioni su questi dati durante la risoluzione dei problemi del telefono.

#### **Prima di iniziare**

- L'amministratore ha fornito l'accesso alla pagina Web del telefono.
- L'amministratore attiva il rinnovo del certificato MIC (Manufacture installed certificate) sul telefono.

#### **Procedura**

**Passaggio 1** Nella pagina Web del telefono, fare clic su **Informazioni** > **Download stato** .

**Passaggio 2** Trovare le informazioni nella sezione **Stato di aggiornamento del certificato MIC**.

- **Statodiprovisioning cert. MIC**: questo campo include la data e l'ora del rinnovo del certificato eseguito, l'URL della richiesta HTTP e i messaggi di risultato.
- **Informazioni CERT MIC**: in questo campo viene visualizzato lo stato complessivo della procedura di rinnovo del certificato. In genere, indica se il certificato MIC del telefono viene rinnovato correttamente.

Per ulteriori informazioni, contattare l'amministratore di sistema.

# **Termini della garanzia Cisco limitata di un anno per l'hardware**

Sono previsti termini particolari per la garanzia hardware e sono disponibili servizi che è possibile utilizzare durante il periodo di garanzia.

La dichiarazione della garanzia formale, incluse le garanzie e i contratti di licenza applicabili al software Cisco, è disponibile su: [Garanzie](https://www.cisco.com/go/hwwarranty) prodotto.

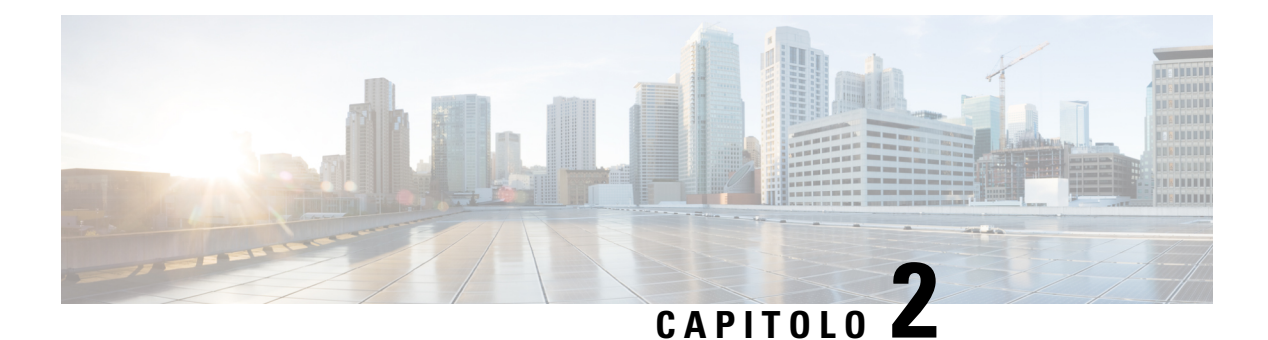

# **Chiamate**

- [Esecuzione](#page-52-0) di chiamate, a pagina 41
- Risposta alle [chiamate,](#page-57-0) a pagina 46
- [Disattivazione](#page-60-0) dell'audio della chiamata, a pagina 49
- Messa in attesa delle [chiamate,](#page-60-1) a pagina 49
- Inoltro delle [chiamate,](#page-63-0) a pagina 52
- Attivazione dell'inoltro di tutte le chiamate con la [sincronizzazione](#page-65-0) del codice di attivazione della funzione, a [pagina](#page-65-0) 54
- Inoltro delle [chiamate](#page-65-1) dalla pagina Web del telefono, a pagina 54
- [Trasferimento](#page-66-0) delle chiamate, a pagina 55
- Riunioni e chiamate in [conferenza,](#page-67-0) a pagina 56
- [Registrazione](#page-70-0) di una chiamata, a pagina 59
- Contatti di [messaggistica](#page-70-1) istantanea e presenza, a pagina 59
- Cercapersone per un gruppo di telefoni [\(cercapersone](#page-72-0) multicast), a pagina 61
- [Applicazione](#page-72-1) XML e cercapersone multicast, a pagina 61
- Visualizzazione dei dettagli [dell'applicazione](#page-73-0) XML, a pagina 62
- Più linee, a [pagina](#page-73-1) 62
- [Funzioni](#page-75-1) del call center, a pagina 64

# <span id="page-52-0"></span>**Esecuzione di chiamate**

Il telefono funziona come un normale telefono, ma rende più intuitivo effettuare le chiamate.

# **Esecuzione di una chiamata**

Per effettuare una chiamata, utilizzare il telefono come qualsiasi altro.

### **Procedura**

Immettere il numero e sollevare il ricevitore.

### **Esecuzione di una chiamata con l'altoparlante**

Utilizzare l'altoparlante per l'uso del vivavoce. Tenere presente che i colleghi saranno in grado di ascoltare la chiamate.

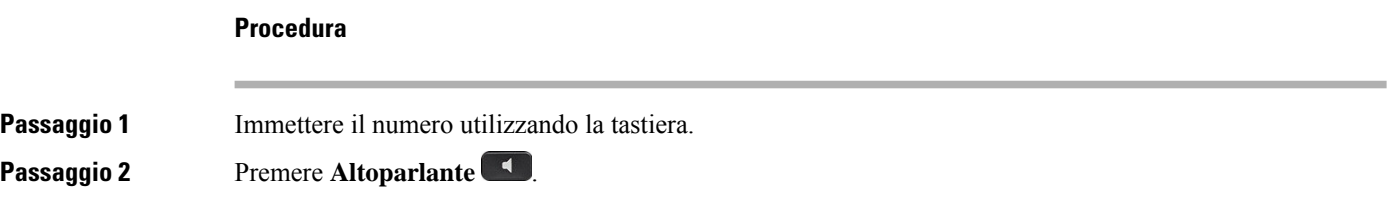

## **Esecuzione di una chiamata con le cuffie**

Utilizzare la cuffia per le chiamate a mani libere in modo da non disturbare i colleghi e garantire la riservatezza.

#### **Procedura**

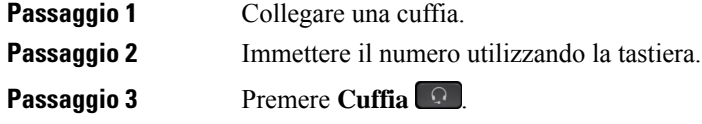

## **Esecuzione di una chiamata di emergenza**

Utilizzare il telefono per effettuare una chiamata di emergenza, simile a qualsiasi altra chiamata. Se si compone il numero di emergenza, i servizi di emergenza ricevono il numero di telefono e la posizione in modo tale da fornire assistenza.

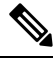

**Nota** Se la chiamata viene disconnessa, i servizi di emergenza possono richiamare l'utente.

#### **Prima di iniziare**

Per determinare la posizione fisica, è necessario che il telefono sia configurato. Il personale dei servizi di emergenza deve conoscere la posizione per trovare l'utente che effettua la chiamata di emergenza.

#### **Procedura**

Immettere il numero di emergenza e sollevare il ricevitore.

## **Ripetizione di un numero**

È possibile richiamare l'ultimo numero di telefono composto.

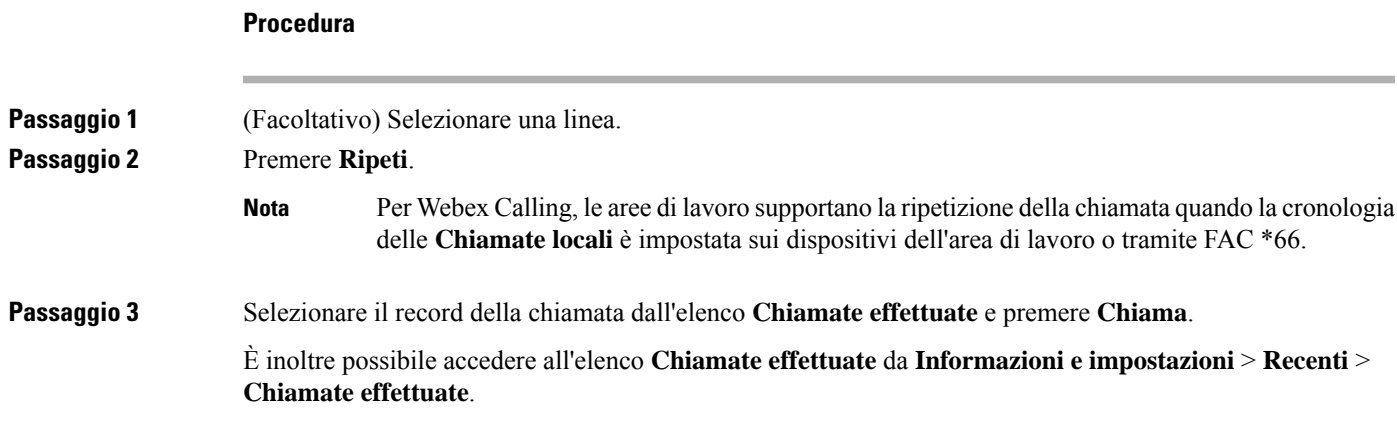

# **Chiamata rapida**

Chiamata rapida consente di premere un pulsante, immettere un codice preimpostato o selezionare una voce sullo schermo del telefono per effettuare una chiamata. È possibile configurare la chiamata rapida dallo schermo del telefono e anche dalla relativa pagina Web.

È possibile modificare, eliminare e confermare un codice di chiamata rapida.

#### **Argomenti correlati**

Pagina Web del [telefono,](#page-34-0) a pagina 23 Numeri di [chiamata](#page-35-0) rapida, a pagina 24

### **Assegnazione di un codice di chiamata rapida dallo schermo del telefono**

È possibile configurare un indice di chiamata rapida dallo schermo del telefono. È inoltre possibile assegnare un codice di chiamata rapida dalla pagina Web del telefono.

#### **Procedura**

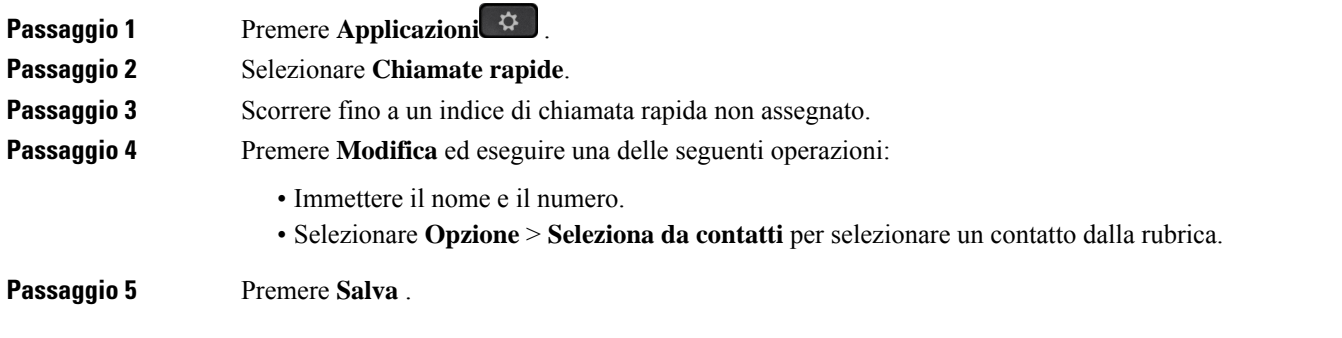

### **Esecuzione di una chiamata mediante un codice di chiamata rapida**

#### **Prima di iniziare**

Configurare i codici di chiamata rapida nella pagina Web del telefono o dallo schermo del telefono.

#### **Procedura**

Immettere il codice di chiamata rapida e premere **Chiama**.

### **Configurazione di una chiamata rapida su un tasto di linea**

È possibile configurare un tasto di linea per comporre un numero quando si preme il tasto.

Per configurare questa funzione, è possibile selezionare qualsiasi tasto di linea disponibile. È inoltre possibile selezionare un tasto di linea qualsiasi che funzioni come tasto di chiamata rapida o come tasto di indicatore di stato per il monitoraggio di una linea. Per informazioni dettagliate sugli indicatori di stato, vedere [Stato](#page-29-0) della linea di un [collega,](#page-29-0) a pagina 18. La configurazione sovrascrive qualsiasi configurazione esistente per il tasto di linea.

È possibile che il telefono stia già monitorando un elenco di indicatori di stato. Per informazioni, vedere Attivazione o [disattivazione](#page-30-0) del monitoraggio dell'elenco di indicatori di stato, a pagina 19. Per configurare questa funzione, è possibile selezionare un tasto dell'elenco di indicatori di stato. Tuttavia, tenere presente che la selezione di un tasto dell'elenco di indicatori di stato modifica la posizione dei tasti dell'elenco di indicatori di stato. Poiché la configurazione rende il tasto non disponibile per l'elenco di indicatori di stato, il telefono modifica la posizione dei tasti dell'elenco di indicatori di stato in base ai tasti successivi disponibili.

#### **Prima di iniziare**

- L'amministratore consente di configurare la chiamata rapida sui tasti di linea.
- Il tasto di linea su cui si desidera configurare questa funzione non è configurato come interno.

#### **Procedura**

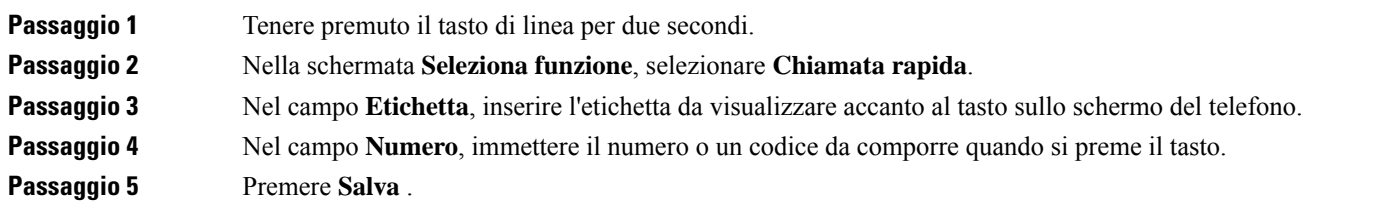

### **Rimozione di una chiamata rapida da un tasto di linea**

È possibile premere un tasto di linea sul telefono ed eliminare la chiamata rapida a esso assegnata. La chiamata rapida sul tasto di linea viene rimossa. Verificare che la chiamata rapida sia stata rimossa nella pagina Web del telefono.

#### **Procedura**

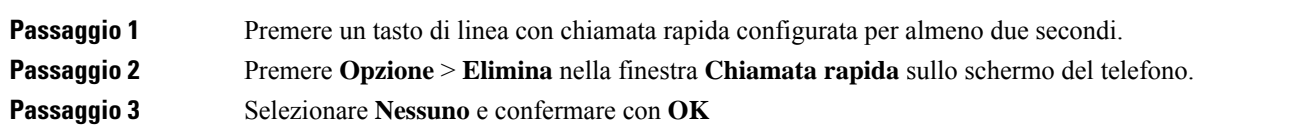

## **Utilizzo della linea in primo piano per chiamate rapide**

È possibile configurare un tasto di linea per effettuare una chiamata rapida con o senza Voice Profile ID (VID). Quando entrambe le funzioni sono configurate, VID ha una priorità maggiore. La chiamata viene indirizzata alla linea.

Se un tasto della linea è configurato senza VID, è possibile configurare un tasto per di chiamata rapida per utilizzare la linea in focus.

#### **Procedura**

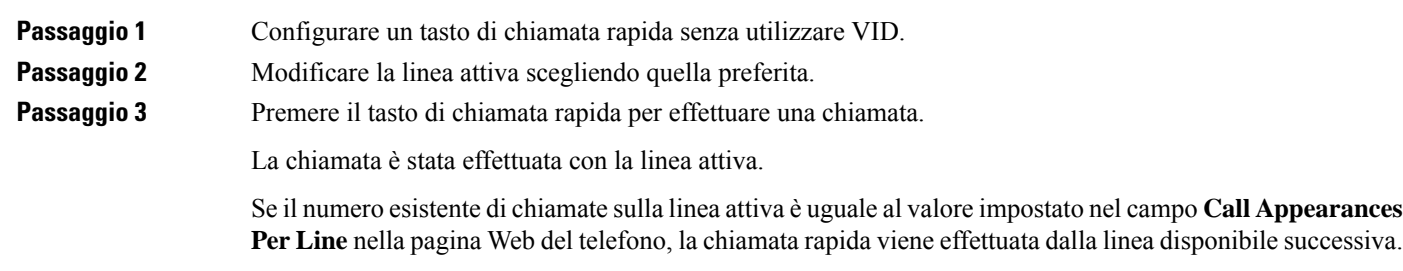

## **Utilizzo della linea in primo piano per controllare le chiamate rapide**

Se un tasto di linea è configurato senza VID, è possibile eseguire una verifica per confermare se la chiamata è stata effettuata con la linea attiva.

#### **Procedura**

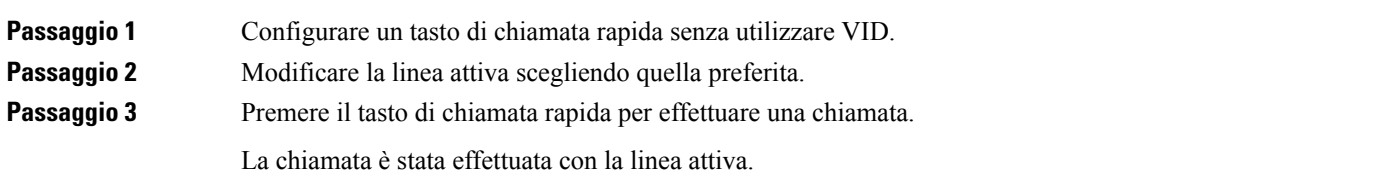

## **Composizione di un numero internazionale**

È possibile effettuare chiamate internazionali premettendo al numero di telefono il segno più (+).

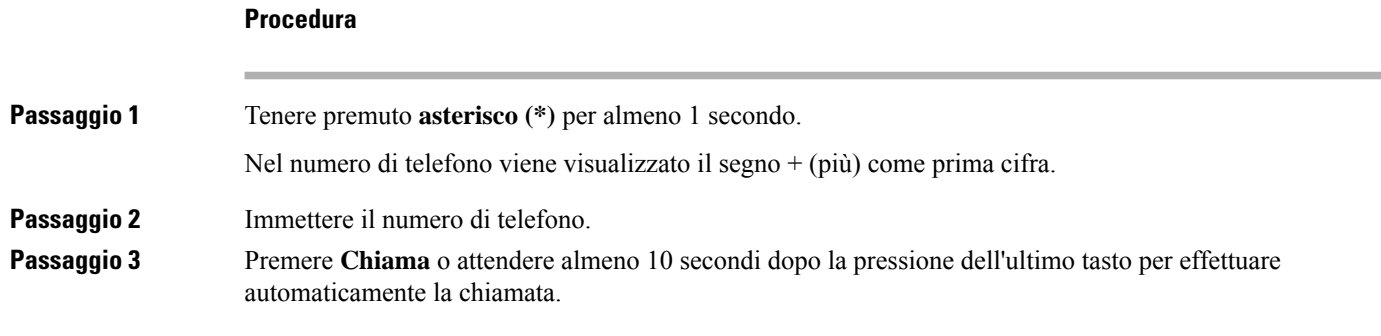

## **Chiamate sicure**

Il telefono codifica tutte le chiamate per proteggere le chiamate stesse. L'icona di blocco viene visualizzata sullo schermo del telefono per tutte le chiamate protette.

È inoltre possibile impostare una password sul telefono per limitare l'accesso non autorizzato.

# <span id="page-57-0"></span>**Risposta alle chiamate**

Il telefono IP Cisco funziona come un normale telefono, ma rendiamo più intuitivo rispondere alle chiamate.

### **Risposta a una chiamata**

#### **Procedura**

Premere il pulsante linea lampeggiante in rosso.

### **Risposta a una chiamata in attesa**

Durante una chiamata attiva, se è presente una chiamata in attesa viene emesso un segnale acustico singolo e il tasto di linea lampeggia in rosso.

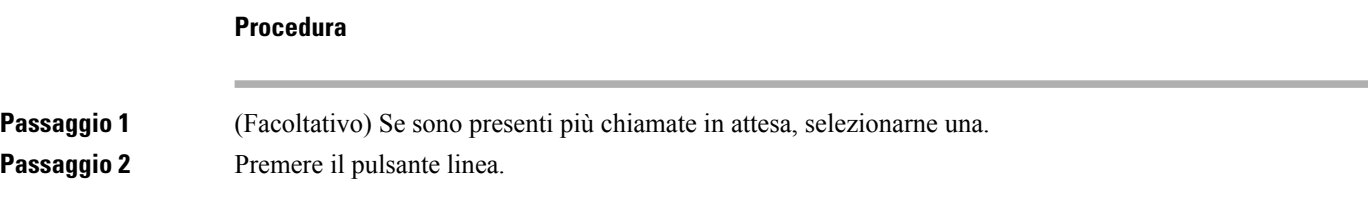

## **Rifiuto di una chiamata**

È possibile inviare una chiamata attiva o in arrivo al proprio sistema di casella vocale o a un numero telefonico prestabilito.

#### **Procedura**

Rifiutare la chiamata eseguendo una delle seguenti azioni:

- Premere **Rifiuta**.
- Se sono presenti più chiamate in arrivo, evidenziare la chiamata in arrivo e premere **Rifiuta**.

# **Come silenziare la suoneria di una chiamata in ingresso**

Se si è occupati e non si desidera essere disturbati, è possibile silenziare la suoneria di una chiamata in arrivo. Il telefono smette di squillare, ma si riceve un avviso visivo ed è possibile rispondere alla telefonata.

#### **Prima di iniziare**

L'amministratore configura il softkey **Ignora** sul telefono.

#### **Procedura**

È possibile silenziare la suoneria della chiamata in arrivo utilizzando uno dei seguenti metodi:

- Premere il softkey Ignora. Quando si preme questo softkey, scompare dallo schermo del telefono e viene ripristinato durante la chiamata in arrivo successiva.
- Premere in giù il pulsante Volume . Se si preme nuovamente il pulsante, diminuisce il volume della suoneria.

Il volume della suoneria viene ripristinato durante la chiamata in arrivo successiva.

## **Attivazione della funzione Non disturbare**

Utilizzare la funzione Non disturbare (NoDist) per silenziare la suoneria del telefono e ignorare le notifiche delle chiamate in arrivo quando non si desiderano distrazioni. Tuttavia, sarà sempre possibile ricevere chiamate di emergenza e tramite cercapersone, anche quando la funzione Non disturbare è attivata.

Se la funzione Non disturbare è attivata, le chiamate in arrivo vengono inoltrate a un altro numero, ad esempio alla casella vocale, se configurata.

Se la funzione Non disturbare è attivata viene visualizzato **Nondisturbare** nella barra superiore dello schermo del telefono.

Se la funzione Non disturbare è attivata, si applica per impostazione predefinita a tutte le linee del telefono. È inoltre possibile abilitare la funzione Non disturbare su una linea specifica dal menu **Preferenze**. Se un tasto di linea ha sia la sincronizzazione tasto funzione e NoDist attivati, l'icona NoDist  $\emptyset$  viene visualizzata accanto l'etichetta del tasto. **Procedura Passaggio 1** Premere **NoDist** per attivare la funzione Non disturbare. Se il softkey **NoDist** non è selezionabile sullo schermo del telefono, contattare l'amministratore. **Passaggio 2** Premere **CancND** per disattivare la funzione Non disturbare. **Argomenti correlati** Pagina Web del [telefono](#page-34-0), a pagina 23 [Attivazione](#page-120-0) della funzione Non disturbare per una linea specifica dallo schermo, a pagina 109

# **Attivazione o disattivazione della funzione Non disturbare con un codice asterisco**

È possibile attivare o disattivare la funzione Non disturbare componendo i rispettivi codici asterisco configurati per il telefono. L'amministratore inserisce i codici asterisco rispettivamente nei campi **DND Act Code** e **DND Deact Code** della pagina Web del telefono.

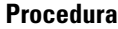

**Passaggio 1** Per attivare la funzione Non disturbare, comporre il codice asterisco fornito dall'amministratore.

**Passaggio 2** Per disattivare la funzione Non disturbare, comporre il codice asterisco fornito dall'amministratore.

## **Risposta al telefono di un collega (Risposta per assente)**

Se si condividono le attività di gestione chiamate con i colleghi, è possibile rispondere a una chiamata in arrivo sul telefono di un collega. Innanzitutto, l'amministratore deve assegnare l'utente ad almeno un gruppo di risposta per assente.

### **Risposta a una chiamata nel gruppo (Risposta per assente)**

È possibile rispondere a una chiamata in arrivo su un altro telefono appartenente al proprio gruppo di risposta per assente. Se sono in attesa di risposta più chiamate, viene connessa prima la chiamata che ha squillato più a lungo.

#### **Procedura**

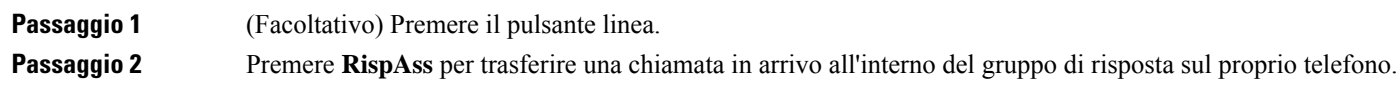

# <span id="page-60-0"></span>**Disattivazione dell'audio della chiamata**

Durante una chiamata, è possibile disattivare l'audio in modo che l'utente possa sentire gli altri interlocutori senza essere ascoltato.

#### **Procedura**

<span id="page-60-1"></span>**Passaggio 1** Premere **DisatMic** ... **Passaggio 2** Premere di nuovo **Disattiva microfono** per disattivare tale funzione.

# **Messa in attesa delle chiamate**

### **Messa in attesa di una chiamata**

È possibile mettere in attesa una chiamata attiva e riprendere la chiamata in attesa quando si desidera.

#### **Procedura**

**Passaggio 1** Premere **Attesa II** o **Attesa**. **Passaggio 2** Per riprendere una chiamata in attesa, premere Attesa **D** o **Riprendi**.

### **Risposta a una chiamata in attesa da molto tempo**

Il telefono è configurato per fornire indicazioni che consentono di sapere quando una chiamata è stata lasciata in attesa per troppo tempo:

- Pulsante linea rosso lampeggiante
- Indicatore di messaggio lampeggiante sul ricevitore
- Notifica visiva sullo schermo del telefono
- Notifica della suoneria sul telefono se è configurato un promemoria dell'attesa nella pagina Web del telefono

**Procedura**

Premere **Attesa u**  $\bullet$  **Ripr.** per riprendere la chiamata messa in attesa.

## **Passaggio da chiamate attive a chiamate in attesa**

È possibile passare con facilità tra chiamate attive e chiamate in attesa.

**Procedura**

Premere il pulsante linea della chiamata in attesa, quindi premere **Riprendi** per riprendere tale chiamata e mettere automaticamente in attesa l'altra.

## **Parcheggio di chiamata**

È possibile utilizzare il telefono per parcheggiare una chiamata. È quindi possibile recuperare la chiamata dal proprio telefono o da un altro telefono, ad esempio un apparecchio alla scrivania di un collega o in una sala riunioni.

Una chiamata parcheggiata viene monitorata dalla rete in modo che non venga dimenticata. Se la chiamata resta parcheggiata per troppo tempo, viene emesso un avviso acustico. È possibile quindi rispondere alla chiamata, rifiutarla o ignorarla sul telefono originale. È possibile anche continuare e recuperare la chiamata da un altro telefono.

Se non si risponde alla chiamata entro un determinato periodo di tempo, la chiamata viene indirizzata alla casella vocale o a un'altra destinazione impostata dall'amministratore.

### **Messa in attesa di una chiamata tramite la funzione Parcheggio chiamata**

È possibile parcheggiare una chiamata attiva a cui si è risposto dal proprio telefono e quindi recuperarla utilizzando un altro telefono del sistema di controllo chiamate.

È inoltre possibile parcheggiare una chiamata sul proprio telefono. In tal caso, l'utente potrebbe non udire una registrazione.

È possibile parcheggiare solo una chiamata mediante un numero parcheggio chiamata.

#### **Prima di iniziare**

La chiamata deve essere attiva.

#### **Procedura**

**Passaggio 1** Premere **Parcheggia**.

Il telefono riproduce u messaggio registrato in cui viene richiesto il numero della chiamata parcheggiata.

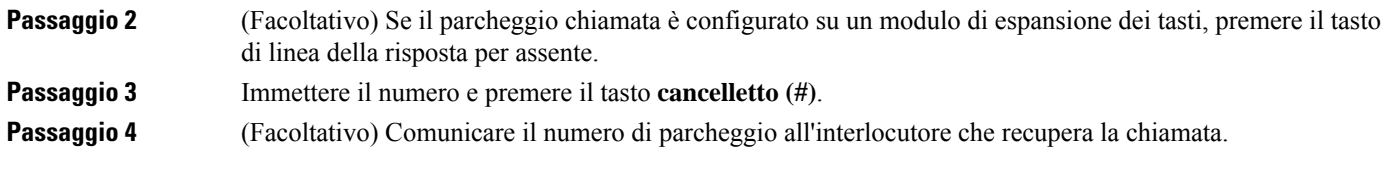

### **Recupero di una chiamata in attesa tramite la funzione Parcheggio chiamata**

È possibile rispondere a una chiamata parcheggiata da qualsiasi punto della rete.

#### **Prima di iniziare**

È necessario comporre il numero utilizzato per parcheggiare la chiamata.

#### **Procedura**

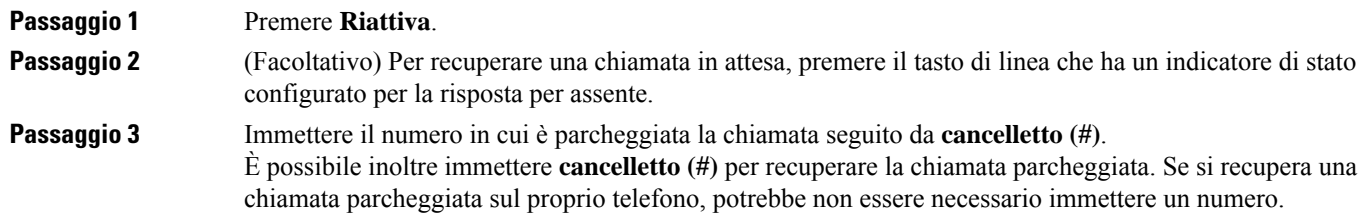

### **Parcheggio e recupero di una chiamata con un tasto di linea**

Se l'amministratore ha configurato un indicatore di stato (stato linea) con la funzione **prk**, è possibile parcheggiare e recuperare le chiamate attive. Per le icone inattivo e Chiamata parcheggiata, vedere Stato della linea di un [collega,](#page-29-0) a pagina 18.

Questa funzione non è disponibile per il Telefono IP Cisco 7811.

#### **Prima di iniziare**

Attivazione o [disattivazione](#page-30-0) del monitoraggio dell'elenco di indicatori di stato, a pagina 19

#### **Procedura**

**Passaggio 1** Per parcheggiare una chiamata attiva, premere il tasto di linea che monitora l'utente.

- **Passaggio 2** Per recuperare una chiamata, eseguire una delle seguenti operazioni:
	- Premere l'utente monitorato che visualizza la chiamata parcheggiata.
	- Premere il tasto di linea dell'interno, quindi premere l'utente monitorato che visualizza la chiamata parcheggiata.

• Utilizzare il pulsante di navigazione per evidenziare il tasto di linea dell'interno, quindi premere l'utente monitorato che visualizza la chiamata parcheggiata.

### **Interno del parcheggio chiamata e stato**

L'amministratore può configurare il parcheggio chiamata per supportare il parcheggio delle chiamate con interni di parcheggio chiamata dedicati. Questi interni vengono utilizzati solo per il parcheggio chiamata e non vengono utilizzati per l'instradamento delle chiamate.

#### **Figura 4: Parcheggio chiamata in interni di parcheggio chiamata**

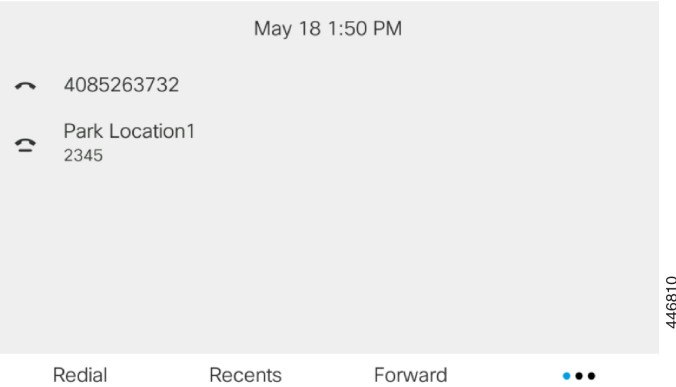

Nell'esempio sopra riportato, il telefono monitora Park Location1. L'amministratore ha configurato un interno di parcheggio chiamata, Park Location1. Se gli interni di parcheggio chiamata sono stati sottoscritti correttamente, verranno assegnati tasti di linea per la funzione parcheggio chiamata e lo stato dell'interno viene monitorato.

Nella tabella riportata diseguito viene mostrato lo stato del parcheggio chiamata e la relativa icona visualizzata accanto all'interno del parcheggio chiamata:

#### **Tabella 5: Stato del parcheggio chiamata <sup>e</sup> icone**

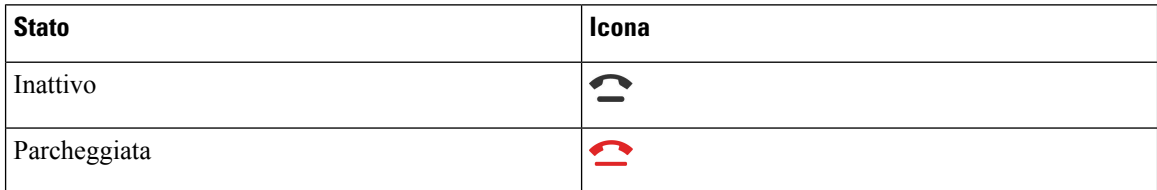

# <span id="page-63-0"></span>**Inoltro delle chiamate**

È possibile inoltrare le chiamate da qualsiasi linea del proprio telefono a un altro numero. L'inoltro di chiamata è specifico per linea telefonica. Se si riceve una chiamata su una linea in cui la deviazione non è abilitata, il telefono squilla normalmente.

Se viene abilitata una linea con la sincronizzazione dei tasti funzione e l'inoltro di chiamata, l'icona dell'inoltro di chiamata  $\sim$  viene visualizzata l'icona accanto all'etichetta del tasto di linea.

I

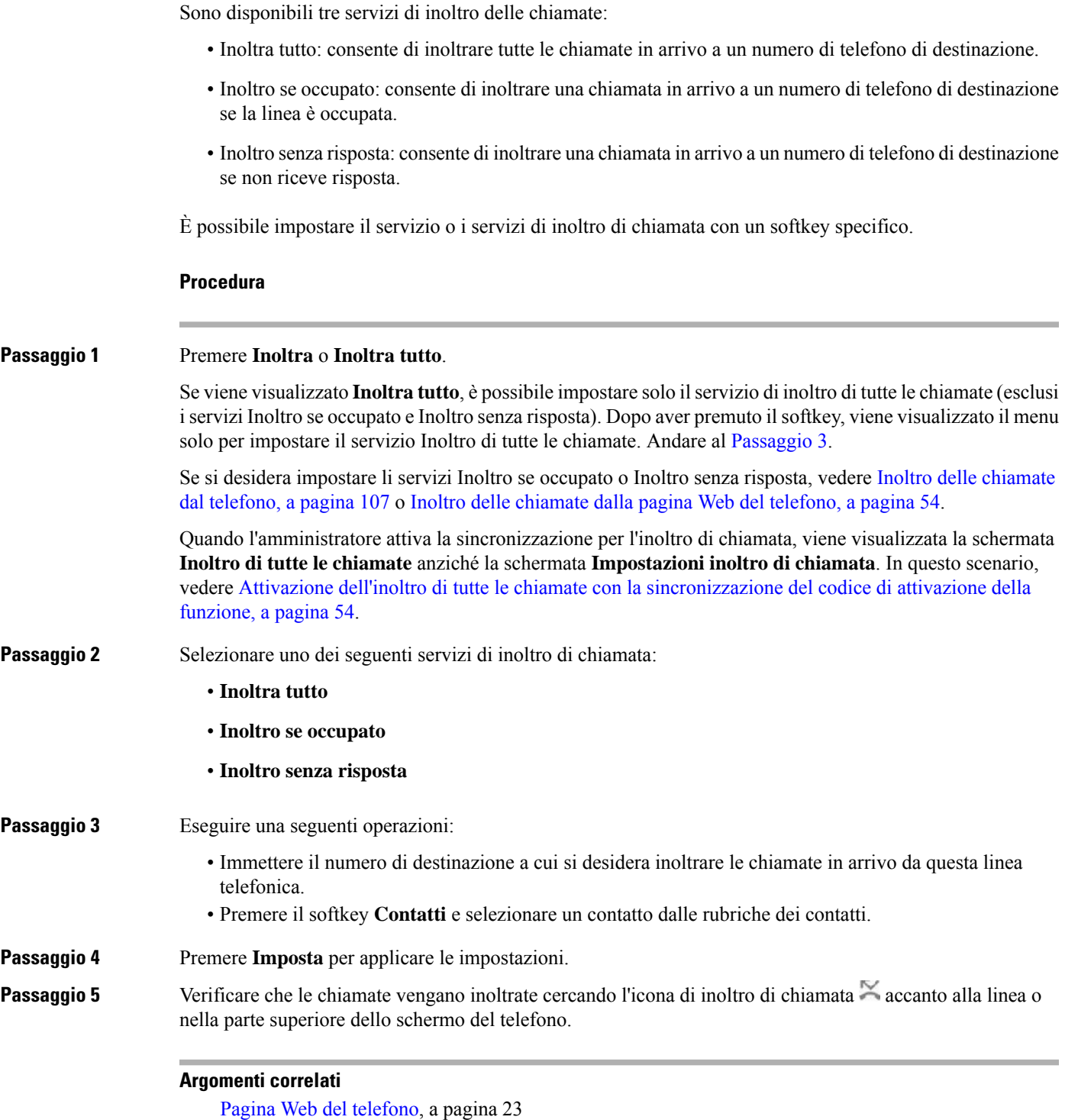

<span id="page-64-0"></span>Inoltro delle [chiamate](#page-118-0) dal telefono, a pagina 107

# <span id="page-65-0"></span>**Attivazione dell'inoltro di tutte le chiamate con la sincronizzazione del codice di attivazione della funzione**

Quando si preme ilsoftkey **Inoltra** o **Inoltra tutto**, viene visualizzata la schermata **Inoltrodi tutte le chiamate**, che consente di impostare il telefono per l'inoltro di tutte le chiamate.

#### **Prima di iniziare**

L'amministratore attiva un codice di attivazione della funzione che sincronizza il telefono con un server per l'inoltro di tutte le chiamate.

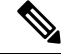

La funzionalità di sincronizzazione del codice di attivazione della funzione supporta solo il servizio Inoltra tutto. I servizi Inoltro di chiamata se occupato e Inoltro nessuna risposta non sono supportati. **Nota**

Quando l'amministratore attiva il codice di attivazione della funzione per la sincronizzazione, la schermata **Impostazioni inoltro di chiamata** è di sola lettura.

#### **Procedura**

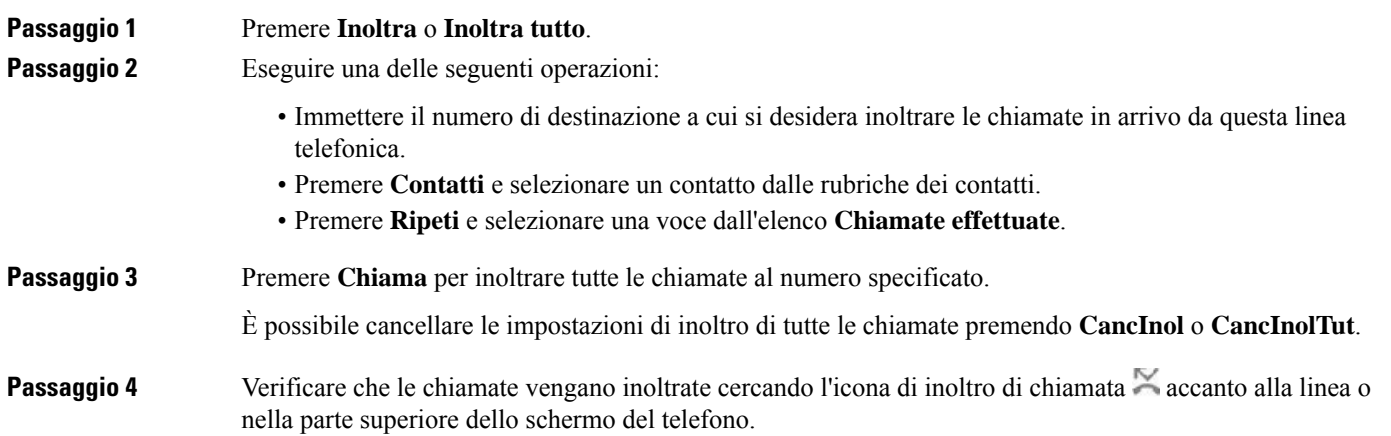

# <span id="page-65-1"></span>**Inoltro delle chiamate dalla pagina Web del telefono**

Utilizzare la pagina Web del telefono per impostare il telefono per inoltrare le chiamate.

È anche possibile impostare l'inoltro di chiamata sullo schermo del telefono. Per ulteriori informazioni, consultare Inoltro delle [chiamate,](#page-63-0) a pagina 52 o Inoltro delle [chiamate](#page-118-0) dal telefono, a pagina 107.

#### **Prima di iniziare**

L'amministratore deve abilitare iservizi di inoltro di chiamata. In caso contrario, la configurazione nella pagina Web del telefono non viene applicata.

#### **Procedura**

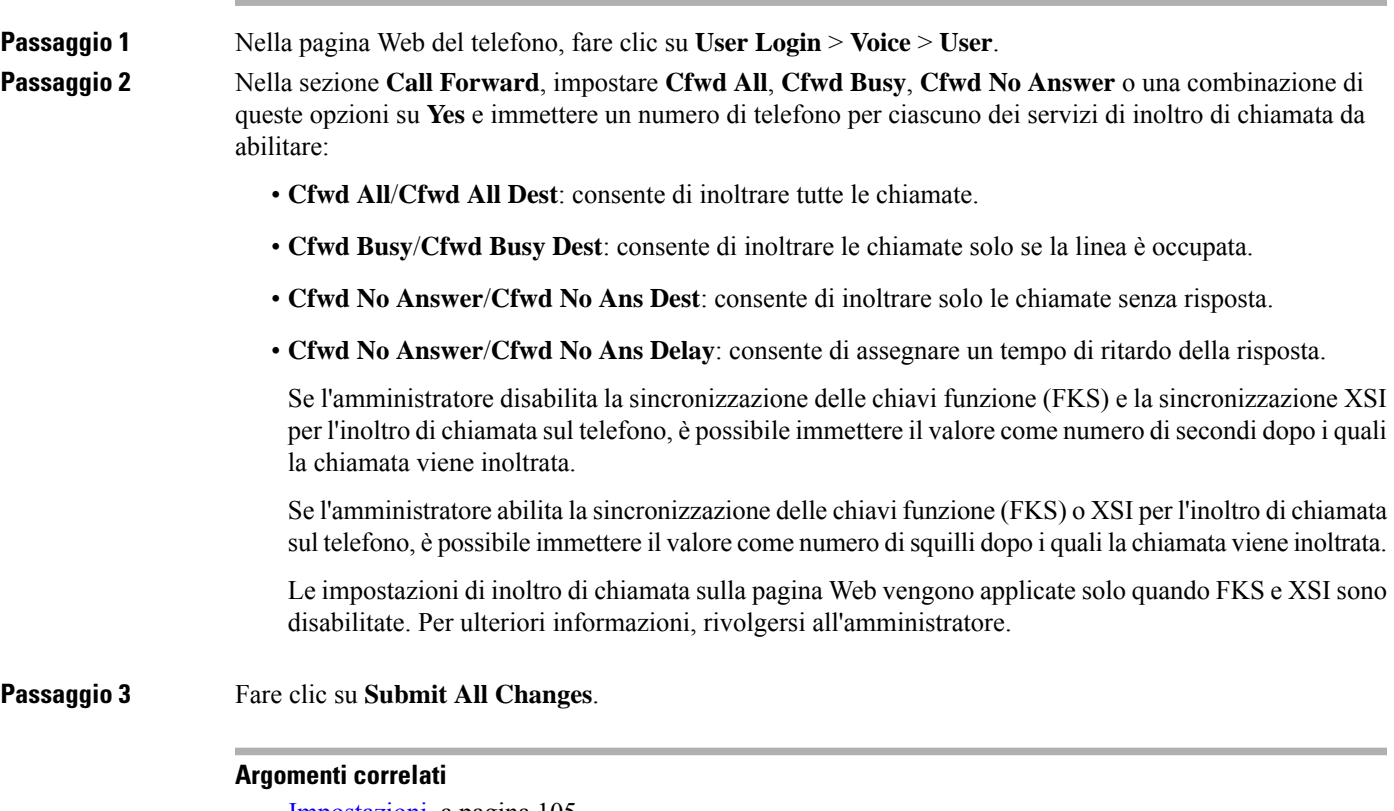

[Impostazioni](#page-116-0), a pagina 105

# <span id="page-66-0"></span>**Trasferimento delle chiamate**

È possibile trasferire una chiamata attiva a un altro interlocutore.

Quando l'amministratore configura il supporto per una sola chiamata per identificativo di linea, non viene visualizzata l'opzione per il trasferimento della chiamata attiva.

## **Trasferimento di una chiamata a un altro interlocutore**

Quando si trasferisce una chiamata, è possibile mantenere la chiamata originale fino alla risposta dell'altro interlocutore. In questo modo è possibile parlare in privato con l'interlocutore prima di abbandonare la chiamata. Se non si desidera parlare, trasferire la chiamata prima che l'interlocutore risponda.

È anche possibile passare da un chiamante all'altro per parlare personalmente con questi ultimi prima di abbandonare la chiamata.

#### **Procedura**

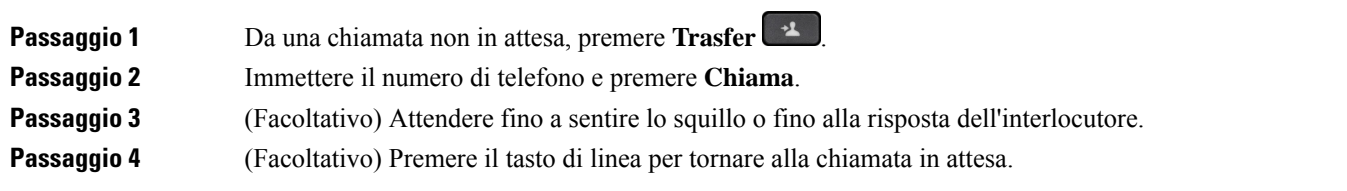

## **Comunicazione anticipata del trasferimento di chiamata al destinatario**

Prima di trasferire una chiamata attiva, è possibile chiamare il destinatario del trasferimento.

Se l'amministratore esegue la configurazione per supportare una sola chiamata per identificativo di linea e viene configurato un solo interno, non è possibile:

- effettuare una nuova chiamata in presenza di una chiamata attiva;
- eseguire un trasferimento in presenza di una chiamata attiva;
- eseguire una conferenza in una chiamata attiva.

#### **Prima di iniziare**

È in corso una chiamata attiva che si desidera trasferire.

#### **Procedura**

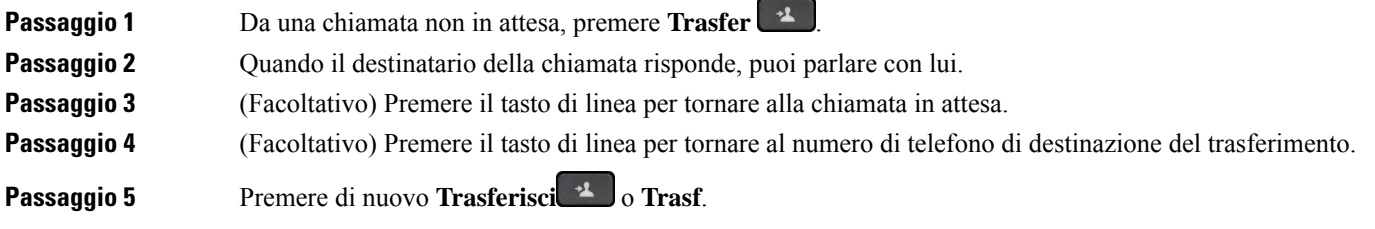

# <span id="page-67-0"></span>**Riunioni e chiamate in conferenza**

È possibile parlare con più persone durante una singola chiamata. È possibile chiamare altri interlocutori e aggiungerli alla chiamata. Se si dispone di più linee telefoniche, è possibile partecipare a due chiamate su due linee. La conferenza termina quando tutti i partecipanti hanno riagganciato.

## **Aggiunta di un partecipante alla chiamata**

#### **Procedura**

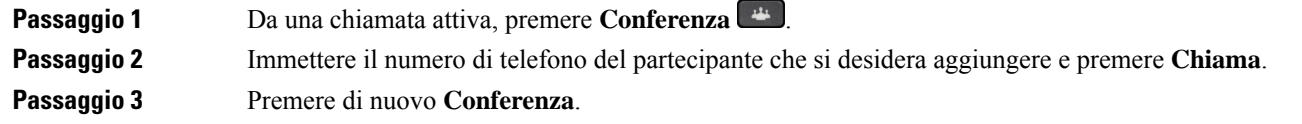

# **Conferenza con codice asterisco**

**Premere il pulsante Conferenza**  $\begin{bmatrix} 1 & 1 \\ 0 & 0 \end{bmatrix}$  solo una volta per combinare molte chiamate attive in una conferenza e parlare con varie persone in una sola chiamata.

#### **Prima di iniziare**

L'amministratore ha aggiunto un codice asterisco al pulsante **Conferenza** dalla pagina Web del telefono.

#### **Procedura**

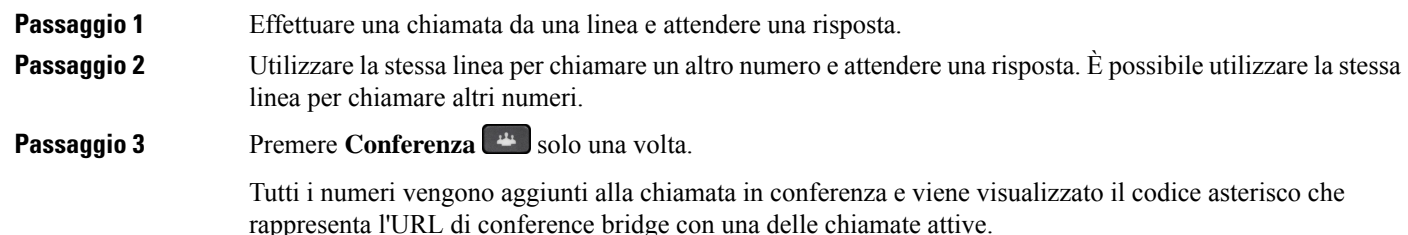

## **Visualizza l'elenco dei partecipanti come host in una ad hoc conference**

È possibile visualizzare l'elenco dei partecipanti quando si ospita una ad hoc conference.

#### **Prima di iniziare**

Il tasto softkey **Partecipanti** è disponibile.

#### **Procedura**

### **Passaggio 1** Effettuare una chiamata (ad esempio, utente A) da una linea e attendere la risposta. **Passaggio 2** Premere **Conferenza** per invitare un'altra persona (ad esempio, l'utente B) nella riunione. **Passaggio 3** Quando l'utente B risponde alla chiamata, premere di nuovo **Conferenza** per unire l'utente B alla riunione.

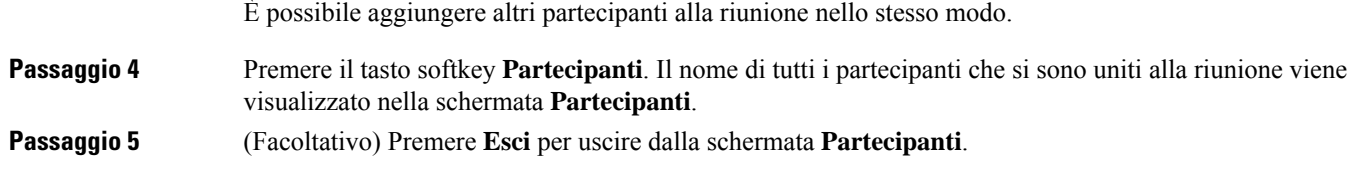

## **Visualizza l'elenco dei partecipanti come partecipante**

È possibile visualizzare l'elenco dei partecipanti di una ad hoc conference.

#### **Prima di iniziare**

Il tasto softkey **Partecipanti** è disponibile.

#### **Procedura**

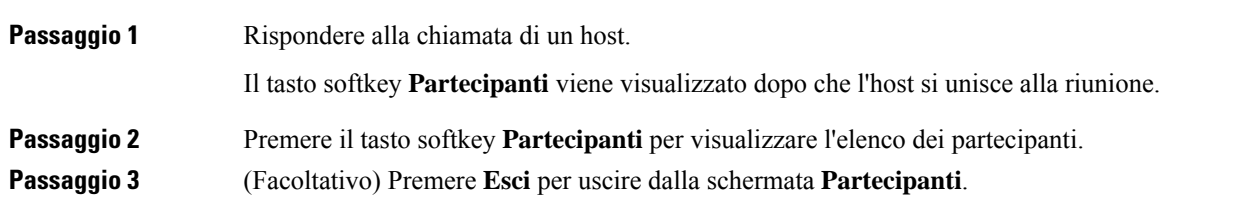

## **Rimuovi un partecipante come host in una ad hoc conference**

In qualità di host, è possibile rimuovere un partecipante dall'elenco dei partecipanti. Tuttavia, l'host e i partecipanti possono invitare più partecipanti a partecipare alla conferenza, ma uno qualsiasi dei partecipanti può essere rimosso solo dalla persona da cui è giunto l'invito. Ad esempio, l'utente A è l'ospite della ad hoc conference e chiama l'utente B e invita l'utente C e l'utente D nella chiamata in conferenza. In tal caso, l'utente A sarà in grado di rimuovere l'utente B, l'utente C e l'utente D. Ora, se l'utente C invita l'utente E nella chiamata in conferenza, l'utente C può rimuovere l'utente E, ma l'utente A non può rimuovere l'utente E.

#### **Prima di iniziare**

Stai ospitando una ad hoc conference.

#### **Procedura**

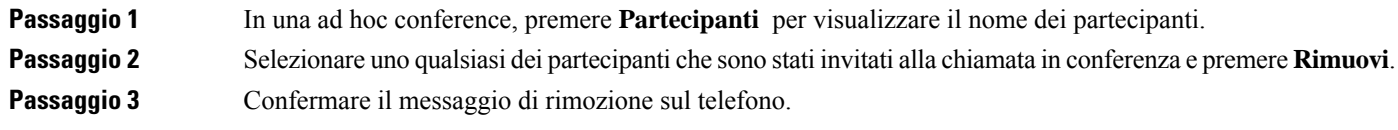

# <span id="page-70-0"></span>**Registrazione di una chiamata**

Durante una chiamata attiva, è possibile eseguire la registrazione. Durante la registrazione, è possibile udire la tonalità di notifica.

Durante una registrazione, vengono visualizzate icone diverse nei diversi stati della registrazione. Le icone vengono visualizzate nella schermata Chiamate e anche sul tasto di linea utilizzato per la registrazione della chiamata.

#### **Tabella 6: Icone di registrazione**

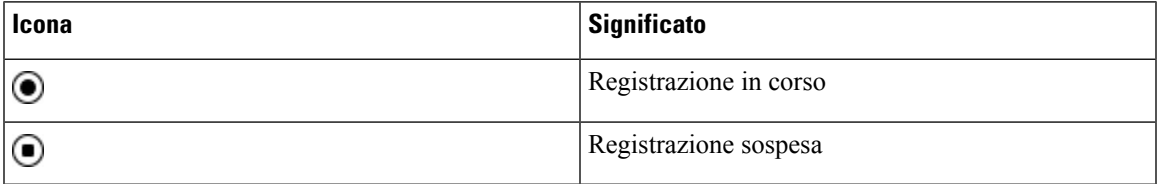

#### **Prima di iniziare**

L'amministratore abilita la registrazione della chiamata sul telefono.

#### **Procedura**

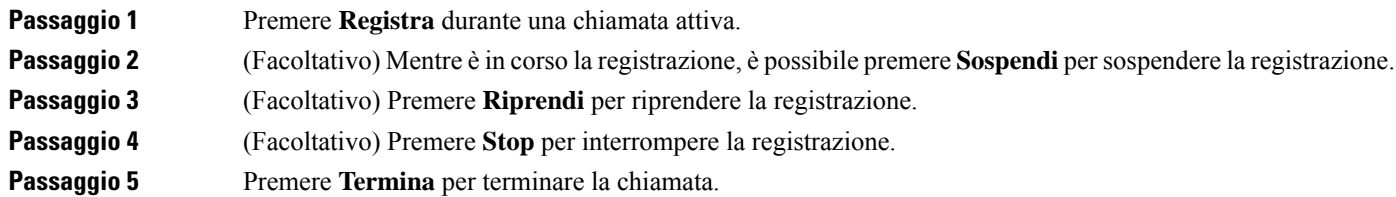

# <span id="page-70-1"></span>**Contatti di messaggistica istantanea e presenza**

I contatti di messaggistica istantanea e presenza (IM&P) visualizzano le informazionisulla presenza. È possibile vedere se l'utente è disponibile, occupato o non disponibile oppure se l'utente non desidera essere disturbato.

Utilizzare il servizio UC-One Communicator per gestire gli elenchi di contatti. Il telefono riceve gli elenchi dei contatti dal server UC-One Communicator.

Quando si utilizza il telefono, il telefono invia le informazioni sullo stato a UC-One Communicator.

### **Presenza**

L'azienda potrebbe utilizzare il servizio «UC-One Communicator» e integrarlo con il telefono. È possibile utilizzare questo servizio per visualizzare lo stato dei contatti.

Sul telefono viene visualizzato lo stato dell'utente nella riga di stato del telefono. Viene visualizzato uno dei seguenti stati:

- Disponibile
- Assente
- Non disturbare
- Non in linea

Per ulteriori informazionisulservizio «UC-One Communicator», consultare la documentazione di BroadSoft.

## **Chiamata a un contatto di IM and Presence**

Quando si chiama uno dei contatti IM&P, nella cronologia chiamate viene visualizzato lo stato della presenza.

#### **Prima di iniziare**

L'amministratore abilita la rubrica IM&P sul telefono.

#### **Procedura**

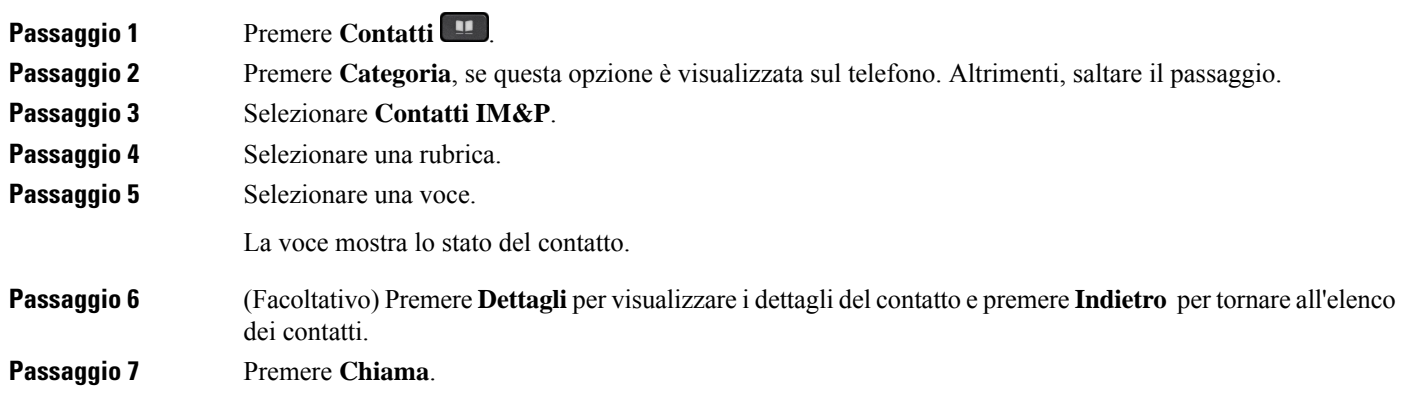

# **Modifica dello stato della presenza**

Poiché il telefono è sempre disponibile, è necessario impostare manualmente la presenza sul telefono.

#### **Prima di iniziare**

L'amministratore abilita la rubrica IM&P sul telefono.

#### **Procedura**

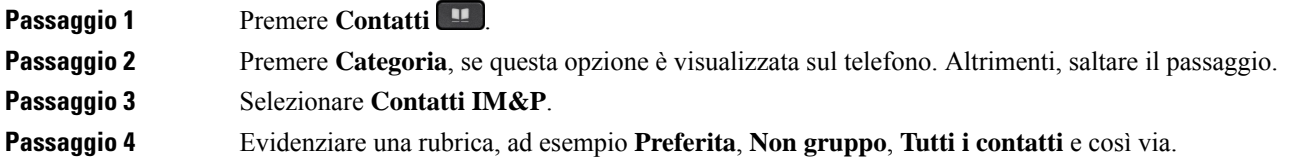
**Passaggio 5** Premere **Presenza**. **Passaggio 6** Selezionare lo stato di presenza dall'elenco. • Disponibile: l'utente può rispondere alla chiamata. • Assente: l'utente si è allontanato dal telefono per un breve periodo.

- Non disturbare: l'utente non desidera rispondere a una chiamata.
- Non in linea: l'utente non è disponibile a rispondere alle chiamate. L'utente in genere utilizza questo stato della presenza quando si allontana dal telefono per lunghi periodi di tempo.

# **Cercapersone per un gruppo di telefoni (cercapersone multicast)**

L'amministratore può configurare il telefono in modo tale che faccia parte di un gruppo cercapersone. Se un telefono appartiene a un gruppo cercapersone, può rispondere automaticamente da altri telefoni multipiattaforma del sistema telefonico. A ogni gruppo è associato un numero univoco per il cercapersone. L'amministratore fornisce i numeri configurati del gruppo cercapersone. Quando il telefono viene chiamato, l'utente sente tre brevi segnali acustici. Il telefono stabilisce un collegamento audio a una via tra l'utente e il telefono che l'ha chiamato. Non è necessario accettare l'avviso.

## **Procedura**

Comporre il numero del gruppo cercapersone.

# **Applicazione XML e cercapersone multicast**

Se il telefono fa parte di un gruppo di cercapersone XML di un'applicazione abilitata, sul telefono vengono visualizzate immagini o messaggi quando si ricevono pagine multicast dal server. In caso di trasmissione o cercapersone unicast e multicast, i telefoni nel gruppo di cercapersone mostrano il comportamento seguente:

- Sul telefono (mittente) che avvia la pagina non viene visualizzato alcun messaggio dell'applicazione XML.
- Sullo schermo dei telefoni (destinatario) che ricevono la pagina viene visualizzato un messaggio dell'applicazione XML (pagina in arrivo) quando viene avviato il cercapersone se l'amministratore configura il servizio.
- Se l'applicazione XML si chiude a causa di un timeout (impostato dall'amministratore) o viene chiusa dall'amministratore, sul telefono destinatario viene visualizzata la pagina in arrivo. Tuttavia, se non è configurato alcun timeout, l'applicazione XML si chiude al termine della chiamata del cercapersone.

L'amministratore può richiamare il servizio XML dal cercapersone multicast.

# **Visualizzazione dei dettagli dell'applicazione XML**

È possibile visualizzare l'elenco di oggetti Cisco XML supportati dal telefono.

## **Prima di iniziare**

• L'amministratore ha configurato le applicazioni XML.

## **Procedura**

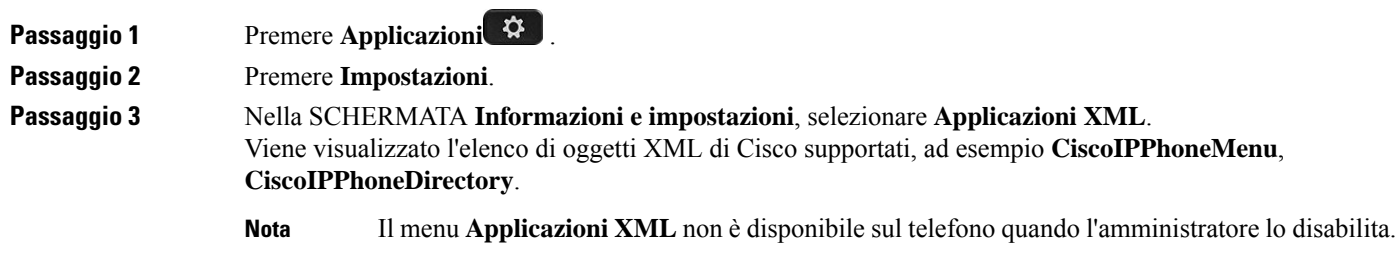

# **Più linee**

Se si condividono numeri di telefono con altri utenti, sul proprio telefono possono essere presenti più linee. Se sono presenti più linee, sono disponibili più funzionalità di chiamata.

## **Visualizzazione di tutte le chiamate sulla linea principale**

È possibile visualizzare un elenco con le chiamate correnti e le chiamate perse sulla linea principale.

Utilizzare questa funzionalità se si dispone di più linee e si desidera visualizzare tutte le chiamate, su tutte le linee, in una sola schermata. Sarà comunque possibile filtrare le chiamate per una linea specifica.

Questa funzionalità viene impostata dall'amministratore.

## **Risposta per prima alla chiamata meno recente**

È possibile rispondere alla chiamata meno recente disponibile tra tutte le linee del telefono, incluse le chiamate in Ripristino attesa e Ripristino parcheggio che si trovano in stato di avviso. Alle chiamate in arrivo viene sempre data la priorità rispetto alle chiamate in Ripristino attesa o in Ripristino parcheggio.

Quando si lavora con più linee, premere il pulsante linea della chiamata in arrivo a cui si desidera rispondere. Se si desidera rispondere solo alla chiamata meno recente indipendentemente dalla linea, premere **Rispondi**.

## **Visualizzazione di tutte le chiamate sul telefono**

È possibile visualizzare un elenco di chiamate attive su tutte le linee del telefono, ordinate cronologicamente dalla meno recente alla più recente.

L'elenco delle chiamate è utile in caso di linee multiple o condivise con altri utenti. Nell'elenco vengono visualizzate tutte le chiamate.

## **Linee condivise sul telefono fisso multipiattaforma**

È possibile condividere un unico numero di telefono con uno o più colleghi. Ad esempio, un assistente amministrativo può occuparsi dello smistamento delle chiamate per la persona per cui lavora.

Quando si condivide un numero di telefono, è possibile utilizzare tale linea telefonica come una linea ordinaria, ma occorre tenere presente le seguenti caratteristiche speciali delle linee condivise:

- Il numero di telefono condiviso può essere configurato per essere visualizzato su un massimo di 35 dispositivi.
- Il numero di telefono condiviso compare su tutti i telefoni che condividono il numero.
- Se il collega risponde alla chiamata, il pulsante della linea condivisa e il pulsante di sessione sul proprio telefono sono di colore rosso fisso.
- Se una chiamata viene messa in attesa, il pulsante linea è di colore rosso fisso mentre quello di sessione lampeggia in rosso. Anche il pulsante linea del collega è di colore rosso fisso e quello disessione lampeggia in rosso.

## **Inclusione dell'utente in una chiamata su linea condivisa**

Sia l'utente, sia il collega possono collegarsi a una chiamata sulla linea condivisa. La funzione deve essere abilitata sul telefono dall'amministratore.

Se un collega con cui si condivide una linea ha la funzione Privacy attivata, l'utente non può visualizzare le impostazioni di linea e aggiungersi alla chiamata.

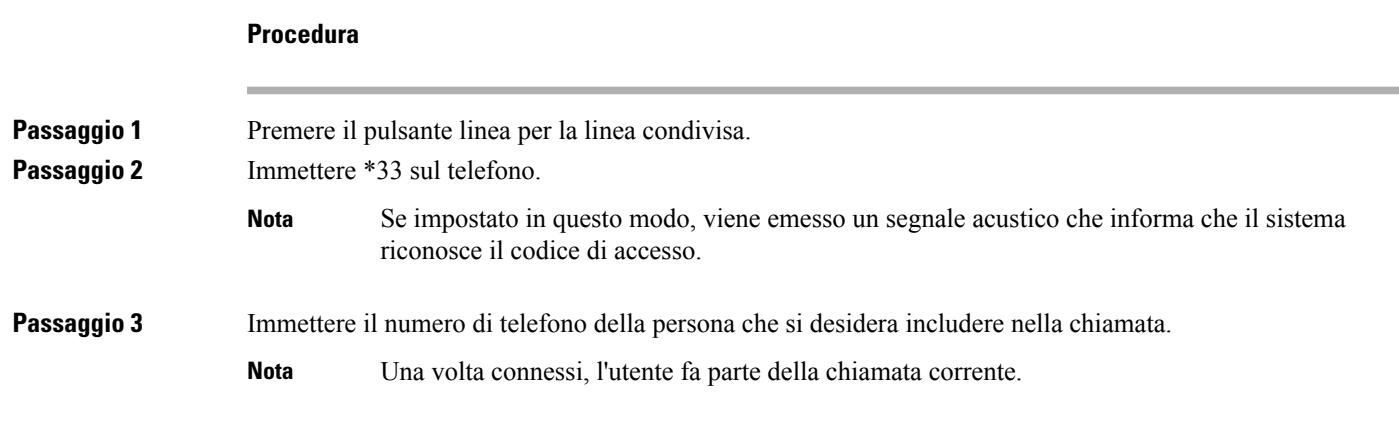

# **Funzioni del call center**

L'amministratore configura il telefono come telefono di call center.

L'amministratore può abilitare le funzionalità di distribuzione automatica delle chiamate (ACD) sul telefono. Il telefono funziona come telefono di un agente del call center e può essere utilizzato per tracciare una chiamata del cliente, riassegnare qualsiasi chiamata del cliente a un supervisore in caso di emergenza, classificare i numeri dei contatti utilizzando codici di esito nonché visualizzare i dettagli della chiamata del cliente.

Lo stato ACD del telefono può essere:

- Accesso
- Disconnessione
- Disponibile
- Non disponibile
- Riepilogo

Lo stato ACD iniziale è controllato dall'amministratore in due modi:

- È possibile ripristinare l'ultimo stato locale come stato ACD iniziale all'avvio del telefono, modificare lo statu su "Registrato" da "Non registrato" o "Registrazione non riuscita" o modificare l'indirizzo IP della destinazione di registrazione a causa di failover, fallback o risposta DNS.
- È possibile ricevere lo stato iniziale ACD dal server.

## **Accesso come agente di call center**

**Procedura**

Quando si è pronti a iniziare il lavoro come agente di call center, è necessario eseguire l'accesso al telefono e impostare lo stato.

L'amministratore può configurare il telefono in modo che, quando si esegue l'accesso al telefono, lo stato sia impostato automaticamente su Disponibile. In questo caso, non è necessario impostare manualmente lo stato.

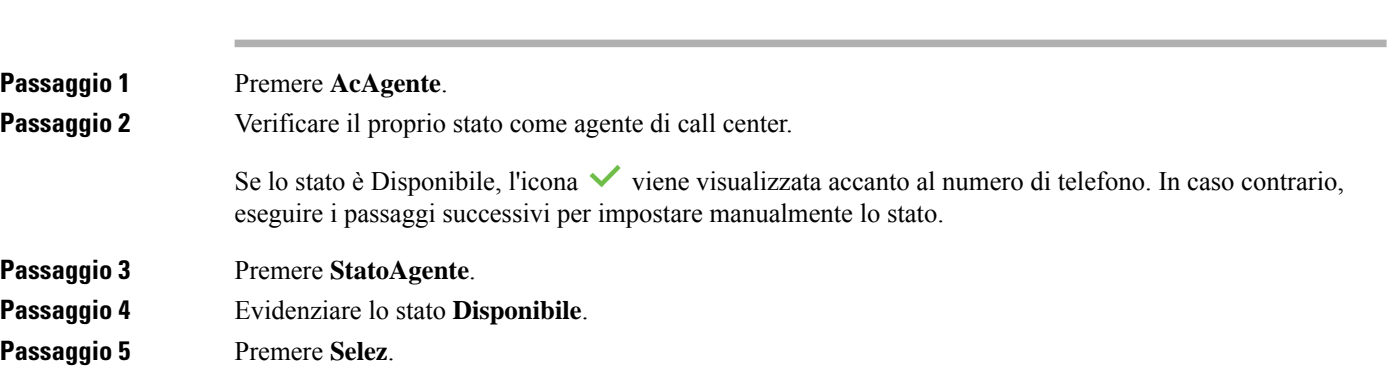

Ш

## **Disconnessione come agente di call center**

Quando si è pronti a terminare il lavoro come agente di call center, è necessario modificare lo stato e disconnettersi dal telefono. Una volta disconnesso, l'agente non riceve più chiamate del call center.

Se è impegnato in una chiamata e sa che si disconnetterà non appena terminata, può modificare lo stato e impostarlo su **Riepilogo**.

### **Procedura**

Premere **UsAgente**.

## **Modifica dello stato come agente di call center**

Di tanto in tanto, potrebbe essere necessario fare una breve pausa. A tale fine, è possibile modificare lo stato in modo che le chiamate non vengano inoltrate sul telefono.

### **Procedura**

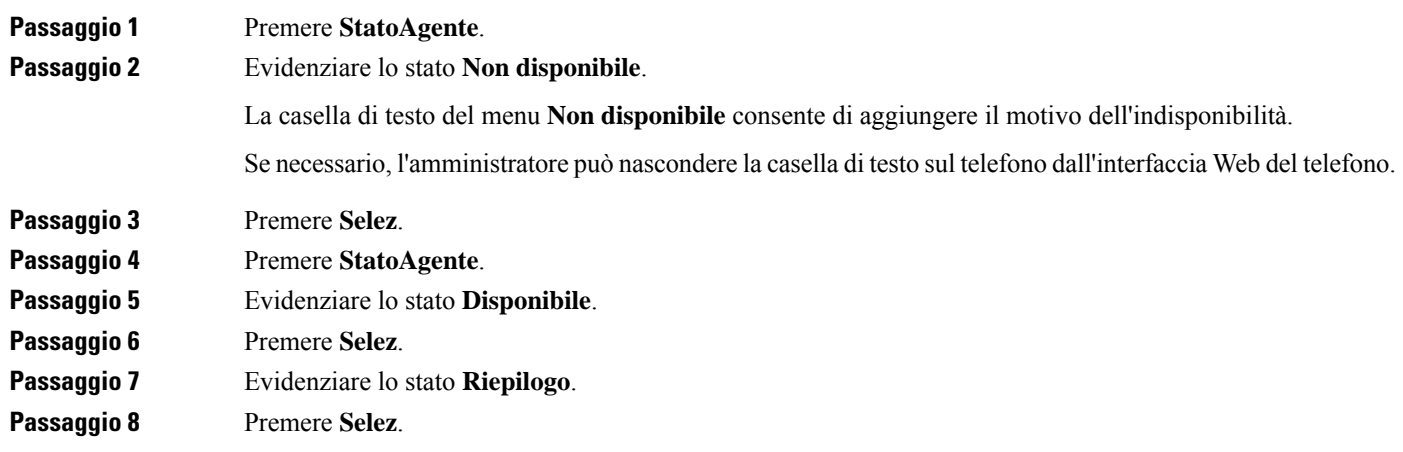

## **Accettazione di una chiamata del call center**

Quando si esegue l'accesso al telefono come agente di call center e lo stato del telefono è impostato su disponibile, il telefono è pronto ad accettare le chiamate del call center. Prima di rispondere a una chiamata, vengono visualizzate le informazioni sulla chiamata.

**Procedura**

**Passaggio 1** Quando si riceve una chiamata, viene visualizzata la pagina di informazioni sulla chiamata.Premere **Indietro** per uscire, quindi premere **Rispondi** per accettarla.

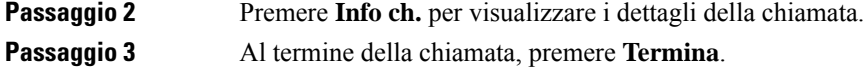

## **Messa in attesa di una chiamata agente**

Se è in corso una chiamata del call center, è possibile mettere il chiamante in attesa e tornare alla chiamata. Se la chiamata viene tenuta in attesa per molto tempo, il telefono emette un segnale di promemoria e un breve squillo.

```
Procedura
```
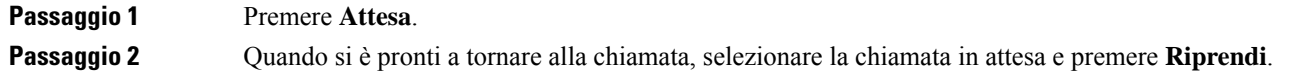

## **Impostazione di un codice di esito durante una chiamata del call center**

È possibile assegnare un codice di esito a una chiamata attiva del cliente o dopo aver impostato lo stato su Riepilogo al termine di una chiamata. I codici di esito sono etichette veloci applicate ai record chiamata per descrivere una chiamata. È un modo semplice per classificare le chiamate e tenere traccia della cronologia dei contatti con i clienti in modo non perdere dettagli sulla chiamata.

### **Prima di iniziare**

L'amministratore abilita il telefono ad aggiungere un codice di esito.

### **Procedura**

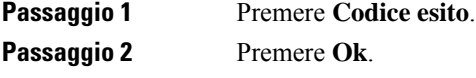

## **Traccia di una chiamata**

È possibile tracciare una chiamata attiva e l'ultima chiamata in arrivo in qualsiasi stato agente.

### **Prima di iniziare**

L'amministratore abilita il telefono a tracciare le chiamate.

L

## **Procedura**

Da una chiamata attiva o dopo una chiamata, premere **Traccia**.

## **Riassegnazione di una chiamata a un supervisore**

Se è necessario riassegnare una chiamata, è possibile aggiungere il supervisore a una chiamata in conferenza con l'agente e il chiamante.

## **Prima di iniziare**

L'amministratore abilita la riassegnazione di emergenza sul telefono.

### **Procedura**

**Passaggio 1** Da una chiamata attiva, premere **Emergenza**.

**Passaggio 2** Nella finestra **Riassegnazione emergenza**, fare clic su **OK**.

È possibile immettere il numero di riassegnazione emergenza preferito oppure lasciare il campo vuoto se l'agente non ha un supervisore preferito. Il numero di riassegnazione emergenza non viene visualizzato.

 $\mathbf I$ 

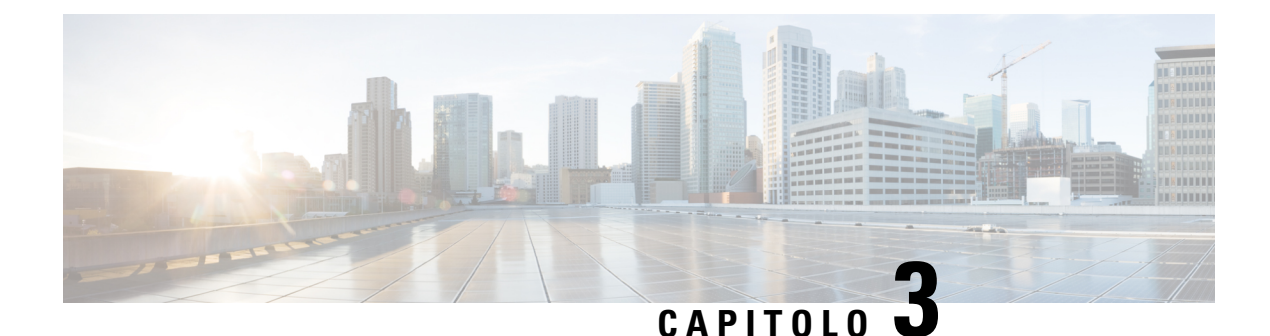

# **Contatti**

- Rubrica [personale,](#page-80-0) a pagina 69
- Ricerca di un contatto nella [schermata](#page-83-0) Tutte le rubriche, a pagina 72
- Rubrica [aziendale,](#page-85-0) a pagina 74
- Ricerca nome inversa per le [chiamate](#page-99-0) in arrivo e in uscita, a pagina 88

# <span id="page-80-0"></span>**Rubrica personale**

## **Aggiunta di un nuovo contatto alla rubrica personale**

## **Prima di iniziare**

L'amministratore deve abilitare la rubrica personale sul telefono. In caso contrario, la voce di menu **Rubrica personale** non viene visualizzata.

L'amministratore ha impostato la rubrica personale come rubrica di destinazione in cui vengono archiviati i nuovi contatti.

## **Procedura**

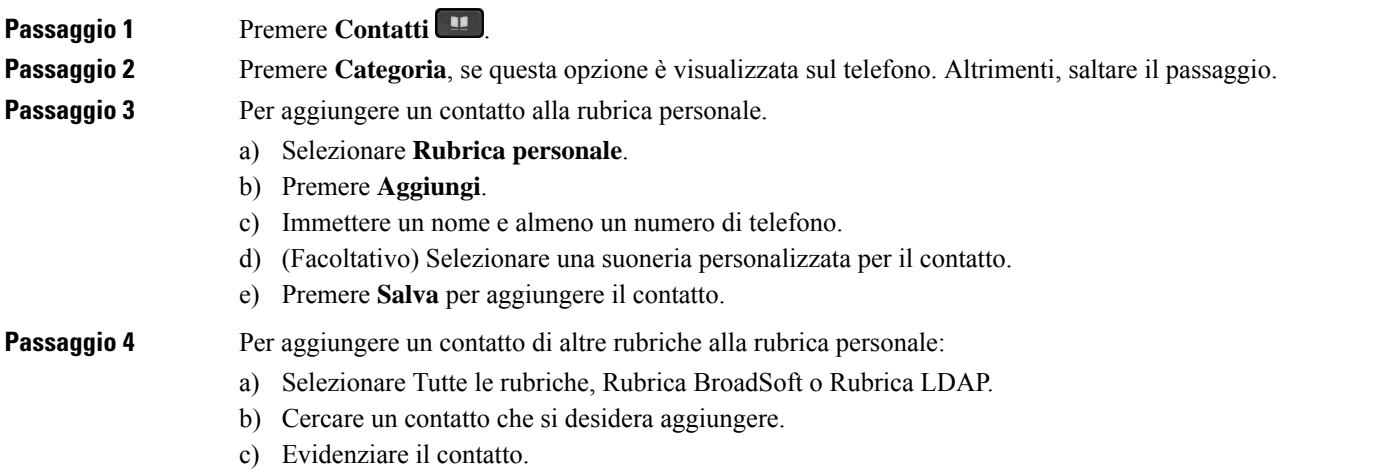

- d) Premere **Opzione**, quindi selezionare **Aggiungi**.
- e) Immettere un nome e almeno un numero di telefono.
- f) (Facoltativo) Selezionare una suoneria personalizzata per il contatto.
- g) Premere **Salva** per aggiungere il contatto.

### **Argomenti correlati**

Ricerca di un contatto nella [schermata](#page-83-0) Tutte le rubriche, a pagina 72 Ricerca di un contatto nella rubrica [BroadSoft,](#page-89-0) a pagina 78 Ricerca di un [contatto](#page-95-0) nella rubrica LDAP, a pagina 84

## **Aggiunta di un nuovo contatto alla rubrica personale dalla pagina Web del telefono**

## **Prima di iniziare**

L'amministratore deve abilitare la rubrica personale sul telefono. In caso contrario, il menu **Rubrica personale** non viene visualizzato.

## **Procedura**

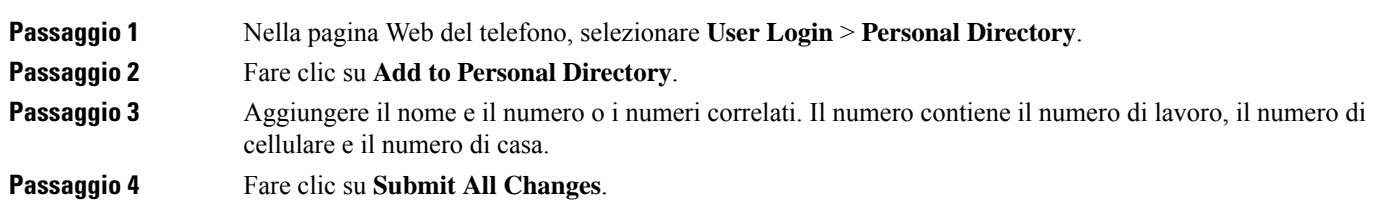

## <span id="page-81-0"></span>**Ricerca di un contatto nella rubrica personale**

### **Prima di iniziare**

L'amministratore deve abilitare la funzione rubrica personale sul telefono. In caso contrario, il menu **Rubrica personale** non viene visualizzato.

### **Procedura**

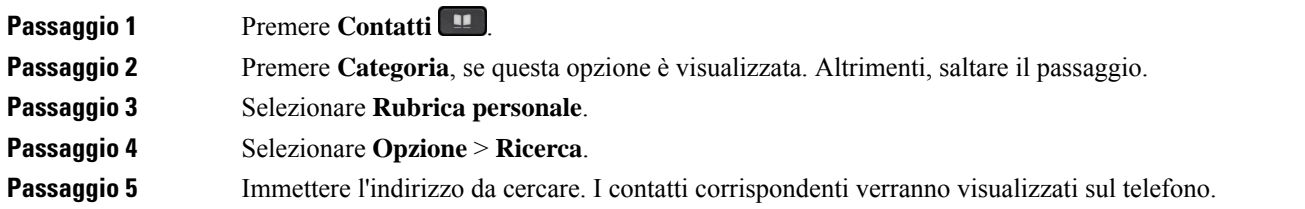

È possibile solo cercare per nome (non distingue tra lettere maiuscole e minuscole). La ricerca per numero non è supportata.

## **Chiamata a un contatto della rubrica personale**

## **Prima di iniziare**

L'amministratore deve abilitare la funzione rubrica personale sul telefono. In caso contrario, il menu **Rubrica personale** non viene visualizzato.

### **Procedura**

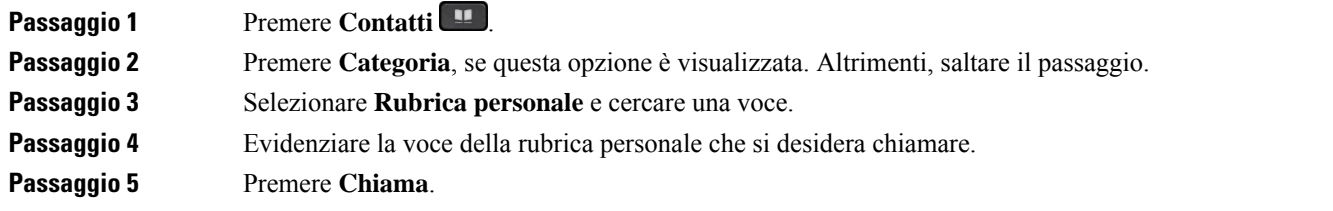

### **Argomenti correlati**

Ricerca di un contatto nella rubrica [personale](#page-81-0), a pagina 70

## **Modifica di un contatto della rubrica personale**

## **Prima di iniziare**

L'amministratore deve abilitare la funzione rubrica personale sul telefono. In caso contrario, il menu **Rubrica personale** non viene visualizzato.

### **Procedura**

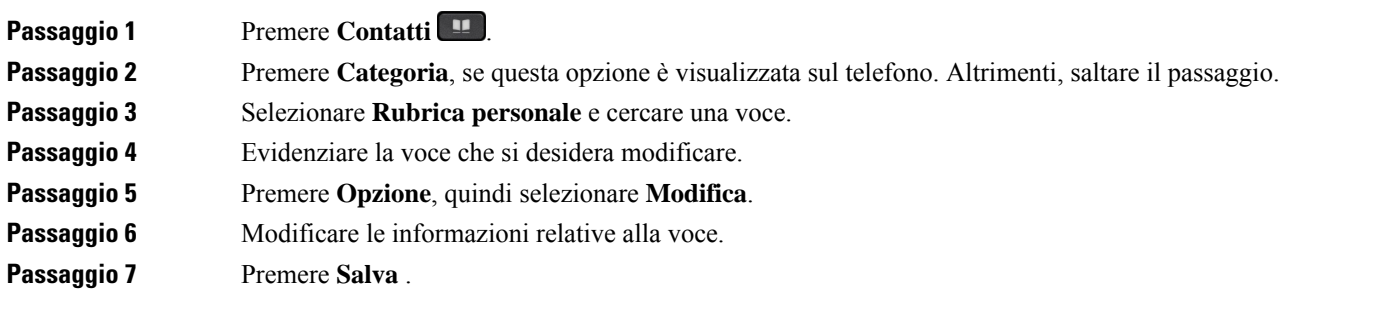

### **Argomenti correlati**

Ricerca di un contatto nella rubrica [personale](#page-81-0), a pagina 70

## **Rimozione di un contatto dalla rubrica personale**

## **Prima di iniziare**

L'amministratore deve abilitare la funzione rubrica personale sul telefono. In caso contrario, il menu **Rubrica personale** non viene visualizzato.

### **Procedura**

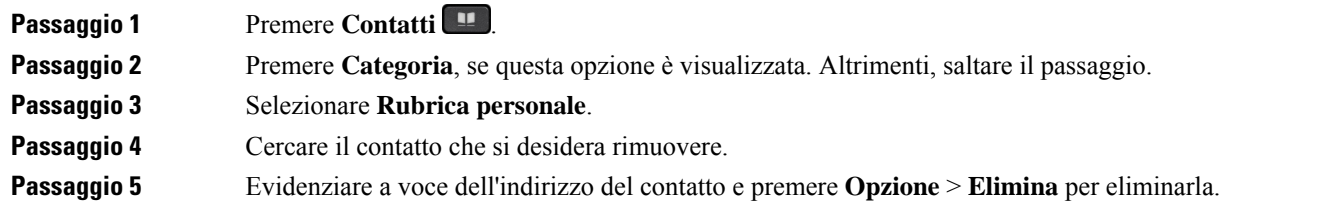

### **Argomenti correlati**

Ricerca di un contatto nella rubrica [personale,](#page-81-0) a pagina 70

# <span id="page-83-0"></span>**Ricerca di un contatto nella schermata Tutte le rubriche**

**Tutte le rubriche** si trova nella pagina di destinazione dei contatti. In genere, i contatti vengono recuperati automaticamente dalla rubrica personale e dal telefono abbinato via Bluetooth.

Se il contatto di destinazione non è presente nelle rubriche visualizzate, è possibile eseguire una ricerca manuale nella schermata. L'ambito di ricerca include le seguenti rubriche (se abilitate):

- Rubrica personale
- Rubrica BroadSoft, incluse le seguenti rubriche secondarie:
	- Aziendale
	- Gruppo
	- Personale
	- Aziendale comune
	- Gruppo comune
- Rubrica LDAP

L'operazione di ricerca manuale tenta di recuperare i contatti dalle rubriche nel seguente ordine:

- Rubrica personale
- Rubrica BroadSoft
- Rubrica LDAP

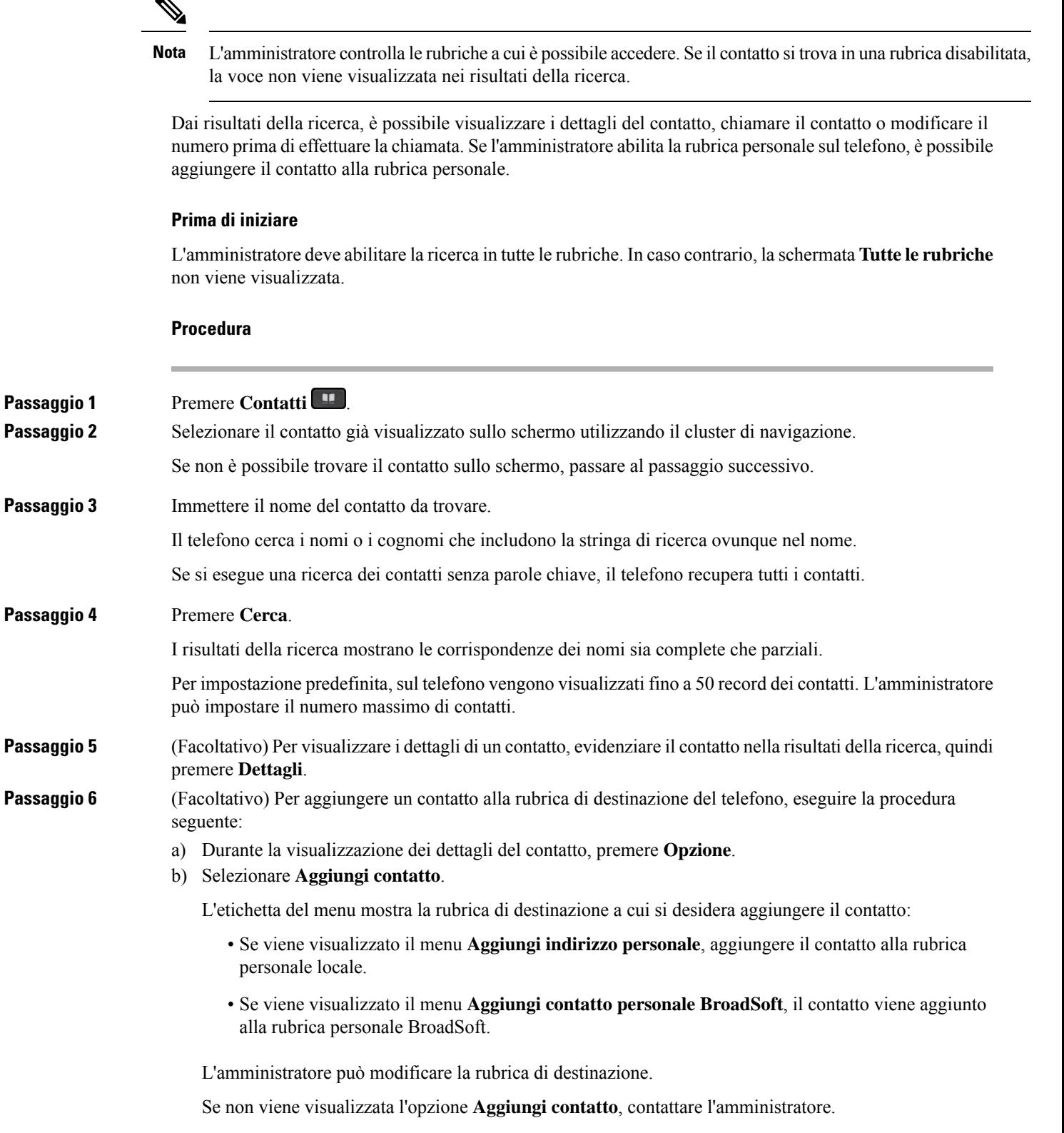

c) Inserire i dettagli del contatto e premere **Salva**.

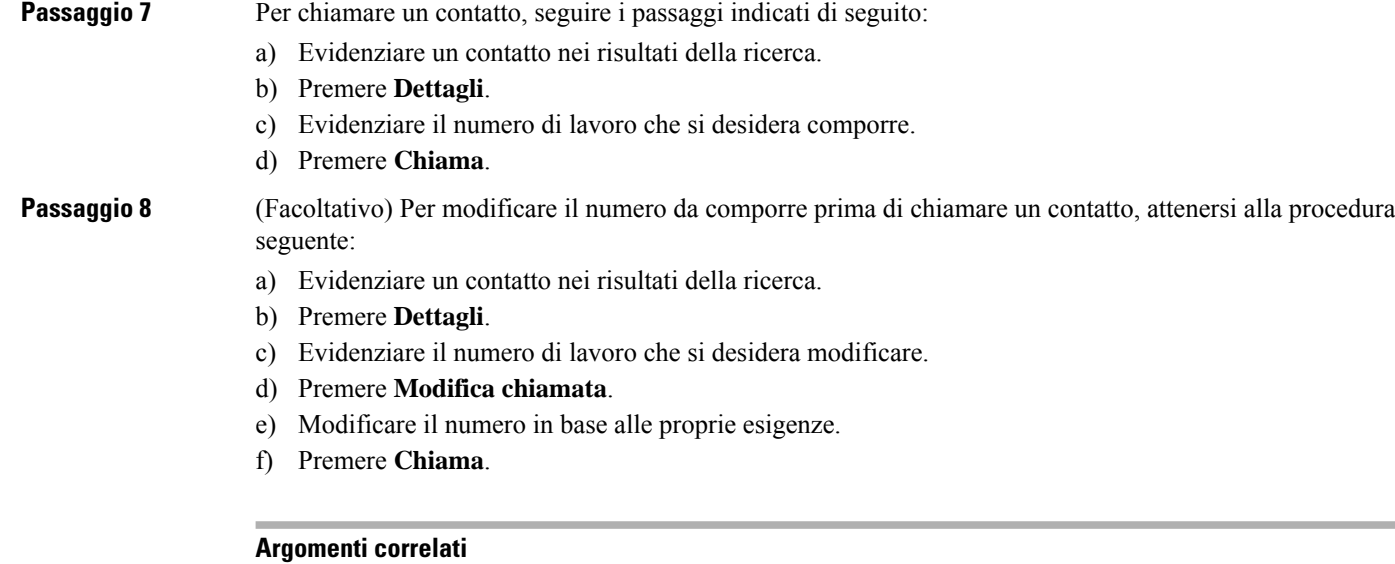

Ricerca di un contatto nella rubrica [personale,](#page-81-0) a pagina 70 Ricerca di un contatto nella rubrica [BroadSoft,](#page-89-0) a pagina 78 Ricerca di un [contatto](#page-95-0) nella rubrica LDAP, a pagina 84

# <span id="page-85-0"></span>**Rubrica aziendale**

È possibile cercare il numero di un collega dal proprio telefono, per poterlo chiamare con maggiore facilità. La rubrica viene impostata e gestita dall'amministratore.

Il telefono supporta tre tipi di rubriche aziendali: rubrica Lightweight Directory Access Protocol (LDAP), rubrica BroadSoft e una rubrica XML di Cisco.

## **Rubrica Webex**

La rubrica Webex consente di cercare i contatti Webex. La rubrica Webex viene configurata sul telefono dall'amministratore. È possibile cercare e visualizzare i contatti Webex in modo che sia più semplice chiamarli. È possibile modificare il nome visualizzato del contatto Webex. Quando l'amministratore configura i contatti Webex su un tasto di linea o come softkey programmabile, viene visualizzato il nome della rubrica sul tasto di linea o come softkey sulla schermata principale del telefono, il che facilita l'accesso diretto alla schermata di ricerca nella rubrica.

## **Modifica del nome della rubrica Webex**

È possibile modificare il nome visualizzato della rubrica Webex.

## **Prima di iniziare**

L'amministratore configura il supporto per i contatti Webex.

I

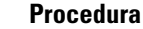

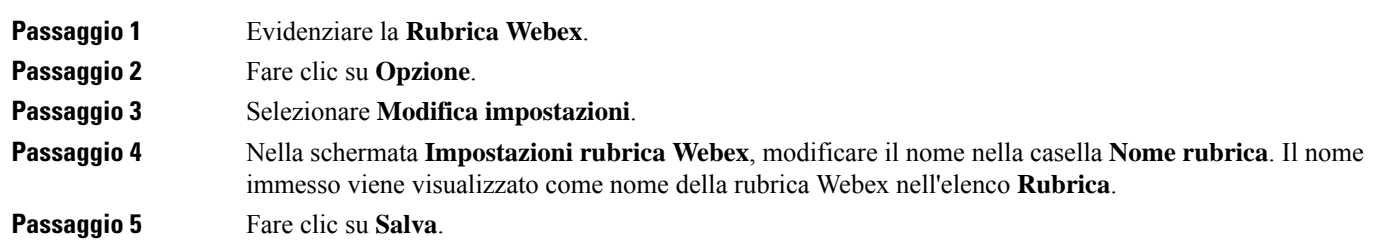

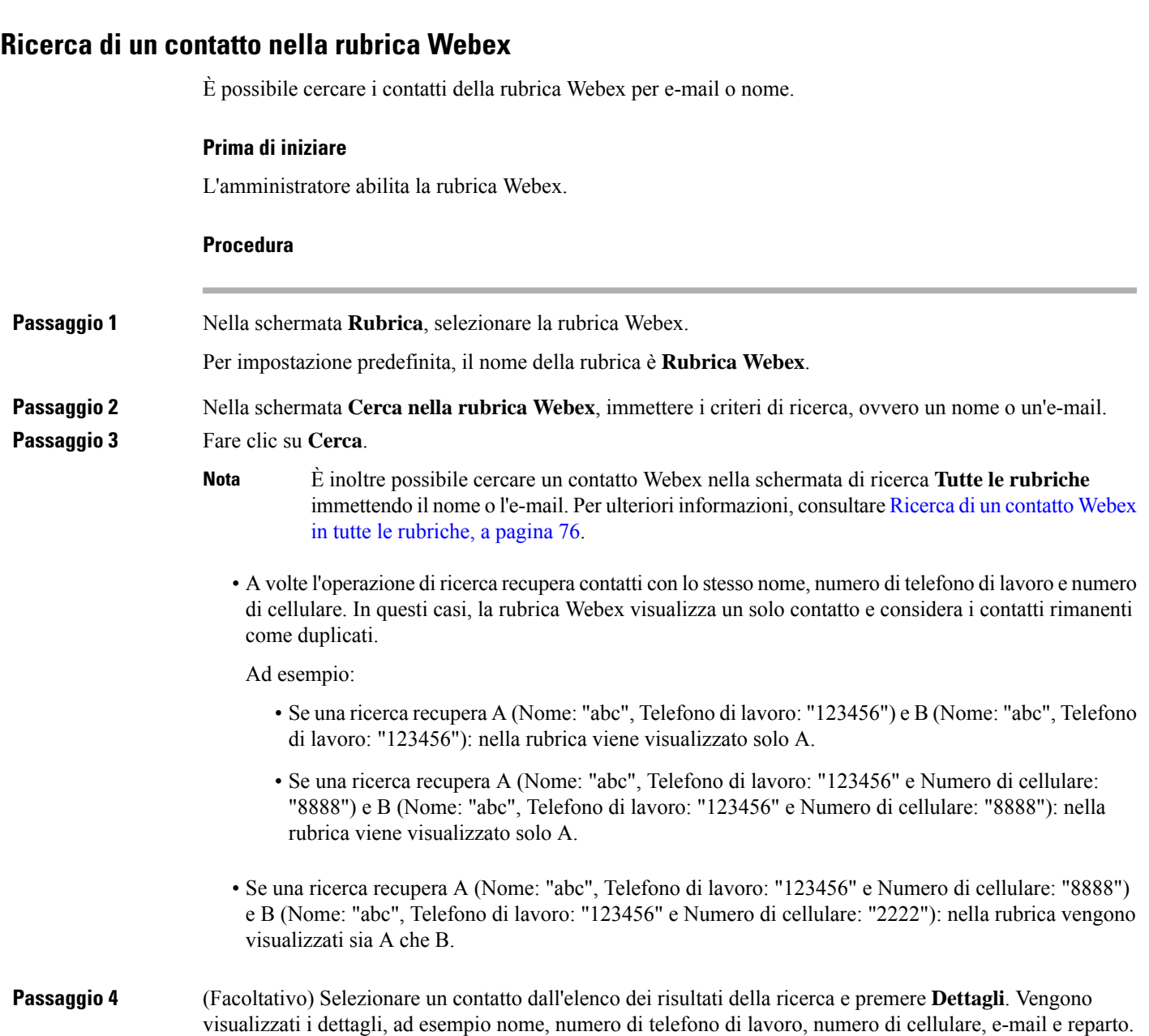

**Passaggio 5** (Facoltativo) Selezionare un contatto e effettuare una chiamata.

- Se un contatto ha sia il numero di telefono di lavoro che il numero di cellulare, nella rubrica il numero di telefono di lavoro viene visualizzato come numero da chiamare. Il numero di telefono di lavoro ha la priorità rispetto al numero di cellulare. Nella schermata dei dettagli, se si seleziona il nome o il numero di telefono di lavoro e si effettua una chiamata, il telefono compone il numero di telefono di lavoro. Tuttavia, se si seleziona il numero di cellulare e si effettua una chiamata, il telefono compone il numero di cellulare.
- Se un contatto ha solo il numero di cellulare, nella rubrica viene visualizzato il numero di cellulare come numero da chiamare.
- Se un contatto non ha il numero di telefono di lavoro e il numero di cellulare, nella rubrica viene visualizzato solo il nome senza numero da chiamare. Non è possibile effettuare una chiamata da questo contatto.

**Passaggio 6** (Facoltativo) Selezionare un contatto e premere **Modifica chiamata** per accedere alla schermata **Nuova chiamata**. In questa schermata, è possibile modificare il numero del contatto con il numero di telefono di lavoro o il numero di cellulare e poi effettuare una nuova chiamata. Se il contatto non dispone di un numero da chiamare, **Modifica chiamata** non funziona.

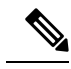

### **Nota**

Mentre il telefono cerca il contatto, è possibile premere **Annulla** per annullare l'operazione di ricerca prima che il telefono recuperi il risultato finale.

La ricerca nella rubrica Webex presenta le seguenti condizioni e scenari di errore:

- È necessario immettere almeno tre caratteri nella casella **Nome/e-mail**. Se si immettono meno di tre caratteri, viene visualizzato un messaggio di input non valido. Immettere almeno 3 caratteri.
- Se si immettono criteri di ricerca corretti, ma il telefono non restituisce alcun valore, viene visualizzato il messaggio: Nessuna corrispondenza trovata.
- Se l'amministratore configura un valore di visualizzazione massimo superiore a 100, il risultato della query mostra solo cento contatti per una ricerca nella rubrica Webex o in tutte le rubriche. Se i risultati della ricerca sono più del numero di record consentito, viene visualizzato il messaggio: Troppi risultati. Ridefinire la ricerca.
- Durante la ricerca, se si verifica un problema di rete o di risposta del Server dei nomi di dominio (DNS) e viene visualizzato il messaggio: Accesso alla rubrica non riuscito. Verificare la configurazione e le impostazioni di rete, è necessario contattare l'amministratore.

## <span id="page-87-0"></span>**Ricerca di un contatto Webex in tutte le rubriche**

È possibile cercare i contatti Webex nella schermata **Tutte le rubriche**.

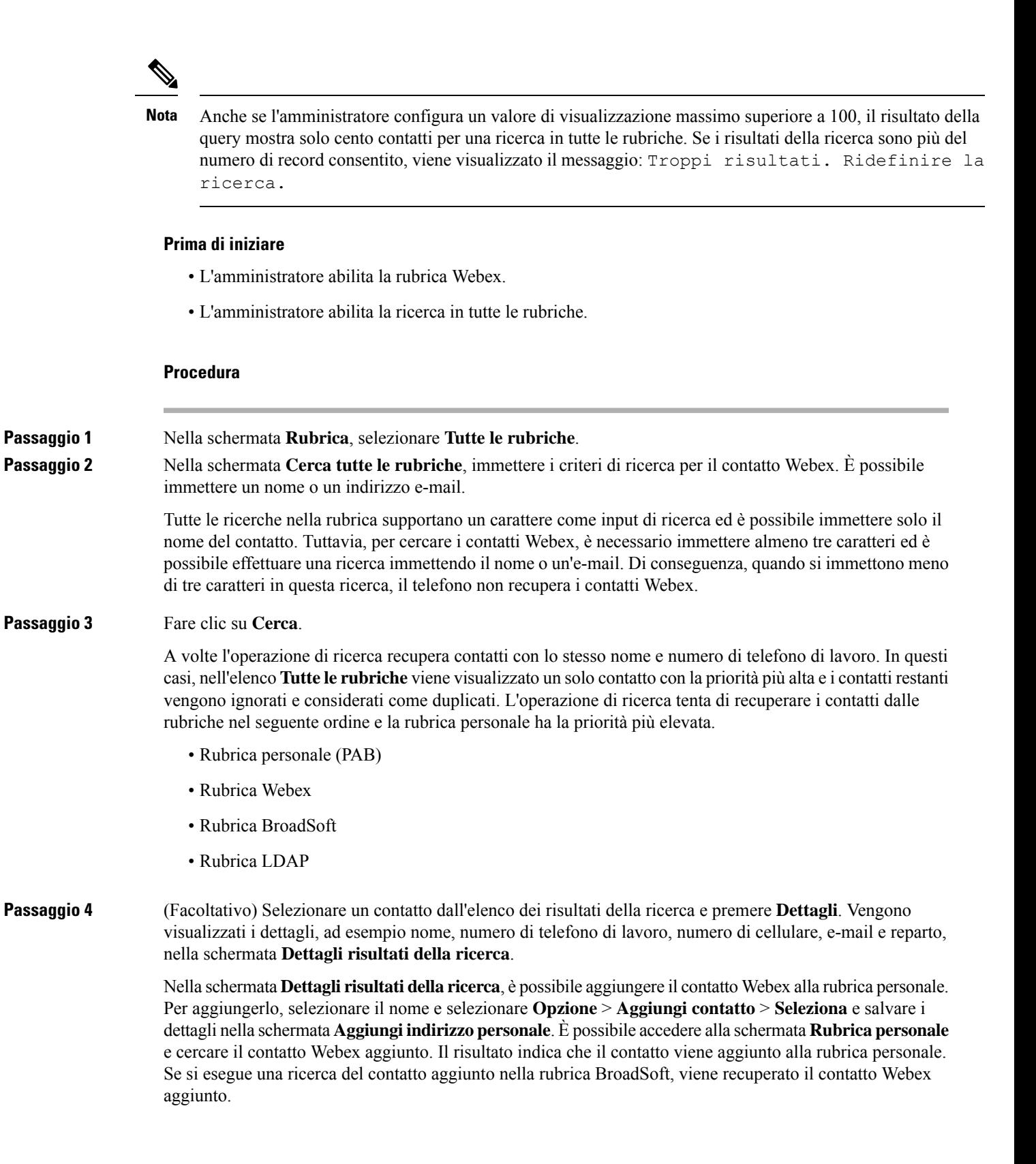

Si consiglia di scegliere **Webex** or **Server XSI** per cercare i contatti, poiché non è possibile cercare contemporaneamente i contatti Webex e i contatti del server XSI.

## **Rubrica BroadSoft**

Nella rubrica BroadSoft, è possibile cercare e visualizzare i contatti personali, di gruppo e della società per poterli chiamare con maggiore facilità. La rubrica Broadsoft viene configurata sul telefono dall'amministratore. Questa funzione dell'applicazione utilizza l'interfaccia Extended Services Interface (XSI) di BroadSoft.

## <span id="page-89-0"></span>**Ricerca di un contatto nella rubrica BroadSoft**

## **Prima di iniziare**

- L'amministratore abilita i servizi XSI di BroadSoft.
- L'amministratore attiva le rubriche BroadSoft e le configura correttamente.
- L'amministratore attiva la modalità di navigazione per le rubriche.

Quando questa modalità è abilitata, viene avviata automaticamente un'operazione di precarico per recuperare tutti i contatti dalla rubrica.

### **Procedura**

**Passaggio 1** Premere **Contatti Passaggio 2** Premere **Categoria**, se questa opzione è visualizzata sul telefono. Altrimenti, saltare il passaggio. **Passaggio 3** Selezionare una rubrica BroadSoft. I nomi predefiniti sono: • Aziendale • Gruppo • Personale • Aziendale comune • Gruppo comune Quando l'amministratore disabilita la modalità singola rubrica, il telefono visualizza solo la **Rubrica Broadsoft**. **Nota** Dopo aver eseguito l'accesso alla rubrica, attendere fino al completamento dell'operazione di precarico. È possibile premere **Annulla** per interrompere l'operazione di precarico. **Passaggio 4** Premere **Opzione**, quindi selezionare **Cerca**. Se l'amministratore disabilita la modalità di navigazione della rubrica, il softkey **Cerca** viene visualizzato sul telefono. **Passaggio** 5 Selezionare un criterio di ricerca.

Ш

• Nella rubrica Aziendale o nella rubrica Guppo di BroadSoft, è possibile cercare un contatto per cognome, nome, ID utente, numero, interno, telefono cellulare, ufficio o indirizzo e-mail. • Nella rubrica Aziendale comune, Gruppo comune oPersonale di BroadSoft, è possibile cercare un contatto per nome o numero. **Passaggio 6** Immettere i criteri di ricerca e premere **Cerca**.

## **Modifica del tipo di contatto nella rubrica BroadSoft**

### **Prima di iniziare**

L'amministratore disabilita la modalità singola rubrica per il servizio XSI di BroadSoft.

### **Procedura**

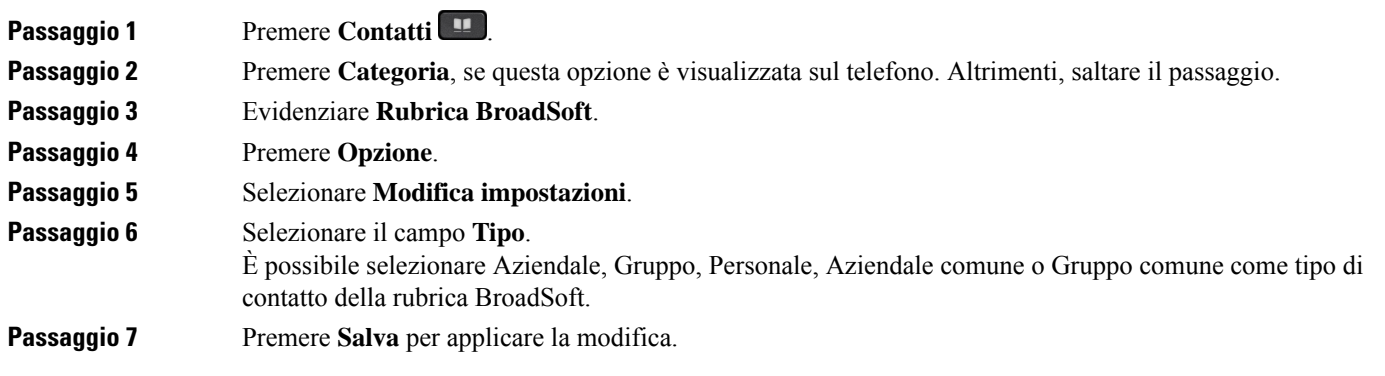

## **Gestione dei contatti nella rubrica personale BroadSoft**

È possibile aggiungere, modificare o eliminare i contatti nella rubrica personale di BroadSoft.

### **Prima di iniziare**

- Il telefono si connette al servizio XSI BroadSoft.
- L'amministratore abilita la rubrica personale BroadSoft.
- L'amministratore imposta la rubrica personale BroadSoft come rubrica di destinazione per archiviare i nuovi contatti.
- L'amministratore attiva la modalità di navigazione per le rubriche.

Quando questa modalità è abilitata, viene avviata automaticamente un'operazione di precarico per recuperare tutti i contatti dalla rubrica.

 $\mathbf I$ 

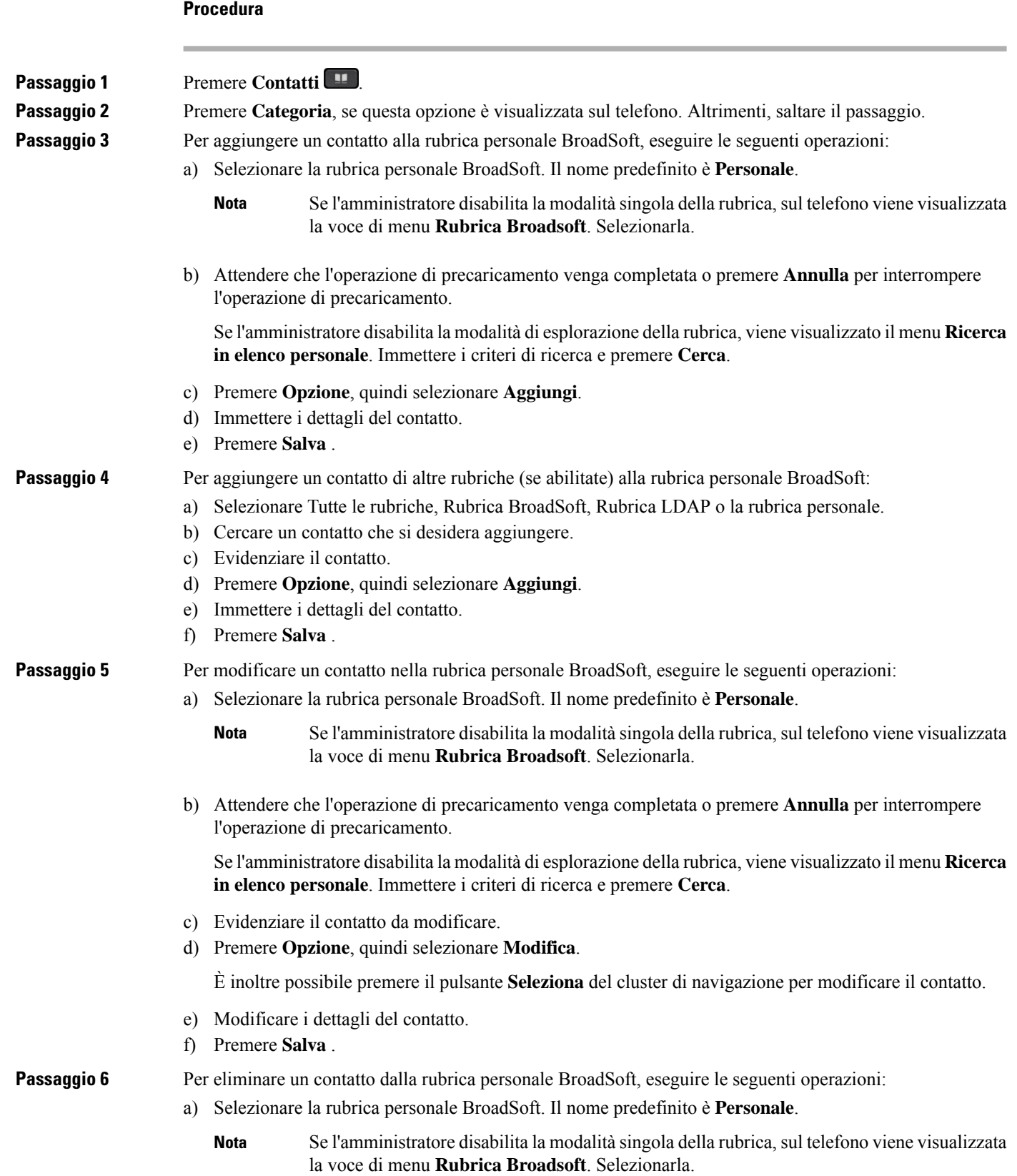

Ш

b) Attendere che l'operazione di precaricamento venga completata o premere **Annulla** per interrompere l'operazione di precaricamento.

Se l'amministratore disabilita la modalità di esplorazione della rubrica, viene visualizzato il menu **Ricerca in elenco personale**. Immettere i criteri di ricerca e premere **Cerca**.

- c) Evidenziare il contatto da eliminare.
- d) Premere **Opzione** e poi selezionare **Elimina**.

## **Modifica del nome della rubrica BroadSoft**

Quando l'amministratore disabilita la modalità singola rubrica, il telefono visualizza solo la **Rubrica Broadsoft**.

Quando l'amministratore abilita la modalità singola rubrica, sul telefono vengono visualizzate tutte le rubriche abilitate con nomi predefiniti o personalizzati. I nomi predefiniti sono:

- Aziendale
- Gruppo
- Personale
- Aziendale comune
- Gruppo comune

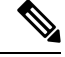

**Nota** Nella schermata **Rubriche** è possibile visualizzare solo la rubrica abilitata dall'amministratore.

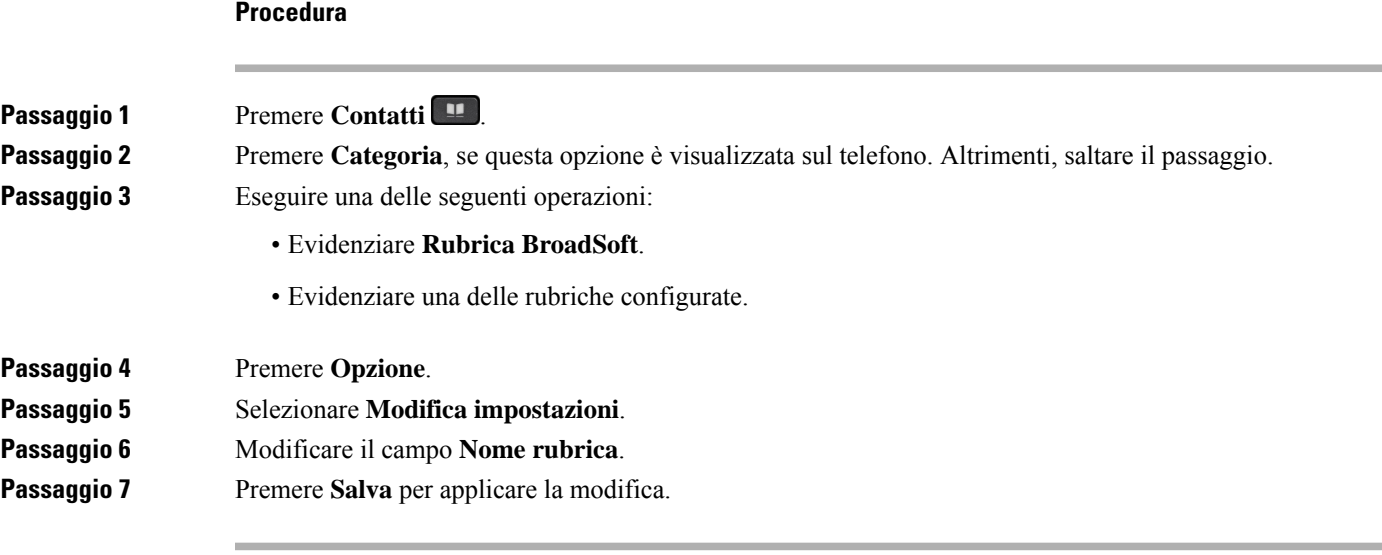

## **Modifica del nome del server della rubrica Broadsoft**

Quando l'amministratore disabilita la modalità singola rubrica, il telefono visualizza solo la **Rubrica Broadsoft**.

**Contatti**

Quando l'amministratore abilita la modalità singola rubrica, sul telefono vengono visualizzate tutte le rubriche abilitate con nomi predefiniti o personalizzati. I nomi predefiniti sono:

- Aziendale
- Gruppo
- Personale
- Aziendale comune
- Gruppo comune

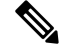

**Nota** Nella schermata **Rubriche** è possibile visualizzare solo la rubrica abilitata dall'amministratore.

## **Procedura**

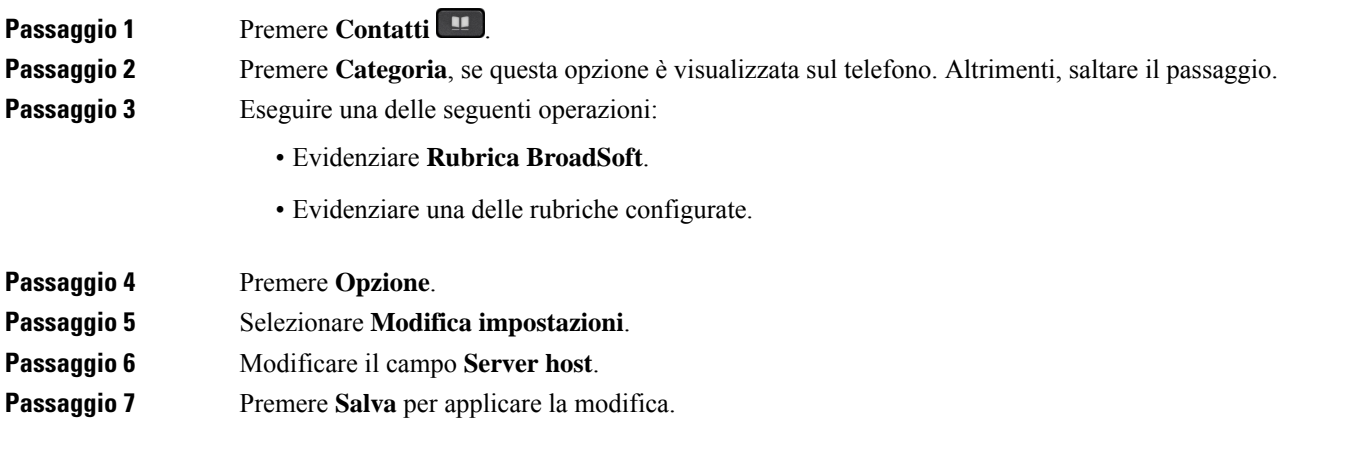

## **Modifica delle credenziali della rubrica BroadSoft**

Quando l'amministratore disabilita la modalità singola rubrica, il telefono visualizza solo la **Rubrica Broadsoft**.

Quando l'amministratore abilita la modalità singola rubrica, sul telefono vengono visualizzate tutte le rubriche abilitate con nomi predefiniti o personalizzati. I nomi predefiniti sono:

- Aziendale
- Gruppo
- Personale
- Aziendale comune
- Gruppo comune

Ш

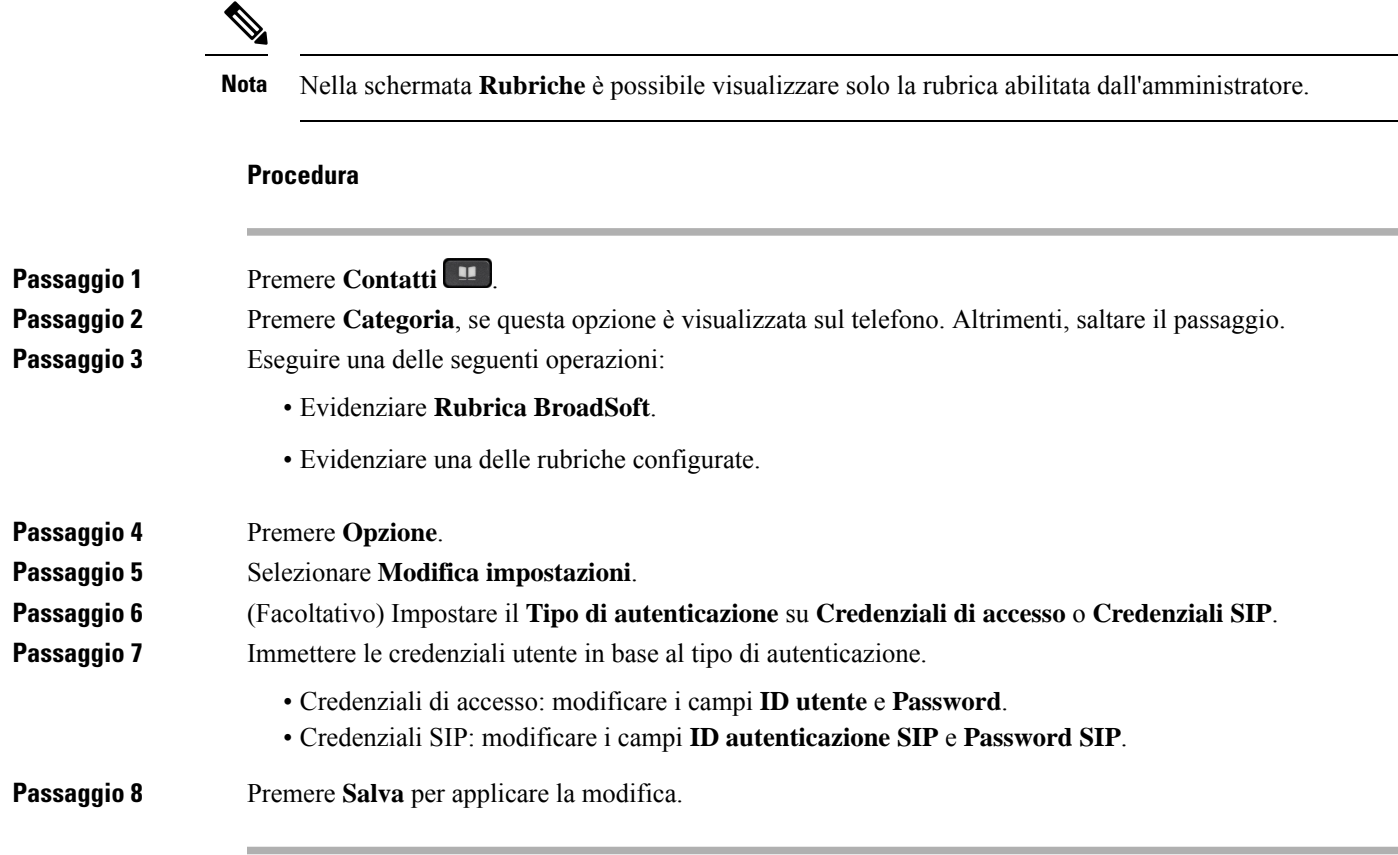

## **Rubrica LDAP**

Il telefono IP Cisco supporta il protocollo Lightweight Directory Access Protocol (LDAP) v3. È possibile cercare dei contatti in una rubrica LDAPspecifica in base a nome, numero di telefono o entrambi. Le rubriche basate su LDAP, come ad esempio Microsoft Active Directory 2003 e i database basati su OpenLDAP, sono supportate.

Per accedere alla rubrica LDAP sul telefono, immettere le proprie credenziali utente almeno una volta. L'amministratore può impostare le credenziali utente nella pagina Web di amministrazione del telefono. Una volta eseguito l'accesso alla rubrica LDAP, il telefono salva le credenziali utente. La volta successiva è possibile ignorare la procedura di accesso dell'utente. Il telefono può salvare le credenziali utente per gli utenti host o per gli utenti guest. In genere, questi utenti eseguono l'accesso al telefono tramite la funzione Flexible Seating o Extension Mobility.

## **Modifica delle credenziali della rubrica LDAP**

Quando si accede alla rubrica LDAP sul telefono, è possibile che venga richiesto di immettere le proprie credenziali utente. È possibile modificare le credenziali in anticipo per ignorare la procedura di accesso. È inoltre possibile modificare l'account LDAP modificando le credenziali utente.

Il telefono salva le credenziali per diversi tipi di utenti. Ad esempio, gli utenti che accedono al telefono con la funzione Flexible Seating o Extension Mobility. Dopo aver attivato un utente sul telefono, il telefono conserva le credenziali dell'utente. Pertanto, è comunque possibile accedere alla rubrica LDAP senza eseguire l'accesso.

## **Prima di iniziare**

L'amministratore abilita la rubrica LDAP.

## **Procedura**

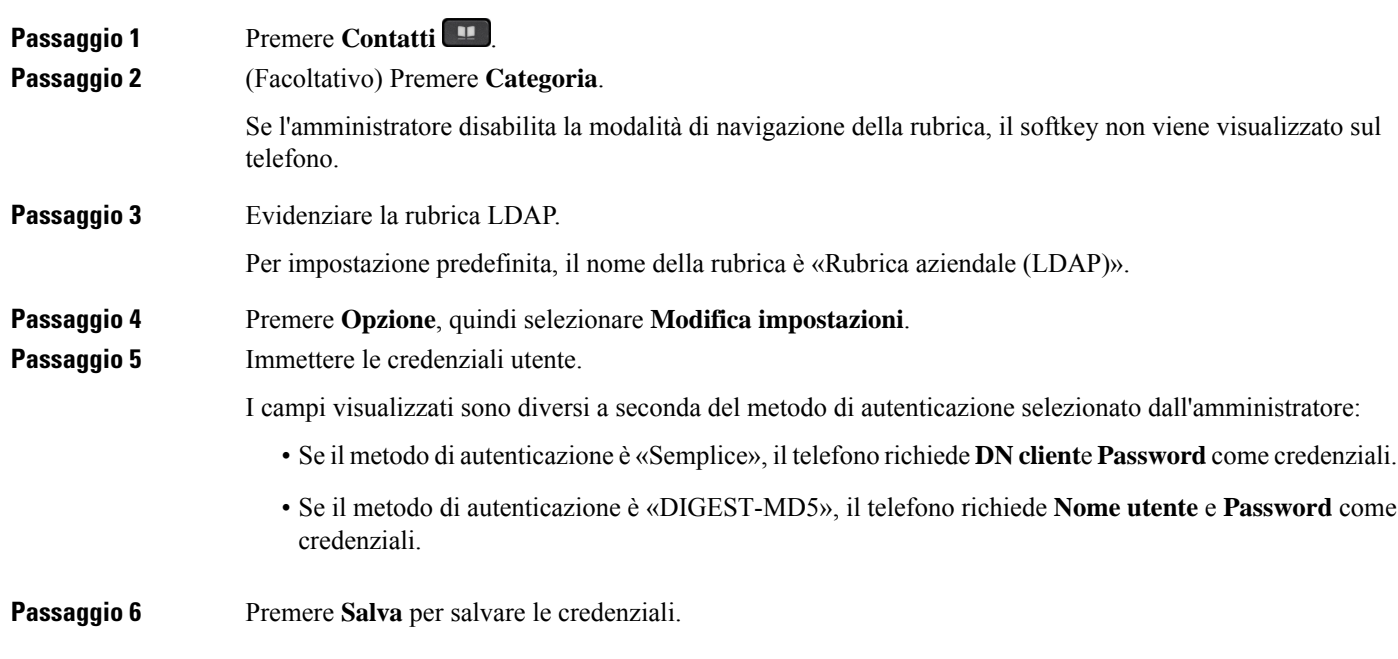

## <span id="page-95-0"></span>**Ricerca di un contatto nella rubrica LDAP**

## **Prima di iniziare**

L'amministratore abilita la rubrica LDAP.

## **Procedura**

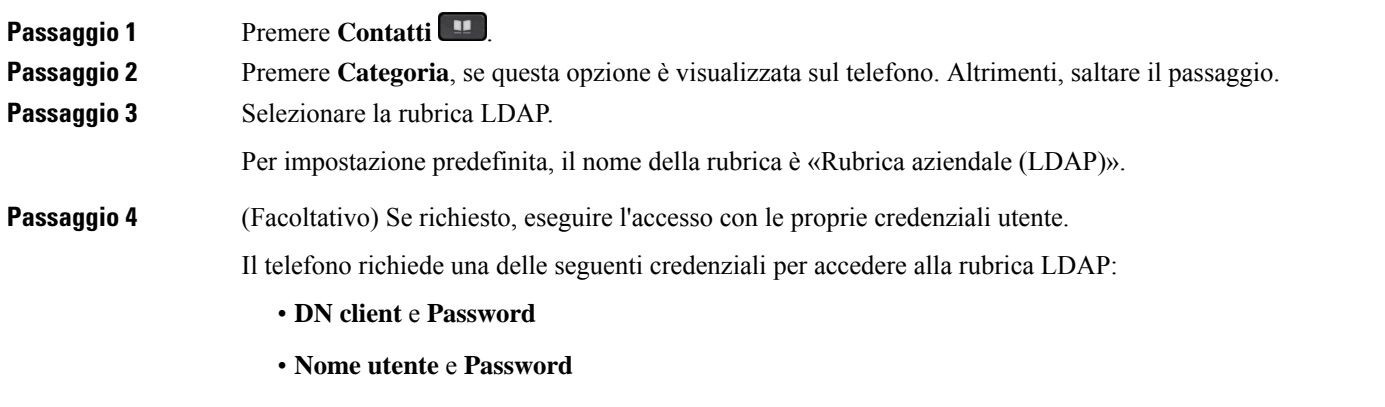

Per ulteriori informazioni, contattare l'amministratore di sistema.

I

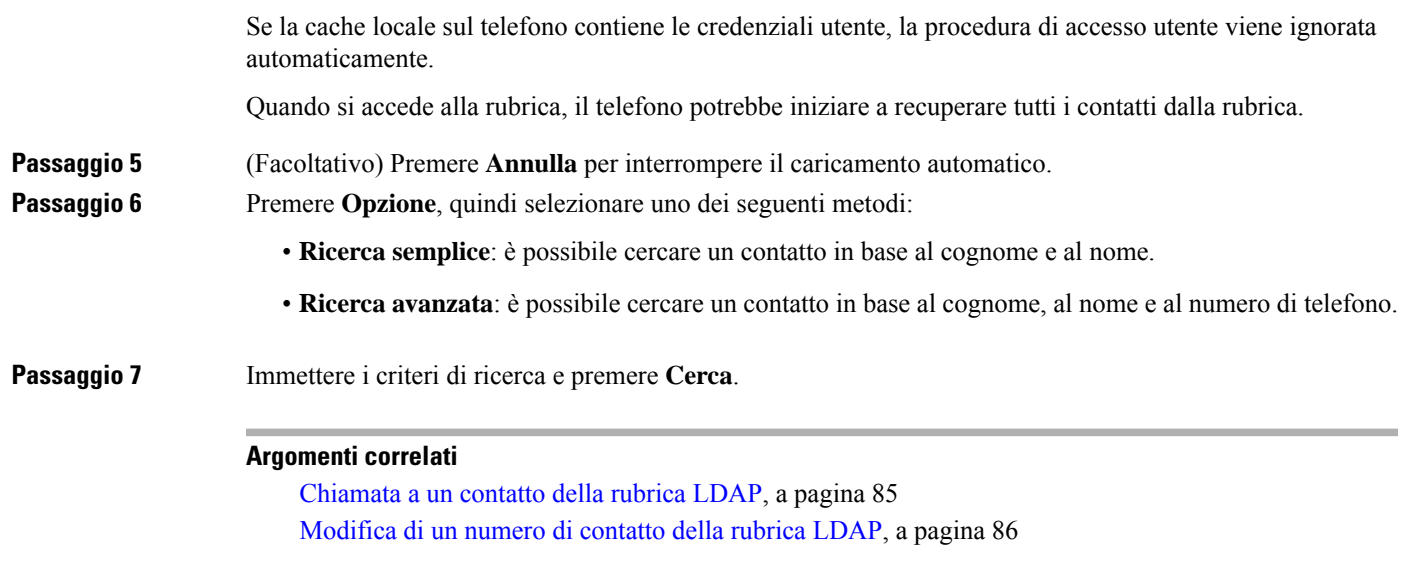

## <span id="page-96-0"></span>**Chiamata a un contatto della rubrica LDAP**

**Procedura**

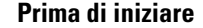

L'amministratore abilita la rubrica LDAP.

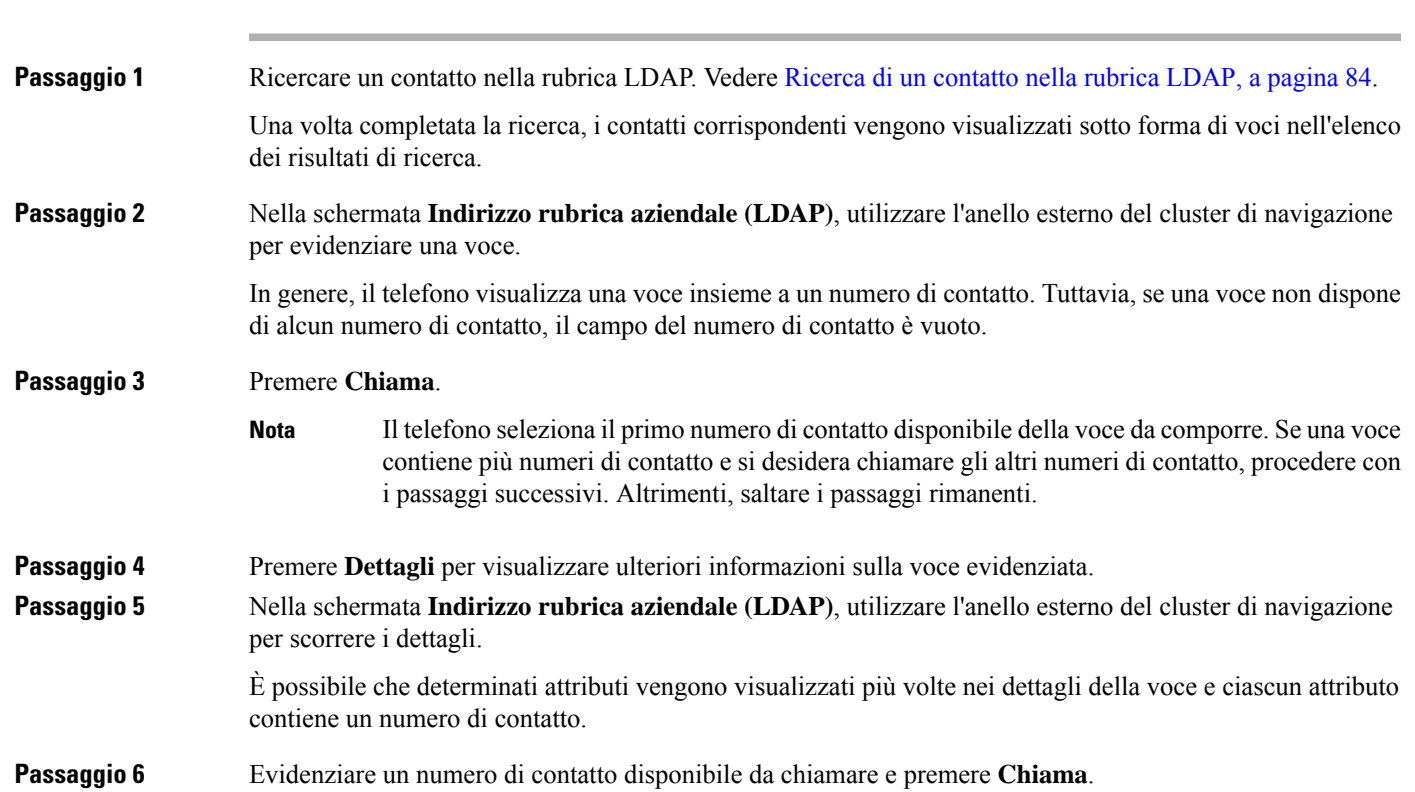

Il softkey **Chiama** viene visualizzato solo per i numeri di contatto disponibili per essere chiamati.

## <span id="page-97-0"></span>**Modifica di un numero di contatto della rubrica LDAP**

Prima di effettuare una chiamata, è possibile modificare il numero del contatto in base a un numero esistente selezionato.

```
Prima di iniziare
```
**Procedura**

L'amministratore abilita la rubrica LDAP.

<span id="page-97-1"></span>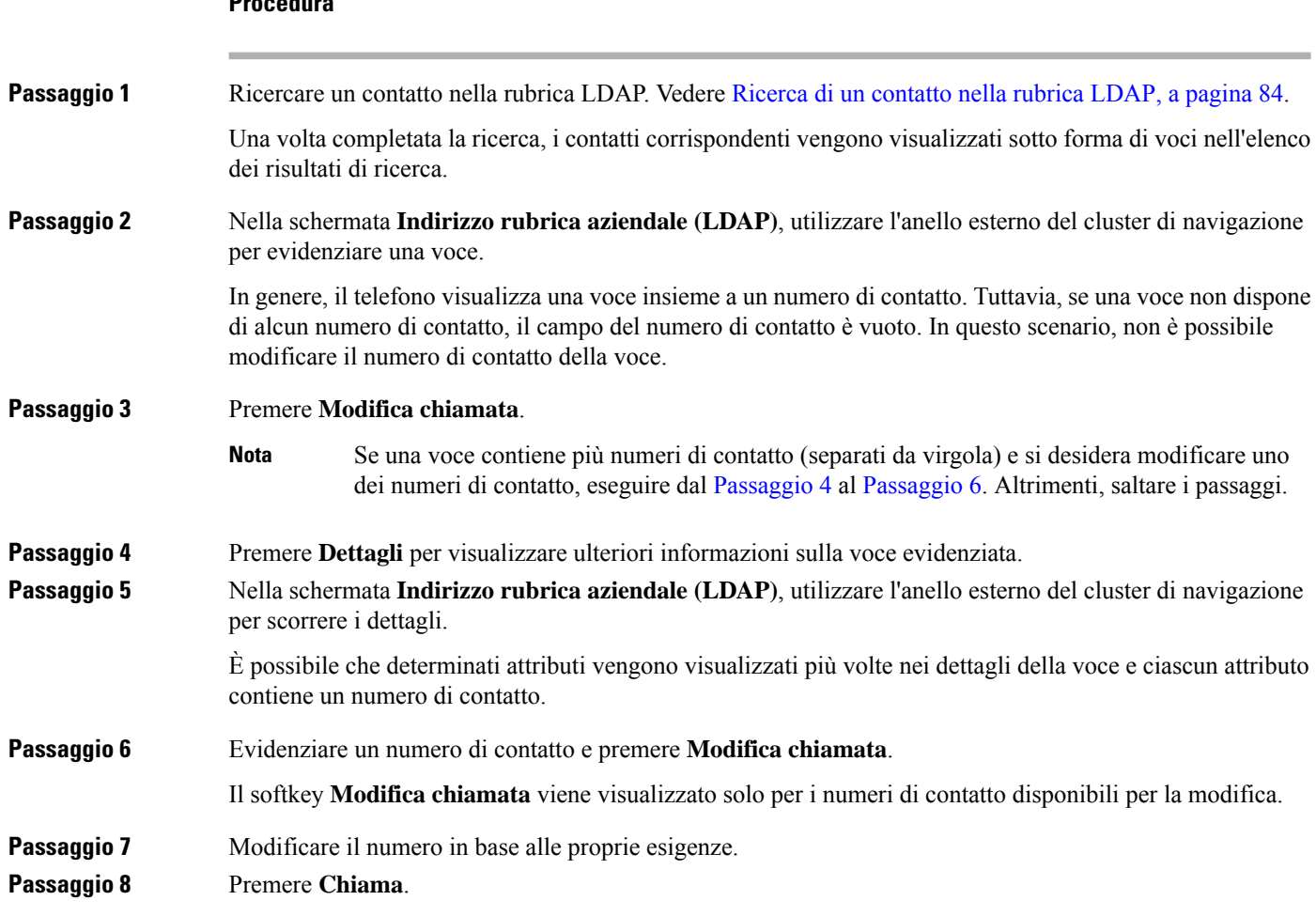

## <span id="page-97-2"></span>**Rubrica XML**

Il telefono è in grado di recuperare i contatti dal servizio o dall'applicazione della rubrica XML dopo che l'amministratore ha configurato la rubrica XML nel telefono. In questo modo, è possibile visualizzare e

chiamare i contatti della rubrica XML. In genere, il telefono può visualizzare fino a 200 contatti (o voci) della rubrica XML.

## **Chiamata a un contatto della rubrica XML**

## **Prima di iniziare**

L'amministratore ha configurato la rubrica XML.

## **Procedura**

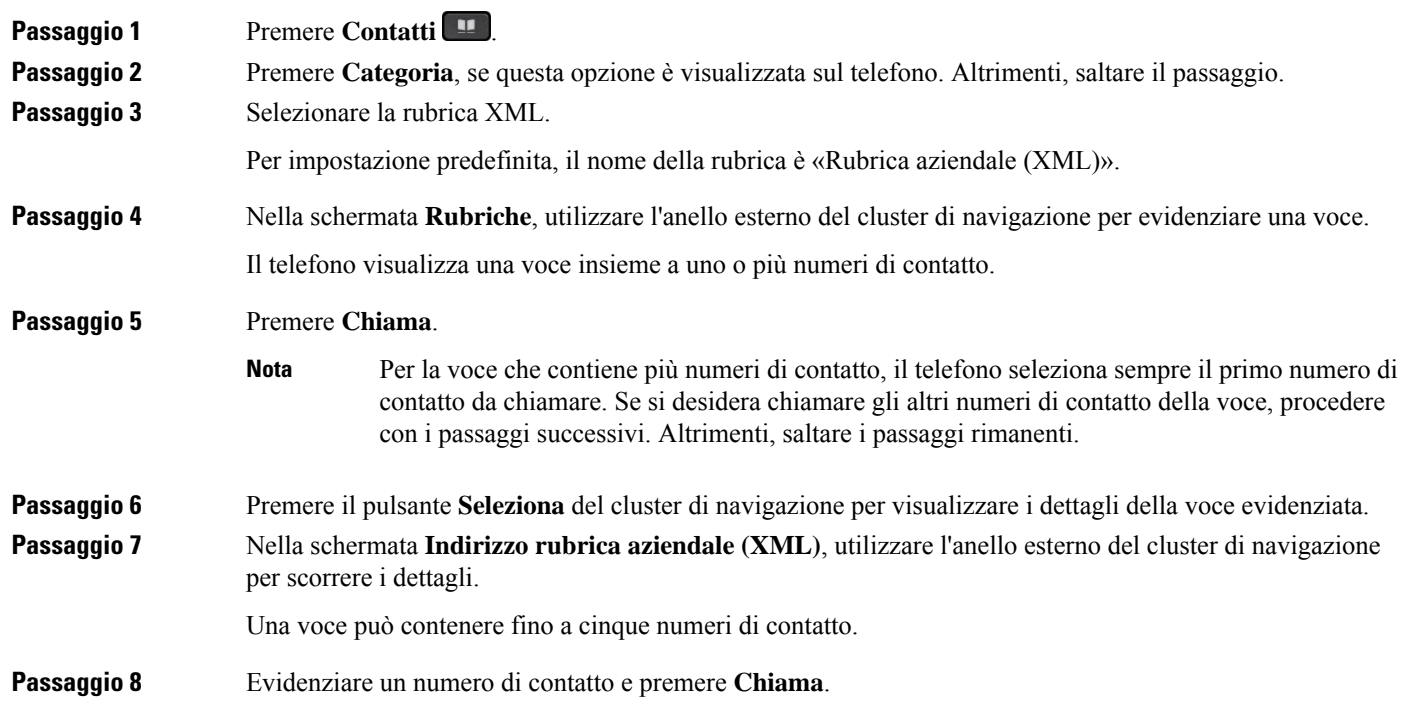

## **Modifica di un numero di contatto della rubrica XML**

Prima di effettuare una chiamata, è possibile modificare il numero del contatto in base a un numero esistente selezionato.

## **Prima di iniziare**

L'amministratore ha configurato la rubrica XML.

### **Procedura**

**Passaggio 1** Premere **Contatti** 

Passaggio 2 Premere Categoria, se questa opzione è visualizzata sul telefono. Altrimenti, saltare il passaggio.

**Passaggio 3** Selezionare la rubrica XML. Per impostazione predefinita, il nome della rubrica è «Rubrica aziendale (XML)».

**Passaggio** 4 Nella schermata **Rubriche**, utilizzare l'anello esterno del cluster di navigazione per evidenziare una voce. Il telefono visualizza una voce insieme a uno o più numeri di contatto.

**Passaggio 5** Eseguire una delle seguenti operazioni:

- Se la voce contiene un solo numero di contatto:
- **1.** Premere **Modifica chiamata**.
- **2.** Modificare il numero in base alle proprie esigenze.
- **3.** Premere **Chiama**.
- Se la voce contiene più numeri di contatto (separati da virgola) e si desidera modificare uno dei numeri di contatto:
- **1.** Premere il pulsante **Seleziona** del cluster di navigazione per visualizzare i dettagli della voce evidenziata.
- **2.** Nella schermata **Indirizzo rubrica aziendale (XML)**, utilizzare l'anello esterno del cluster di navigazione per evidenziare un numero di contatto.

Una voce può contenere fino a cinque numeri di contatto.

- **3.** Premere **Modifica chiamata**.
- **4.** Modificare il numero in base alle proprie esigenze.
- **5.** Premere **Chiama**.

# <span id="page-99-0"></span>**Ricerca nome inversa per le chiamate in arrivo e in uscita**

La ricerca nome inversa consente di cercare il nome di un numero in una chiamata in arrivo, in uscita, in conferenza o trasferita. La ricerca nome inversa funziona quando il telefono non riesce a trovare un nome utilizzando la rubrica del fornitore del servizio, la cronologia chiamate o i contatti.Per la ricerca nome inversa è necessario che sia configurata una rubrica LDAP o una rubrica XML.

La ricerca nome inversa esegue la ricerca nelle rubriche esterne del telefono. Quando una ricerca ha esito positivo, il nome viene inserito nella sessione di chiamata e nella cronologia chiamate. In caso di più chiamate simultanee, la ricerca nome inversa esegue la ricerca del nome che corrisponda al primo numero di chiamata. Quando si connette la seconda chiamata o viene messa in attesa, la ricerca nome inversa cerca un nome corrispondente alla seconda chiamata.

La ricerca nome inversa è abilitata per impostazione predefinita.

La ricerca nome inversa esegue una ricerca nelle rubriche nel seguente ordine:

- **1.** Contatti del telefono
- **2.** Cronologia chiamate

 $\mathbf I$ 

- **3.** Rubrica LDAP
- **4.** Rubrica XML

I

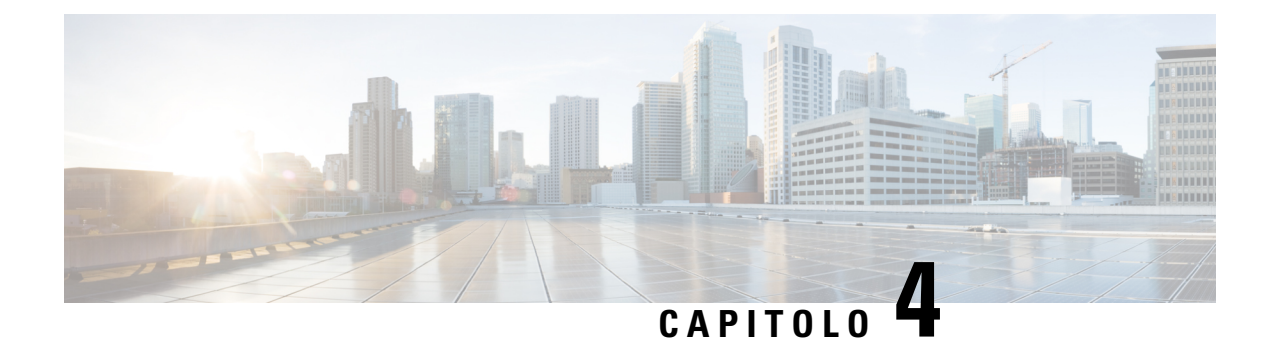

# **Chiamate recenti**

- Elenco delle [chiamate](#page-102-0) recenti, a pagina 91
- [Visualizzazione](#page-102-1) delle chiamate recenti, a pagina 91
- [Visualizzazione](#page-104-0) della durata dei registri chiamate Webex, a pagina 93
- [Indicazione](#page-105-0) di spam per le chiamate Webex, a pagina 94
- [Visualizzazione](#page-105-1) dei registri delle chiamate dal server , a pagina 94
- [Richiamata](#page-106-0) in caso di chiamata recente, a pagina 95
- [Cancellazione](#page-106-1) dell'elenco Chiamate recenti, a pagina 95
- [Creazione](#page-107-0) di contatto da un record di Recenti, a pagina 96
- [Eliminazione](#page-108-0) di un record di chiamata, a pagina 97
- [Eliminazione](#page-108-1) di tutti i record di chiamata, a pagina 97

# <span id="page-102-0"></span>**Elenco delle chiamate recenti**

Utilizzare l'elenco Recenti per vedere le 180 chiamate singole e di gruppo più recenti.

Se l'elenco Recenti raggiunge il limite massimo, la voce meno recente dell'elenco viene sovrascritta dalla nuova voce successiva.

Quando il supporto STIR/SHAKEN è implementato sul server, sul telefono viene visualizzata un'icona aggiuntiva accanto all'ID del chiamante in base al risultato di verifica STIR/SHAKEN del chiamante. In base al risultato della verifica, sul telefono vengono visualizzati tre tipi di icone. Per ulteriori informazioni sulle icone, consultare [Visualizzazione](#page-102-1) delle chiamate recenti, a pagina 91.

# <span id="page-102-1"></span>**Visualizzazione delle chiamate recenti**

Controllare per vedere chi ha chiamato di recente.

**Nota**

Le chiamate perse vengono notificate per linea. È possibile visualizzare il numero delle chiamate perse per linea sullo schermo del telefono. Il numero massimo della notifica per chiamate perse è 99. Se sullo schermo del telefono viene visualizzato l'elenco Tutte le chiamate o Chiamate perse per una determinata linea, la notifica delle chiamate perse per la linea selezionata viene cancellata.

La notifica di chiamata persa e il numero effettivo di chiamate perse potrebbero essere diversi a causa di un limite di visualizzazione di 180 chiamate per l'elenco Recenti. che comprende chiamate in uscita, chiamate perse e chiamate in arrivo. Potrebbero inoltre essere presenti alcune chiamate perse precedenti che vengono aggiunte al numero della notifica per chiamate perse. È possibile che tale notifica venga sovrascritta nell'elenco Recenti.

### **Procedura**

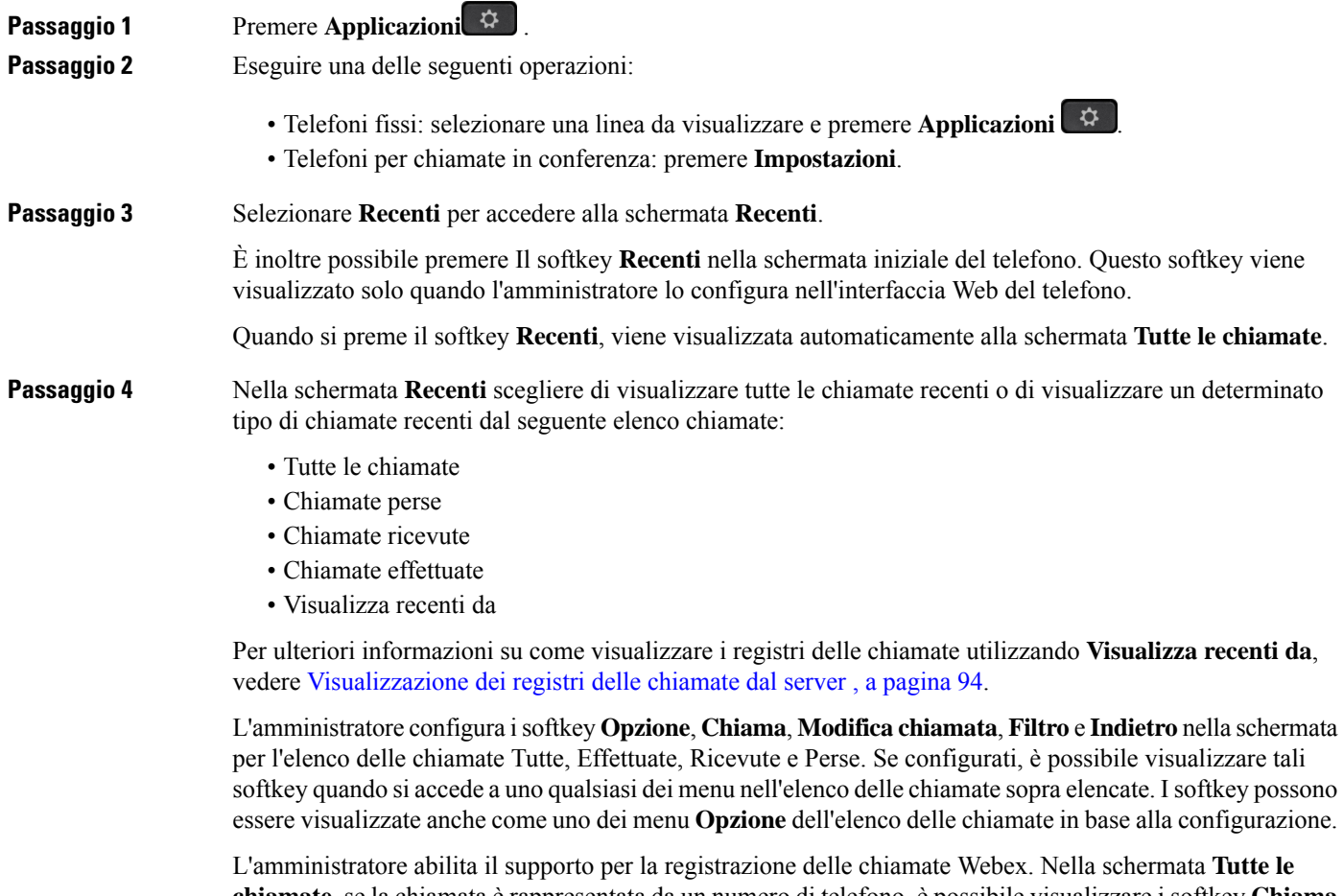

**chiamate**, se la chiamata è rappresentata da un numero di telefono, è possibile visualizzare i softkey **Chiama** e **Modifica chiamata**. Se la chiamata non è rappresentata da un numero di telefono, il telefono non visualizza entrambi i softkey.

Ciascun menu nell'elenco delle chiamate sopra descritte contiene il softkey **Opzione** con i seguenti menu:

• Filtro: consente di accedere alla schermata **Recenti**, se premuto.

La disponibilità di questo menu dipende dalla configurazione dei softkey effettuata dall'amministratore sull'interfaccia Web del telefono.

• Modifica chiamata: consente di modificare qualsiasi dettaglio della chiamata, quando viene premuto.

La disponibilità di questo menu dipende dalla configurazione dei softkey effettuata dall'amministratore sull'interfaccia Web del telefono.

- Elimina voce: elimina qualsiasi voce selezionata, se premuto.
- Elimina elenco: elimina tutte le voci nel menu selezionato, se premuto.
- Ordina per nome: ordina in base al nome dei chiamanti, se selezionato.
- Aggiungi contatto: aggiunge un nuovo contatto alla rubrica.

Quando l'amministratore abilita il supporto per la registrazione delle chiamate Webex e nella schermata **Tutte le chiamate**, se la chiamata è rappresentata da un numero di telefono, è possibile visualizzare l'opzione **Aggiungi contatto**. Se la chiamata non è rappresentata da un numero di telefono, il menu non contiene l'opzione **Aggiungi contatto**.

### **Nota**

• Sul telefono viene visualizzata un'icona aggiuntiva  $\bigotimes$  accanto all'ID del chiamante che indica una chiamata convalidata.

Quando si passa ai dettagli della chiamata di qualsiasi chiamata, è possibile visualizzare se la chiamata è una chiamata persa o una chiamata che ha ricevuto risposta.

- Sul telefono viene visualizzata un'icona aggiuntiva  $\Box$  accanto all'ID del chiamante che indica un chiamante illegittimo.
	-
- Sul telefono viene visualizzata un'icona aggiuntiva accanto all'ID del chiamante che indica una chiamata non verificata.

# <span id="page-104-0"></span>**Visualizzazione della durata dei registri chiamate Webex**

È possibile visualizzare la durata di una chiamata Webex ricevuta ed effettuata.

### **Prima di iniziare**

- Il telefono è registrato sul server Webex Cloud.
- L'amministratore aggiunge il menu **Visualizza recenti da** sul telefono.
- Quando l'amministratore abilita ilsupporto per mostrare i registri delle chiamate Webex, l'opzione **Webex** è disponibile nel menu Visualizza recenti da.

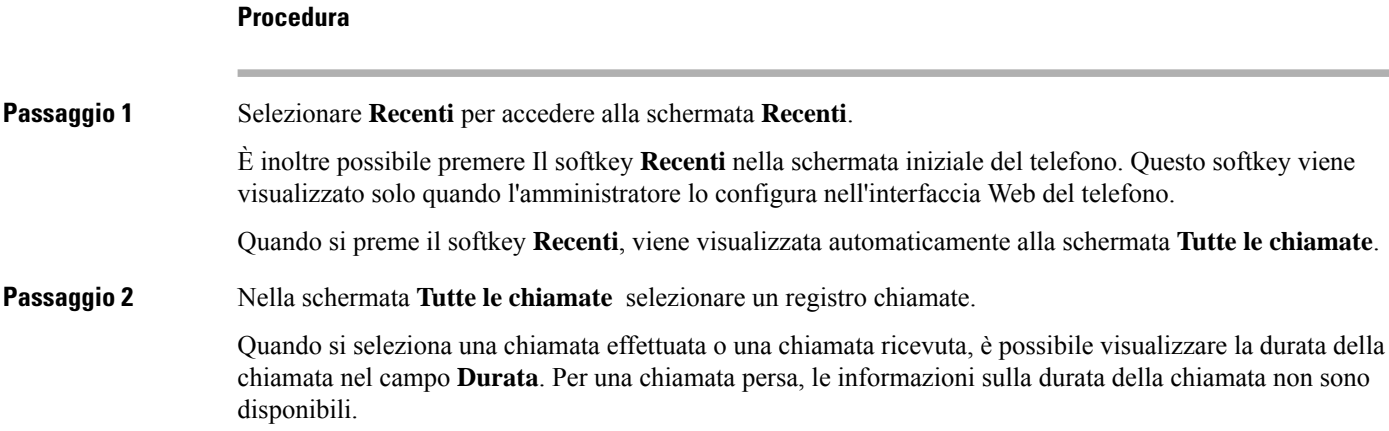

# <span id="page-105-0"></span>**Indicazione di spam per le chiamate Webex**

Se il telefono è registrato nel server Webex, sul telefono vengono visualizzate le seguenti icone di verifica nelle sessioni di chiamata, nei registri delle chiamate locali e nei registri delle chiamate Webex.

• Sul telefono viene visualizzata un'icona aggiuntiva  $\bigotimes$  accanto all'ID del chiamante che indica una chiamata convalidata.

Quando si passa ai dettagli della chiamata di qualsiasi chiamata, è possibile visualizzare se la chiamata è una chiamata persa o una chiamata che ha ricevuto risposta.

- Sul telefono viene visualizzata un'icona aggiuntiva  $\Box$  accanto all'ID del chiamante che indica un chiamante illegittimo.
- Sul telefono viene visualizzata un'icona aggiuntiva **alla accanto all'ID** del chiamante che indica una chiamata non verificata.

# <span id="page-105-1"></span>**Visualizzazione dei registri delle chiamate dal server**

A seconda della selezione, è possibile visualizzare un elenco separato per i registri chiamate del server XSI di BroadWorks, per i registri chiamate locali e per i registri del server Webex Cloud.

Il telefono esegue una ricerca nome inversa nella rubrica personale locale quando l'utente naviga nel registro delle chiamate BroadWorks sul telefono.

### **Prima di iniziare**

L'amministratore aggiunge il menu **Visualizza recenti da** sul telefono.

Quando l'amministratore abilita il supporto per mostrare i registri delle chiamate Webex, l'opzione **Webex** è disponibile nel menu **Visualizza recenti da**.

**Procedura**

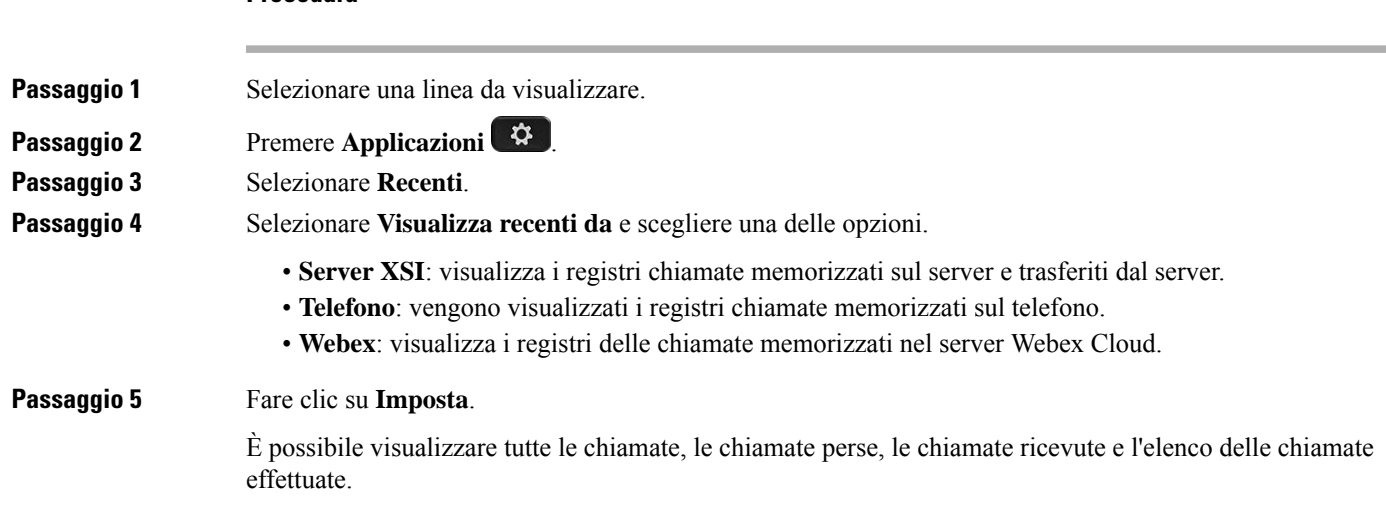

# <span id="page-106-0"></span>**Richiamata in caso di chiamata recente**

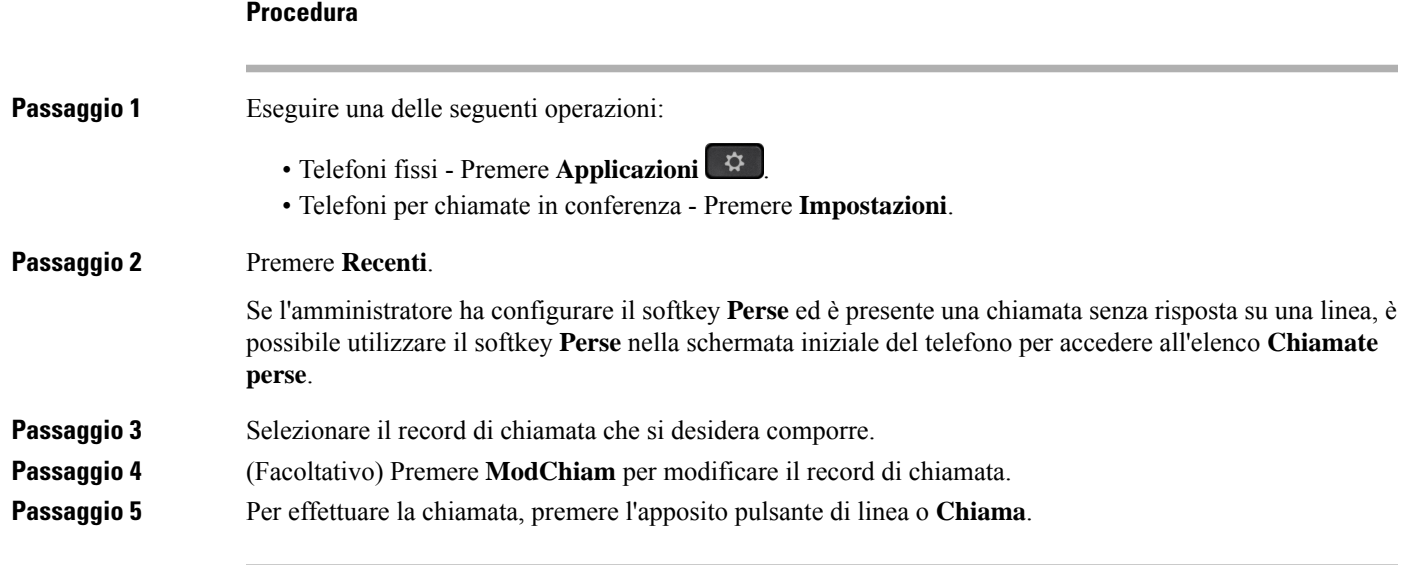

# <span id="page-106-1"></span>**Cancellazione dell'elenco Chiamate recenti**

## **Procedura**

Passaggio 1 Selezionare una linea da visualizzare.

I

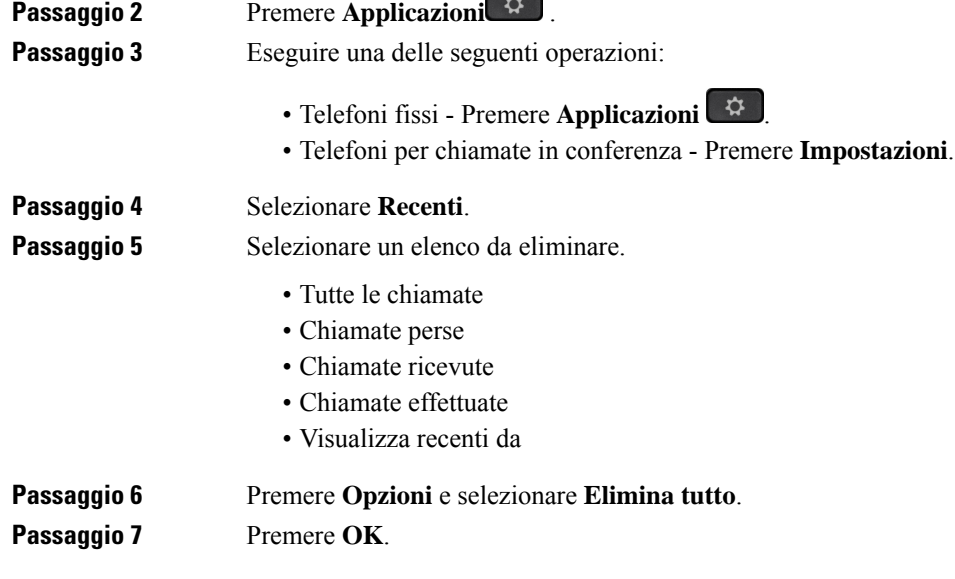

# <span id="page-107-0"></span>**Creazione di contatto da un record di Recenti**

## **Procedura**

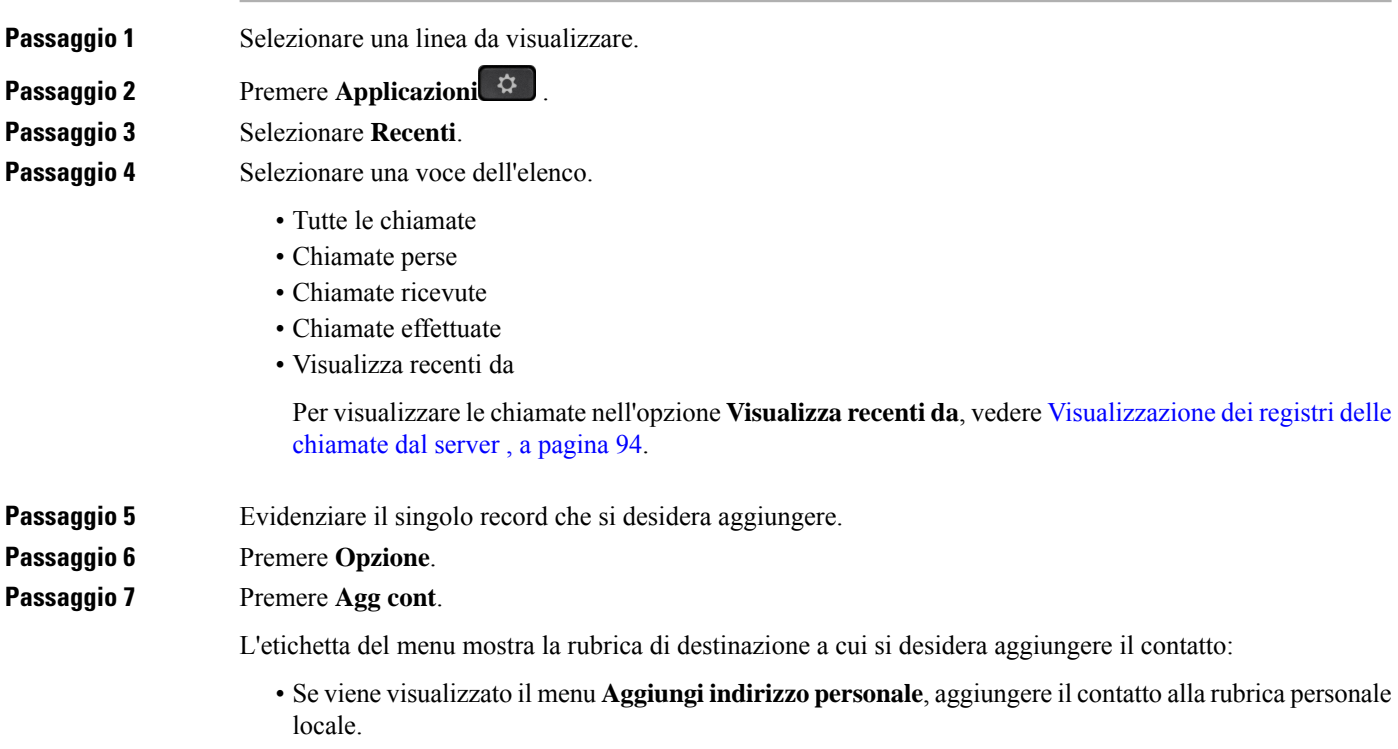
Ш

• Se viene visualizzato il menu **Aggiungi contatto personale BroadSoft**, il contatto viene aggiunto alla rubrica personale BroadSoft.

L'amministratore può modificare la rubrica di destinazione.

**Passaggio 8** Premere **Salva** per aggiungere il contatto.

Nella schermata **Aggiungi contatto personale BroadSoft**, se i campi dei dettagli del contatto sono vuoti o se si immettono valori non validi nei campi, non viene visualizzato il softkey **Salva**.

### **Eliminazione di un record di chiamata**

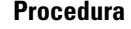

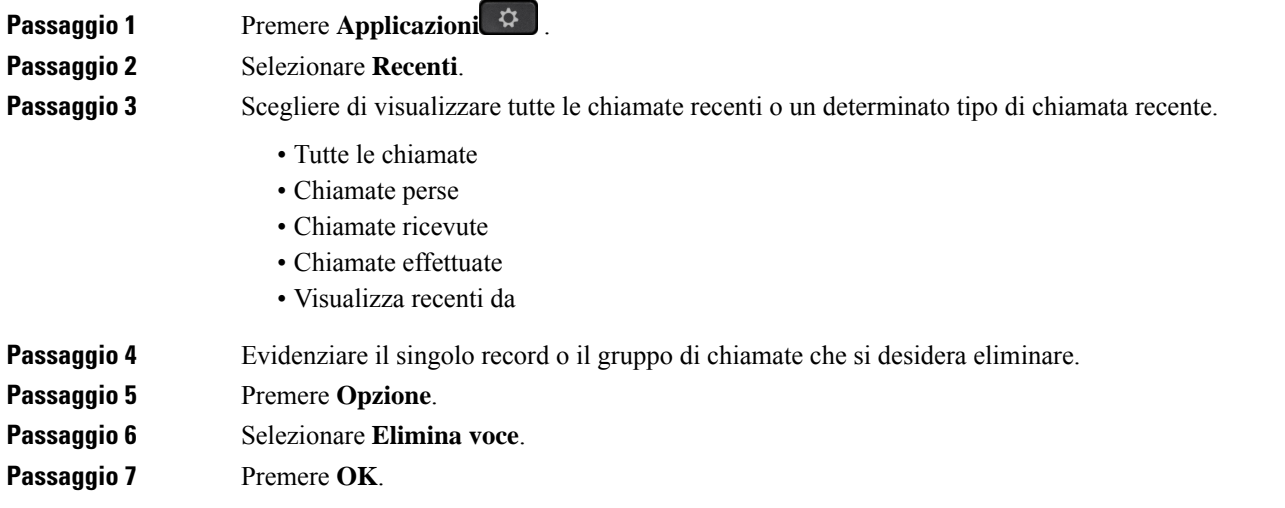

## **Eliminazione di tutti i record di chiamata**

È possibile eliminare tutti i record della cronologia chiamate presenti sul telefono.

#### **Procedura**

**Passaggio 1** Premere **Applicazioni**  $\overrightarrow{P}$ 

- **Passaggio 2** Selezionare **Recenti**.
- **Passaggio 3** Selezionare **Tutte le chiamate**.
- **Passaggio 4** Premere **Opzioni** e selezionare **Elimina tutto**.

I

**Passaggio 5** Premere **OK**.

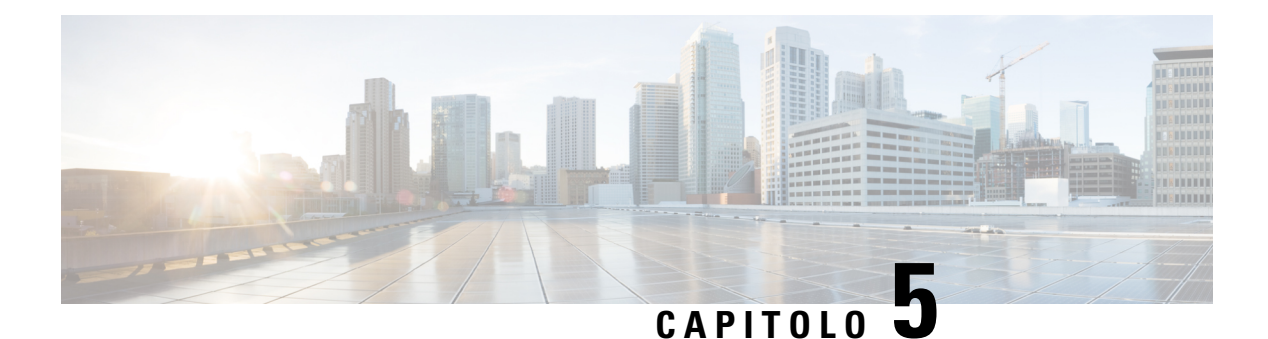

## **Casella vocale**

- Account della casella vocale [personale,](#page-110-0) a pagina 99
- Scoprire se sono presenti nuovi messaggi nella casella vocale [personale](#page-111-0) , a pagina 100
- Accesso alla casella vocale [personale,](#page-111-1) a pagina 100
- Accesso alla casella vocale audio [personale,](#page-111-2) a pagina 100
- [Comportamento](#page-112-0) del telefono con l'impostazione Voicemail, a pagina 101
- [Comportamento](#page-112-1) del telefono con l'impostazione di configurazione Voicemail e Missed Call, a pagina [101](#page-112-1)
- Stati dei messaggi vocali [dell'account](#page-113-0) della casella vocale monitorata, a pagina 102

### <span id="page-110-0"></span>**Account della casella vocale personale**

È possibile accedere ai messaggi vocali personali direttamente dal telefono. Tuttavia, l'amministratore deve impostare l'account della casella vocale e può anche configurare il telefono per l'accesso al sistema di casella vocale.

Il pulsante **Messaggi** sul telefono è configurato per la chiamata rapida nel sistema di casella vocale.

Quando non si è alla scrivania, è possibile contattare il sistema di casella vocale per accedere alla casella vocale. L'amministratore può fornire il numero di telefono del sistema di casella vocale.

Dato che ogni sistema di casella vocale è diverso, non è possibile fornire istruzioni per l'utilizzo. Per informazioni sui comandi della casella vocale o sull'accesso da remoto al sistema di casella vocale, consultare la documentazione utente o contattare l'amministratore.

### **Impostazione della casella vocale sul telefono**

Se un amministratore non ha impostato il numero di telefono della casella vocale personale sul telefono, l'utente può configurarlo da solo.

#### **Procedura**

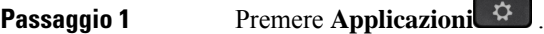

- **Passaggio 2** Selezionare **Preferenze utente** > **Preferenze chiamata**.
- **Passaggio 3** Immettere il numero di telefono della casella vocale personale in **Casella vocale**.

**Passaggio 4** Premere **Imposta**.

## <span id="page-111-0"></span>**Scoprire se sono presenti nuovi messaggi nella casella vocale personale**

Per sapere se sono presenti nuovi messaggi nella casella vocale, cercare uno di questi simboli:

- La striscia luminosa sul ricevitore è accesa in rosso.
- Sullo schermo viene visualizzato il numero di chiamate perse e di messaggi nella casella vocale. Se sono presenti più di 99 nuovi messaggi, viene visualizzato il simbolo più (+).
- Un punto esclamativo (!) indica la presenza di messaggi vocali urgenti.

Telefono IP Cisco serie 6800, serie 7800 e serie 8800: si potrebbe inoltre udire un segnale acustico intermittente emesso dal ricevitore, dalla cuffia o dall'altoparlante quando si utilizza una linea telefonica. Ilsegnale acustico intermittente è specifico della linea. Viene emesso solo quando si utilizza la linea con messaggi vocali.

Telefono IP per chiamate in conferenza Cisco 7832 e 8832: se si utilizza la linea telefonica, viene emesso un segnale acustico intermittente riprodotto dall'altoparlante. Viene emesso solo quando sulla linea è presente un messaggio vocale.

### <span id="page-111-1"></span>**Accesso alla casella vocale personale**

<span id="page-111-2"></span>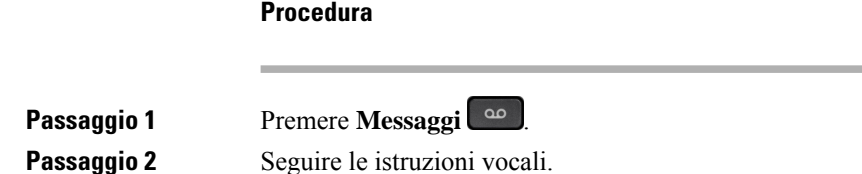

**Procedura**

### **Accesso alla casella vocale audio personale**

In base alla configurazione del telefono effettuata dall'amministratore, è possibile recuperare la casella vocale personale senza visualizzare un elenco di messaggi. Questa opzione è utile se si preferisce un elenco di messaggi della casella vocale, ma si accede raramente ai messaggi senza prompt visivi.

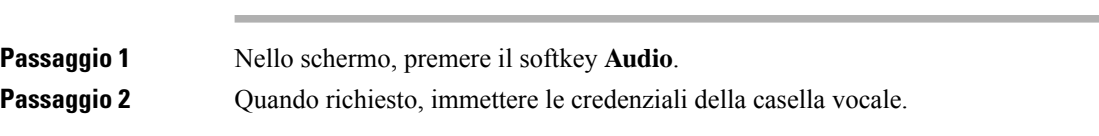

## <span id="page-112-0"></span>**Comportamento del telefono con l'impostazione Voicemail**

In questa tabella è riportato il comportamento del telefono in vari scenari quando il campo **Handset LED Alert** dell'utilità di configurazione è impostato su Voicemail.

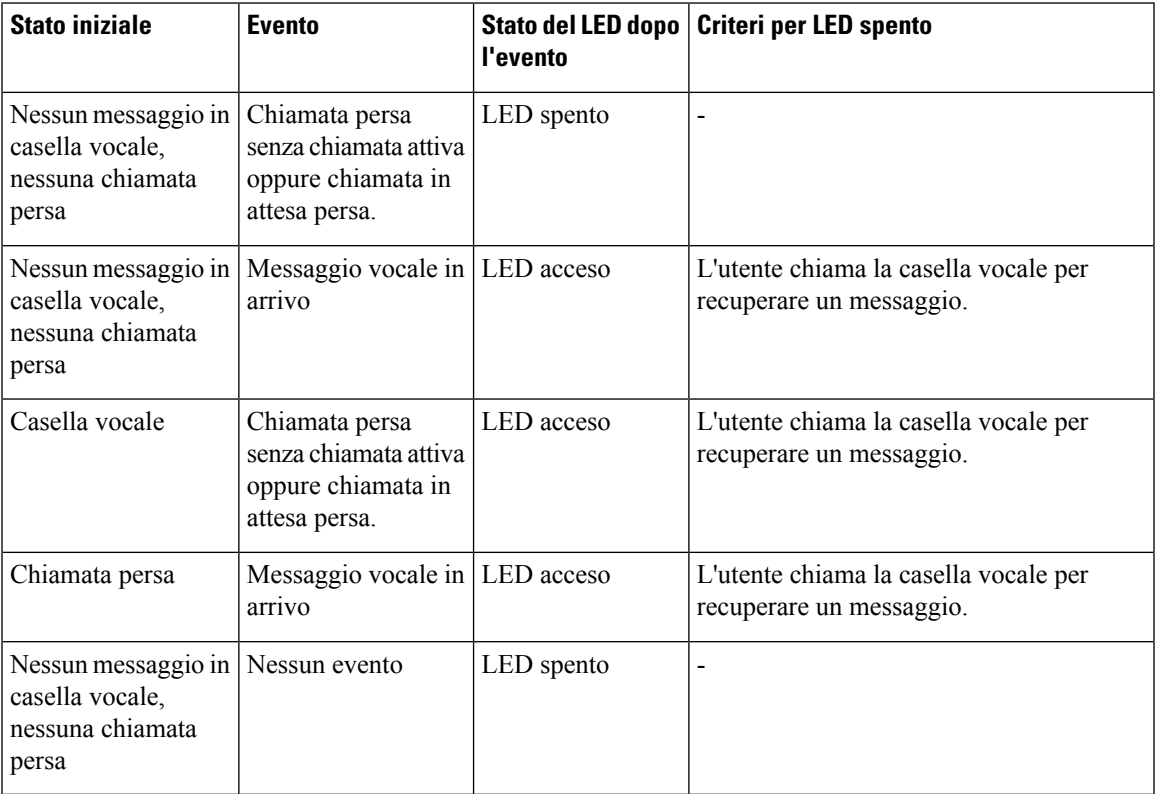

## <span id="page-112-1"></span>**Comportamento del telefono con l'impostazione di configurazione Voicemail e Missed Call**

In questa tabella è riportato il comportamento del telefono in vari scenari quando il campo **Handset LED Alert** dell'utilità di configurazione è impostato su **Voicemail, Missed Call**.

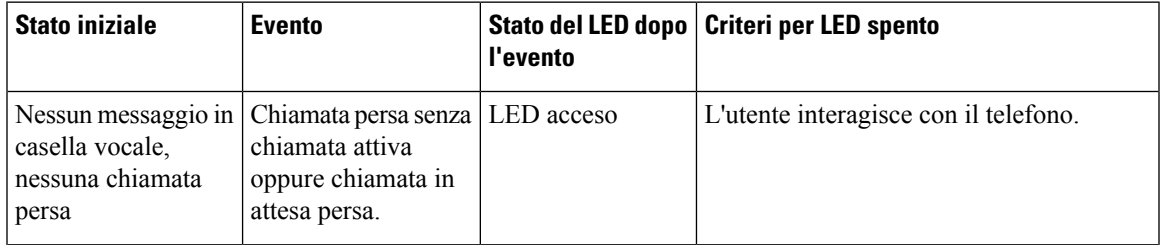

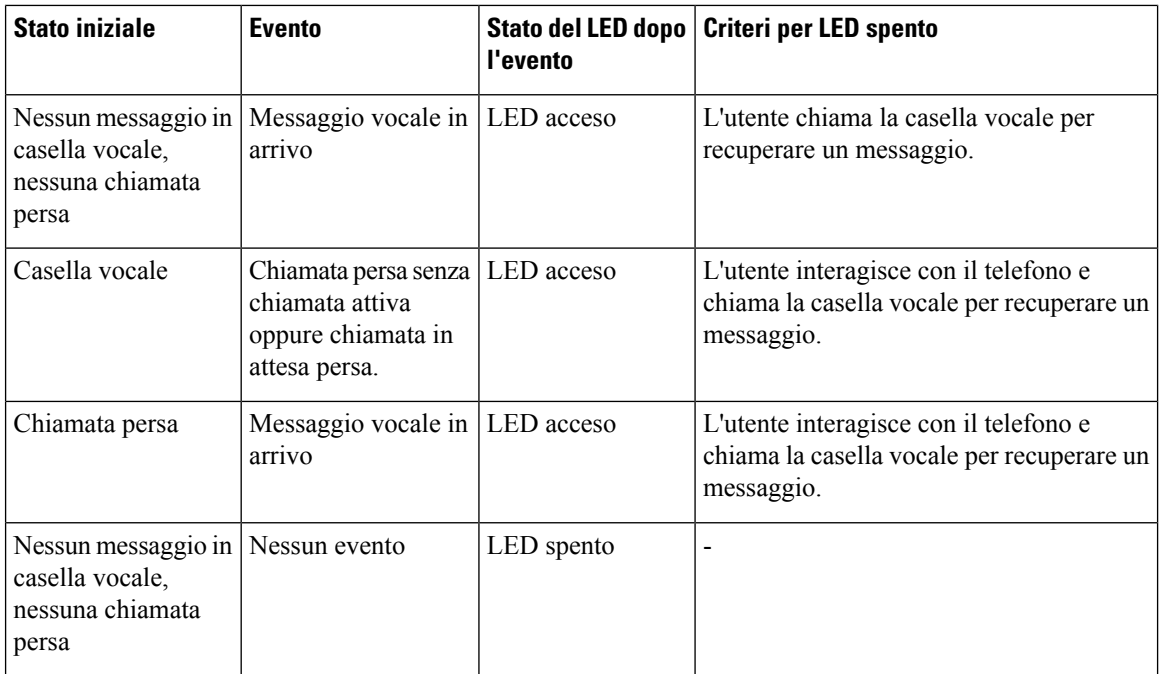

### <span id="page-113-0"></span>**Stati dei messaggi vocali dell'account della casella vocale monitorata**

È possibile visualizzare lo stato dei messaggi vocali dell'account della casella vocale di un utente o di un gruppo su un tasto di linea .

L'ambito dell'account della casella vocale monitorata:

- account di una casella vocale associata all'interno configurato sul telefono
- account di una casella vocale diverso da qualsiasi account della casella vocale associato a un interno.

Per verificare se il proxy SIP fornisce il supporto, contattare l'amministratore.

Nell'account di una casella vocale monitorata viene visualizzata una di queste icone accanto al tasto di linea:

- 00: non sono presenti messaggi vocali per l'account monitorato.
- $\Omega$  : sono presenti nuovi messaggi vocali. Il numero di messaggi viene visualizzato accanto al nome dell'account monitorato. Ad esempio, (4) VM 3300 indica che sono presenti quattro messaggi vocali per l'account monitorato VM 3300.
- $\Omega$  : i nuovi messaggi vocali contengono almeno un messaggio urgente.

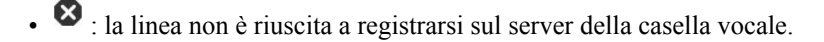

Anche il LED del pulsante linea cambia colore per indicare lo stato della linea monitorata. Il colore e il motivo predefiniti del LED per gli stati sono:

- Nessun messaggio: verde fisso
- Nuovi messaggi: rosso fisso
- Messaggi urgenti: rosso fisso
- Registrazione non riuscita: arancione fisso

Per personalizzare il comportamento del LED, contattare l'amministratore.

### **Accesso ai messaggi dell'account della casella vocale monitorata**

#### **Prima di iniziare**

- Per monitorare l'account di una casella vocale, l'amministratore deve configurare un tasto di linea sul telefono.
- L'amministratore deve assegnare la chiamata rapida al tasto configurato.
- Sono presenti nuovi messaggi per l'account della casella vocale monitorata.

#### **Procedura**

**Passaggio 1** Premere il tasto di linea sul telefono. È possibile che venga richiesto di immettere l'ID dell'account della casella vocale monitorata e il PIN. **Passaggio 2** Seguire le istruzioni vocali.

I

**Accesso ai messaggi dell'account della casella vocale monitorata**

ı

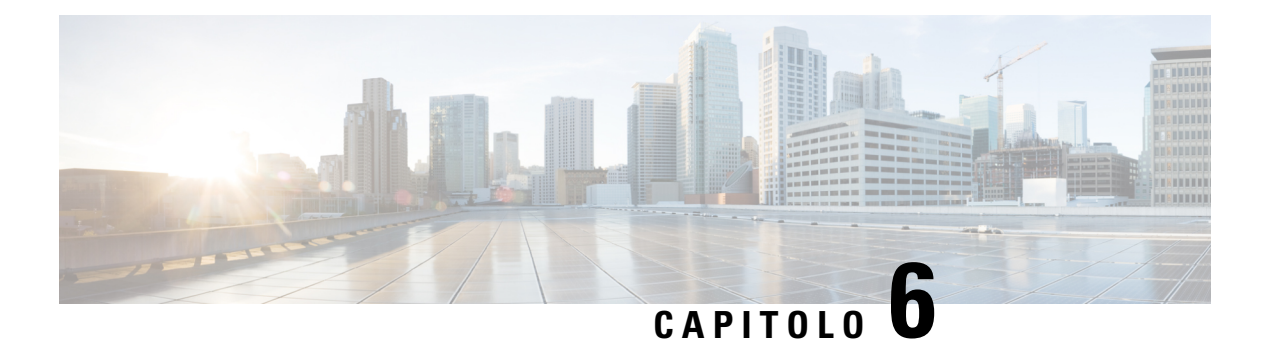

## **Impostazioni**

- Panoramica delle [impostazioni](#page-117-0) del telefono, a pagina 106
- [Modifica](#page-117-1) della suoneria, a pagina 106
- [Assegnazione](#page-117-2) di una suoneria dalla pagina Web del telefono, a pagina 106
- [Controllo](#page-117-3) del volume della suoneria, a pagina 106
- Inoltro delle [chiamate](#page-118-0) dal telefono, a pagina 107
- [Attivazione](#page-120-0) della funzione Non disturbare per una linea specifica dallo schermo, a pagina 109
- [Attivazione](#page-120-1) della funzione Non disturbare dalla pagina Web del telefono, a pagina 109
- Blocco di una chiamata [anonima,](#page-121-0) a pagina 110
- Blocco dell'ID [chiamante](#page-121-1) , a pagina 110
- [Protezione](#page-122-0) di una chiamata, a pagina 111
- [Impostazione](#page-122-1) di una pagina di risposta automatica, a pagina 111
- [Abilitazione](#page-122-2) della chiamata in attesa, a pagina 111
- [Configurazione](#page-123-0) della casella vocale, a pagina 112
- [Impostazioni](#page-123-1) proxy HTTP, a pagina 112
- [Impostazioni](#page-126-0) connessione VPN, a pagina 115
- Modifica della modalità di [visualizzazione,](#page-130-0) a pagina 119
- [Modifica](#page-130-1) del formato dell'ora, a pagina 119
- [Modifica](#page-131-0) del formato della data, a pagina 120
- Modifica del [salvaschermo,](#page-131-1) a pagina 120
- [Configurazione](#page-132-0) del salvaschermo dall'interfaccia Web del telefono, a pagina 121
- [Aggiunta](#page-133-0) di un logo come sfondo del telefono, a pagina 122
- [Regolazione](#page-133-1) della del contrasto dello schermo del telefono, a pagina 122
- Regolazione della [retroilluminazione](#page-134-0) dello schermo del telefono, a pagina 123
- Regolazione del timer di [retroilluminazione](#page-134-1) dalla pagina Web del telefono, a pagina 123
- Scelta di un [dispositivo](#page-134-2) audio per la chiamata, a pagina 123
- [Impostazione](#page-135-0) della lingua, a pagina 124
- [Impostazione](#page-135-1) della password, a pagina 124
- [Impostazione](#page-136-0) della password dalla pagina Web del telefono, a pagina 125
- [Impostazione](#page-136-1) di un account profilo, a pagina 125
- Aggiunta di più posizioni per un utente XSI di [BroadWorks,](#page-137-0) a pagina 126
- [Abilitazione](#page-138-0) del blocco delle chiamate anonime dalla pagina Web del telefono, a pagina 127
- [Abilitazione](#page-138-1) della chiamata in attesa dalla pagina Web del telefono, a pagina 127
- Riavvio del [telefono,](#page-138-2) a pagina 127

### <span id="page-117-0"></span>**Panoramica delle impostazioni del telefono**

L'amministratore può configurare il telefono per rendere disponibili i menu delle impostazioni sullo schermo del telefono o sull'interfaccia Web del telefono. Se non è possibile trovare un menu specifico, contattare l'amministratore.

### <span id="page-117-1"></span>**Modifica della suoneria**

È possibile impostare una suoneria per una chiamata in arrivo.

**CONTRACTOR** 

#### **Procedura**

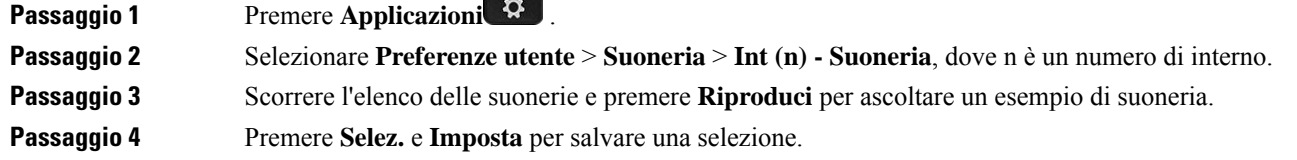

### <span id="page-117-2"></span>**Assegnazione di una suoneria dalla pagina Web del telefono**

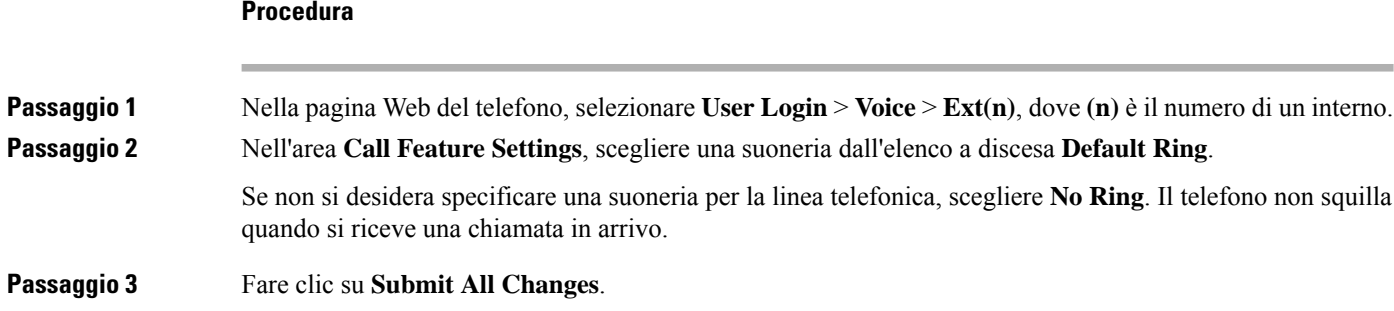

### <span id="page-117-3"></span>**Controllo del volume della suoneria**

È possibile controllare il volume della suoneria di una chiamata in arrivo sul telefono o dalla pagina Web di amministrazione del telefono.

Se l'amministratore limita la capacità di controllare il volume della suoneria, non è possibile eseguire questa attività né dal tasto del volume del telefono né dalla pagina Web amministrazione del telefono.

#### **Prima di iniziare**

L'amministratore deve consentire il controllo del volume della suoneria.

#### **Procedura**

Per controllare il volume della suoneria, effettuare una delle seguenti operazioni.

- Sul telefono, premere il tasto **Volume b b c c** per diminuire o aumentare il volume.
- Quando l'amministratore limita la capacità di controllare il volume della suoneria, viene visualizzato un messaggio che indica che non si dispone dell'autorizzazione per modificare il volume della suoneria. **Nota**
- Nella pagina Web di amministrazione del telefono, accedere a **User Login** > **Advanced**e poi selezionare **Voice** > **User** > **Audio Volume**. Immettere un valore per il parametro **Ringer Volume** e fare click su **Submit All Changes**.

Il valore valido per il parametro **Ringer Volume** è compreso tra 0 e 15.

Quando l'amministratore limita la capacità di controllare il volume della suoneria, il parametro **Ringer Volume** non viene visualizzato nella sezione **Audio Volume**. **Nota**

### <span id="page-118-0"></span>**Inoltro delle chiamate dal telefono**

È possibile impostare il telefono per inoltrare le chiamate in arrivo dopo aver navigato nella schermata Impostazioni deviazione di **chiamata**.

Sono disponibili altri due metodi per impostare i servizi di deviazione delle chiamate. Per impostare i servizi di deviazione di chiamata in base a una softkey specifica, vedere Inoltro delle [chiamate,](#page-63-0) a pagina 52. Per impostare i servizi di deviazione di chiamata dalla pagina Web del telefono, vedere Inoltro delle [chiamate](#page-65-0) dalla pagina Web del [telefono,](#page-65-0) a pagina 54.

#### **Prima di iniziare**

L'amministratore deve abilitare i servizi di inoltro di chiamata.

L'amministratore disabilita la sincronizzazione del codice di attivazione della funzione per l'inoltro di chiamata. Se questa opzione è abilitata, la schermata **Impostazioniinoltrodi chiamata** diventa di sola lettura. Tuttavia, è comunque possibile modificare l'impostazione del servizio Inoltro di tutte le chiamate selezionando **Inoltra** o **Inoltra tutto** nella schermata principale. Per ulteriori informazioni, consultare [Attivazione](#page-65-1) dell'inoltro di tutte le chiamate con la [sincronizzazione](#page-65-1) del codice di attivazione della funzione, a pagina 54.

 $\mathbf I$ 

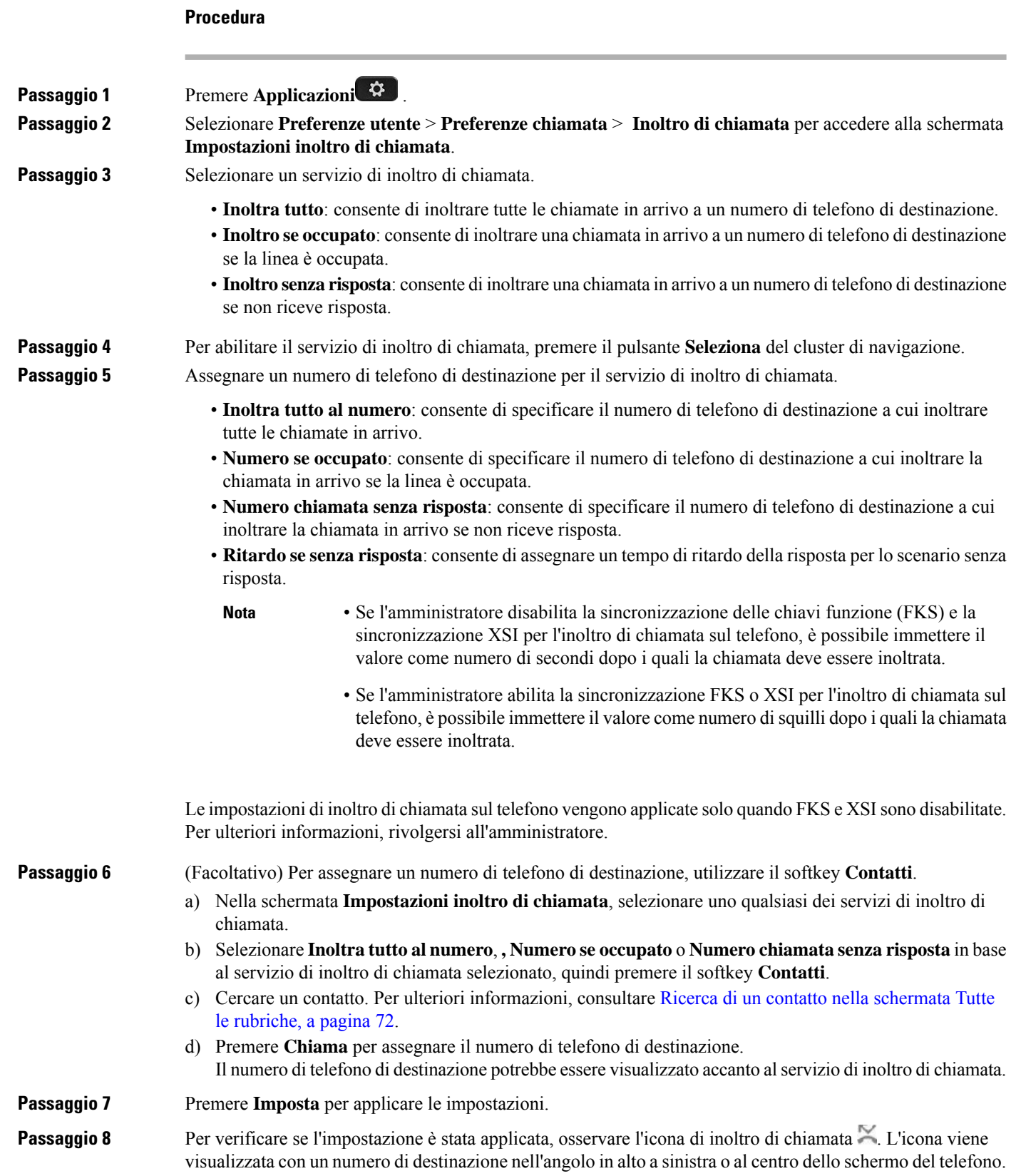

Ш

Dopo aver abilitato uno qualsiasi dei servizi di inoltro di chiamata, il softkey **Inoltra** o **Inoltra tutto** diventa rispettivamente **CancInol** or **CancInolTut**. È possibile premere il softkey per disabilitare uno o più servizi di inoltro di chiamata, mentre il numero di telefono di destinazione rimane.

**CancInolTut** disabilita solo il servizio Inoltro di tutte le chiamate, mentre **CancInol** disabilita tutti i servizi di inoltro di chiamata.

Se le impostazioni di inoltro di chiamata sul telefono non vengono applicate, rivolgersi all'amministratore.

## <span id="page-120-0"></span>**Attivazione della funzione Non disturbare per una linea specifica dallo schermo**

Impostare la funzione Non disturbare (NoDist) per silenziare la suoneria del telefono e ignorare le notifiche delle chiamate in arrivo quando non si desiderano distrazioni. È possibile eliminare tutte le notifiche delle chiamate in arrivo, oppure eliminare quelle relative a un chiamante specifico.

#### **Procedura**

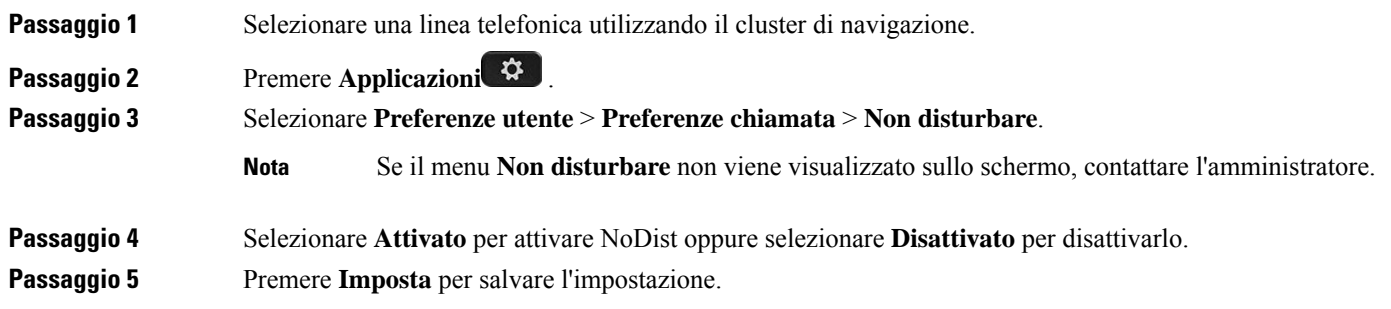

## <span id="page-120-1"></span>**Attivazione della funzioneNon disturbare dalla pagina Web del telefono**

#### **Procedura**

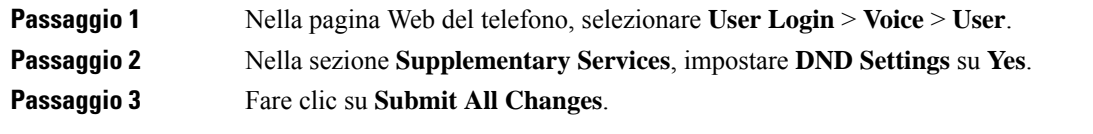

### <span id="page-121-0"></span>**Blocco di una chiamata anonima**

È possibile bloccare una chiamata in arrivo senza le informazioni sul chiamante per una linea o tutte le linee.

Se l'amministratore ha abilitato la sincronizzazione del rifiuto delle chiamate anonime tra una linea e un servizio XSI BroadSoft, l'opzione viene applicata solo alla linea specifica anziché a tutte le linee. In genere, l'opzione è applicabile a tutte le linee, ad eccezione di quelle in cui è abilitata la sincronizzazione.

#### **Procedura**

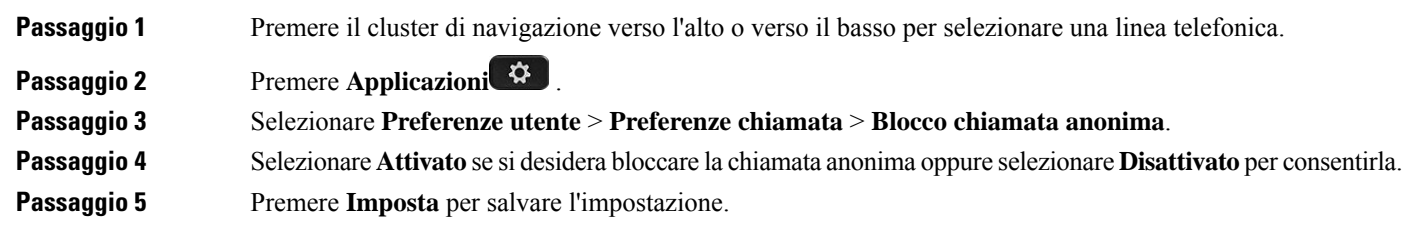

## <span id="page-121-1"></span>**Blocco dell'ID chiamante**

È possibile bloccare l'identificazione del chiamante per evitare che il nome e il numero di telefono vengano visualizzati sullo schermo del destinatario quando si effettua una chiamata. Questa funzione consente di garantire la privacy.

#### **Prima di iniziare**

L'amministratore abilita la funzione Blocco ID chiamante sul telefono.

L'amministratore abilita la funzione Blocco ID chiamante sul server XSI di BroadWorks.

#### **Procedura**

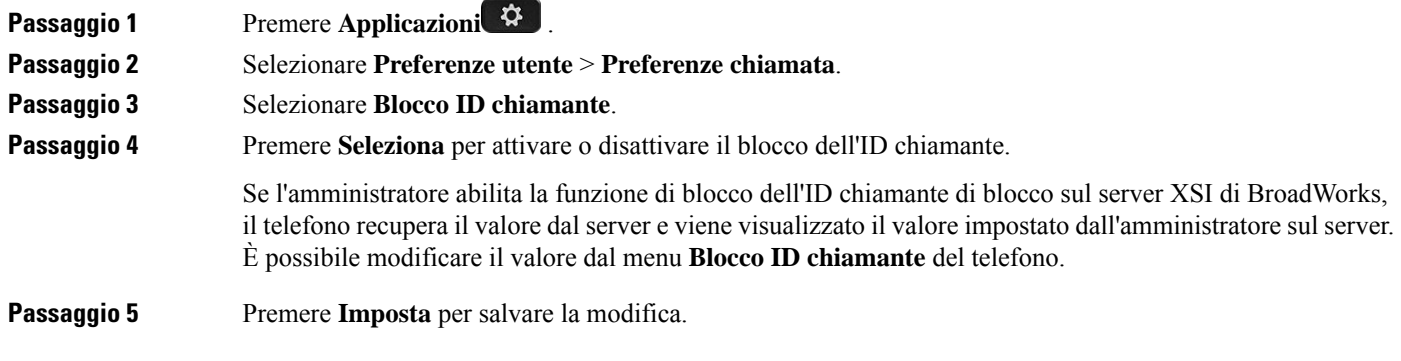

Ш

### <span id="page-122-0"></span>**Protezione di una chiamata**

È possibile crittografare le chiamate per proteggerle da intercettazioni. È possibile configurare la funzione Chiamata protetta su tutte le chiamate in uscita o su una chiamata specifica.

#### **Procedura**

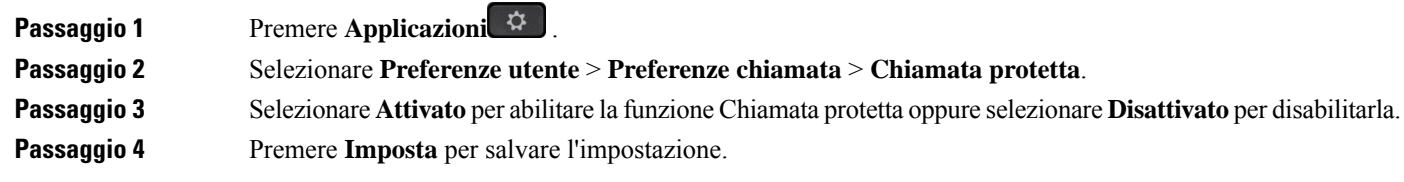

### <span id="page-122-1"></span>**Impostazione di una pagina di risposta automatica**

#### **Procedura**

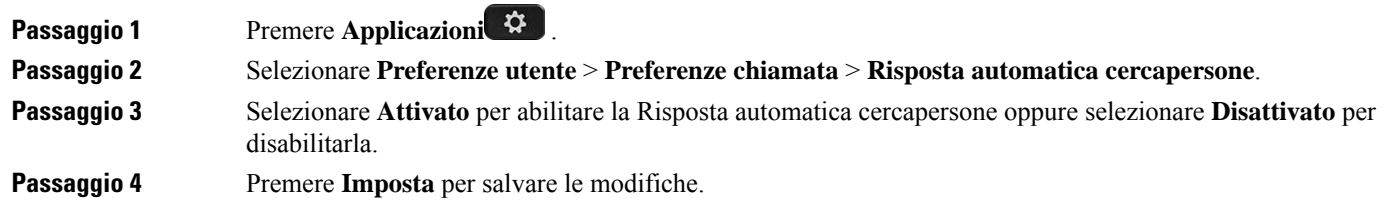

### <span id="page-122-2"></span>**Abilitazione della chiamata in attesa**

È possibile abilitare la chiamata in attesa per una linea specifica o tutte le linee. Se è abilitata, è possibile ricevere la notifica della chiamata (un segnale acustico e il pulsante di linea che lampeggia in rosso) durante una chiamata attiva.

Se l'amministratore ha abilitato la sincronizzazione della chiamata in attesa tra una linea e un servizio XSI BroadSoft, l'opzione viene applicata solo alla linea specifica anziché a tutte le linee. In genere, l'opzione è applicabile a tutte le linee, ad eccezione di quelle in cui è abilitata la sincronizzazione.

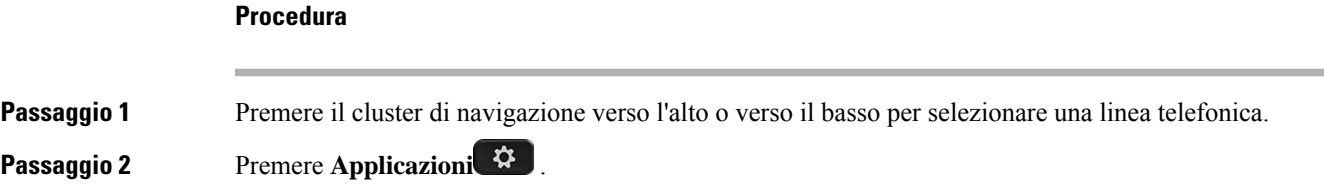

**Passaggio 3** Selezionare **Preferenze utente** > **Preferenze chiamata** > **Chiamata in attesa**.

**Passaggio** 4 Selezionare **Attivato** per consentire all'utente di rispondere a una chiamata in arrivo che squilla mentre è in corso un'altra chiamata oppure selezionare **Disattivato** per disabilitare la funzione. **Passaggio 5** Premere **Imposta** per salvare l'impostazione.

### <span id="page-123-0"></span>**Configurazione della casella vocale**

#### **Procedura**

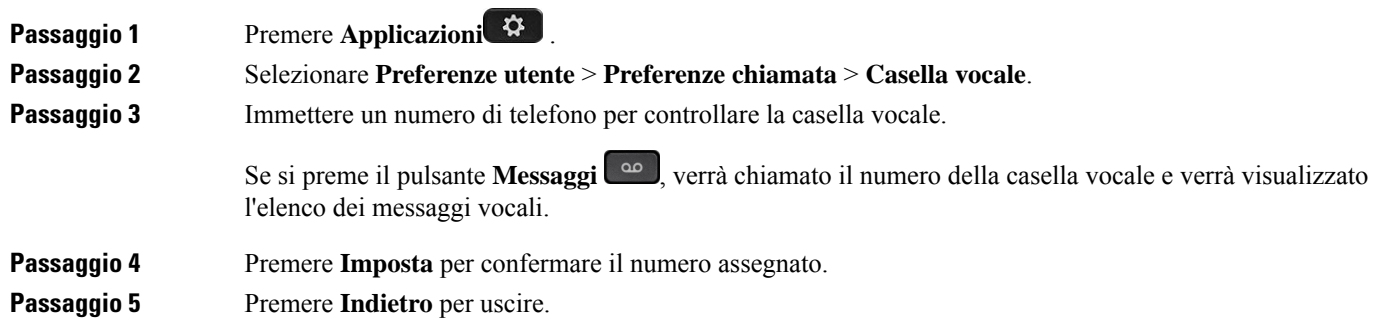

### <span id="page-123-1"></span>**Impostazioni proxy HTTP**

È possibile impostare un proxy HTTP sul telefono dal menu **Impostazioni proxy HTTP** nel menu **Configurazione di rete**. Le impostazioni proxy HTTP sono disponibili anche nella pagina Web del telefono.

#### **Argomenti correlati**

Pagina Web del [telefono](#page-34-0), a pagina 23 [Impostazione](#page-123-2) di un server proxy con la modalità proxy automatico, a pagina 112 [Impostazione](#page-124-0) di un server proxy con la modalità proxy manuale, a pagina 113 [Impostazione](#page-124-1) di un server proxy dalla pagina Web del telefono, a pagina 113

### <span id="page-123-2"></span>**Impostazione di un server proxy con la modalità proxy automatico**

È possibile scegliere la modalità proxy automatico per impostare un server proxy HTTP sul telefono.

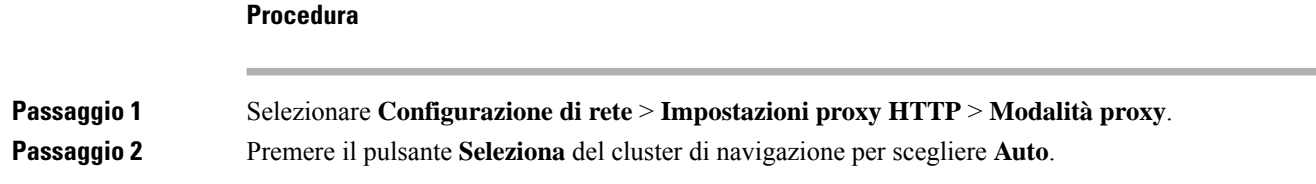

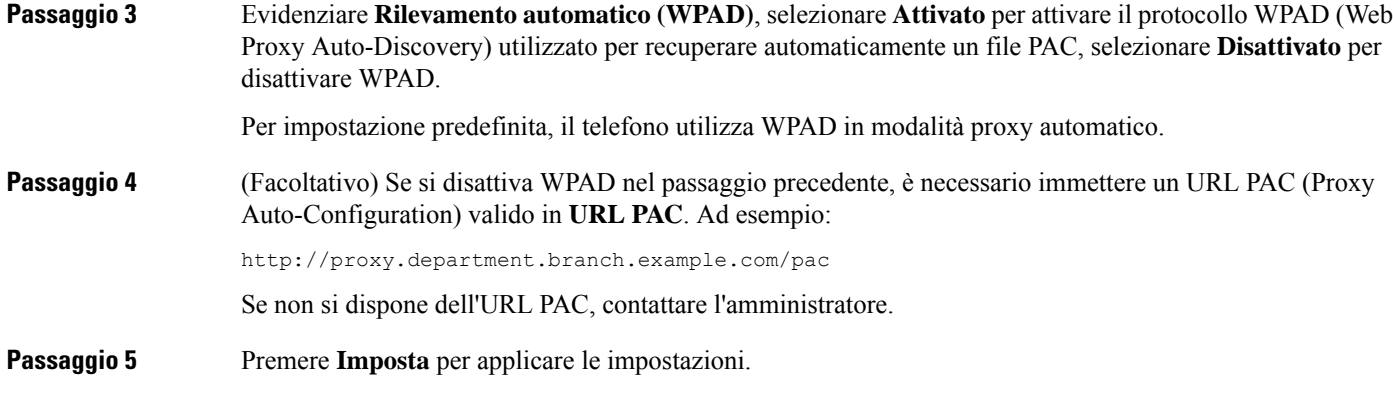

### <span id="page-124-0"></span>**Impostazione di un server proxy con la modalità proxy manuale**

È possibile scegliere la modalità proxy manuale per impostare un server proxy HTTP sul telefono.

#### **Prima di iniziare**

L'amministratore fornisce l'indirizzo del server e la porta del server proxy.

#### **Procedura**

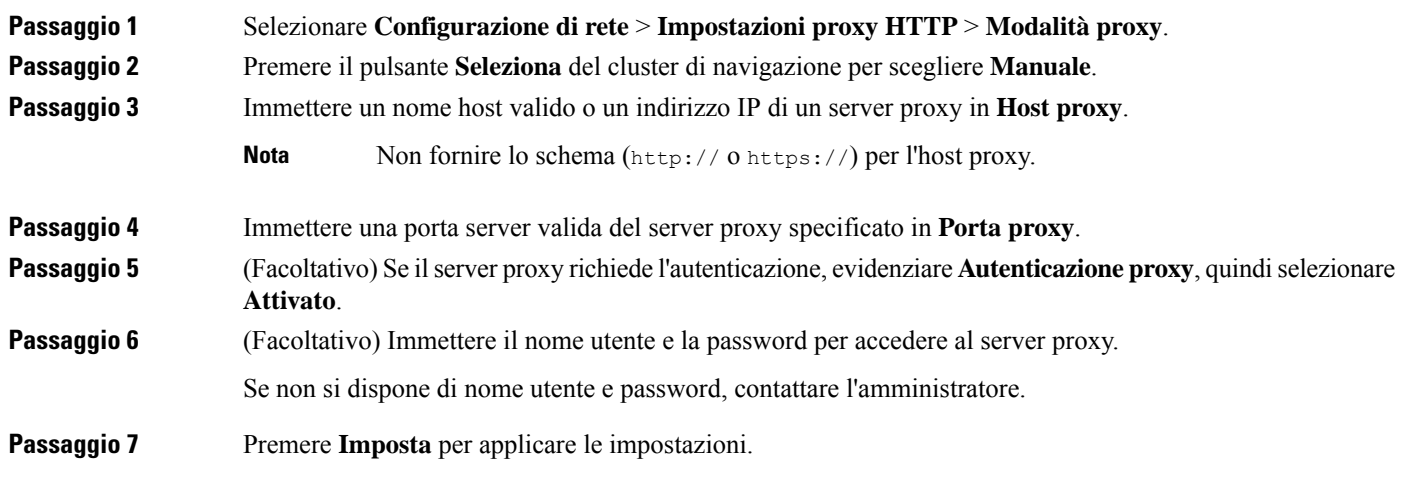

### <span id="page-124-1"></span>**Impostazione di un server proxy dalla pagina Web del telefono**

È possibile scegliere la modalità proxy automatico o manuale per impostare un server proxy HTTP dalla pagina Web del telefono.

#### **Procedura**

**Passaggio 1** Nella pagina Web del telefono, selezionare **Voice** > **System**.

**Passaggio 2** Nella sezione **Impostazioni proxy HTTP** impostare i parametri descritti nella tabella riportata di seguito:

#### **Tabella 7: Impostazioni proxy HTTP**

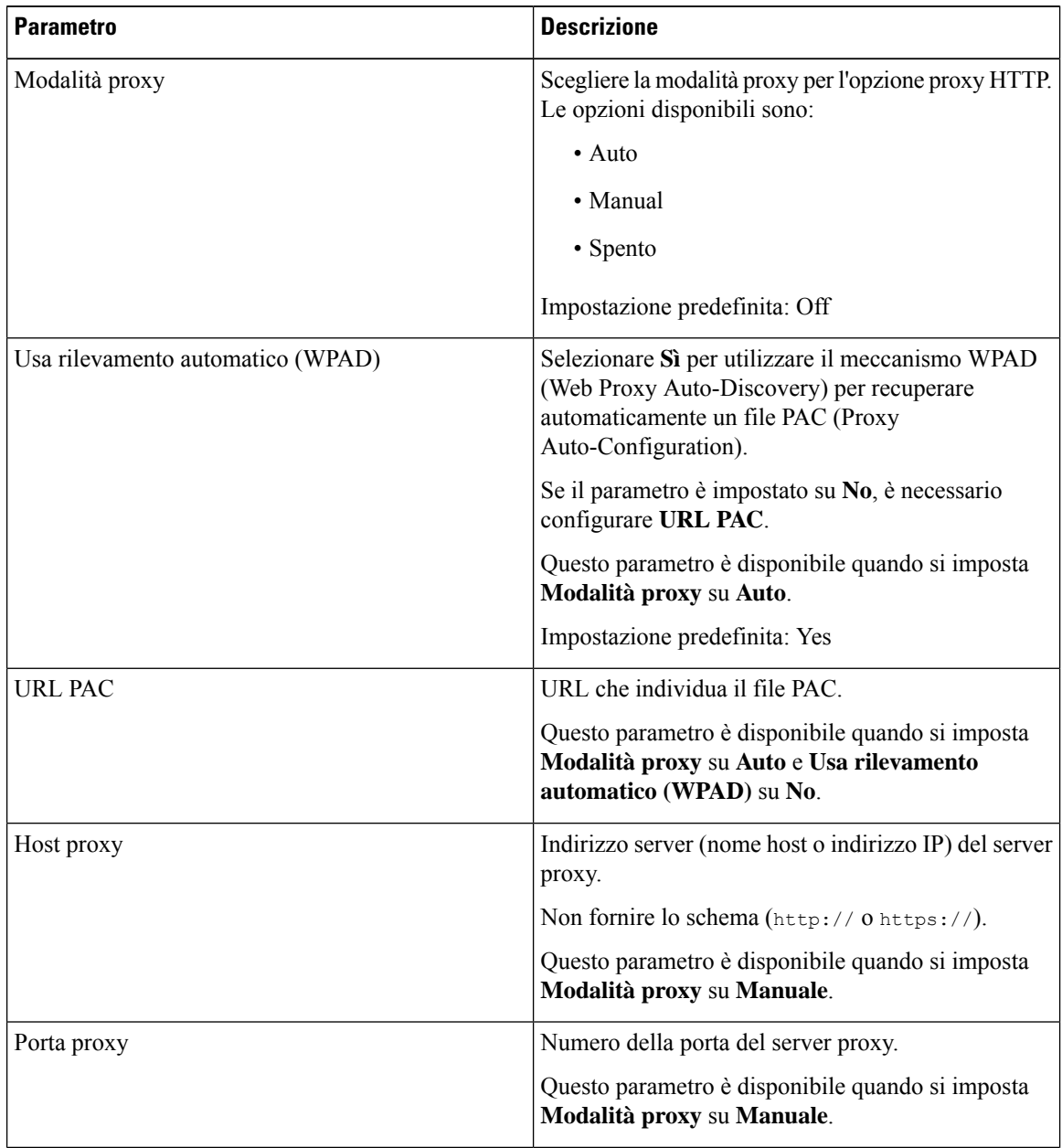

Ш

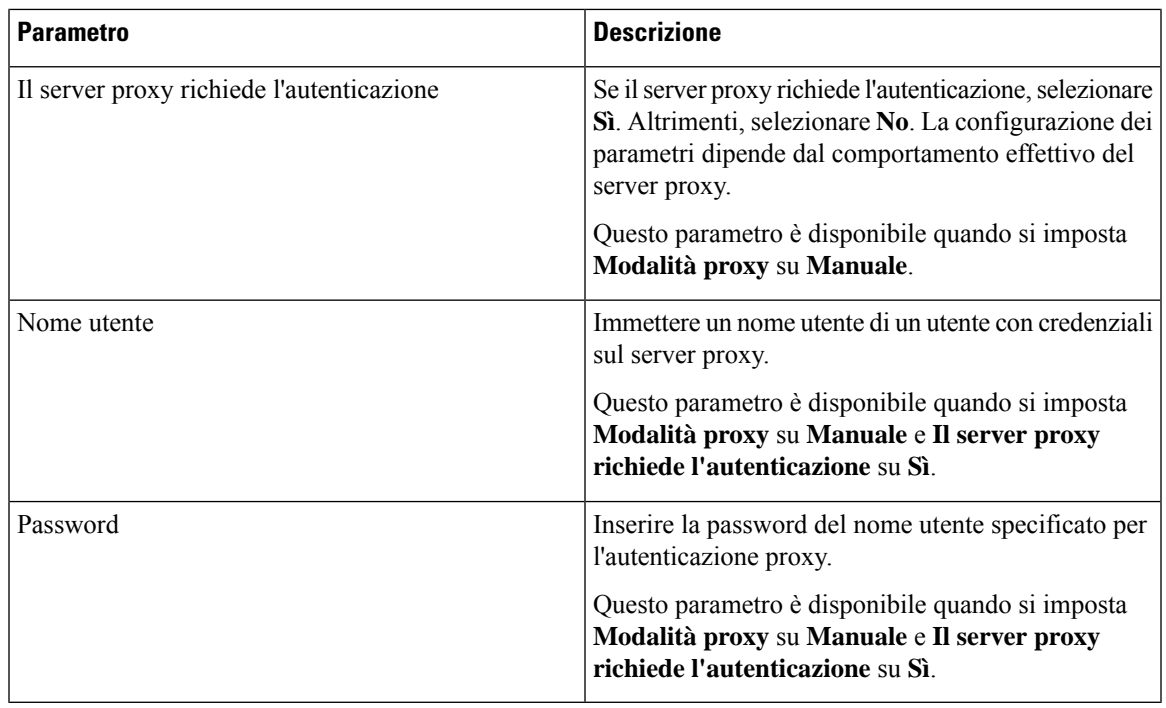

<span id="page-126-0"></span>

**Passaggio 3** Fare clic su **Submit All Changes**.

### **Impostazioni connessione VPN**

È possibile impostare e abilitare una connessione VPN sul telefono dal menu **Impostazioni VPN** nel menu **Configurazione di rete**. Per facilitare le impostazioni, è inoltre possibile configurare i parametri relativi alle impostazioni VPN nella pagina Web del telefono. Se si desidera abilitare la connessione VPN, è necessario riavviare il telefono.

#### **Argomenti correlati**

[Impostazione](#page-126-1) di una connessione VPN , a pagina 115 [Abilitazione](#page-127-0) di una connessione VPN, a pagina 116 [Disabilitazione](#page-128-0) di una connessione VPN, a pagina 117 [Impostazione](#page-128-1) di una connessione VPN dalla pagina Web del telefono, a pagina 117 [Visualizzazione](#page-129-0) dello stato VPN, a pagina 118

### <span id="page-126-1"></span>**Impostazione di una connessione VPN**

È possibile impostare una connessione VPN sul telefono. Dopo aver eseguito la procedura descritta in questo argomento, saranno state completate solo le impostazioni VPN. Sarà comunque necessario abilitare la connessione VPN riavviando il telefono in modo manuale o automatico.

Se si desidera impostare la connessione VPN dalla pagina Web del telefono, vedere [Impostazione](#page-128-1) di una [connessione](#page-128-1) VPN dalla pagina Web del telefono, a pagina 117.

#### **Prima di iniziare**

L'amministratore fornisce le informazioni necessarie per stabilire una connessione VPN.

#### **Procedura**

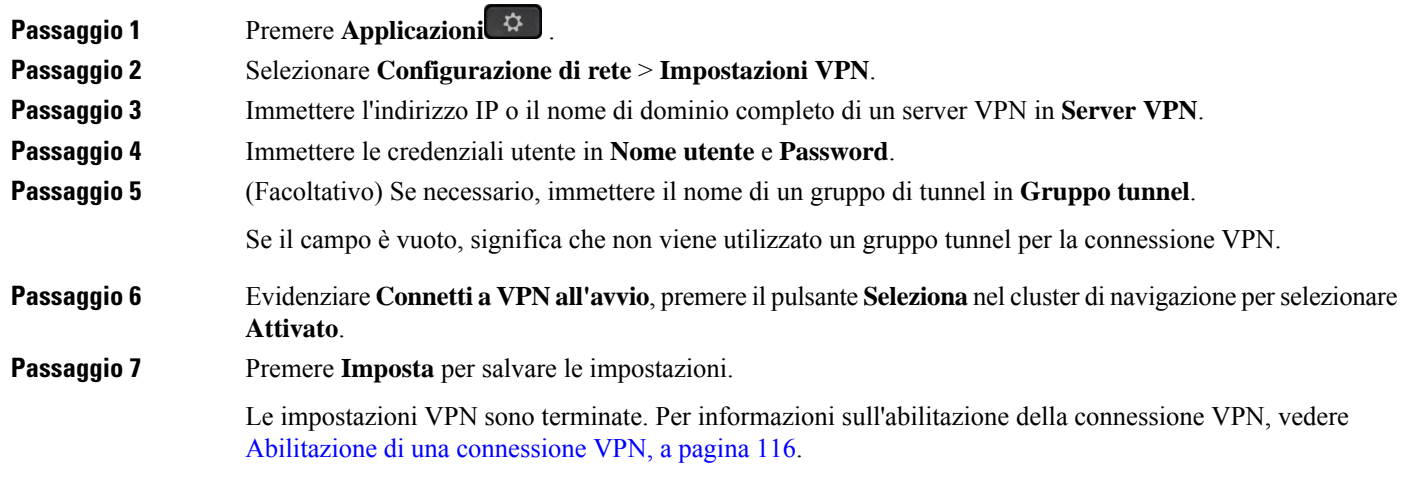

### <span id="page-127-0"></span>**Abilitazione di una connessione VPN**

È possibile abilitare una connessione VPN configurata tramite il riavvio automatico del telefono. Per riavviare manualmente il telefono per abilitare la connessione VPN, vedere Riavvio del [telefono,](#page-138-2) a pagina 127.

#### **Prima di iniziare**

Le impostazioni VPN sono terminate. Per ulteriori informazioni, vedere [Impostazione](#page-126-1) di una connessione VPN , a [pagina](#page-126-1) 115 o [Impostazione](#page-128-1) di una connessione VPN dalla pagina Web del telefono, a pagina 117.

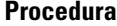

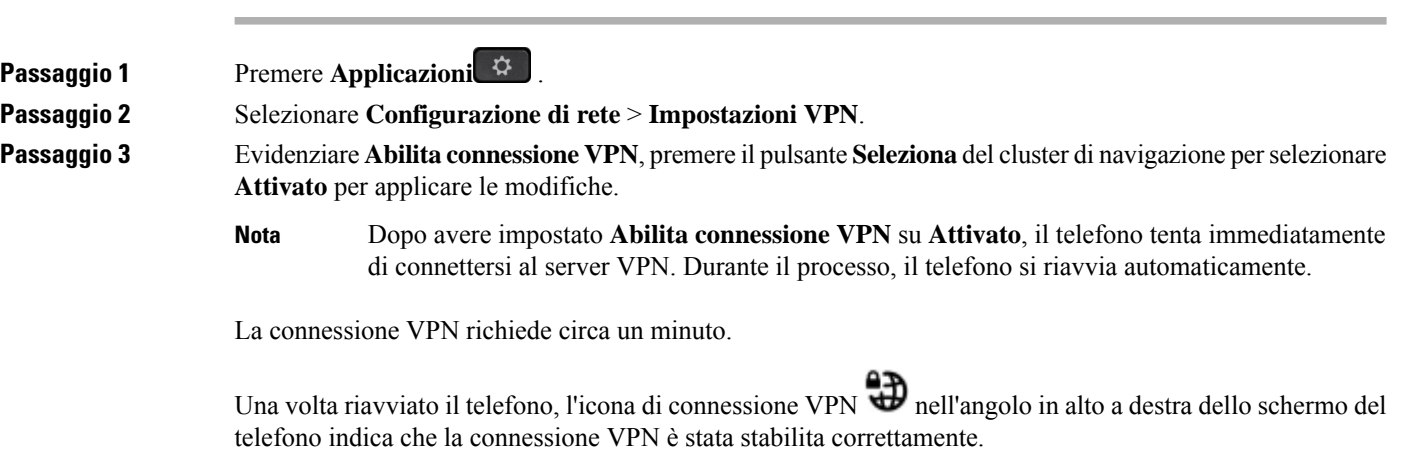

Se la connessione VPN non riesce, il valore di **Abilita connessione VPN** rimane **Disattivato**.

**Passaggio** 4 (Facoltativo) Visualizzare i dettagli della connessione VPN. Ad esempio, lo stato corrente della connessione VPN e l'indirizzo IP VPN. Per ulteriori informazioni, vedere [Visualizzazione](#page-129-0) dello stato VPN, a pagina 118.

### <span id="page-128-0"></span>**Disabilitazione di una connessione VPN**

È possibile disabilitare una connessione VPN riavviando il telefono in modo automatico o manuale.

#### **Prima di iniziare**

Sul telefono è abilitata una connessione VPN.

#### **Procedura**

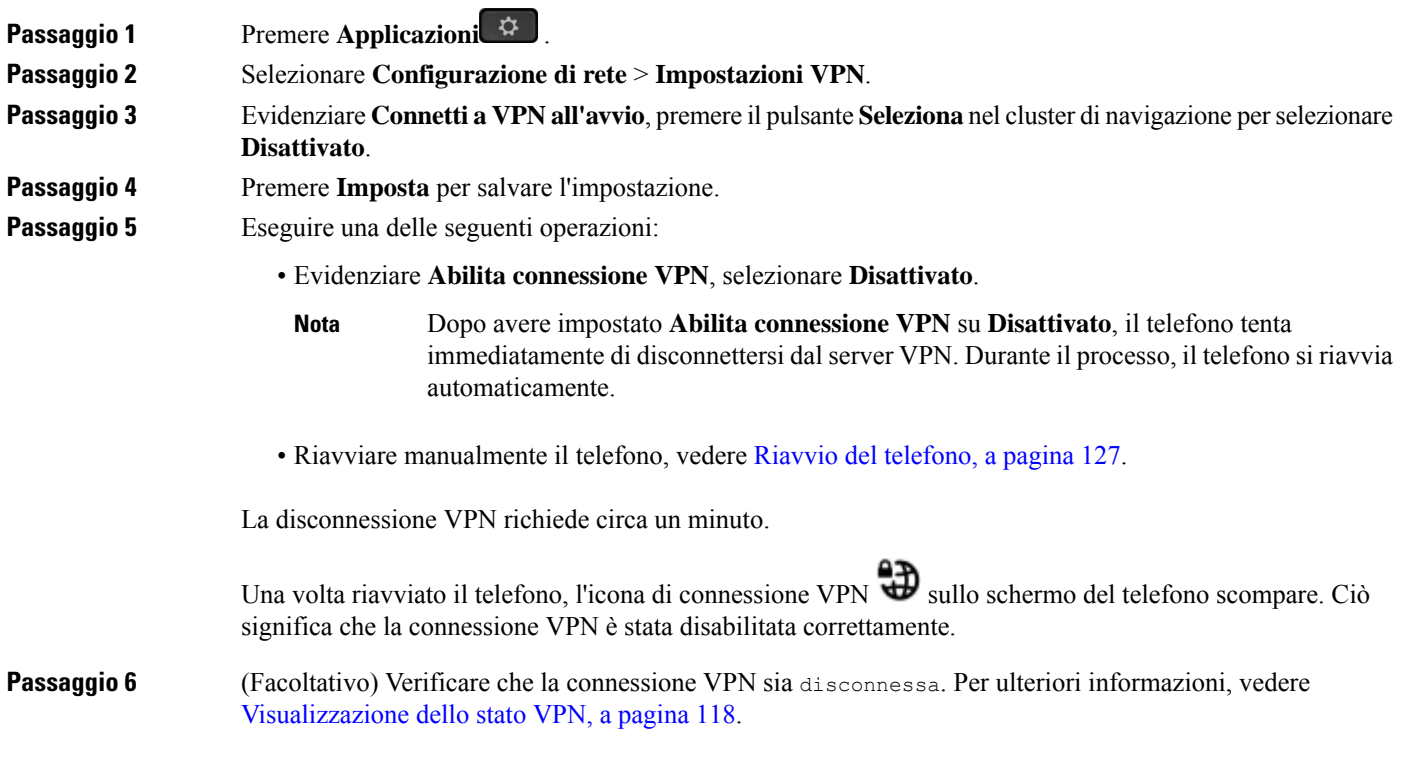

### <span id="page-128-1"></span>**Impostazione di una connessione VPN dalla pagina Web del telefono**

È possibile impostare una connessione VPN dalla pagina Web del telefono.

È possibile eseguire la stessa configurazione sul telefono, vedere [Impostazione](#page-126-1) di una connessione VPN , a [pagina](#page-126-1) 115.

#### **Procedura**

**Passaggio 1** Nella pagina Web del telefono, selezionare **Voice** > **System**.

**Passaggio 2** Nella sezione **Impostazioni VPN** impostare i parametri descritti nella tabella riportata di seguito.

#### **Tabella 8: Impostazioni VPN**

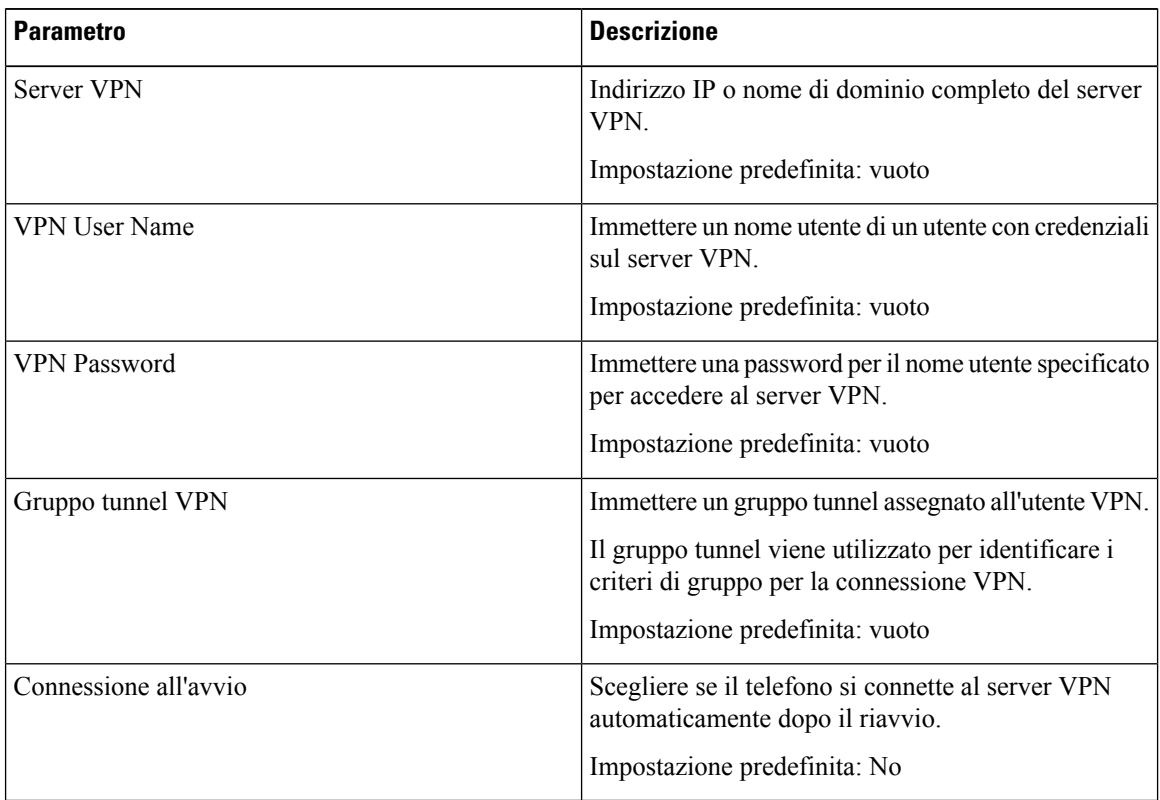

<span id="page-129-0"></span>

**Passaggio 3** Fare clic su **Submit All Changes** per salvare le modifiche.

Le impostazioni VPN sono terminate. Per informazioni sull'abilitazione della connessione VPN, vedere [Abilitazione](#page-127-0) di una connessione VPN, a pagina 116.

### **Visualizzazione dello stato VPN**

È possibile controllare i dettagli della connessione VPN. Ad esempio, lo stato VPN corrente e l'indirizzo IP VPN del telefono.

È possibile visualizzare lo stato dalla pagina Web del telefono selezionando **Informazioni** > **Stato** > **Stato VPN**.

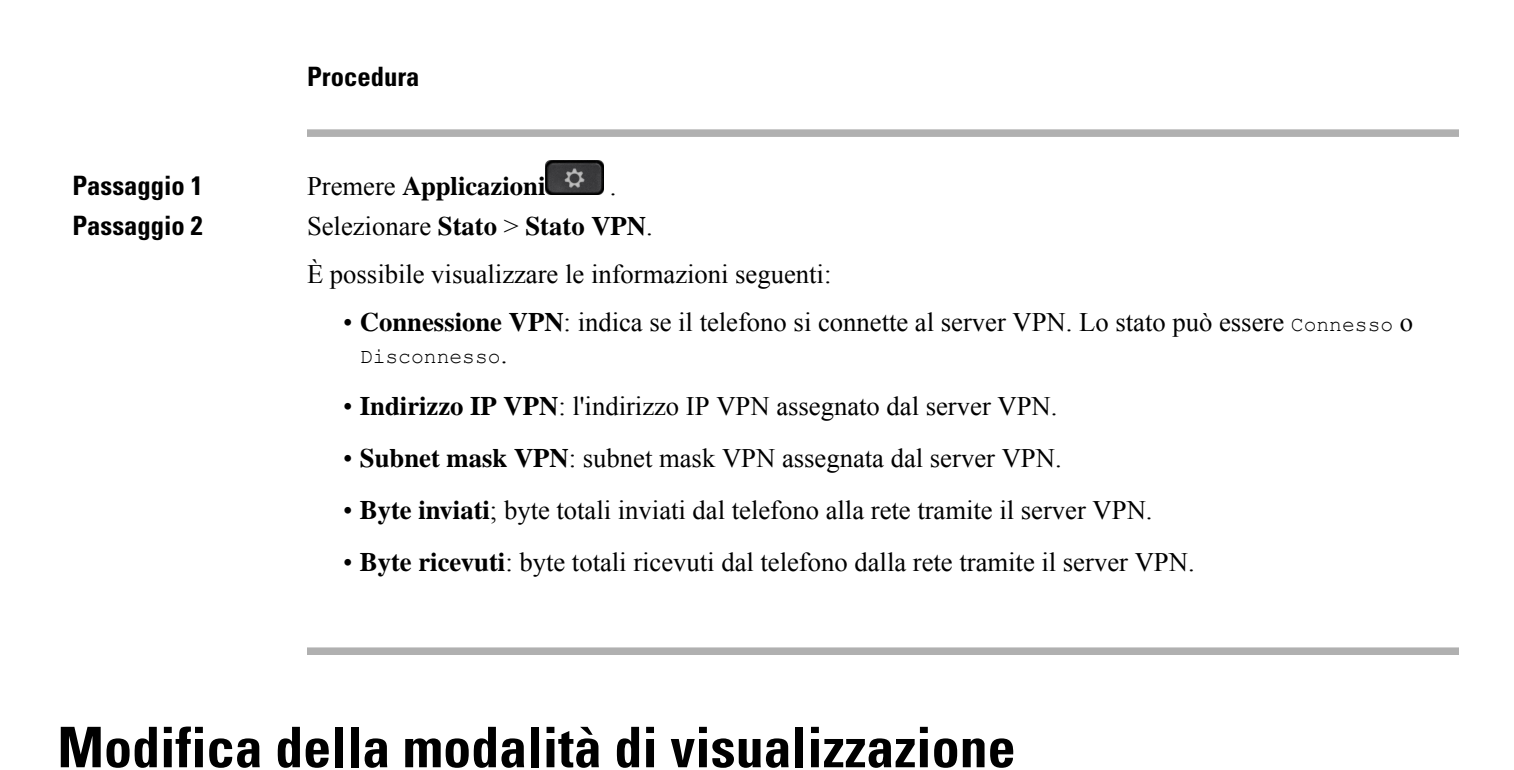

<span id="page-130-0"></span>Questa funzione è supportata sui telefoni IP Cisco 7821, 7841 e 7861.

#### **Procedura**

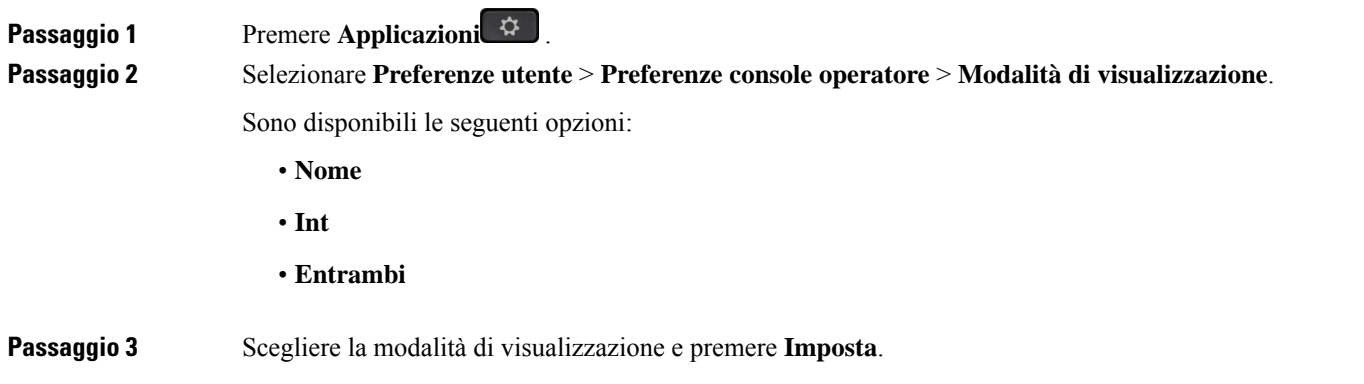

### <span id="page-130-1"></span>**Modifica del formato dell'ora**

È possibile modificare il formato dell'ora corrente visualizzato sullo schermo del telefono.

#### **Procedura**

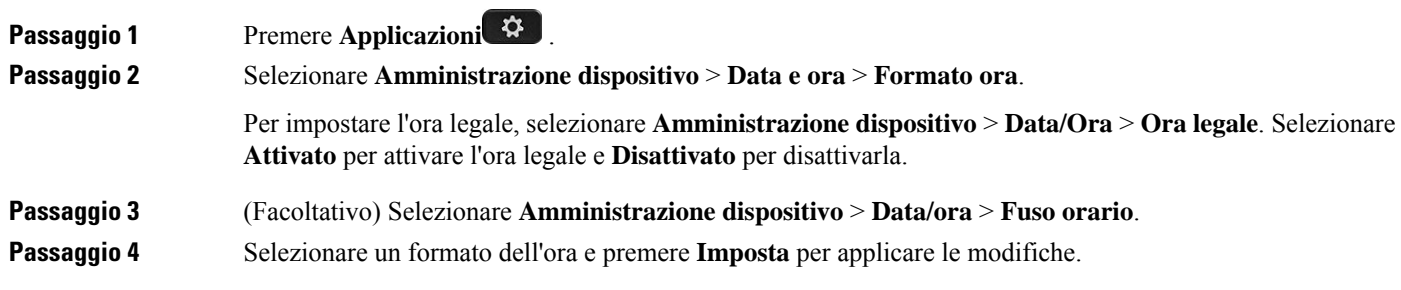

### <span id="page-131-0"></span>**Modifica del formato della data**

È possibile modificare il formato della data che si desidera visualizzare sullo schermo del telefono.

#### **Procedura**

<span id="page-131-1"></span>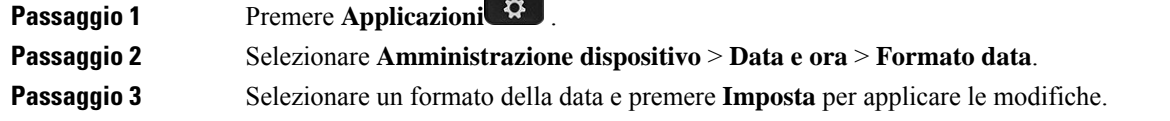

## **Modifica del salvaschermo**

È possibile attivare il salvaschermo del telefono e specificare il suo aspetto e il tempo di inattività del telefono prima di essere visualizzato.

#### **Procedura**

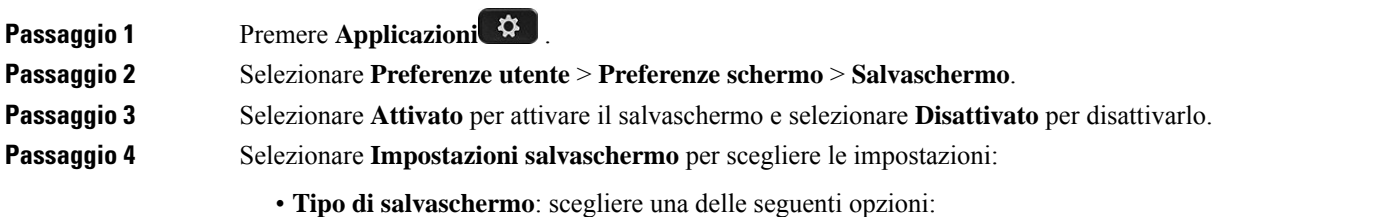

- **Orologio**: visualizza un orologio rotondo sullo sfondo.
- **Scarica immagine**: visualizza un'immagine scaricata dalla pagina Web del telefono.
- **Logo**: visualizza un logo come salvaschermo del telefono. Questa immagine viene aggiunta nel campo URL logo della pagina Web del telefono.

Ш

- **Blocca**: visualizza un'icona a forma di lucchetto sullo sfondo dello schermo del telefono.
- **Inter. attivaz.**: immettere il numero di secondi durante i quali il telefono rimane inattivo prima dell'attivazione del salvaschermo.
- **Inter. aggiorn.**: immettere il numero di secondi prima che il salvaschermo venga aggiornato se, ad esempio, si sceglie una rotazione di immagini.

**Passaggio 5** Premere **Imposta**.

## <span id="page-132-0"></span>**Configurazione del salvaschermo dall'interfaccia Web del telefono**

È possibile configurare un salvaschermo per il telefono. Quando il telefono è inattivo per un tempo specifico, viene attivata la modalità salvaschermo.

La pressione di qualsiasi pulsante consente di ripristinare la modalità normale del telefono.

#### **Procedura**

**Passaggio 1** Nella pagina Web del telefono, selezionare **Voice** > **User**.

**Passaggio 2** Nella sezione **Screen**, impostare i campi come descritto nella tabella seguente.

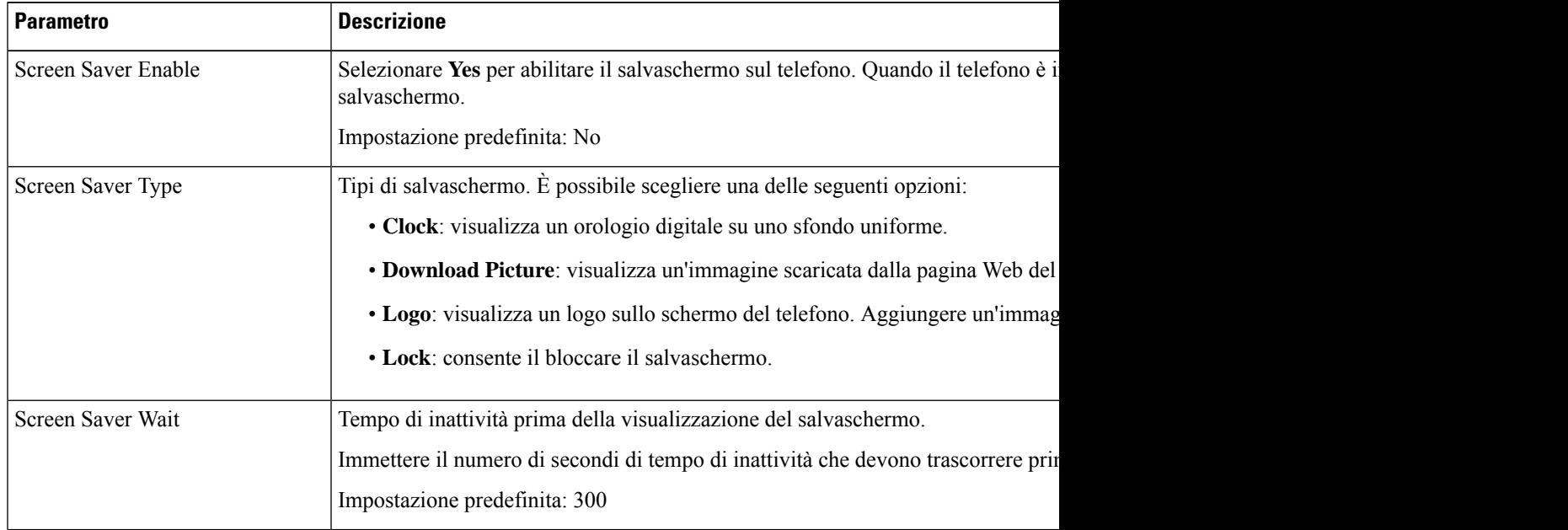

| <b>Parametro</b>     | <b>Descrizione</b>                                                                                                    |
|----------------------|----------------------------------------------------------------------------------------------------|
| Picture Download URL | URL che localizza il file .png da visualizzare sullo sfondo dello schermo del telefono.<br>viene visualizzata come salvaschermo sullo schermo del telefono.                       |
|                      | Se si immette un URL errato per scaricare il nuovo sfondo, il telefono non riesce ad ag-<br>Se in precedenza non era stato scaricato uno sfondo, lo schermo del telefono è grigio |
| Logo URL             | Inserire un URL o il percorso della posizione in cui è salvata l'immagine del logo. S<br>immagine viene visualizzata come salvaschermo sullo schermo del telefono.                |

<span id="page-133-0"></span>

**Passaggio 3** Fare clic su **Submit All Changes**.

## **Aggiunta di un logo come sfondo del telefono**

È possibile aggiungere l'icona di un logo come sfondo dello schermo del telefono aggiungendola dalla pagina Web del telefono.

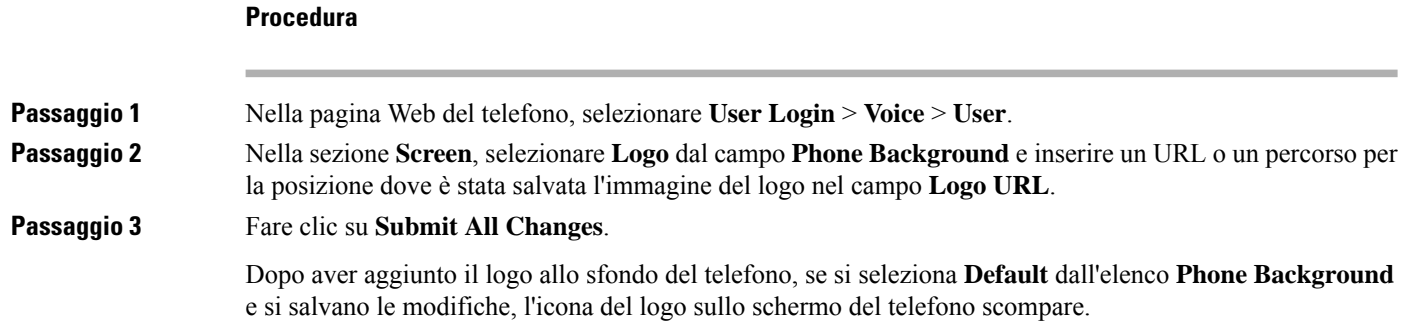

## <span id="page-133-1"></span>**Regolazione della del contrasto dello schermo del telefono**

#### **Procedura**

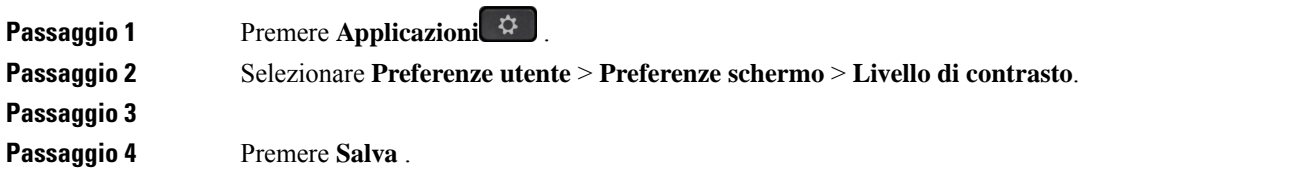

Ш

### <span id="page-134-0"></span>**Regolazione della retroilluminazione dello schermo del telefono**

È possibile regolare la retroilluminazione per facilitare la lettura dello schermo del telefono.

#### **Procedura**

**Procedura**

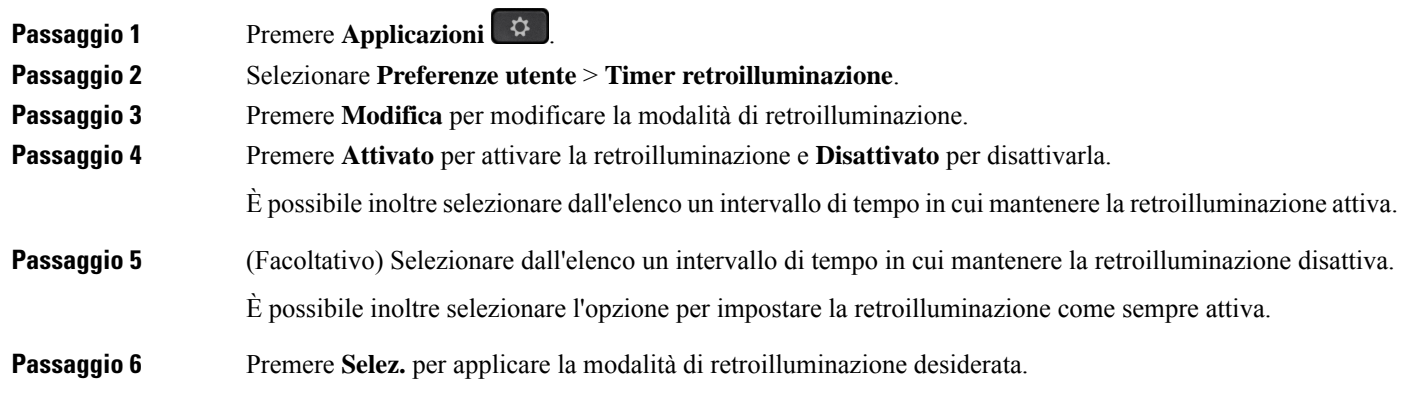

## <span id="page-134-1"></span>**Regolazione del timer di retroilluminazione dalla pagina Web del telefono**

È possibile risparmiare energia disabilitando la retroilluminazione sul telefono all'orario predefinito. Il desktop del telefono rimane visibile, anche con la retroilluminazione disattivata.

<span id="page-134-2"></span>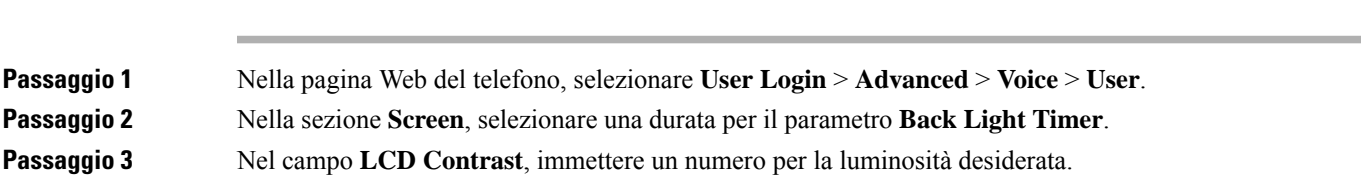

## **Scelta di un dispositivo audio per la chiamata**

Se si collegano più cuffie al telefono, è possibile scegliere il dispositivo audio da utilizzare per la chiamata. La scelta viene effettuata quando si effettua una chiamata o si risponde con un tasto di linea o il corrispondente softkey.

#### **Procedura**

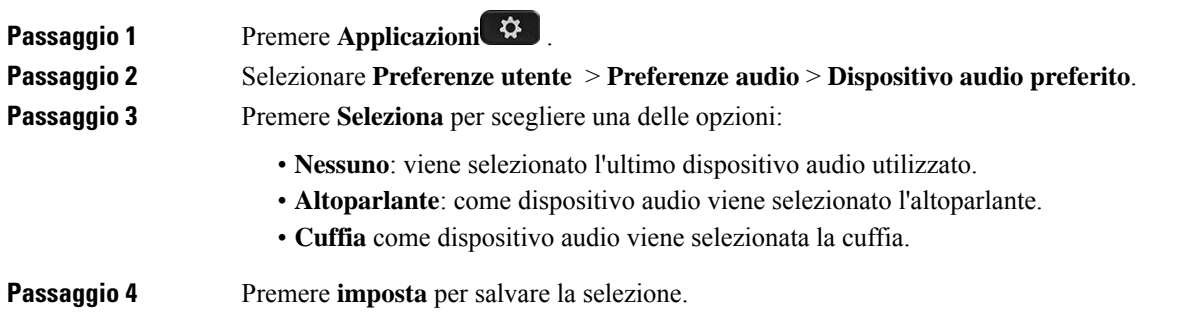

## <span id="page-135-0"></span>**Impostazione della lingua**

A seconda della configurazione del telefono, è possibile modificare la lingua utilizzata dal telefono.

#### **Procedura**

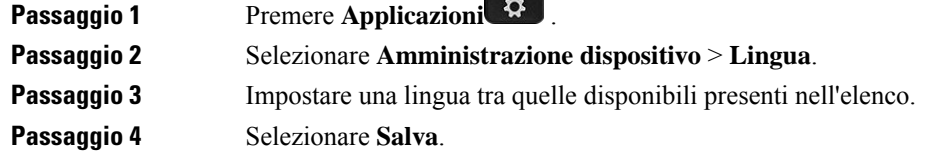

# <span id="page-135-1"></span>**Impostazione della password**

Per garantire la sicurezza della rete, reimpostare la password del telefono regolarmente.

#### **Prima di iniziare**

È necessario disporre di una password.

#### **Procedura**

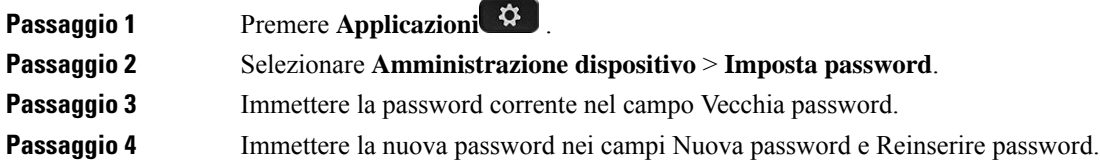

Ш

#### **Passaggio 5** Selezionare **Salva**.

**Argomenti correlati**

[Impostazione](#page-136-0) della password dalla pagina Web del telefono, a pagina 125

### <span id="page-136-0"></span>**Impostazione della password dalla pagina Web del telefono**

È possibile aggiornare la password dalla pagina Web del telefono.

#### **Prima di iniziare**

È necessario disporre di una password corrente.

#### **Procedura**

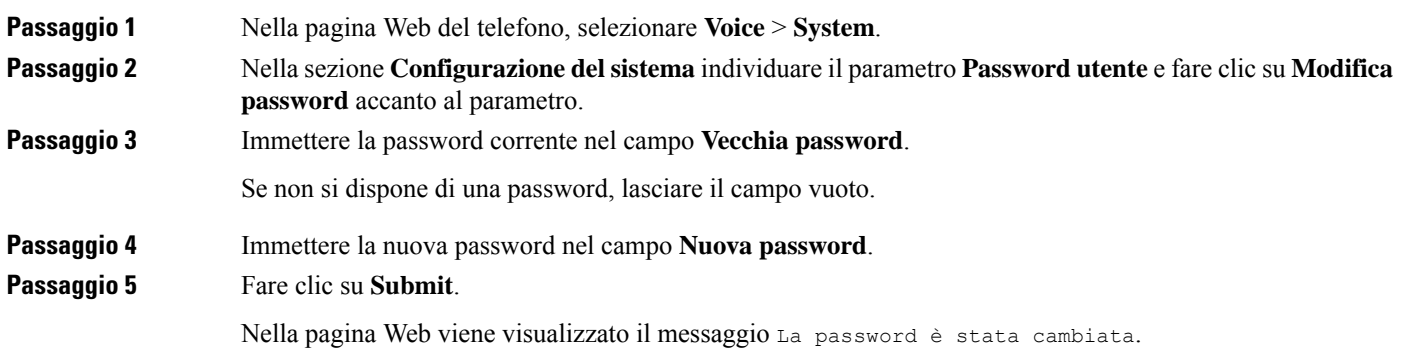

### <span id="page-136-1"></span>**Impostazione di un account profilo**

È necessario immettere le credenziali di autenticazione per risincronizzare il telefono con il profilo di provisioning quando viene richiesto nella schermata **Impostazione account profilo**.

Se non viene visualizzata la schermata **Impostazione account profilo**, è possibile accedervi dal menu del telefono dal softkey **Imposta** se disponibile.

Se il telefono non riesce a eseguire l'accesso, rivolgersi all'amministratore.

#### **Prima di iniziare**

L'amministratore specifica il tipo di autenticazione del profilo sul telefono e fornisce all'utente le credenziali di autenticazione.

#### **Procedura**

**Passaggio 1** Premere **Applicazioni**  $\overrightarrow{P}$ .

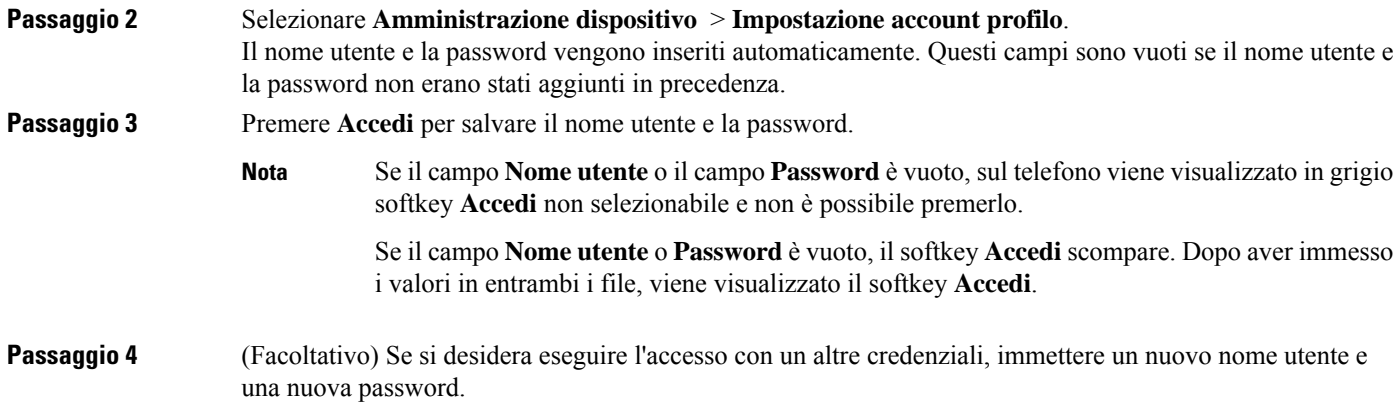

## <span id="page-137-0"></span>**Aggiunta di più posizioni per un utente XSI di BroadWorks**

È possibile aggiungere più posizioni all'interno del telefono. In questo modo è possibile trasferire senza problemi una chiamata in arrivo dal telefono ad altri telefoni cellulari o fissi aggiunti all'interno.

#### **Prima di iniziare**

L'amministratore ha abilitato la funzione Ovunque sull'interno.

#### **Procedura**

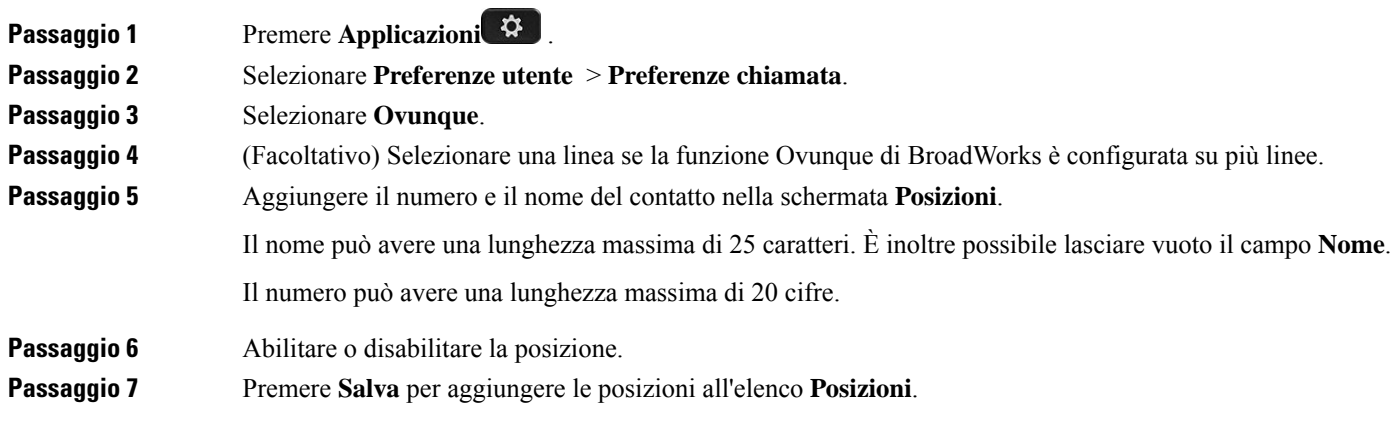

## <span id="page-138-0"></span>**Abilitazione del blocco delle chiamate anonime dalla pagina Web del telefono**

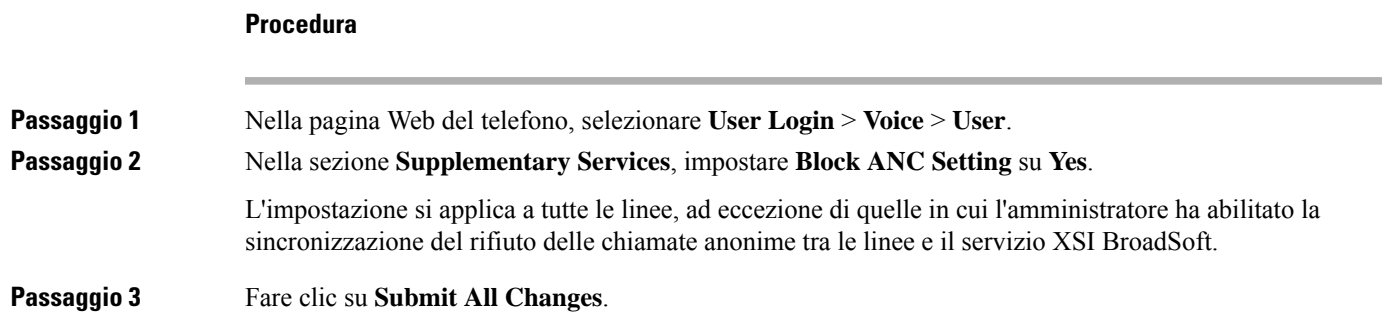

## <span id="page-138-1"></span>**Abilitazione della chiamata in attesa dalla pagina Web del telefono**

#### **Procedura**

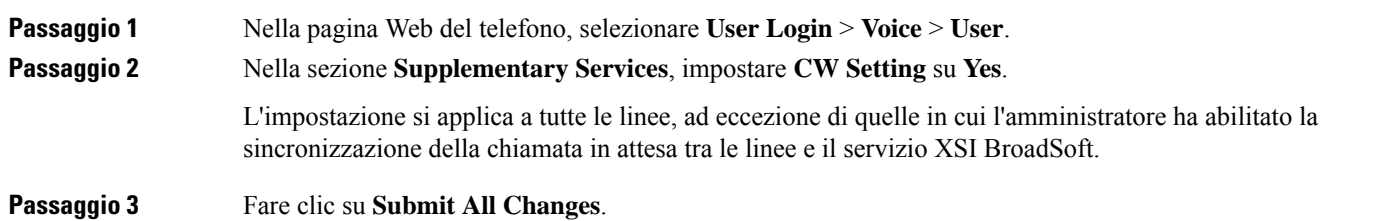

## <span id="page-138-2"></span>**Riavvio del telefono**

È consigliabile riavviare il telefono per rendere effettivi un aggiornamento del software o altre modifiche. Le impostazioni o altre personalizzazioni non subiscono modifiche.

#### **Procedura**

**Passaggio 1** Premere **Applicazioni**  $\mathbf{\hat{P}}$ 

**Passaggio 2** Selezionare **Amministrazione dispositivo** > **Riavvio**.

I

Passaggio 3 Selezionare OK per confermare il riavvio del telefono.

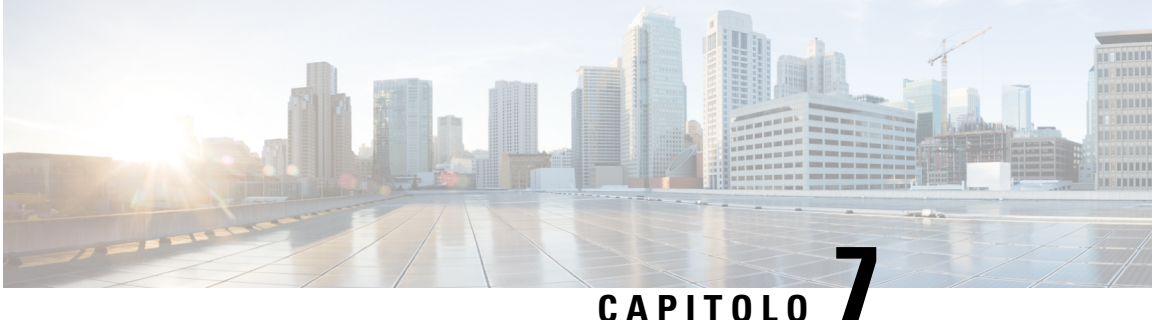

## **Accessori**

- per telefoni IP [multipiattaforma](#page-140-0) Cisco serie 7800, a pagina 129
- [Cuffie,](#page-140-1) a pagina 129

## <span id="page-140-0"></span>**per telefoni IP multipiattaforma Cisco serie 7800**

Il telefono IP Cisco serie 7800 supporta accessori di Cisco e di produttori di terze parti.

Nella tabella seguente, viene indicato se un determinato modello di telefono supporta (simbolo X) o meno (simbolo -) un accessorio.

#### **Tabella 9: Accessori supportati per telefono IP Cisco serie 7800**

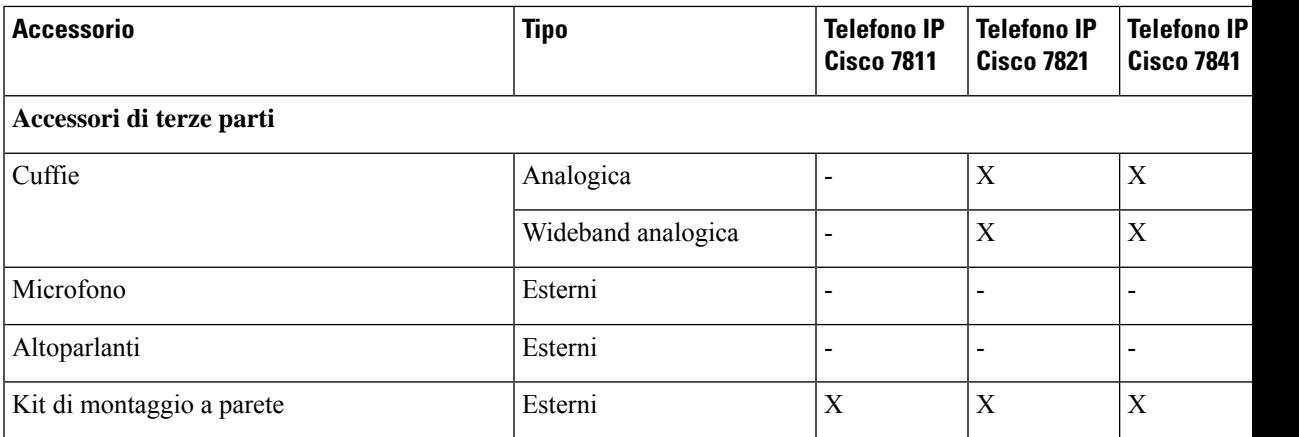

### <span id="page-140-1"></span>**Cuffie**

Verificare con il produttore delle cuffie se è possibile utilizzare le cuffie con il telefono Cisco.

Se si collegano le cuffie al telefono durante una chiamata attiva, il percorso audio passa automaticamente alle cuffie.

### **Cuffie standard**

È possibile utilizzare una cuffia standard con il telefono fisso. Collegare le cuffie standard sul retro del telefono mediante un connettore di tipo RJ.

### **Collegamento di cuffie standard**

#### **Procedura**

Collegare le cuffie al jack sul retro del telefono e inserire il cavo nel canale relativo.

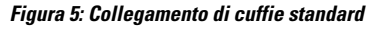

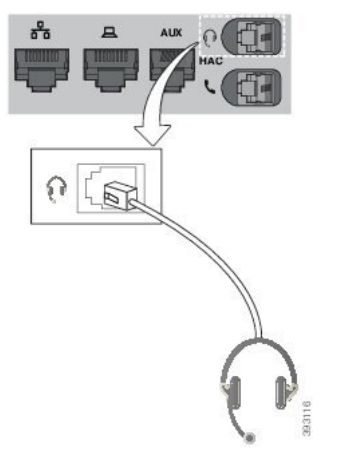

Se non si inserisce il cavo nel canale, i circuito stampato del telefono potrebbe danneggiarsi. Il canale del cavo riduce la tensione sul connettore e sul circuito stampato. **Attenzione**

### **Cuffie wireless**

È possibile utilizzare la maggior parte delle cuffie wireless con il telefono.Per un elenco delle cuffie supportate, consultare [http://www.cisco.com/c/en/us/products/unified-communications/uc\\_endpoints\\_accessories.html](http://www.cisco.com/c/en/us/products/unified-communications/uc_endpoints_accessories.html).

Consultare la documentazione della cuffia wireless per informazioni sulla connessione della cuffia e sull'uso delle relative funzioni.

### **Scambio di cuffie durante una chiamata**

È possibile connettere una cuffia analogica o una cuffia wireless al telefono. Non è possibile connettere contemporaneamente entrambe le cuffie al telefono.

Se si collegano più cuffie al telefono, per passare da una cuffia all'altra durante una chiamata, premere il tasto **Cuffia** sul telefono. Anche se il telefono è connesso a più dispositivi, viene selezionata come dispositivo audio preferito una cuffia specifica in base al seguente ordine di priorità:

- Se al telefono è connessa una cuffia wireless, è possibile rendere la cuffia wireless il dispositivo audio preferito.
- Se al telefono è connessa solo una cuffia analogica, è possibile rendere la cuffia analogica il dispositivo audio preferito.

#### **Procedura**

**Passaggio 1** Prima di effettuare una chiamata o di rispondere, premere **Cuffia**. **Passaggio 2** (Facoltativo) Per effettuare una chiamata, comporre il numero.

 $\mathbf I$ 

ı
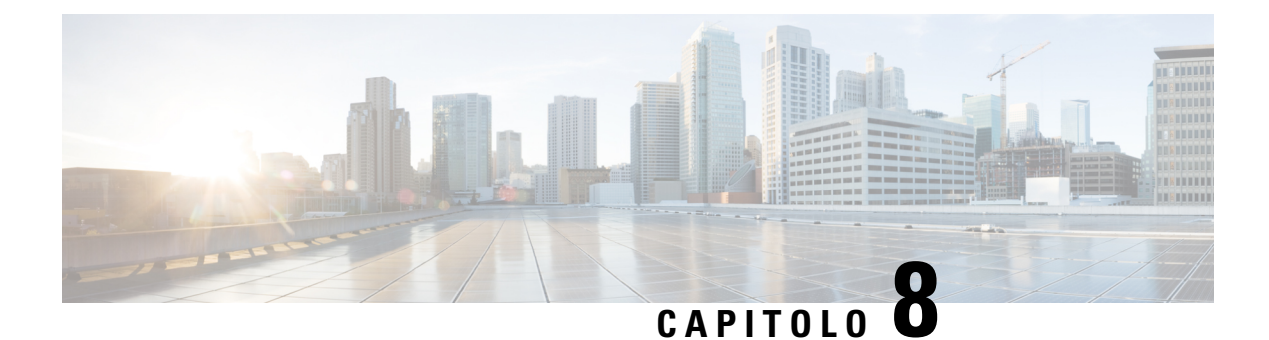

# **Sicurezza e protezione**

- [Informazioni](#page-144-0) sulla sicurezza e sulle prestazioni, a pagina 133
- [Dichiarazioni](#page-146-0) di conformità, a pagina 135
- [Informazioni](#page-148-0) generali sulla protezione del prodotto Cisco, a pagina 137
- [Informazioni](#page-148-1) importanti online, a pagina 137

# <span id="page-144-0"></span>**Informazioni sulla sicurezza e sulle prestazioni**

## **Interruzione dell'alimentazione**

Per accedere al servizio di emergenza tramite il telefono è necessaria l'alimentazione del telefono. In caso di interruzione dell'alimentazione, non è possibile usufruire dell'assistenza o delservizio di chiamata di emergenza finché l'alimentazione non viene ripristinata. In caso di guasto o di interruzione dell'alimentazione, potrebbe essere necessario reimpostare o riconfigurare l'apparecchiatura per poter usufruire dell'assistenza o del servizio di chiamata di emergenza.

### **Dispositivi esterni**

Si consiglia l'uso di dispositivi esterni di buona qualità protetti dai segnali di frequenza radio (RF) e frequenza audio (AF) indesiderati. I dispositivi esterni comprendono cuffie, cavi e connettori.

Eventuali interferenze audio dipendono dalla qualità di questi dispositivi e dalla relativa vicinanza ad altri dispositivi quali telefoni cellulari o radio a due frequenze. In questi casi, si consiglia di tentare di effettuare una o più delle seguenti operazioni:

- Allontanare il dispositivo esterno dall'origine dei segnali RF o AF.
- Allontanare i cavi del dispositivo esterno dall'origine dei segnali RF o AF.
- Utilizzare cavischermati per il dispositivo esterno oppure utilizzare cavi con uno schermo e un connettore migliori.
- Ridurre la lunghezza del cavo del dispositivo esterno.
- Applicare ferriti o altri dispositivi simili sui cavi per il dispositivo esterno.

Cisco non può offrire garanzie sulle prestazioni di dispositivi esterni, cavi e connettori.

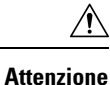

Nei paesi dell'Unione Europea, utilizzare solo cuffie, microfoni e altoparlanti esterni pienamente conformi alla direttiva CEM (89/336/CEE) in materia di compatibilità elettromagnetica.

## **Come alimentare il proprio telefono**

È possibile alimentare il proprio telefono in uno dei seguenti modi:

- Utilizzando l'alimentatore fornito con il telefono.
- se la propria rete supporta la tecnologia PoE (Power over Ethernet), è possibile collegare il telefono alla rete. Inserire il cavo Ethernet nella porta Ethernet del telefono  $\frac{8}{56}$  e in rete.

Se non si è certi che la rete supporti la tecnologia PoE, verificare con l'amministratore.

### **Comportamento del telefono durante le ore di congestione della rete**

La qualità audio del telefono può essere influenzata da qualsiasi calo delle prestazioni di rete che in alcuni casi potrebbe comportare persino la perdita di una chiamata. I motivi del calo delle prestazioni della rete includono, tra l'altro, le attività seguenti:

- Attività amministrative, come la scansione di una porta interna o l'analisi della sicurezza.
- Attacchi nella rete, come un attacco Denial of Service.

## **Avviso UL**

Il cavo LAN/Ethernet o altri cavi collegati al dispositivo non devono essere estesi all'esterno dell'edificio.

## **Energy Star**

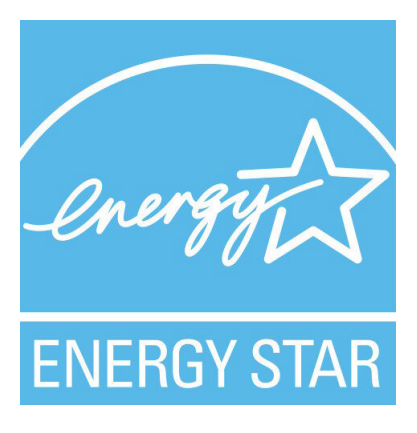

I seguenti telefoni hanno la certificazione Energy Star:

- Telefono IP Cisco 7811
- Telefono IP Cisco 7841

Tutti i modelli di telefono non presenti nell'elenco sopra riportato non sono certificati.

## **Etichetta del prodotto**

L'etichetta del prodotto si trova nella parte inferiore del dispositivo.

# <span id="page-146-0"></span>**Dichiarazioni di conformità**

### **Dichiarazioni di conformità per l'Unione Europea**

### **Marchio CE**

Il seguente marchio CE è apposto sull'apparecchiatura e sull'imballaggio.

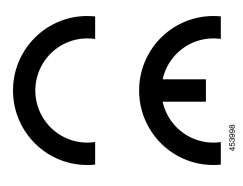

## **Dichiarazioni di conformità per il Canada**

Questo dispositivo è conforme agli standard RSS esenti da licenza di Industry Canada. Il funzionamento è soggetto alle seguenti due condizioni: (1) l'apparecchio non può generare interferenze e (2) l'apparecchio deve accettare qualsiasi interferenza ricevuta, comprese quelle che possono provocare l'attivazione non richiesta del dispositivo. Quando si utilizza questo telefono, potrebbe non essere garantita la privacy delle comunicazioni.

Questo prodotto rispetta le specifiche tecniche per innovazione, scienza e sviluppo economico vigenti in Canada.

#### **Avis de Conformité Canadien**

Cet appareil est conforme aux normes RSS exemptes de licence RSS d'Industry Canada. Le fonctionnement de cet appareil est soumis à deux conditions : (1) ce périphérique ne doit pas causer d'interférence et (2) ce périphérique doit supporter les interférences, y compris celles susceptibles d'entraîner un fonctionnement non souhaitable de l'appareil. Se si protezione des communications ne peut pas être assurée lors de l'utilisation de ce téléphone.

Le présent produit ora solare fuso orientale conforme aux spécifications tecniche applicables d'Innovation, Sciences et Développement économique Canada.

### **Dichiarazioni di conformità per la Nuova Zelanda**

### **Avviso generico Permit to Connect (PTC)**

La concessione di un Telepermit per qualsiasi elemento di un'apparecchiatura terminale indica solo che Spark NZ ha confermato che l'elemento rispetta le condizioni minime per la connessione alla propria rete. Non indica alcun sostegno del prodotto da parte di Spark NZ, né fornisce alcuna sorta di garanzia. Soprattutto, non fornisce alcuna assicurazione che l'elemento funzionerà correttamente in ogni ambito insieme a un altro elemento dell'apparecchiatura Telepermitted di modello o marca diversi, né implica che un qualsiasi prodotto risulti compatibile con tutti i servizi di rete Spark NZ.

### **Informazioni sulla conformità per il Brasile**

#### **Art. 5º - 680**

Questo dispositivo non ha diritto alla protezione da interferenze dannose e non può causare interferenze in sistemi debitamente autorizzati.

Per ulteriori informazioni, visitare l'URL: <http://www.anatel.gov.br>

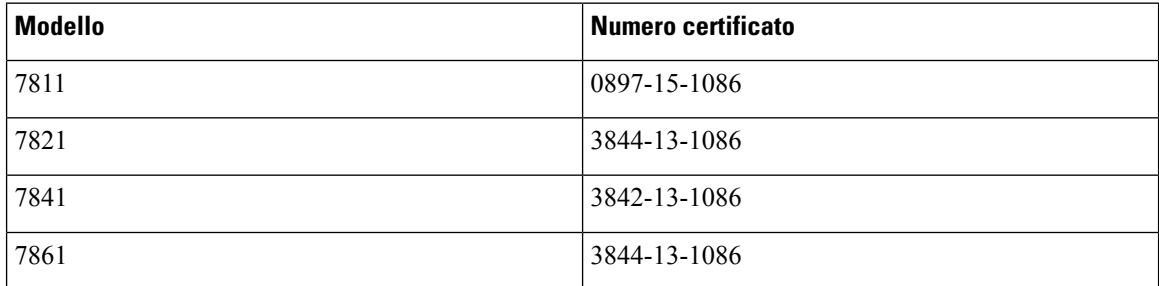

### **Informazioni sulla conformità per il Giappone**

Conformità VCCI per apparecchiature di classe B

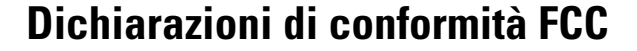

La FCC (Federal Communications Commission) richiede dichiarazioni di conformità per i seguenti punti.

#### **Dichiarazione per la Parte 15.19 delle norme FCC**

Questo dispositivo è conforme alla Parte 15 delle norme FCC. Il funzionamento è soggetto alle seguenti due condizioni: (1) l'apparecchio non può generare frequenze pericolose e (2) deve accettare qualsiasi interferenza ricevuta, compresa quella che ne può provocare l'attivazione non richiesta.

### **Dichiarazione per la Parte 15.21 delle norme FCC**

Modifiche o variazioni non espressamente approvate dalla parte responsabile della conformità possono invalidare l'autorità dell'utente a utilizzare l'apparecchiatura.

### **Dichiarazione per le norme FCC in materia di esposizione alle radiazioni da radiofrequenza**

L'apparecchiatura è conforme ai limiti FCC di esposizione alle radiazioni definiti per un ambiente non controllato. Gli utenti finali devono seguire le istruzioni operative specifiche per garantire la conformità ai limiti di esposizione RF. Il trasmettitore deve essere posizionato ad almeno 20 cm dall'utente e non deve essere collocato o utilizzato insieme a qualsiasi altra antenna o trasmettitore.

### **Dichiarazione per le norme FCC concernenti ricevitori e dispositivi digitali di Classe B**

La presente attrezzatura è stata testata per soddisfare i parametri fissati per i dispositivi digitali di classe B, in conformità alla Parte 15 del regolamento FCC. Tali limiti sono stati stabiliti con lo scopo di fornire adeguata protezione da interferenze dannose in installazioni di tipo residenziale. La presente attrezzatura genera, utilizza e può emettere frequenze radio e, se non installata e utilizzata secondo le istruzioni fornite, può causare interferenze dannose per le comunicazioni radio. Tuttavia, non si fornisce alcuna garanzia che tali interferenze non si verifichino in particolari condizioni di installazione.

Se accendendo e spegnendo l'apparecchiatura si rilevasse che questa provoca interferenze dannose alla ricezione radio-televisiva, si consiglia di correggere l'interferenza adottando una o più delle seguenti misure:

- Riorientare o riposizionare l'antenna di ricezione.
- Aumentare la distanza tra l'apparecchiatura e gli altri dispositivi.
- Collegare l'apparecchiatura a una presa diversa da quella del ricevitore.
- Rivolgersi a un rivenditore o a un tecnico radio/TV esperto per assistenza.

# <span id="page-148-0"></span>**Informazioni generali sulla protezione del prodotto Cisco**

Il presente prodotto contiene funzionalità di crittografia ed è soggetto alle leggi vigenti negli Stati Uniti e nel paese locale che regolamentano l'importazione, l'esportazione, il trasferimento e l'uso. La distribuzione di prodotti con crittografia Cisco non conferisce a terze parti l'autorizzazione a importare, esportare, distribuire o utilizzare la crittografia. Gli importatori, gli esportatori, i distributori e gli utenti hanno la responsabilità di rispettare le leggi vigenti negliStati Uniti e nel paese locale. Utilizzando questo prodotto si accetta di rispettare le leggi e le normative applicabili. In caso di mancata conformità alle leggi degli Stati Uniti e alle leggi locali, restituire immediatamente il prodotto.

Ulteriori informazioni relative alle normative sull'esportazione degli Stati Uniti sono disponibili all'indirizzo [https://www.bis.doc.gov/index.php/regulations/export-administration-regulations-ear.](https://www.bis.doc.gov/index.php/regulations/export-administration-regulations-ear)

# <span id="page-148-1"></span>**Informazioni importanti online**

#### **Contratto di licenza con l'utente finale**

L'EULA (contratto di licenza con l'utente finale) è disponibile qui: <https://www.cisco.com/go/eula>

#### **Informazioni sulla sicurezza e la conformità alle normative**

Conformità alle normative e informazioni sulla sicurezza (RCSI) è disponibile qui:

[https://www.cisco.com/c/dam/en/us/td/docs/voice\\_ip\\_comm/cuipph/7800-series/regulatory\\_compliance/](https://www.cisco.com/c/dam/en/us/td/docs/voice_ip_comm/cuipph/7800-series/regulatory_compliance/RCSI-0312-book.pdf) [RCSI-0312-book.pdf](https://www.cisco.com/c/dam/en/us/td/docs/voice_ip_comm/cuipph/7800-series/regulatory_compliance/RCSI-0312-book.pdf)

 $\mathbf I$